# Bosch Motorsport **Display DDU 8** Manual

F 02U 002 643-02

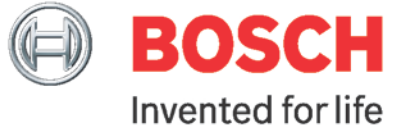

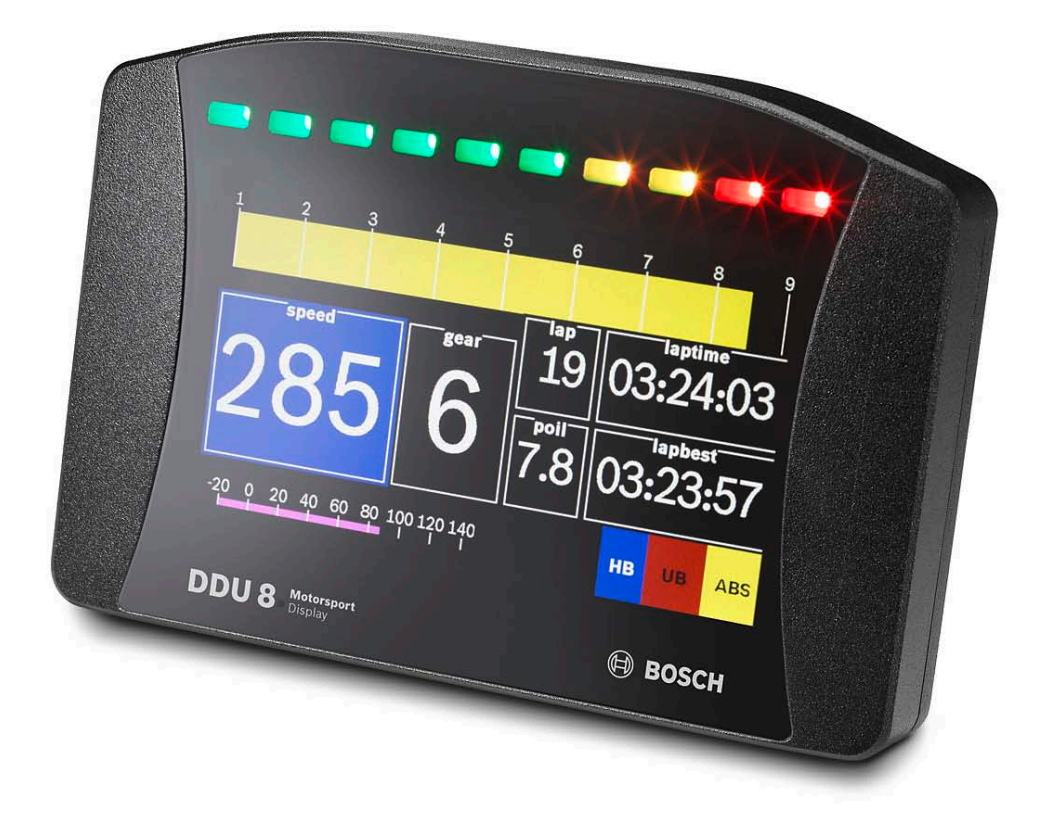

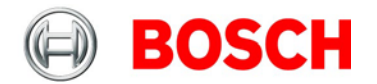

# **Content**

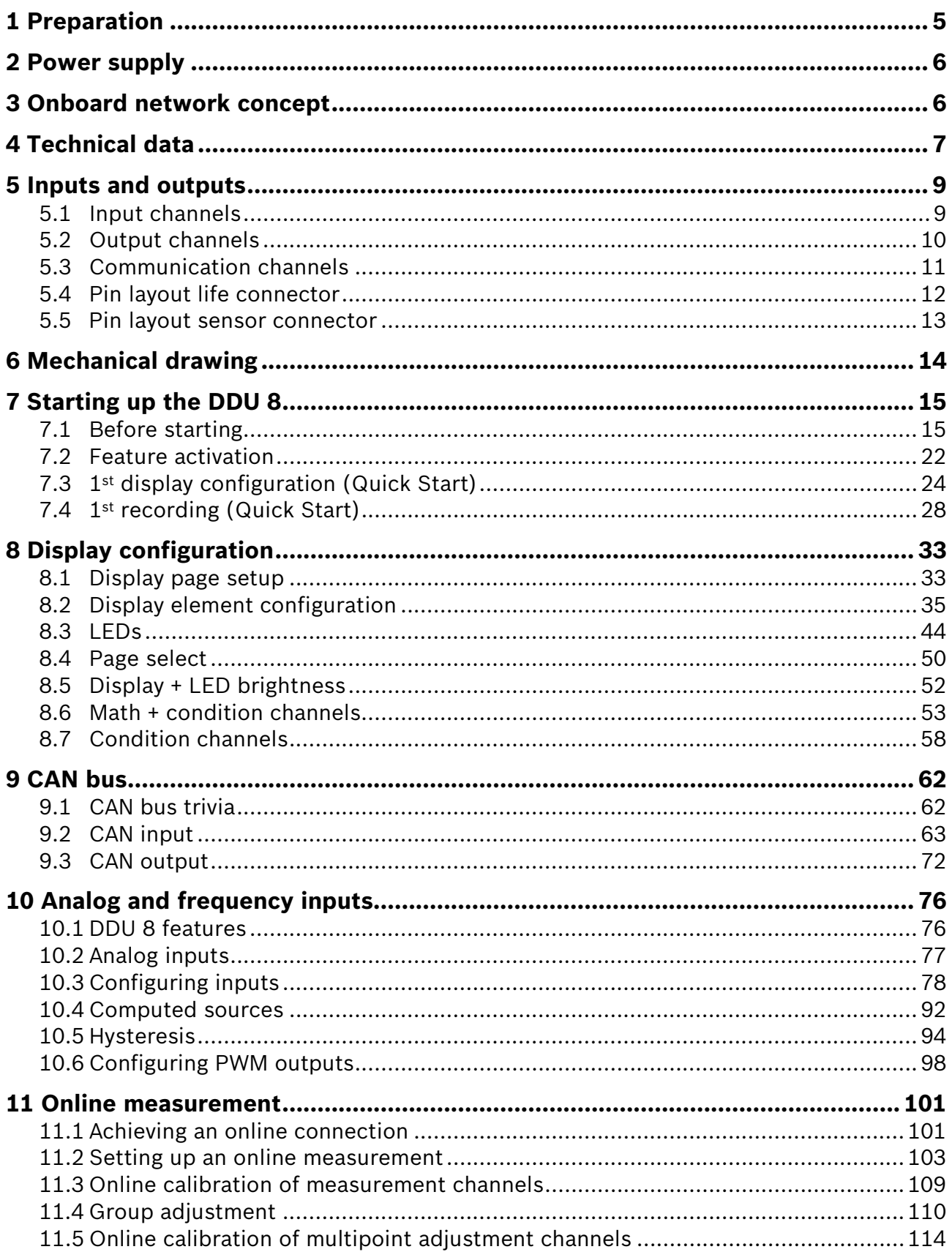

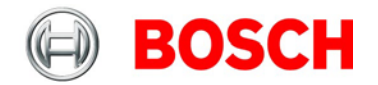

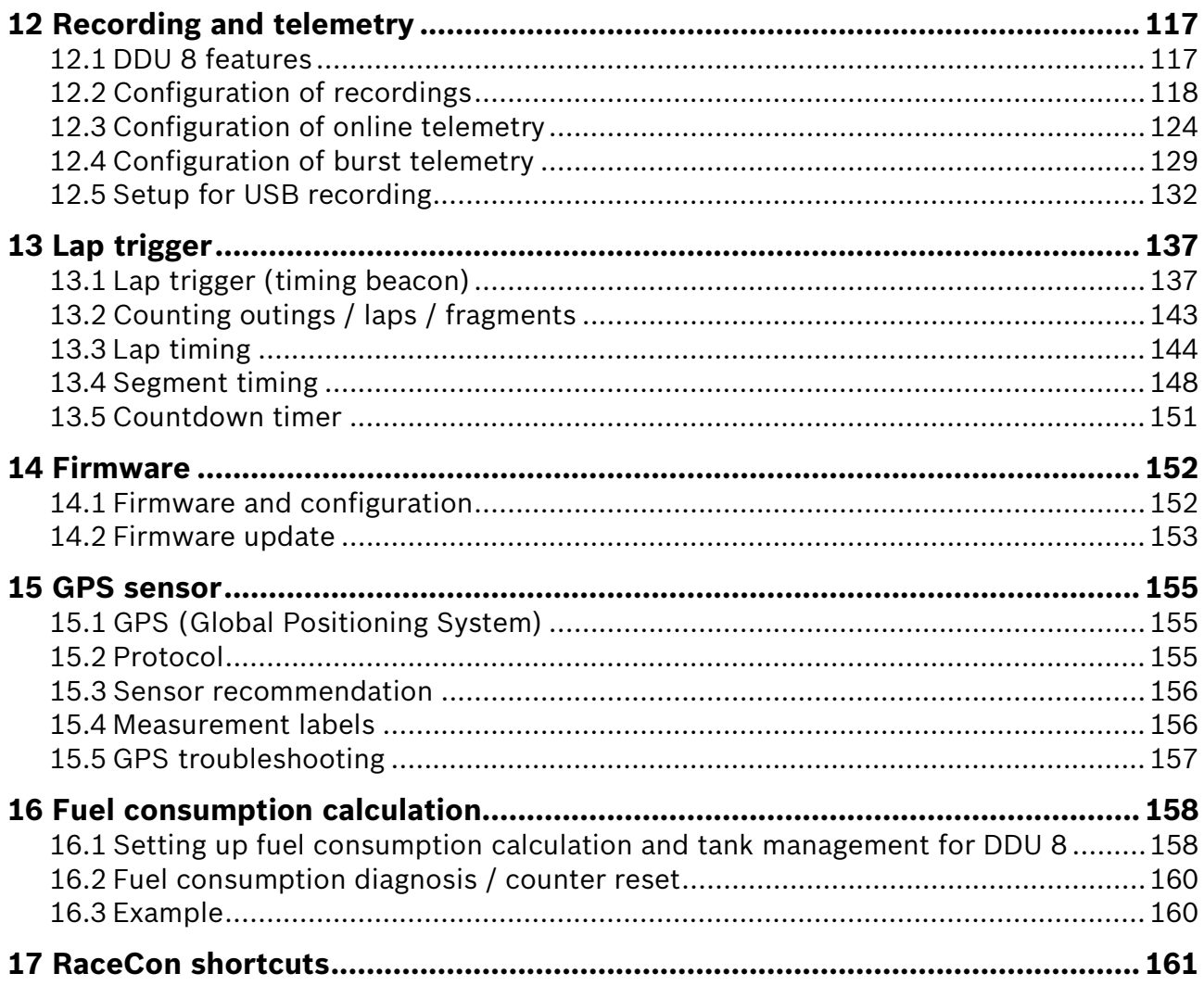

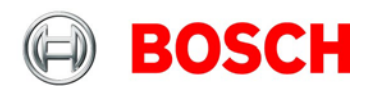

# **1 Preparation**

#### **Important Notes:**

Use the DDU 8 only as intended in this manual. Any maintenance or repair must be performed by authorized and qualified personnel approved by Bosch Motorsport.

Operation of the DDU 8 is only certified with the combinations and accessories that are specified in this manual. The use of variant combinations, accessories, and other devices outside the scope of this manual are only permitted when they have been determined to be compliant from a performance and safety standpoint by a representative from Bosch Motorsport.

Read the manual carefully and follow the application hints step by step. Don't hesitate to contact us, contact data can be found on the last page of this document.

#### **Disclaimer:**

Due to continuous enhancements we reserve the rights to change any illustrations, photos and technical data within this manual.

Please retain this manual for your records.

Edition: März 21, 2012

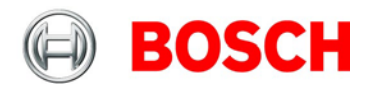

# **2 Power supply**

Please ensure that you have a good ground installation. That means:

- A ground that has a solid, low resistance connection to the negative battery terminal.
- Connection should be free from dirt, grease, paint, anodizing, etc.
- Use large diameter wire
- More metal-to-metal contact is better!

The following notations for power signals are used:

- KL 15 is a switched battery rail controlled by the IGN-switch
- KL 30 is an unswitched battery positive rail (same as battery positive terminal)
- KL 31 is an unswitched ground rail (same as battery negative terminal)

Be careful to observe current limits of wires and connector pins!

# **3 Onboard network concept**

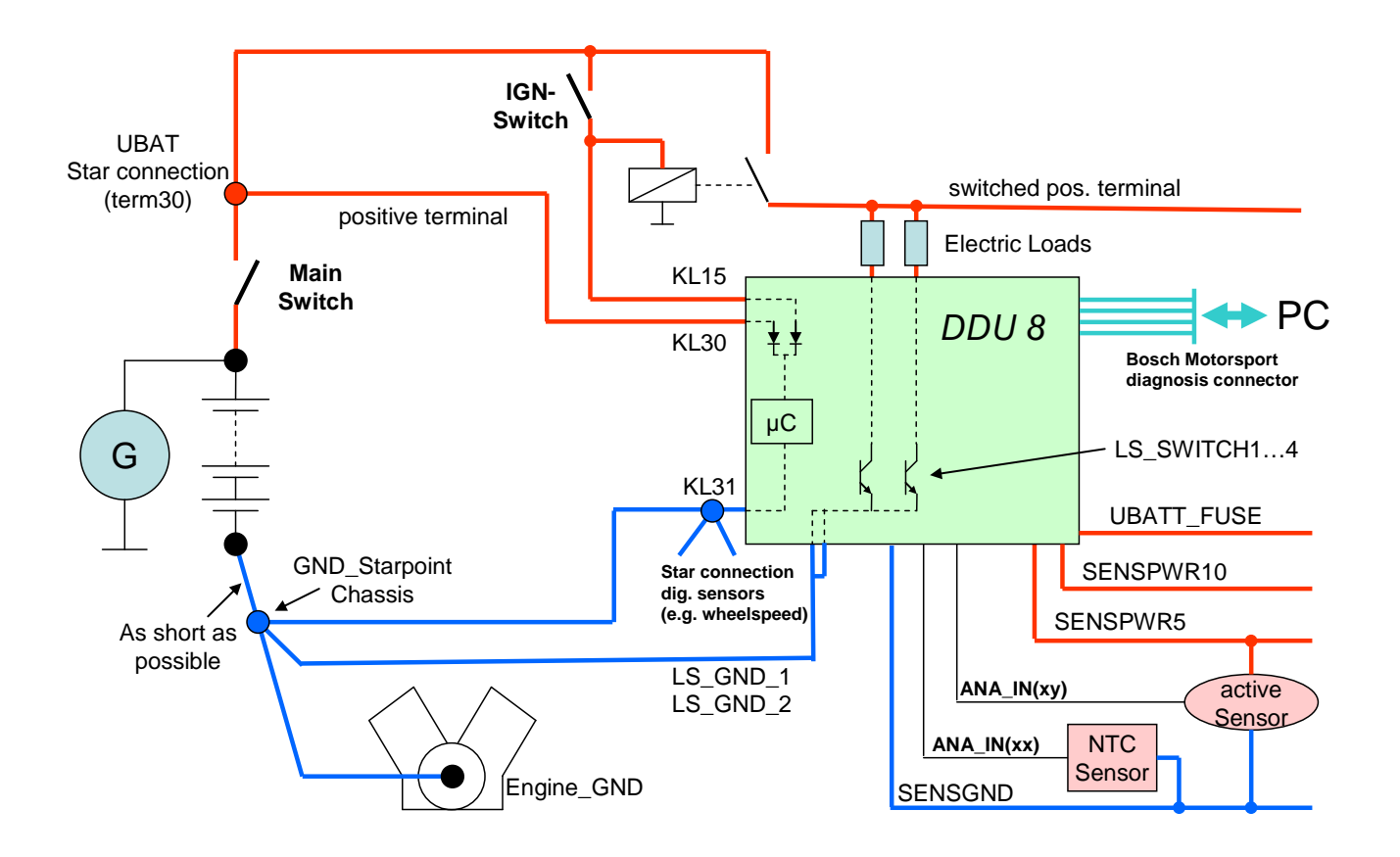

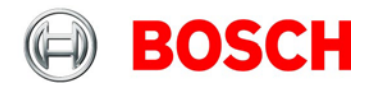

# **4 Technical data**

The display DDU 8 integrates a programmable full color dash board display with a data logging system for motorsports applications. This allows for synchronized acquisition and visualization of engine data from the ECU and chassis data from up to 24 analog and 4 digital input channels. Additional input devices can be connected via the Ethernet and CAN buses. Recorded data from the internal 2 GB flash memory can be downloaded via high-speed Ethernet or via wireless connection with the BT 60 burst telemetry system.

As a base system the DDU 8 is sold as display only. Software upgrades for the DDU 8 (field upgradable by entering a key) activate data logger functionality, additional recording on USB Flash drive, CCP-Master and additional input channels.

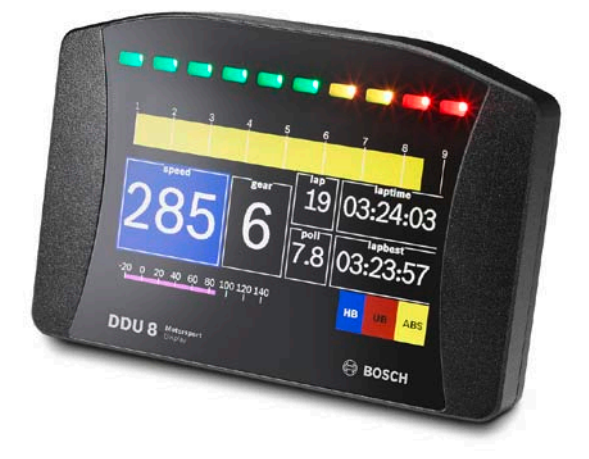

#### **Application**

800 x 480 pixel high resolution 5" full graphics color display

Multiple user configurable display pages

Multicolor (RGB) gearshift lights

8 kHz AD converters with digital low pass filter

Configurable Math channels

User configurable CAN in/out messages

Up to 1,000 Hz acquisition rate for all channels

Online data compression

Up to 200 kB/s data acquisition rate

Up to 720 recording channels

1,000 kB/s upload rate

3-port network switch

Additional recording on USB Flash drive

CCP-Master, data acquisition from ECU that support CAN calibration protocol

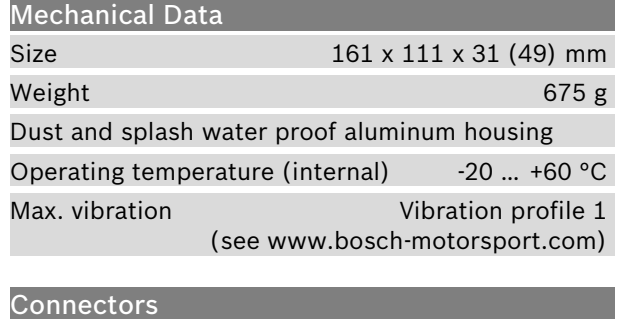

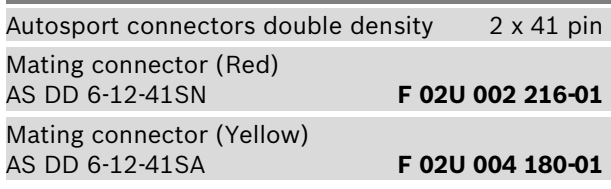

#### **Software**

Configuration via RaceCon over Ethernet or MSA-Box II

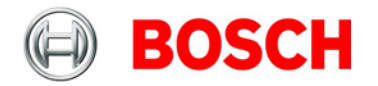

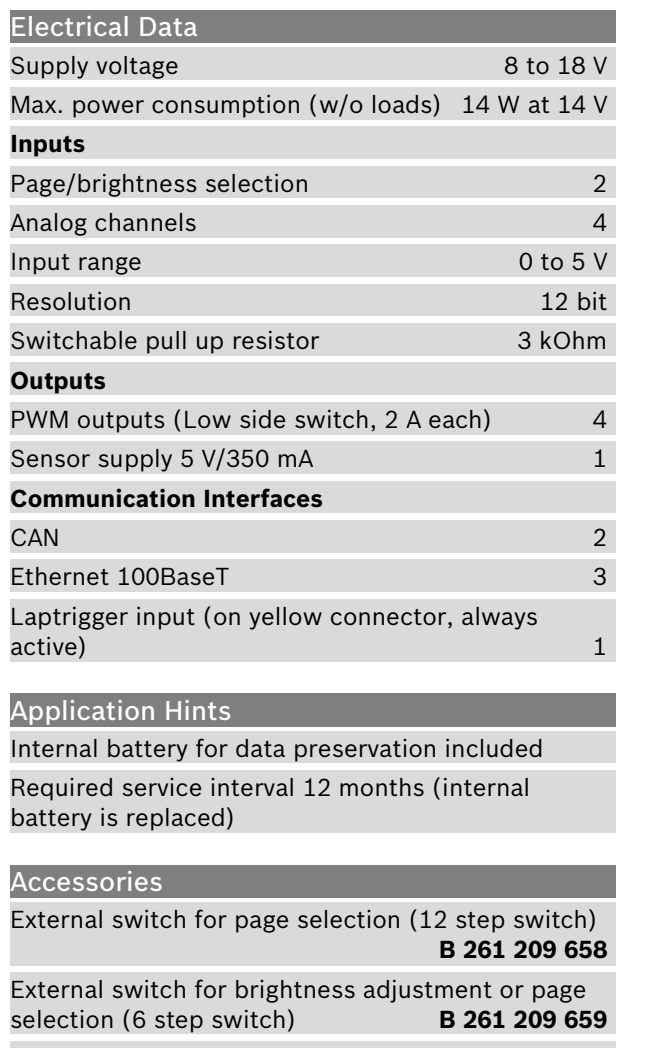

Rugged USB Flash drive and connector are available on request.

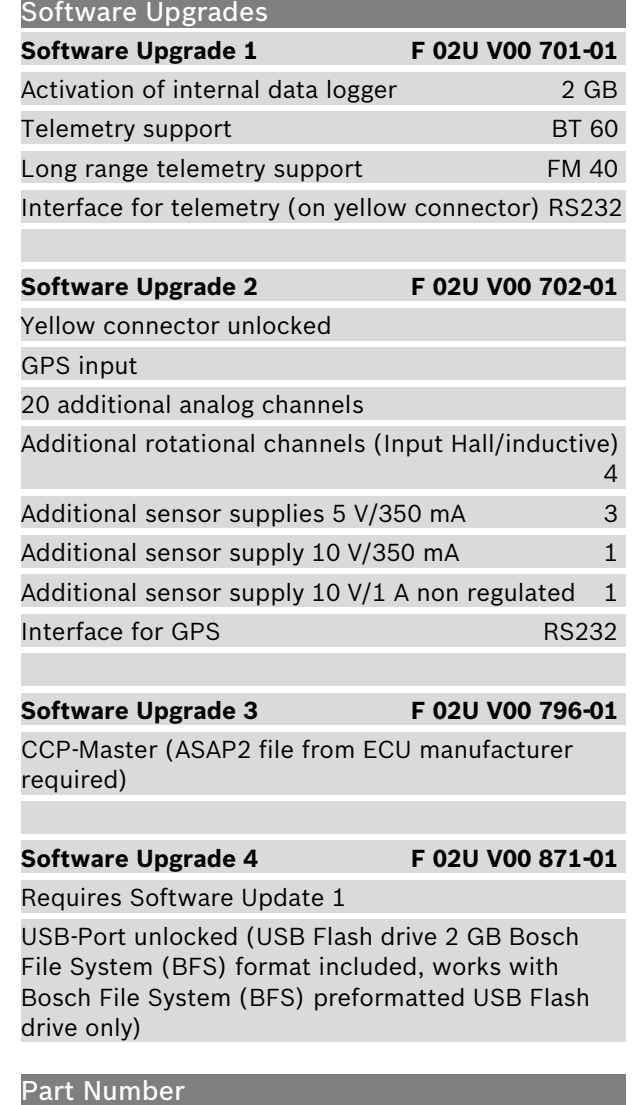

Display DDU 8 **F 02U V00 320-03**

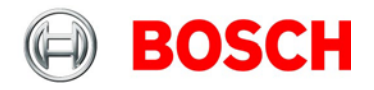

# **5 Inputs and outputs**

## **5.1 Input channels**

#### **5.1.1 Analog inputs**

The DDU 8 analog inputs accept an input signal of 0 to 5 V. A 3.01 kOhm pull-up resistor can be activated by software.

## **5.1.2 Digital inputs**

The digital inputs of the DDU 8 accept 0 V to 5 V signals of Hall-effect sensors by default. Connect the output of the Hall-effect sensor to the REVn P pin and leave the REVn M pin open. Support of inductive speed sensors is available as a hardware option. Inductive sensors are connected to the REVn P and REVn M pins.

## **5.1.3 Page selection switch**

Pin 36 of the **DDU 8 life connector** is used as a page selection switch for the display. The internal pull-up resistor is automatically activated. Display pages are selected by connecting the pin to SENSGND with different resistor values over a 12 position switch:

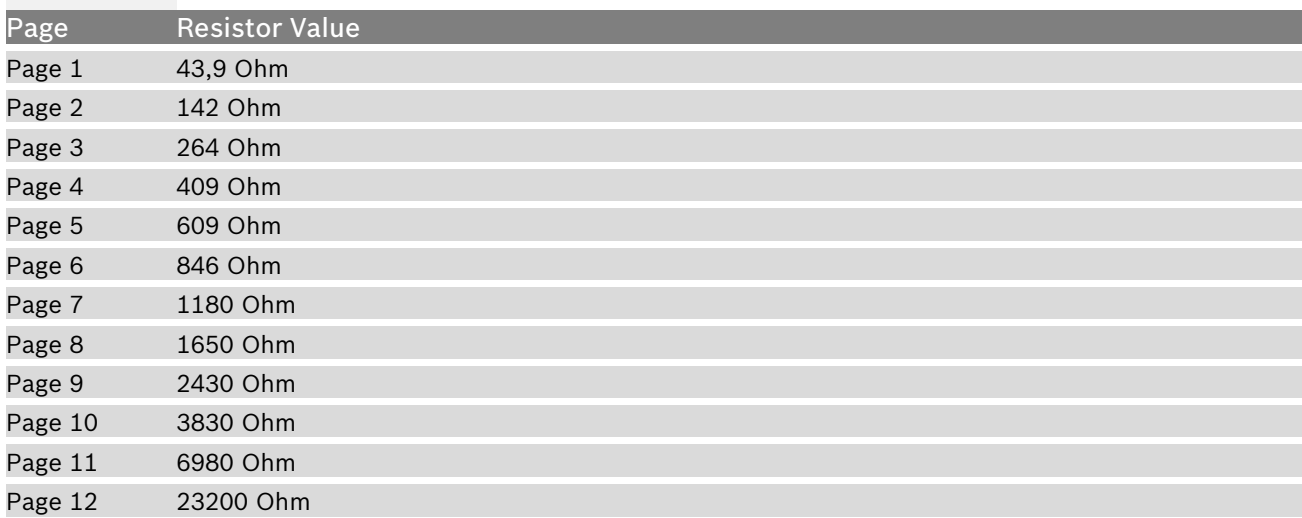

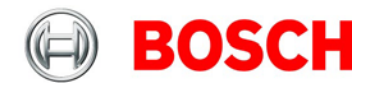

## **5.1.4 Display brightness switch**

Pin 37 of the life connector is used as a dimmer switch for the display. The internal pull-up resistor is automatically activated. Different dim settings are selected by a connecting the pin to SENSGND with different resistor values over a 6 position switch. The individual brightness settings for LEDs and the display are defined by RaceCon.

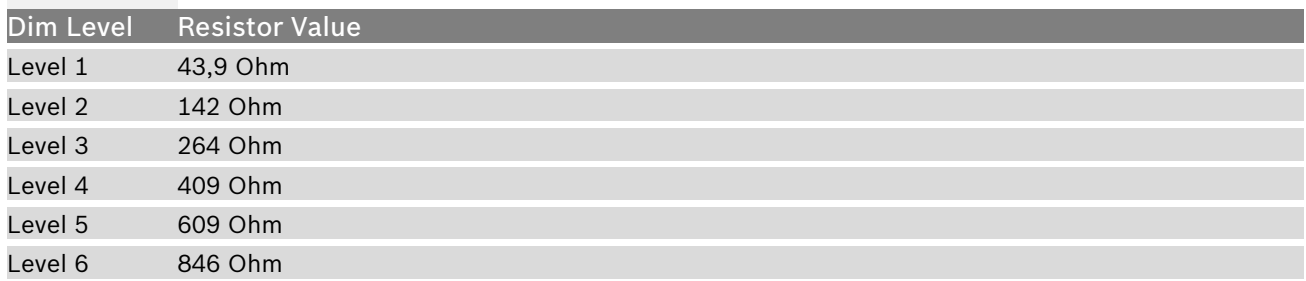

# **5.2 Output channels**

## **5.2.1 PWM output**

The DDU 8 has 4 low side switch outputs controlled by pulse width modulation (PWM). Each switch is rated 2 A max current. Maximum PWM switch frequency is 8 kHz with a 0 % … 100 % duty cycle. Each output is short circuit protected to GND and battery voltage. It is mandatory to connect the LS\_PWM pins to vehicle GND as indicated in the circuit diagram when using the PWM outputs.

## **5.2.2 Sensor power supply**

The DDU 8 has three types of sensor power supply: 12 V unregulated battery voltage, 5 V and 10 V regulated voltage. The 12 V unregulated output is fused and rated 1 A max. The regulated 5 V and 10 V outputs can deliver 350 mA each. They are short circuit protected to battery voltage and GND.

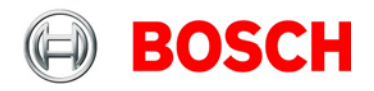

# **5.3 Communication channels**

## **5.3.1 CAN bus**

The DDU 8 has 2 CAN buses configurable as input and output. Different baud rates are selectable. Please note that the DDU 8 does not contain any CAN termination resistors. Thus the CAN termination resistors need to be integrated into the wiring loom.

### **5.3.2 Ethernet channels**

The DDU 8 has three 100 MBit full duplex Ethernet communication ports. The ports are internally connected with an Ethernet switch. The Ethernet ports have 'cable auto crossover' functionality.

### **5.3.3 RS232 ports**

The DDU 8 has two RS232 serial ports. Baudrate for both ports is programmable. RS232 port 1 is reserved for online telemetry, port 2 can be used for reception of data from a serial GPS receiver.

#### **5.3.4 Vehicle diagnosis connector**

The Bosch Motorsport vehicle diagnosis connector is used as a standard interface to connect the vehicle to a PC e.g. via a MSA-Box II. Loom connector: AS 0-12-35SN

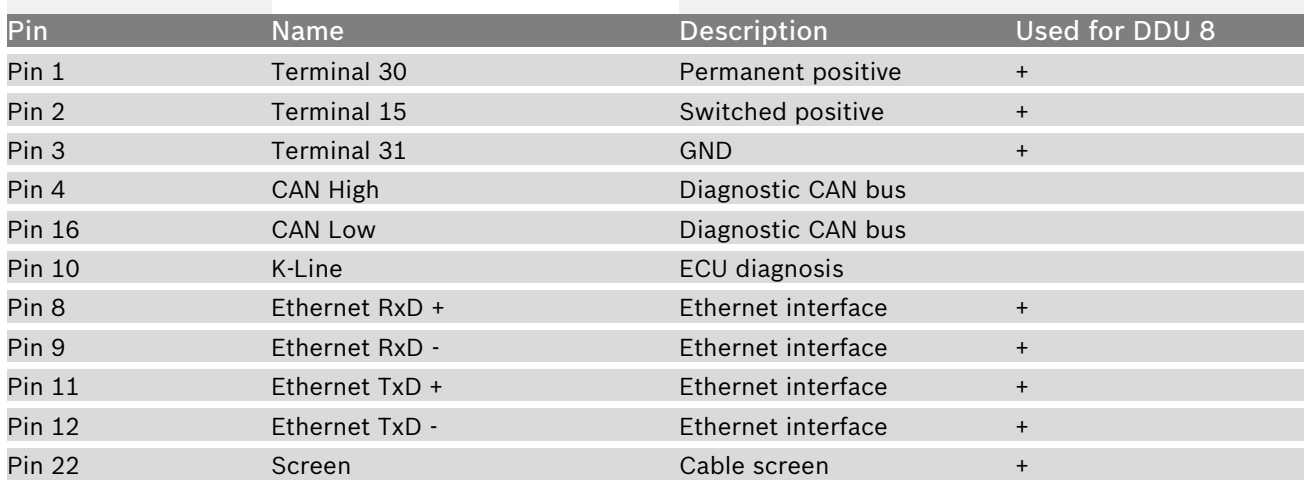

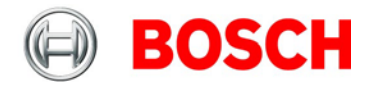

# **5.4 Pin layout life connector**

Life Connector ASDD-2-12-41PN (Red)

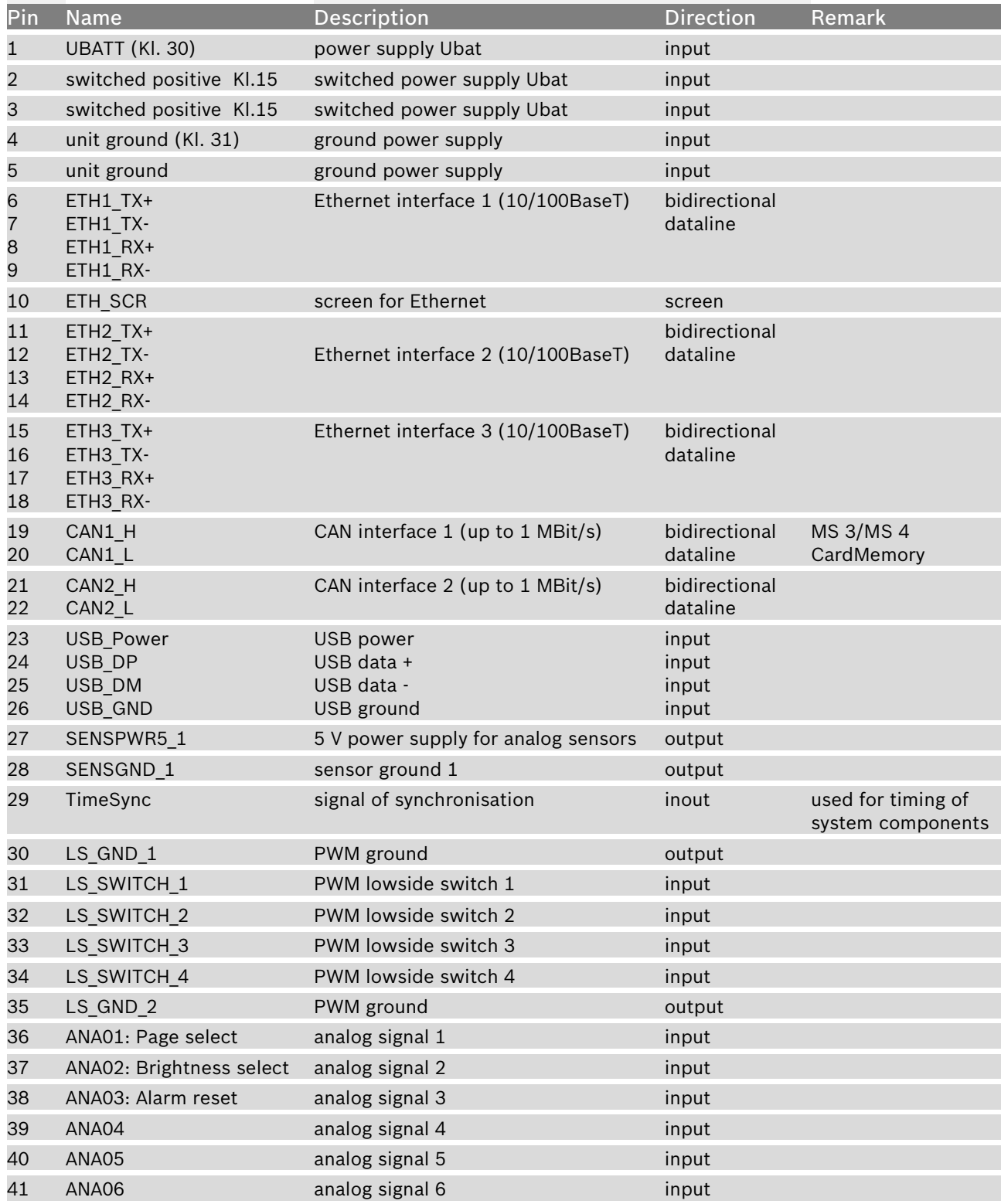

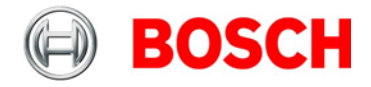

# **5.5 Pin layout sensor connector**

Sensor Connector ASDD-2-12-41PA (Yellow)

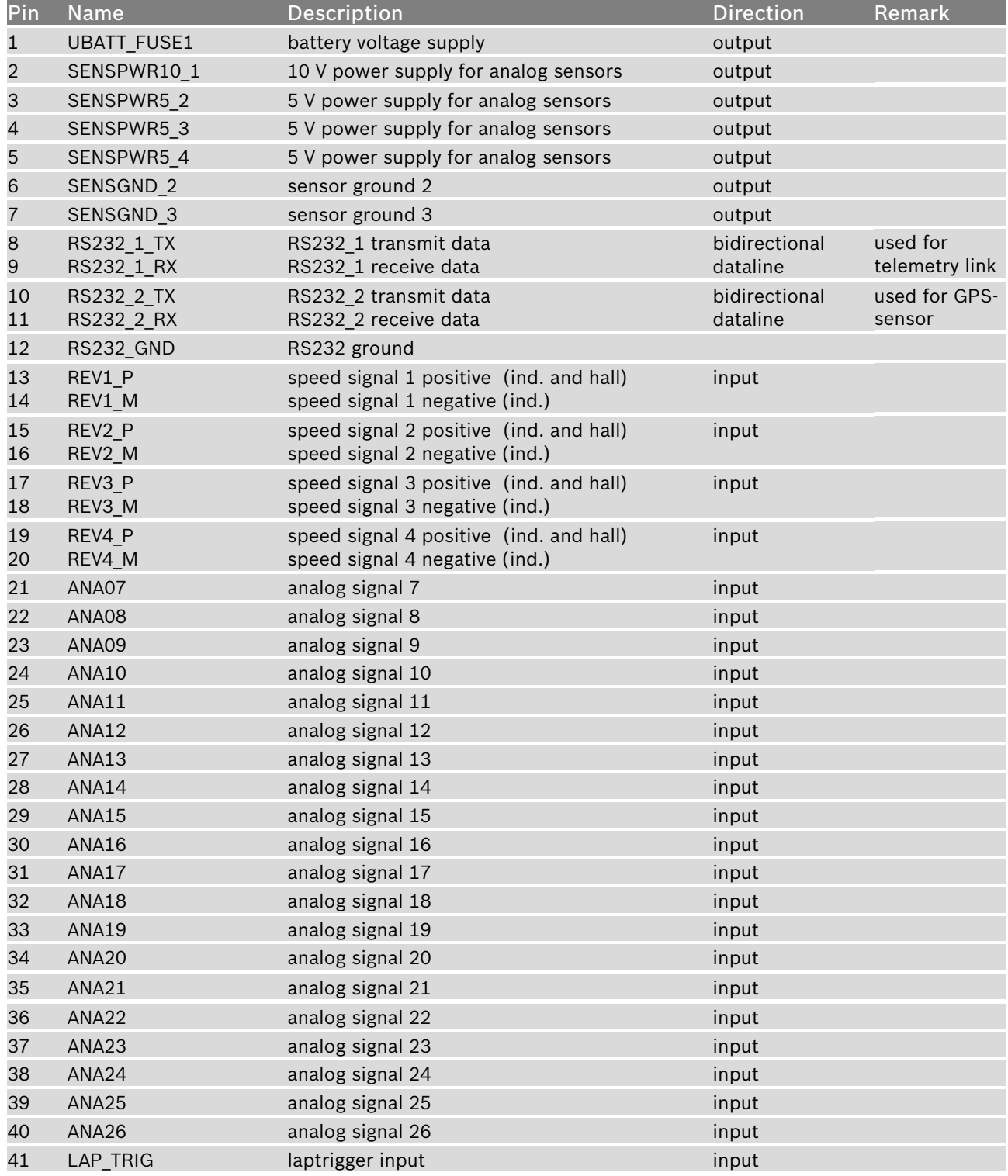

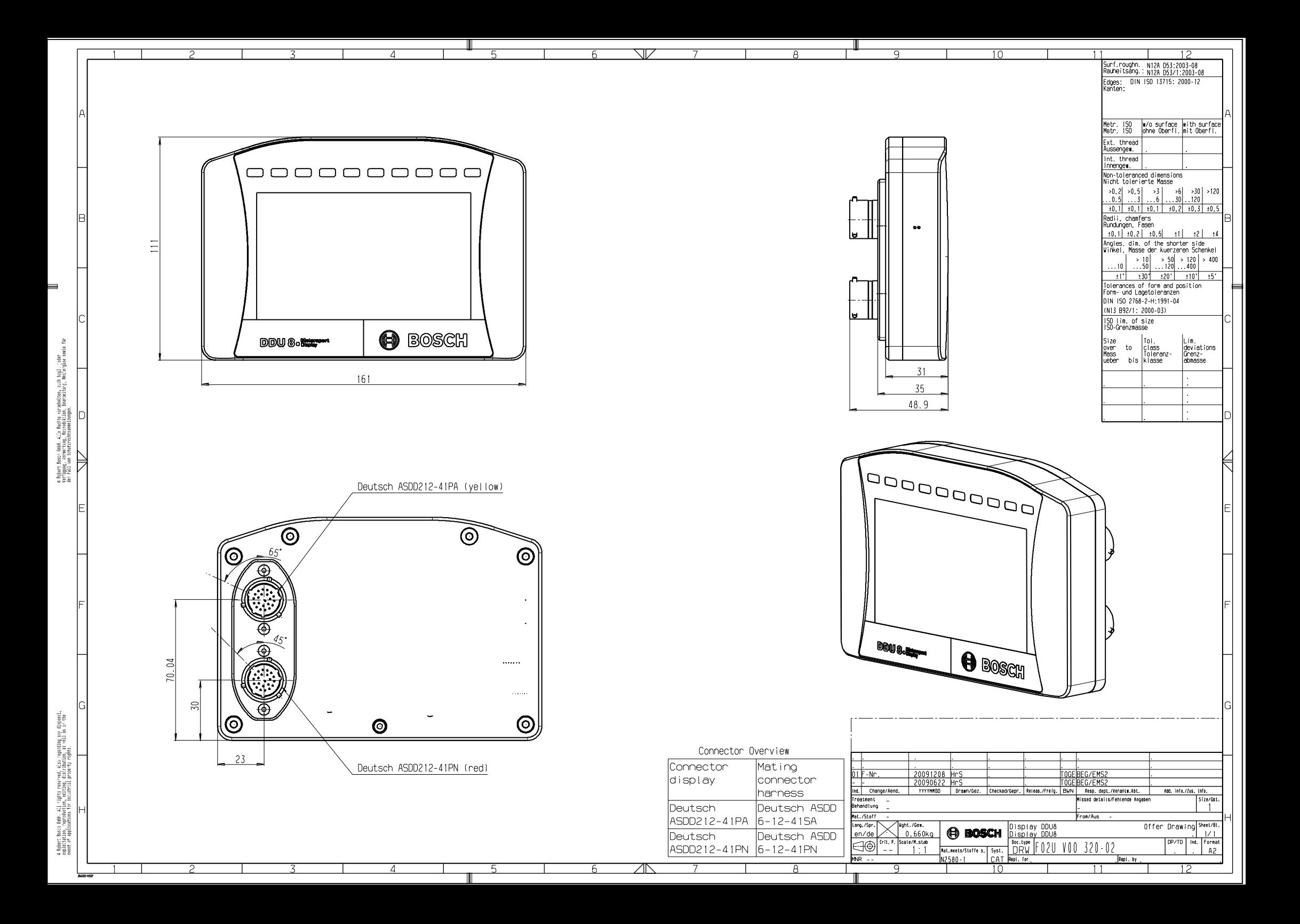

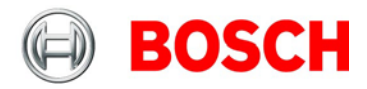

# **7 Starting up the DDU 8**

# **7.1 Before starting**

Install the software required for DDU 8 operation. It is developed for Windows 2000/XP/Vista/7. Following software versions are used in this manual:

- DDU 8 setup, configuration and calibration: RaceCon 2.1.0
- Measurement data analysis: WinDarab V7

Set up the 100 Mbit Ethernet connection to the DDU 8.

- All three Ethernet ports of DDU 8 are internally connected by a network switch
- All Ethernet ports have 'cable auto crossover' functionality

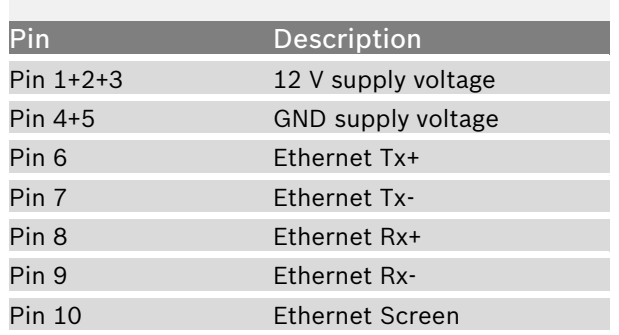

Minimum wiring loom of the Life connector (red):

### **7.1.1 Setting up the network interface**

The DDU 8 contains a DHCP server, network addresses can be assigned automatically to the configuration PC. The DDU 8's IP address is 10.10.0.207.

- 1. Switch off the PC's firewall.
- 2. Set up the PC's network interface as shown in the screenshots.

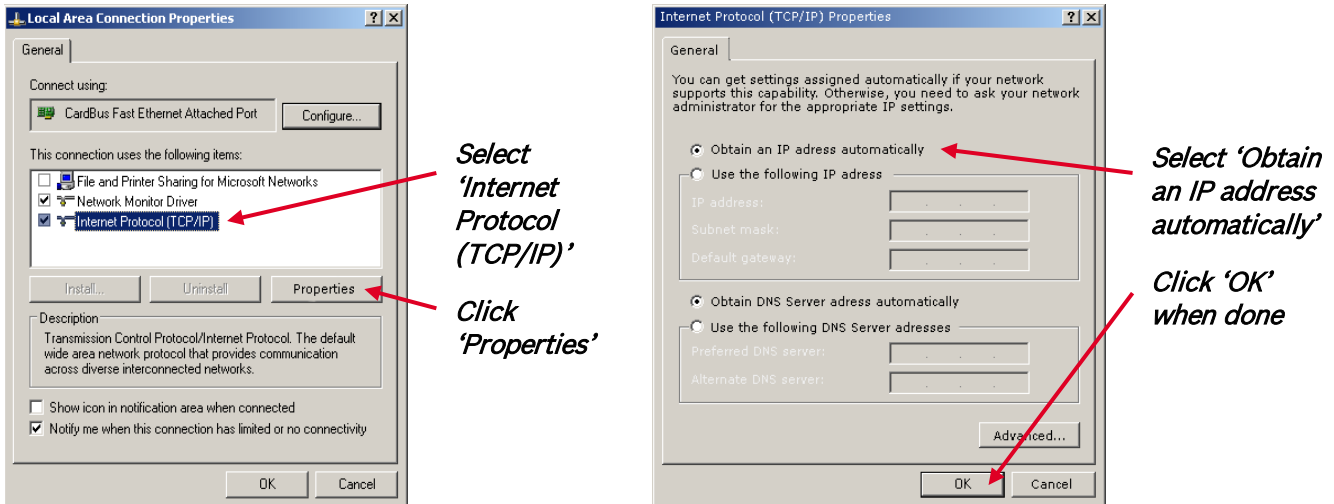

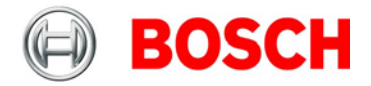

## **7.1.2 Starting the DDU 8**

The DDU 8 powers up by turning on the ignition of the car. At startup the DDU 8 will display a Bosch logo.

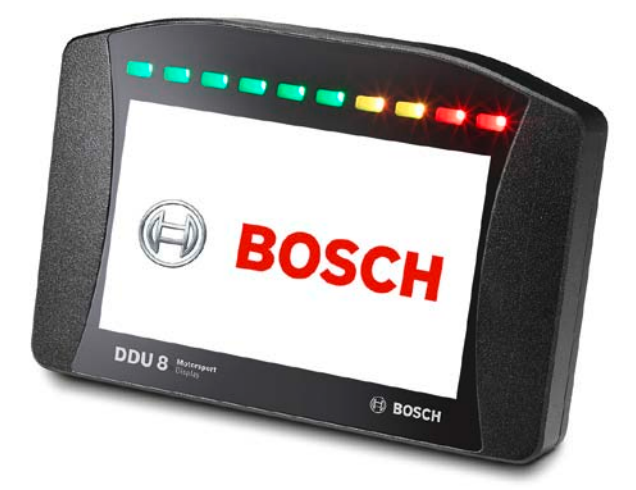

After a moment the DDU 8 shows a display element screen.

The 'Link LED' at the PC's network adapter will illuminate.

If the LED is off, check the wiring harness.

### **7.1.3 About RaceCon**

RaceCon is an all integrated software tool for configuration and calibration of Bosch Motorsport hardware products. It is used to set up, configure and calibrate the DDU 8.

For better understanding, Bosch Motorsport offers a video tutorial that explains many functions of RaceCon.

The video tutorial is available in the 'Software Download' section of www.bosch-motorsport.com.

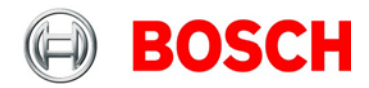

## **7.1.4 Connecting the DDU 8 to RaceCon**

The following screenshot shows an overview of the RaceCon Main Screen with its areas. All (sub-) windows are resizable and dockable.

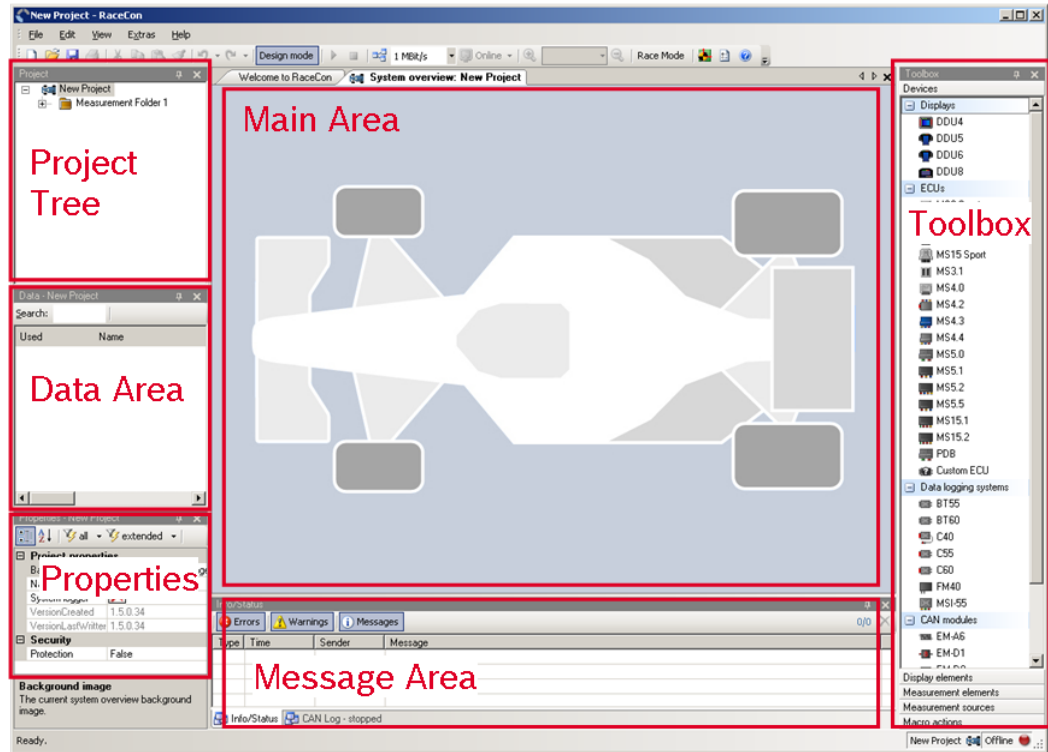

1. Start the RaceCon software.

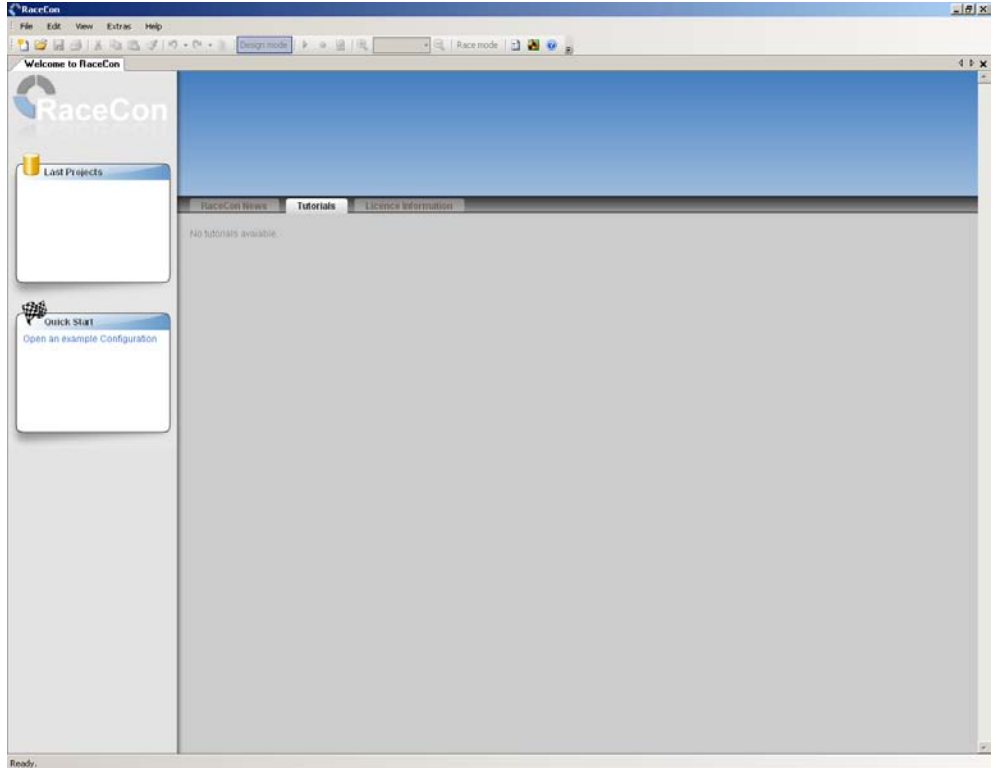

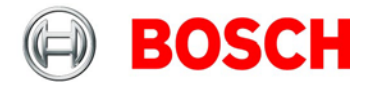

2. In the 'File' menu select 'New' to create a new project.

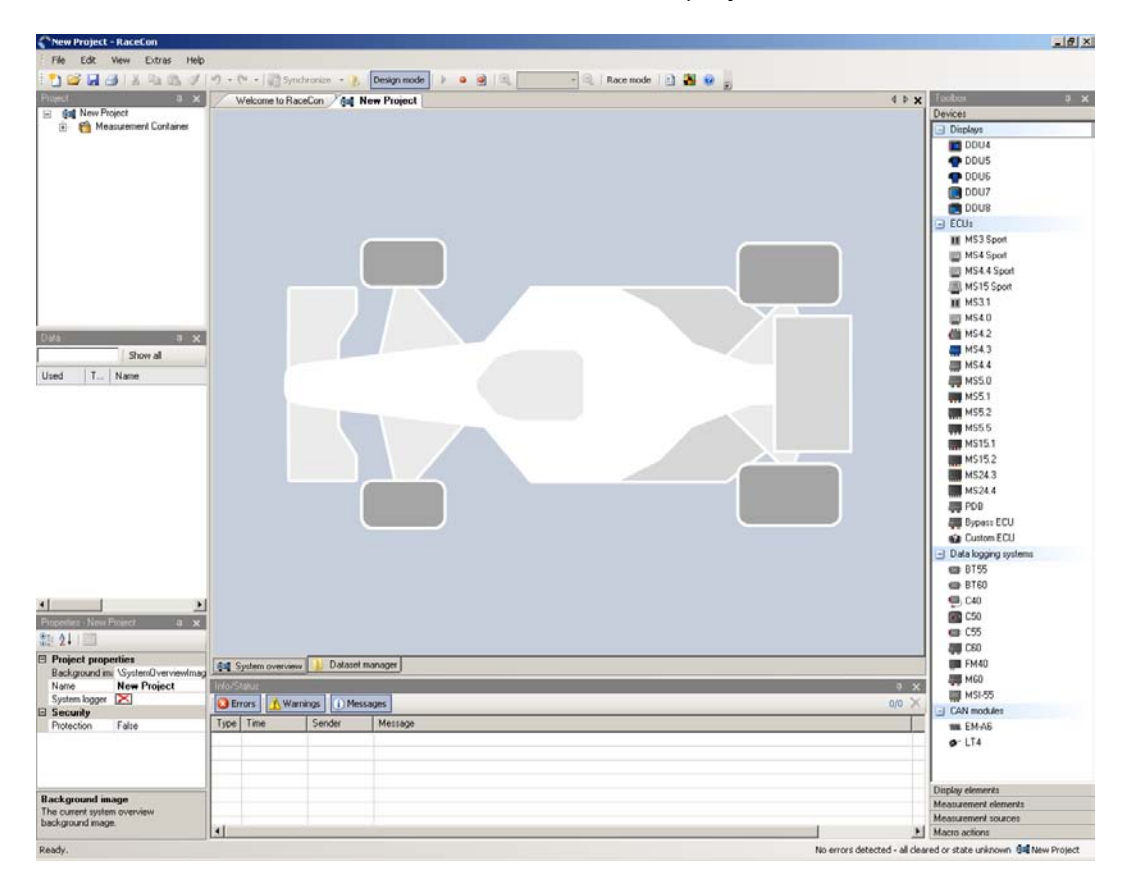

3. In the Toolbox select the DDU 8 and drag it into the Main Area. A pop up window to specify the DDU 8 program archive appears.

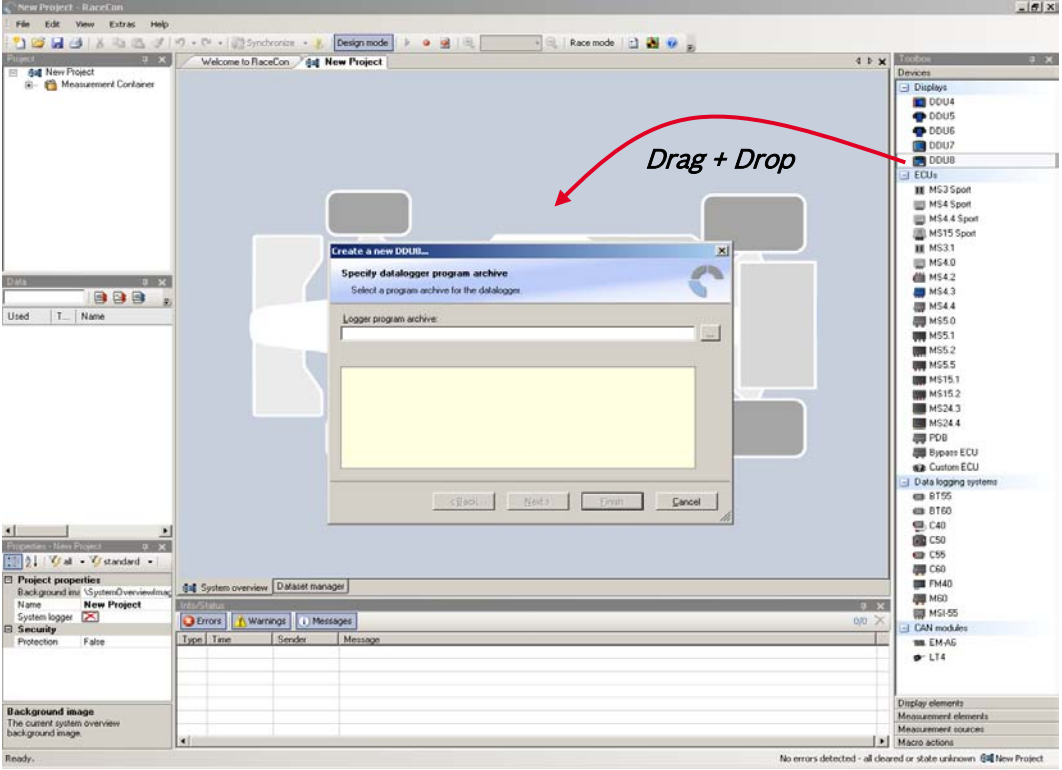

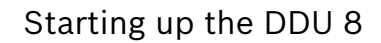

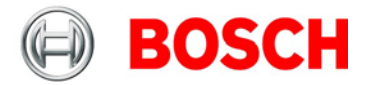

An information shows that the archive is valid or not.

- 4. Select the program archive delivered with the DDU 8 (.PST file).
- 5. Click 'Next'.

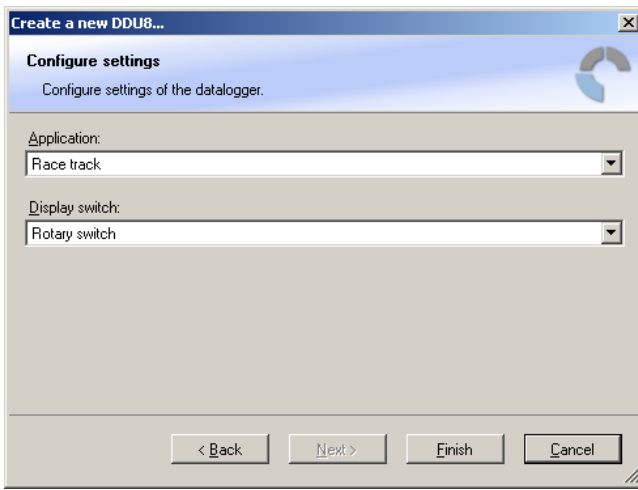

6. Select 'Race track'.

7. Choose the way to switch display pages that fits to your hardware configuration. For more information see chapter '8.4 Page select.

#### 8. Click 'Finish'.

The DDU 8 is inserted into the project and RaceCon tries to connect to the device.

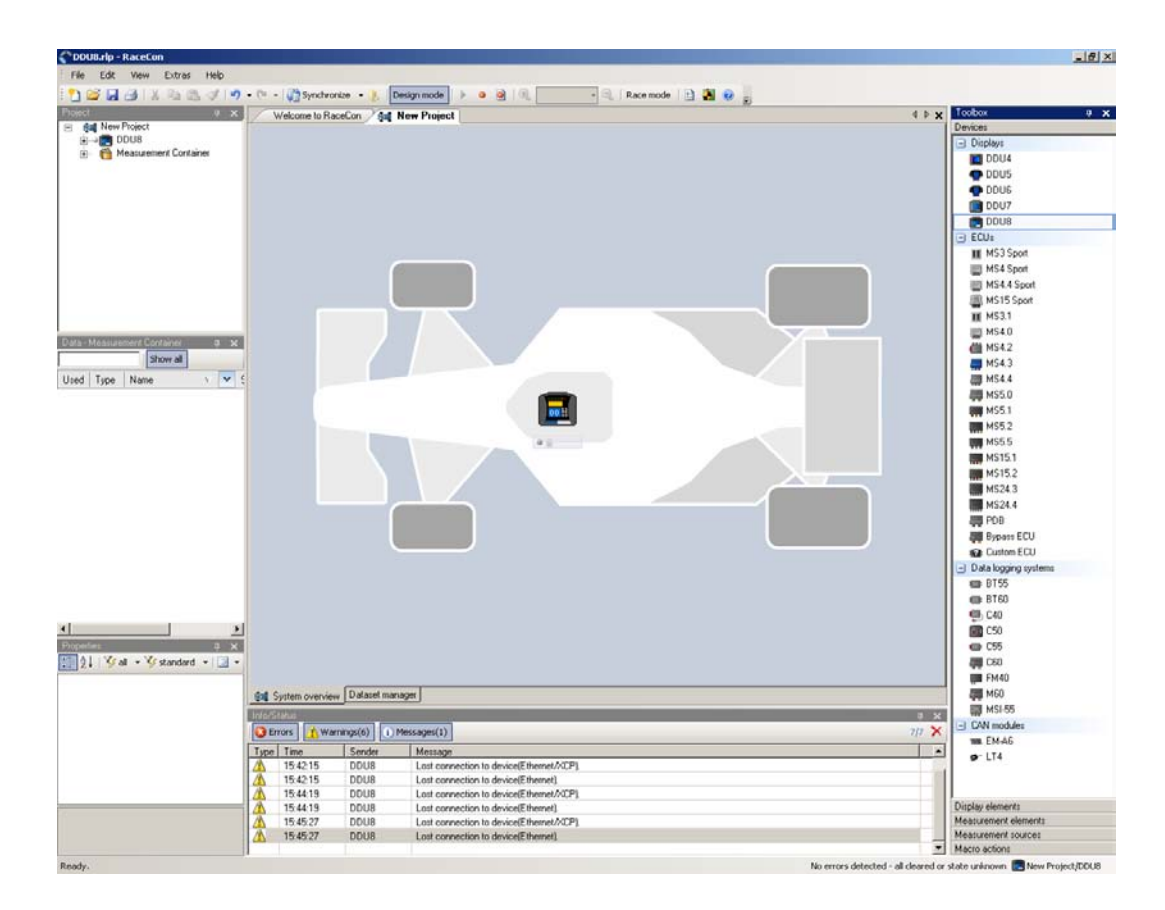

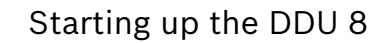

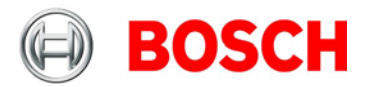

RaceCon detects configuration differences between the DDU 8 and the RaceCon project and asks for permission for data download.

9. Click 'OK' to proceed.

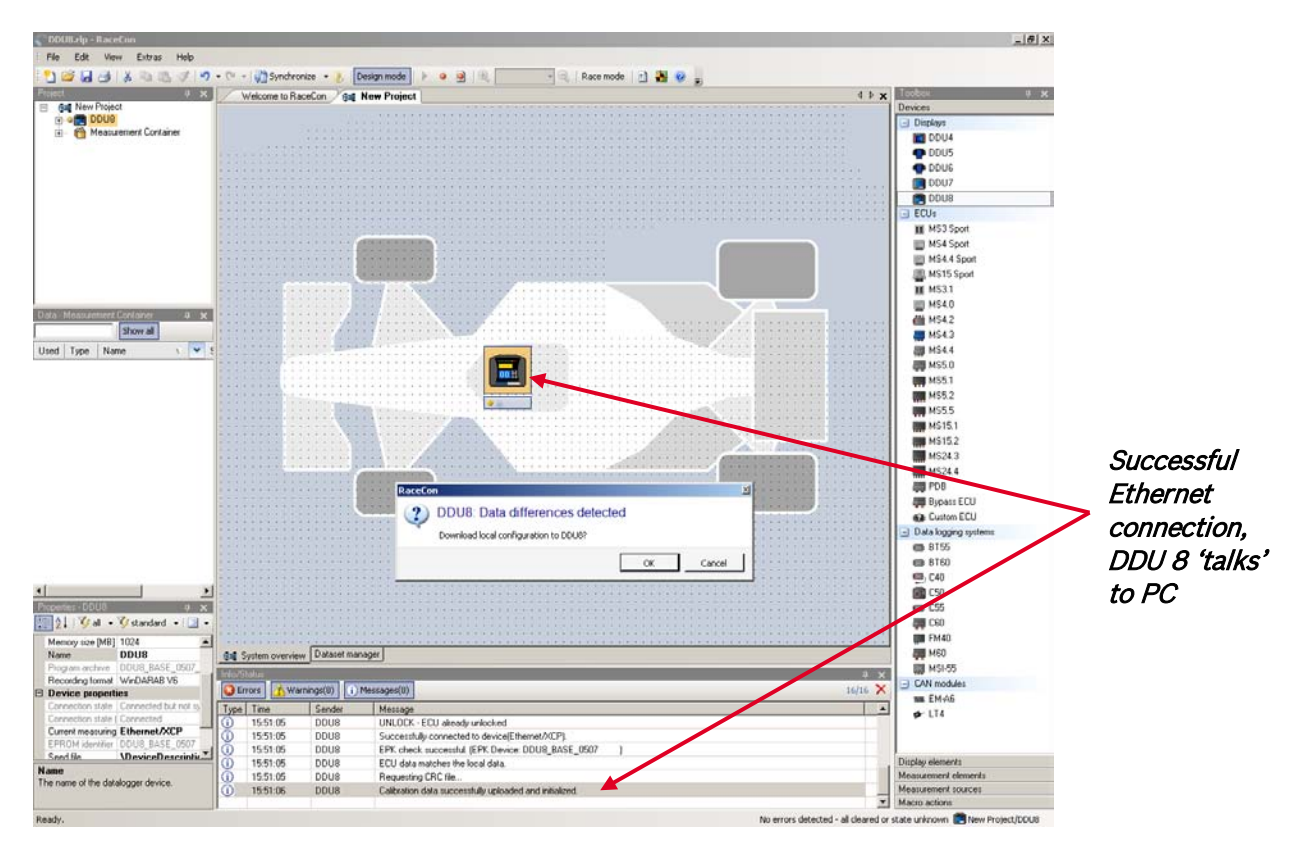

The download starts and the DDU 8 carries out a reset.

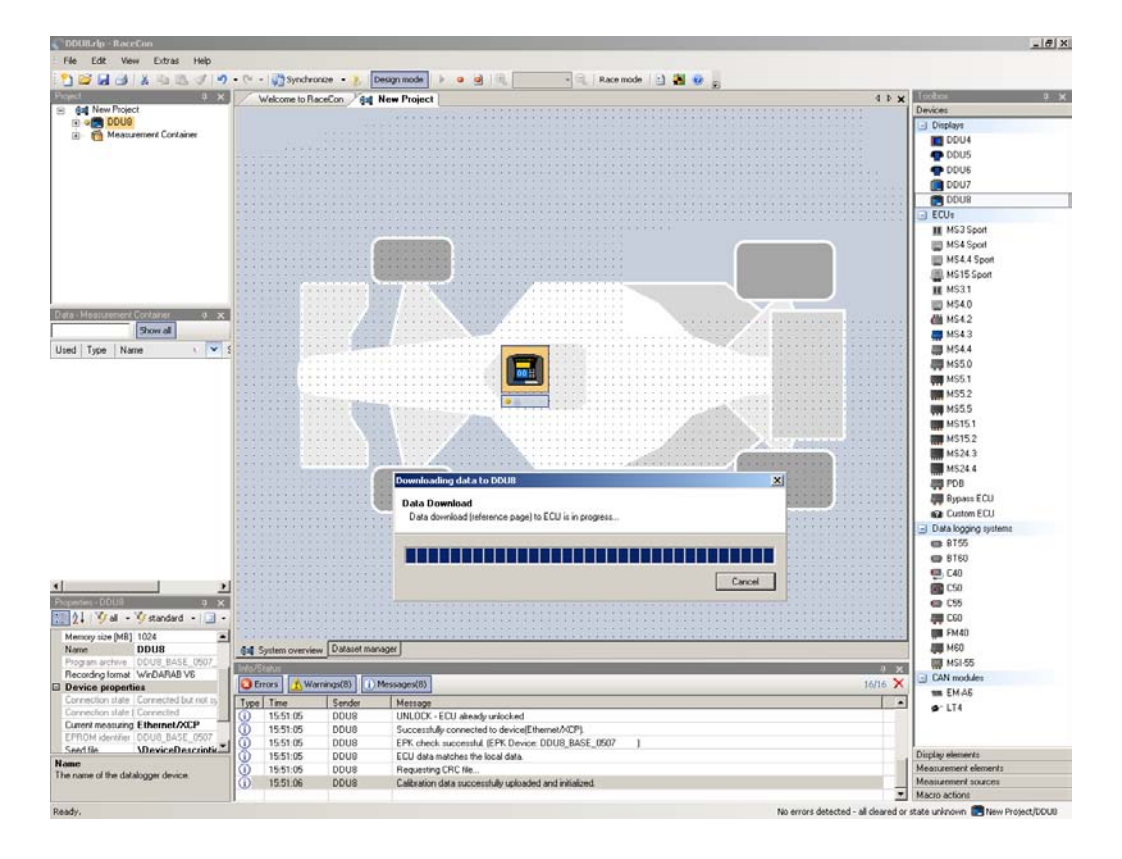

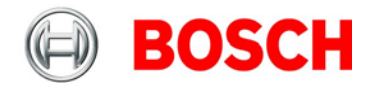

After the reset RaceCon reconnects to the DDU 8. Local configuration on both the PC and DDU 8 match (Indicated by green background and dot). The DDU 8 is now connected to RaceCon.

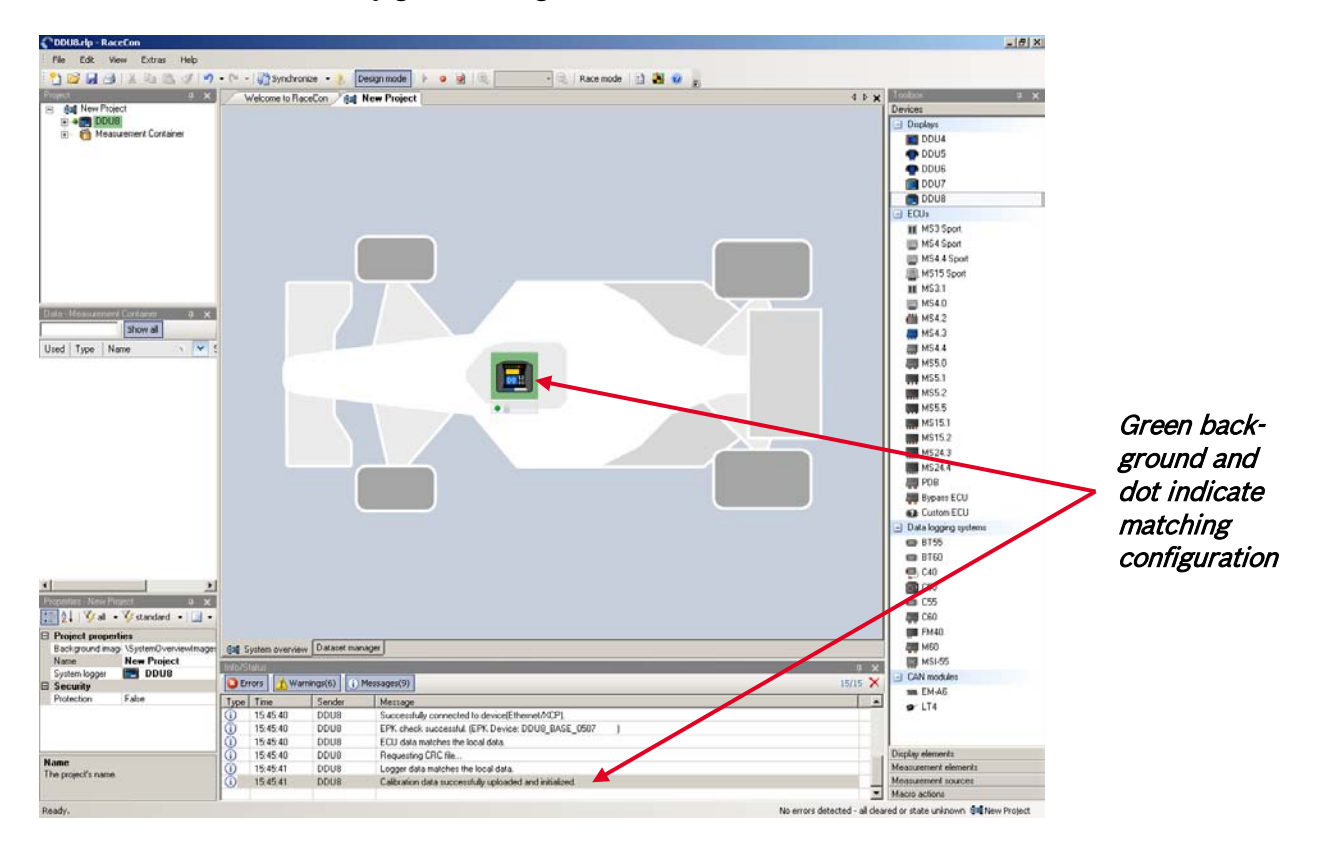

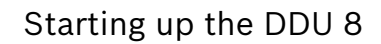

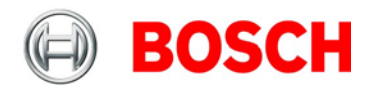

# **7.2 Feature activation**

- Optional software feature packages are available for the DDU 8.
- If you have purchased an optional software feature package, it must be activated before it becomes operational.
- The feature activation status is stored permanently in the device and requires activating once only.
- As the activation key is device specific, a key delivered with one DDU 8 does not work on any other DDU 8
- If you have not purchased an option package, the next steps can be skipped.

1. To activate a feature, double-click on 'DDU 8' in the Project Tree and click on the 'Features info' tab in the Main Area.

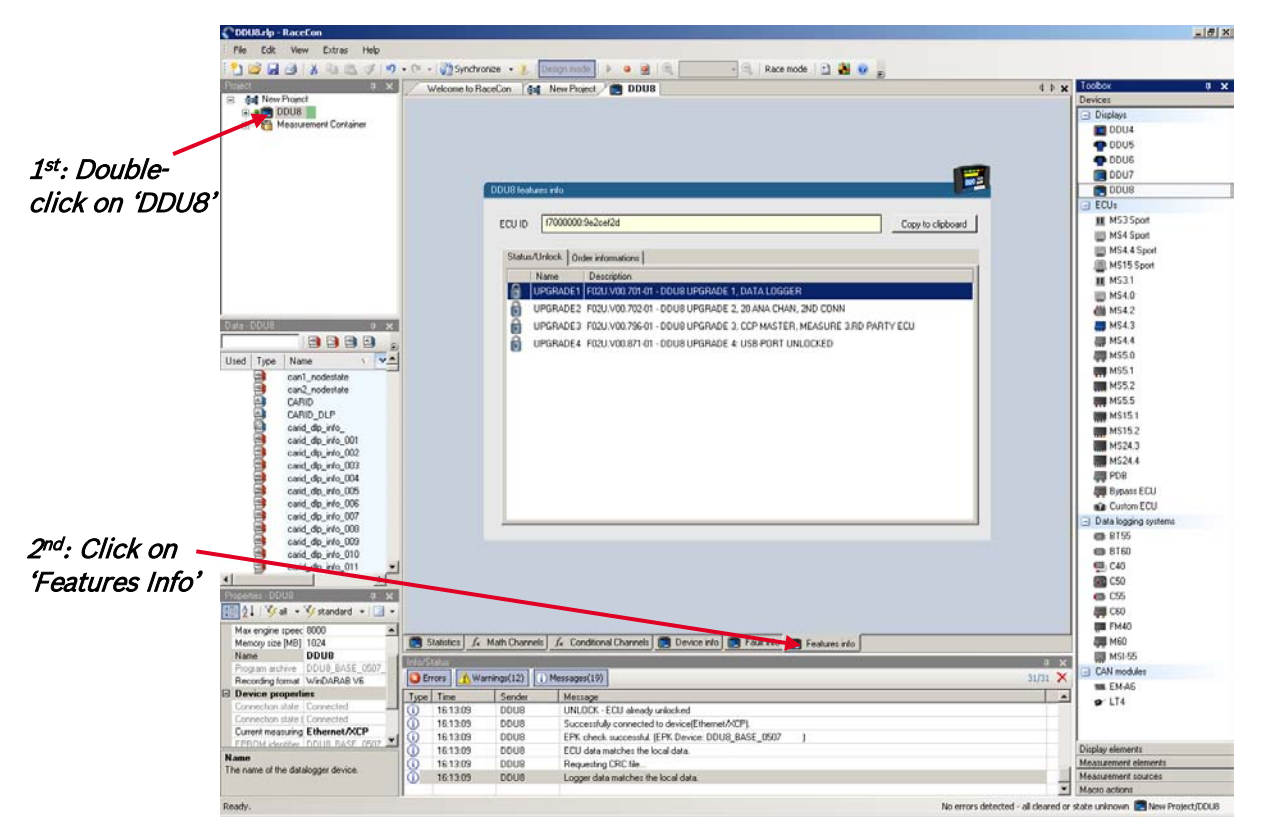

The 'DDU 8 features info' window appears.

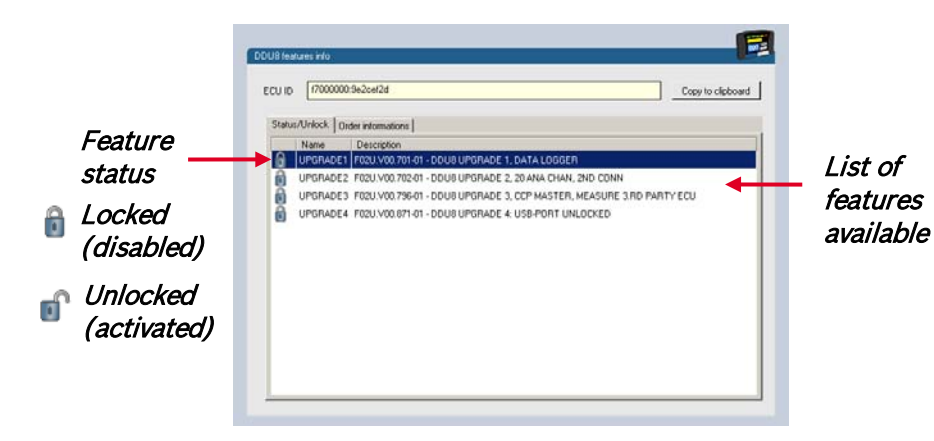

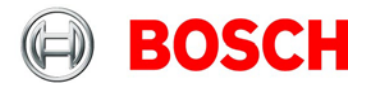

2. Double-click on the feature you want to activate.

A feature unlock window appears.

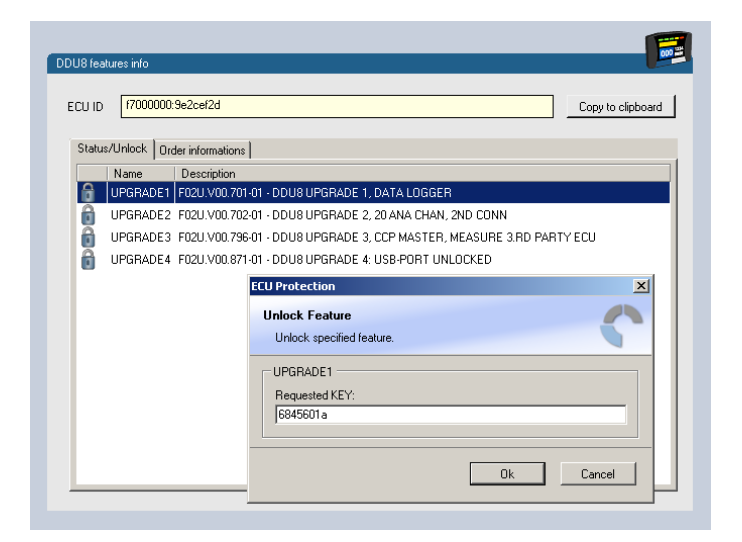

3. Enter the activation key you received for this feature on this device and click 'OK' when done. The feature's status changes to 'unlocked'.

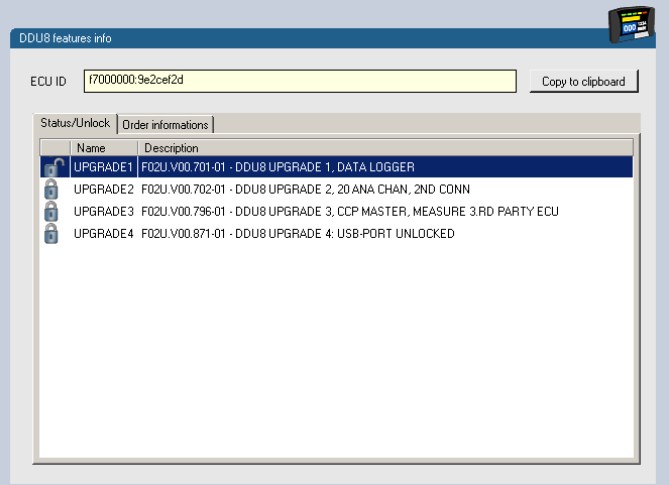

- 4. Perform these steps to activate other features you purchased.
- 5. Switch the car's ignition off and on again to cycle the power of the DDU 8.

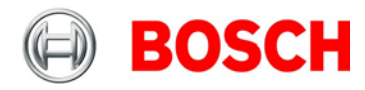

# **7.3 1st display configuration (Quick Start)**

This chapter explains the configuration of a display element showing the battery voltage. See chapter '8.2 Display element configuration' for a detailed instruction to configure display elements.

- 1. Expand the DDU 8 Project Tree by clicking '+'.
- 2. Double-click on 'New Page'.

The DDU 8 display configuration area opens.

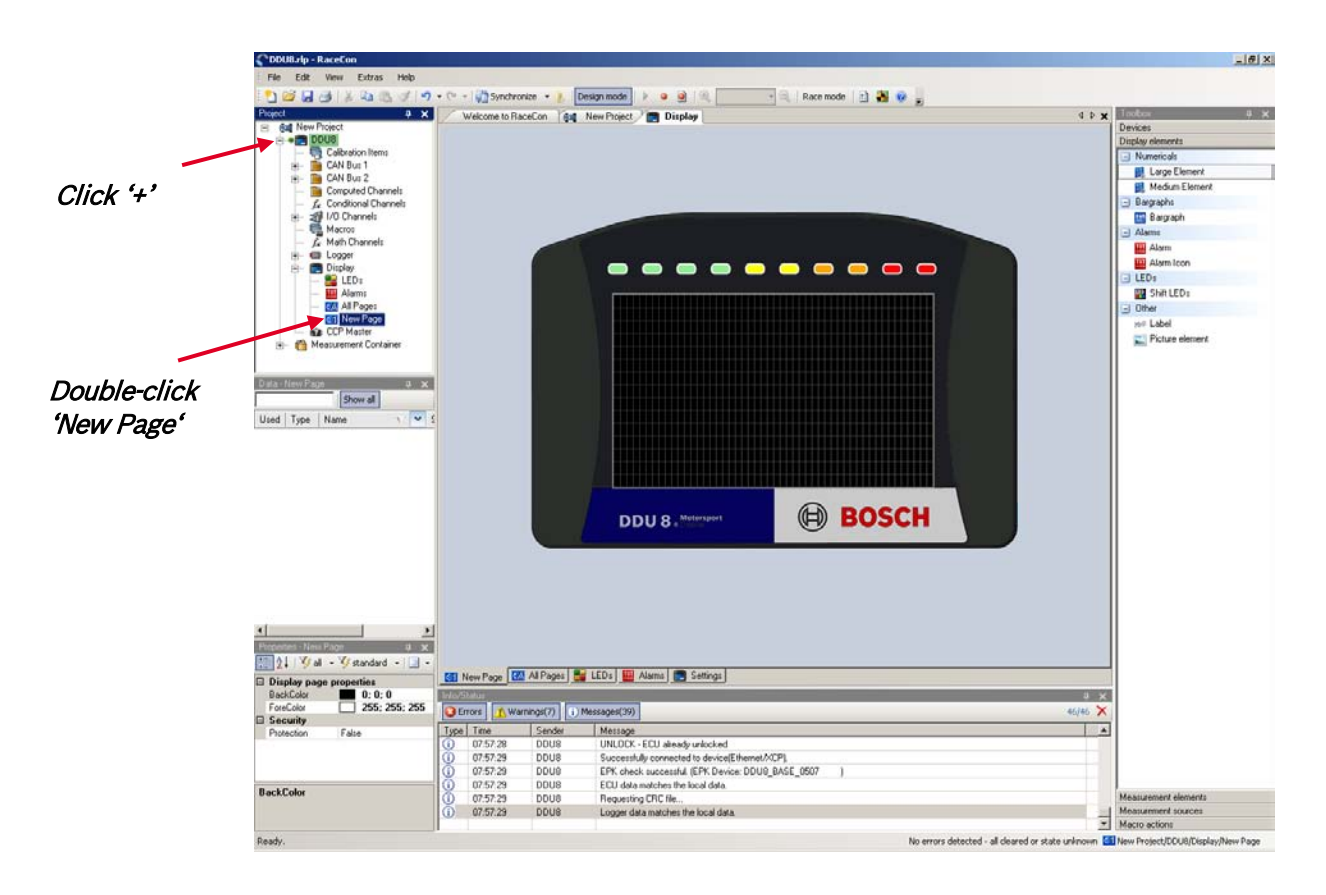

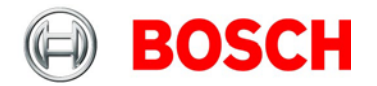

3. Drag a 'Large Element' from the Toolbox and drop it on the display page.

A message in the 'Large Element' box shows that it is not linked to a measurement channel.

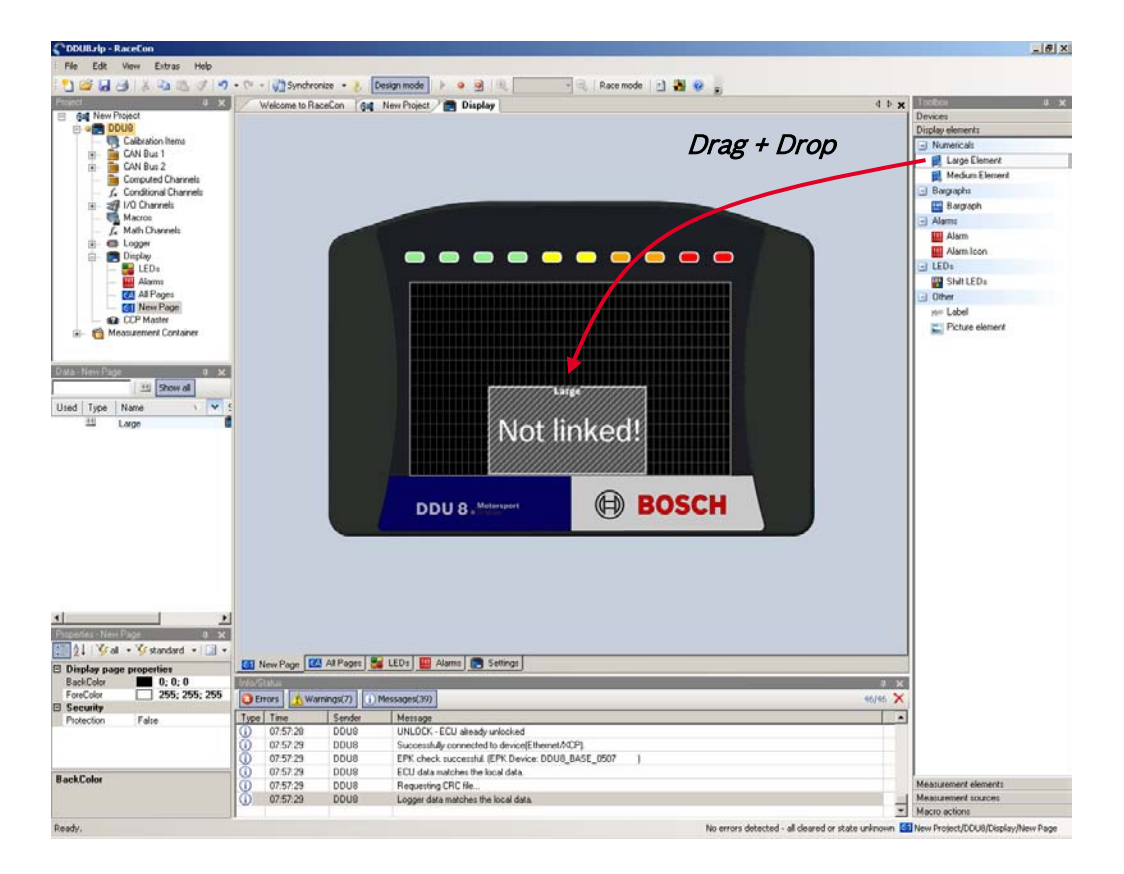

- 4. In the DDU 8 Project Tree, click on 'DDU 8' to display the available measurement channels.
- 5. In the data window, scroll down to 'ub' (measurement channel for battery voltage).

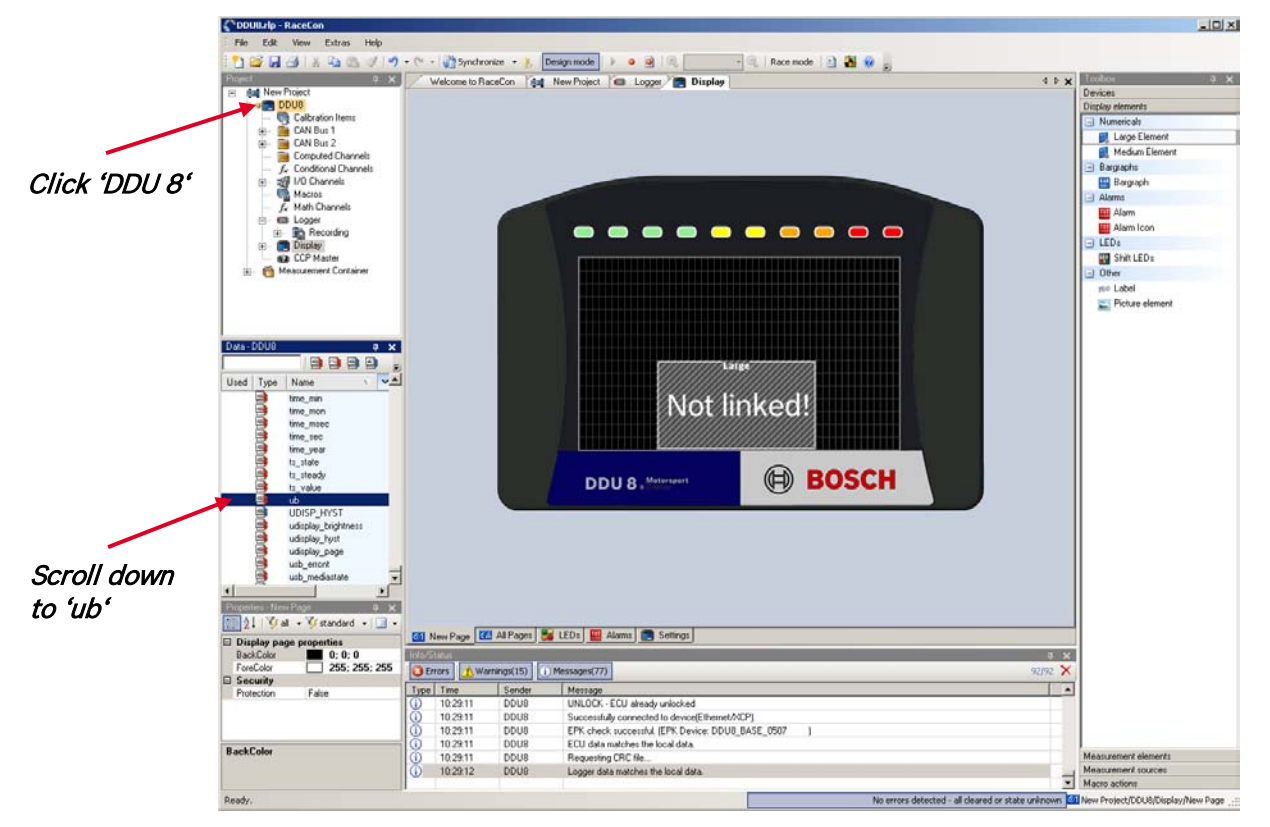

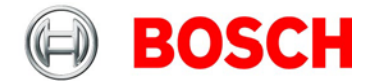

6. Drag the 'ub' measurement channel from the Data Area and drop it on the 'Large Element'.

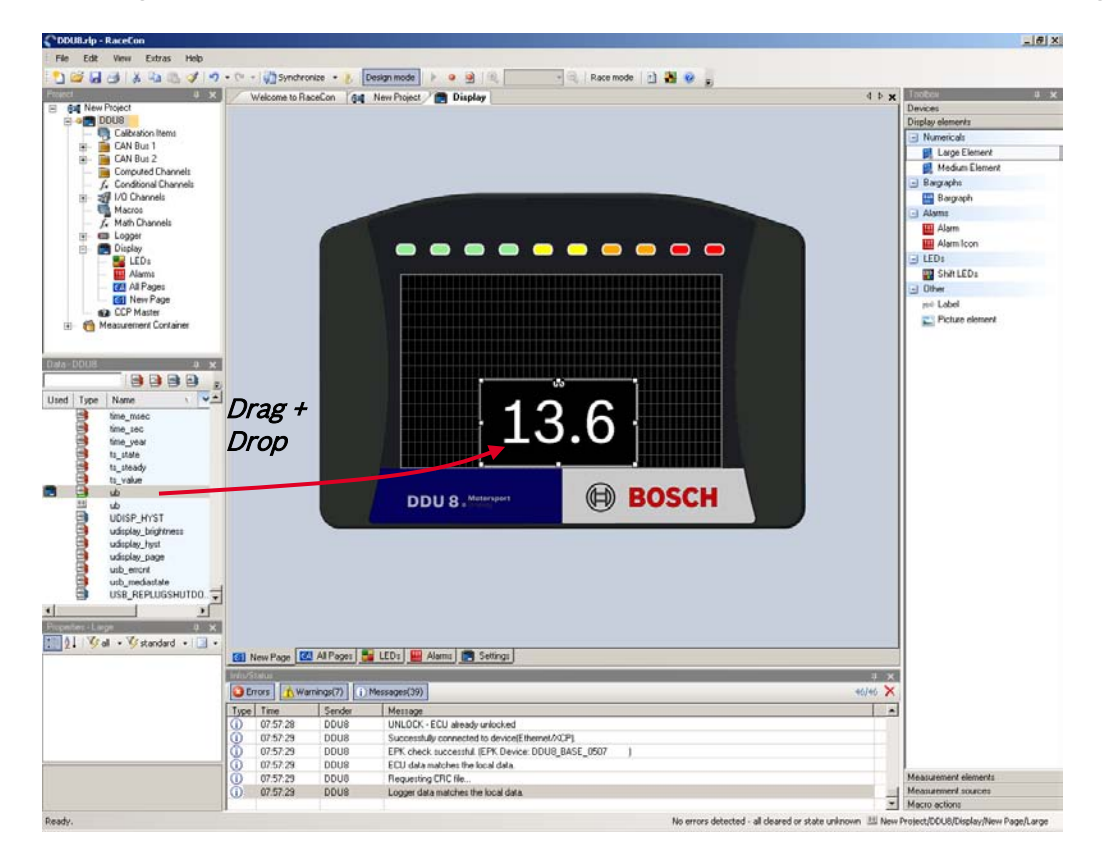

7. Right-click on 'DDU 8' in the DDU 8 Project Tree and choose 'Download Configuration'.

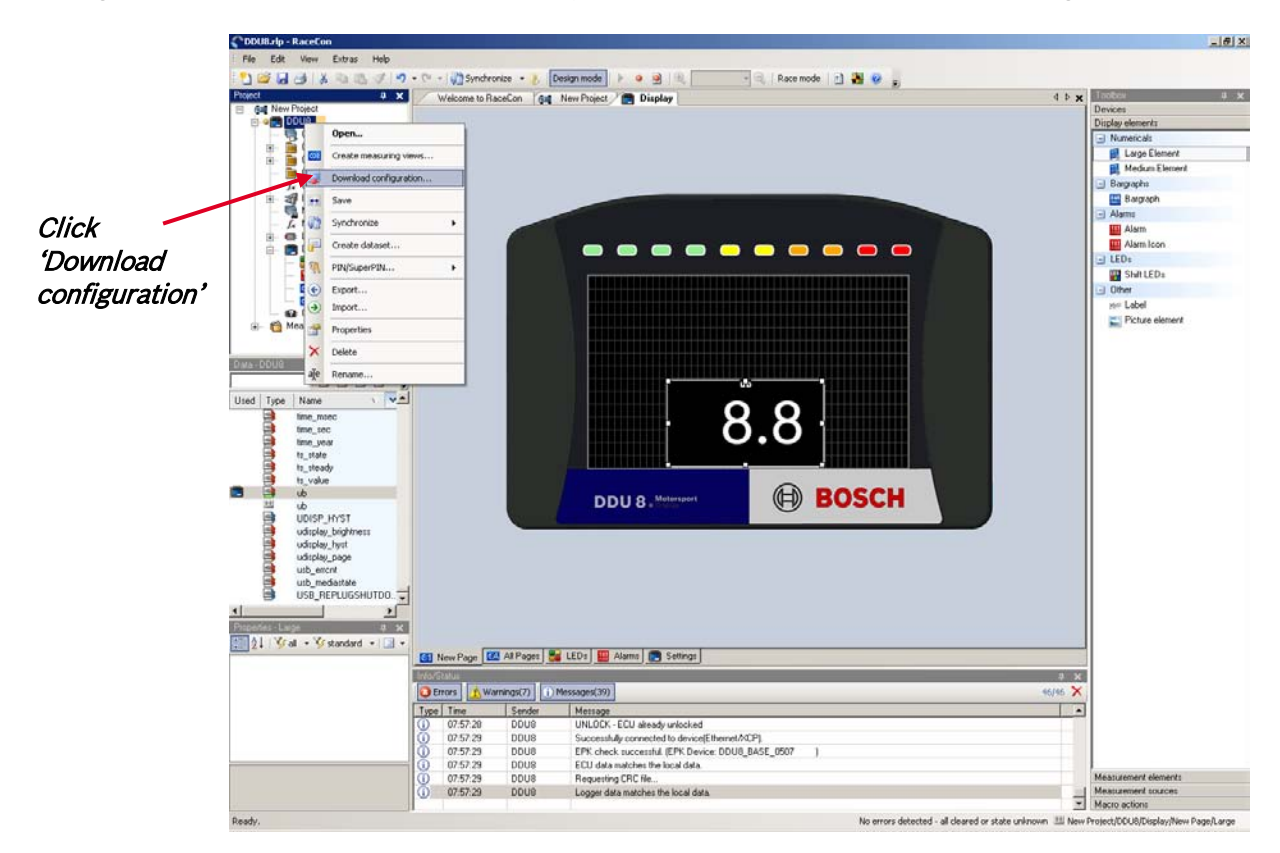

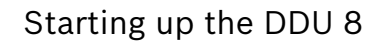

**BOSCH** 

The configuration download starts and the DDU 8 carries out a reset.

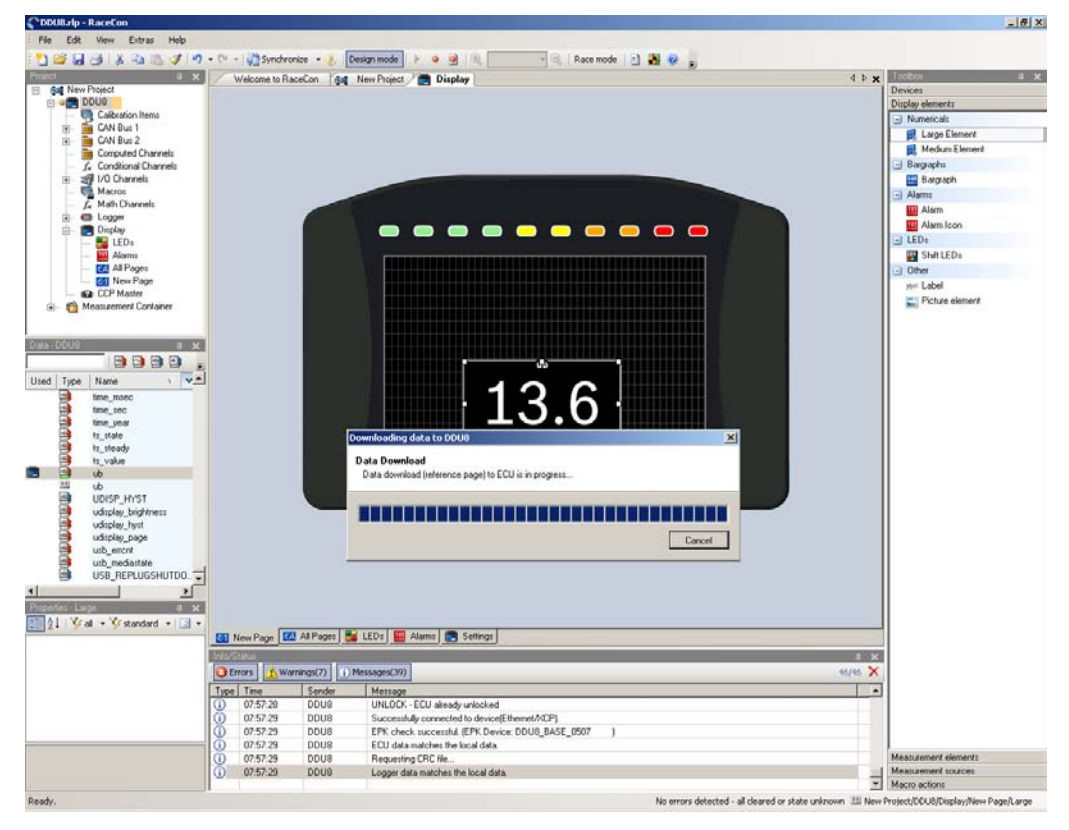

The value of the battery voltage is displayed on the DDU 8.

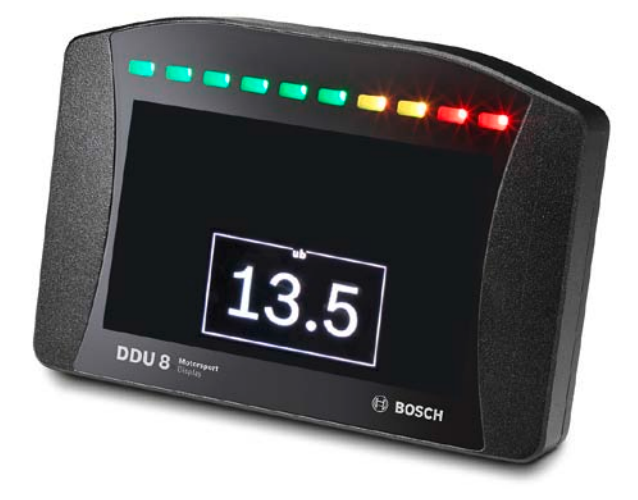

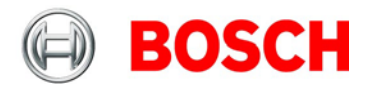

## **7.4 1st recording (Quick Start)**

This chapter explains the configuration of the recording of the battery voltage channel. See chapter '12 Recording and telemetry'for a detailed instruction to configure recordings.

This function requires the installation of Software Upgrade 1.

For data recording on the DDU 8, the software upgrade 'DDU 8 Datalogger' must be activated. See chapter '7.2 Feature activation' for an instruction to activate software upgrades on DDU 8.

- 1. Expand the DDU 8 Project Tree by clicking '+'
- 2. Expand the Logger Tree by clicking '+'.
- 3. Double-click on 'Recording'.

The DDU 8 recording configuration area opens.

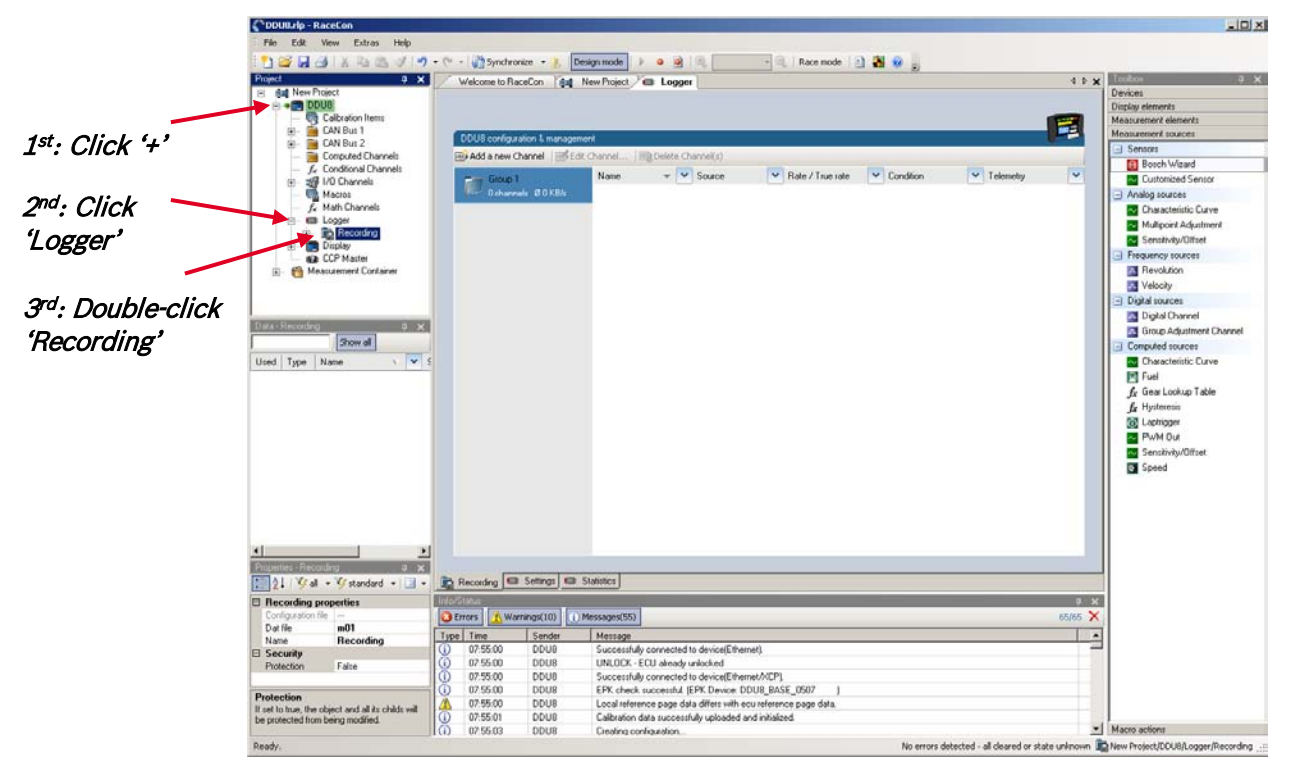

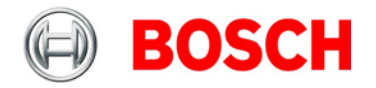

- 4. In the DDU 8 Project Tree, click on 'DDU 8' to display the available measurement channels.
- 5. In the data window, scroll down to 'ub' (measurement channel for battery voltage).

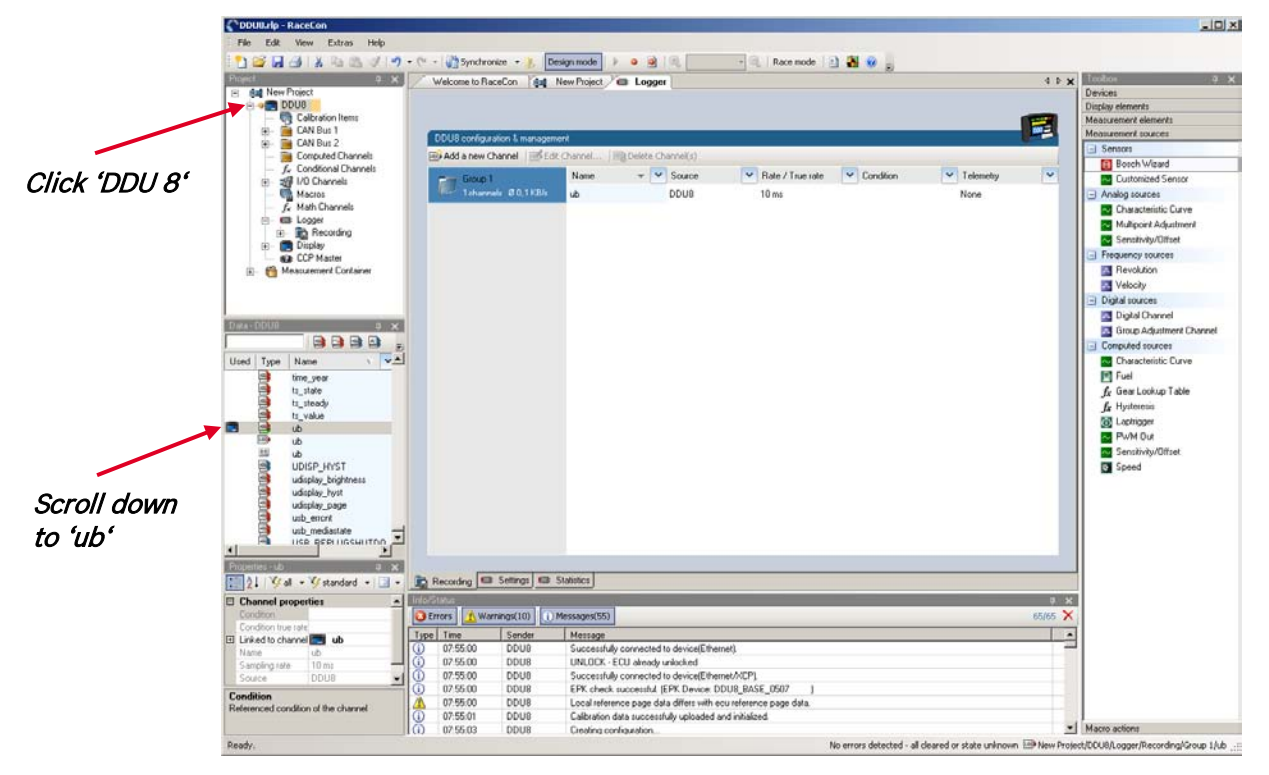

6. Drag + drop the 'ub' measurement channel into the recording area.

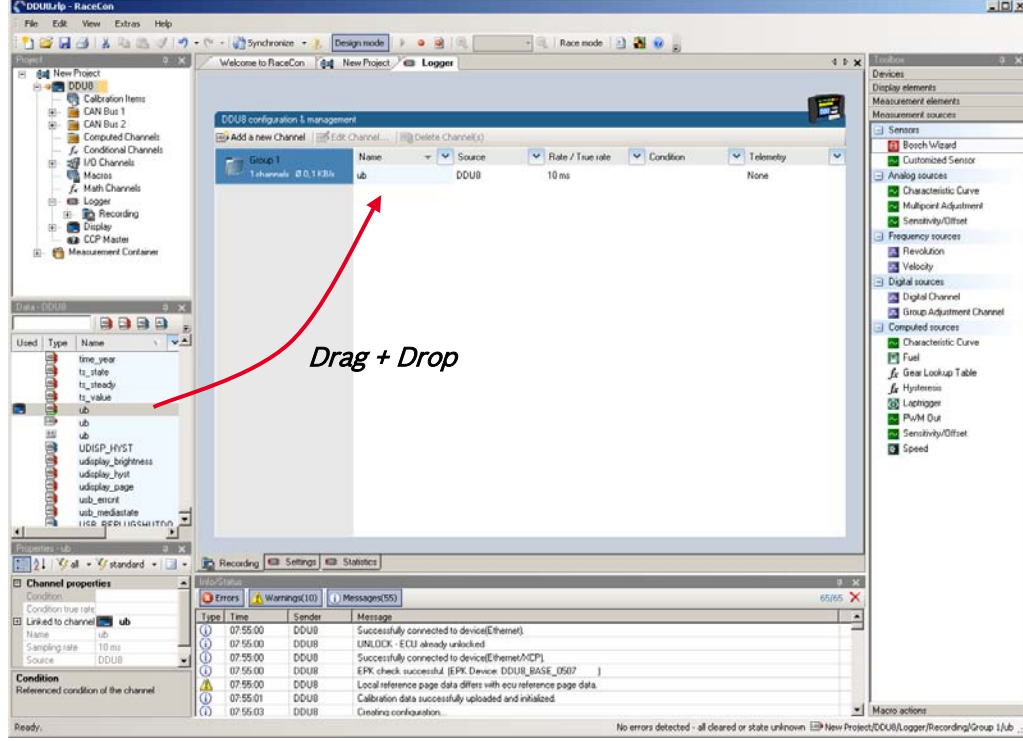

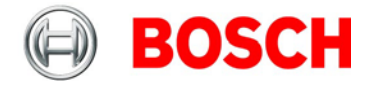

7. Right-click on 'DDU 8' in the DDU 8 Project Tree and choose 'Download configuration'.

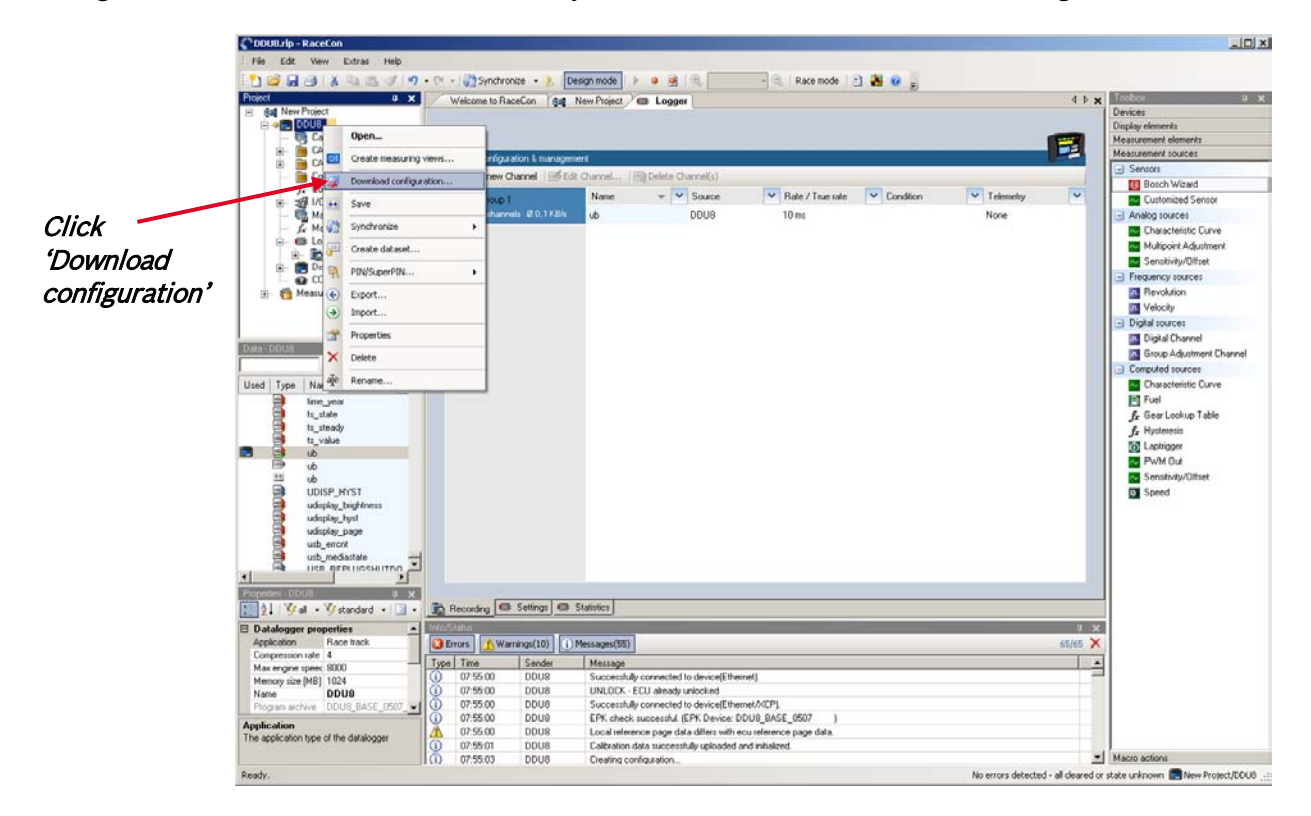

The configuration download starts and the DDU 8 carries out a reset.

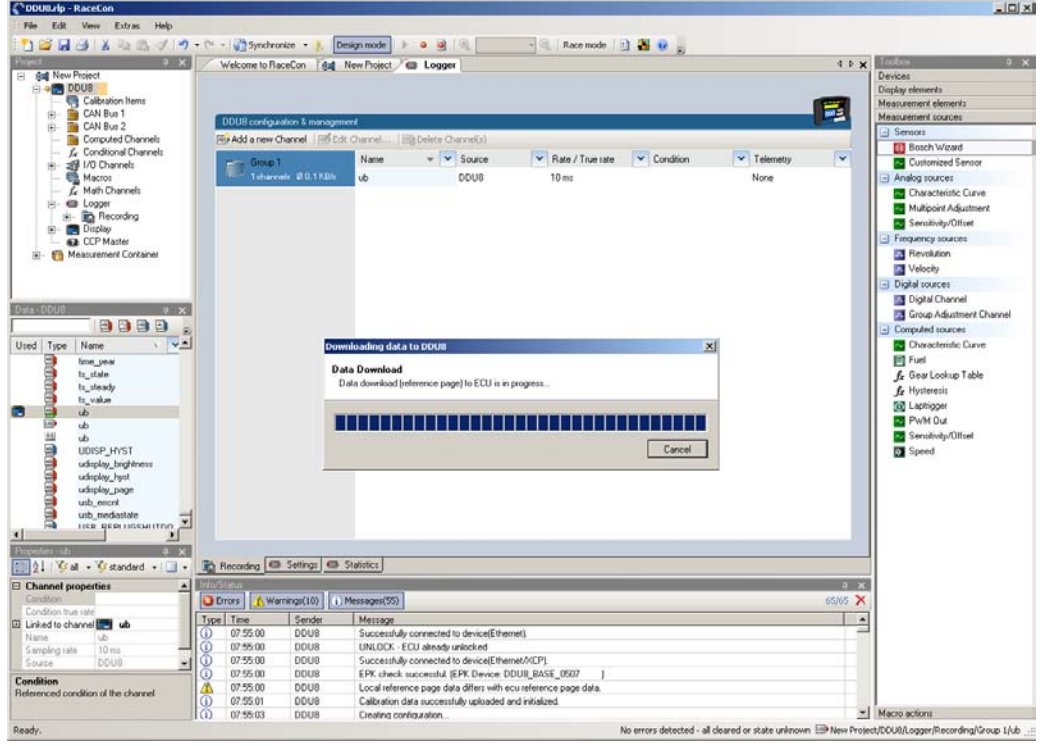

As we did not define global start conditions, recording starts immediately.

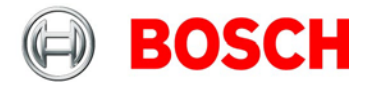

- 8. Start the WinDarab software.
- 9. Disconnect the DDU 8 network cable.
- 10. Click on the 'Import/Export' icon.
- 11. Select 'Data logger C50/C55/C60/DDU7/DDU8' and click 'OK' when done.

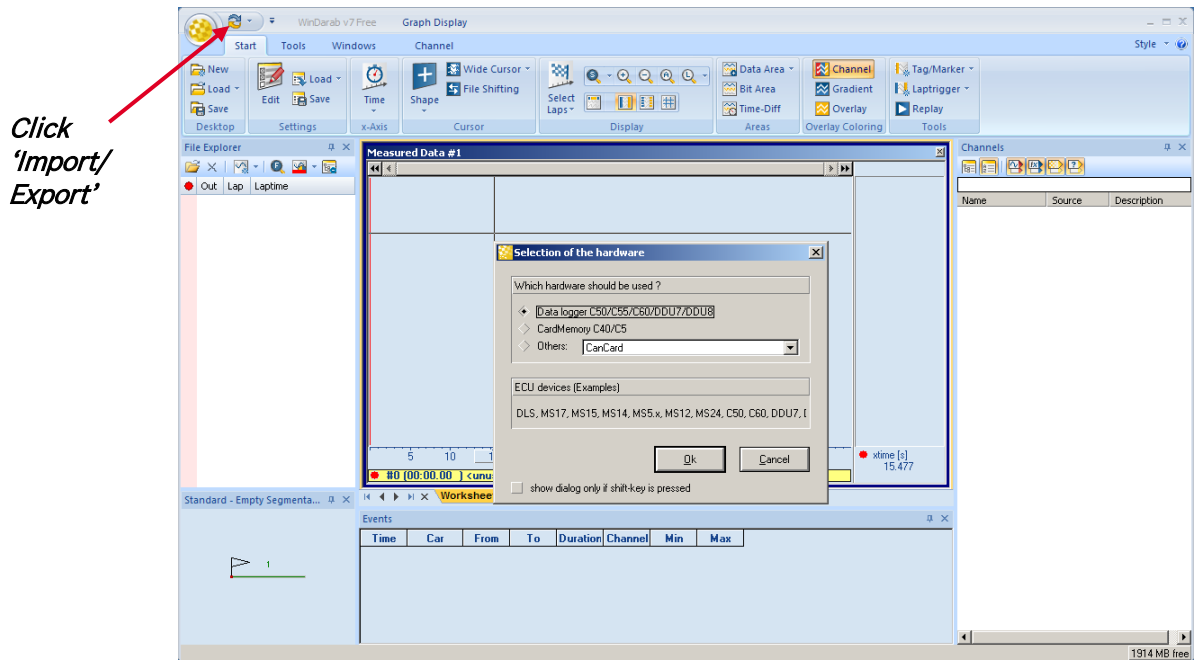

The 'Read measurement Data' dialog opens.

- 12. Click on 'Modify' button and select the base folder.
- 13. Choose 'FTP' as data transmission method.
- 14. Choose 'DDU8 10.10.0.207' in the Vehicle dropdown list.
- 15. Activate 'Auto save'.
- 16. Click 'Save' when done.

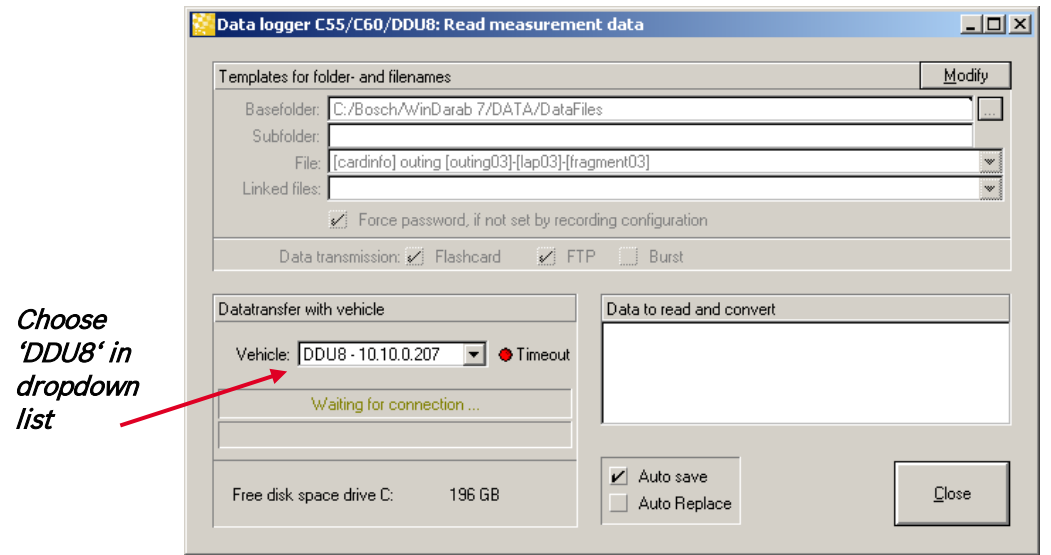

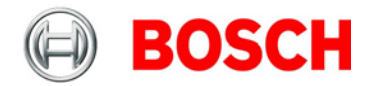

17. Connect the DDU 8 network cable.

Data transmission from the DDU 8 starts automatically.

Measurement files are stored automatically in the base folder.

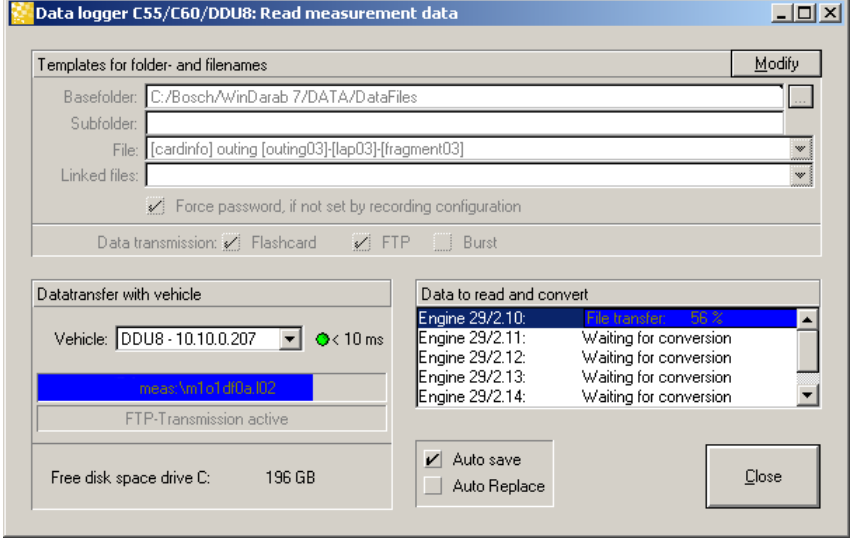

- 18. Click on 'Close' when transmission has finished.
- 19. Click on the Start button and choose 'Open measurement file'.
- 20. Select the measurement files from the storage folder.
- 21. Click on 'Open'.
- 22. Click in 'New Desktop' to open a new measurement data window.

23. Drag the 'ub' measurement channel from the Channel list and drop it into the measurement data window. 'ub' measurement channel's graph is displayed.

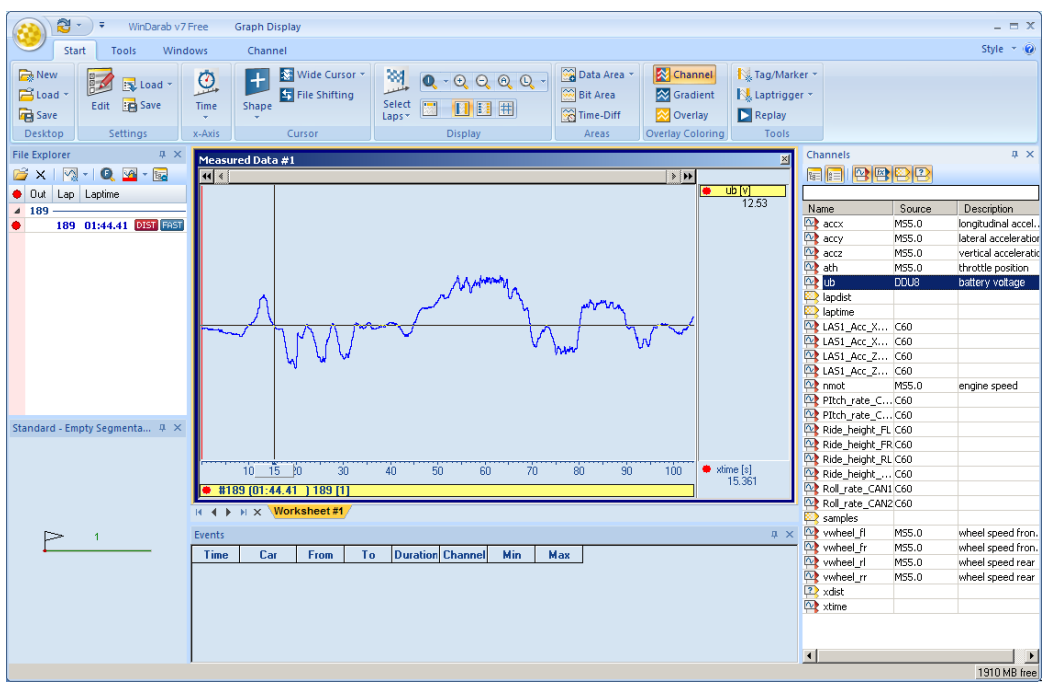

Note: For more detailed descriptions and instructions refer to the WinDarab V7 manual.

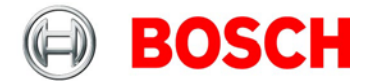

# **8 Display configuration**

- DDU 8 features 800 x 480 full color TFT display + 10 color LEDs
- Display and LEDs are fully configurable
- ECU channels, analog channels, and CAN channels can be displayed
- Display elements: large numeric, medium numeric, bar graph style, alarm messages, static elements, image element
- DDU 8 supports up to 12 display pages, 6 brightness settings for display and LEDs

# **8.1 Display page setup**

### **8.1.1 Organizing display pages**

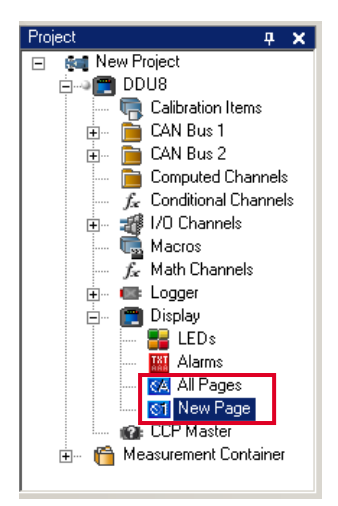

- All Pages: Display elements placed on this page are displayed on all pages. Recommended for "Alarm" display elements.
- Single Page: Display elements placed on this page are displayed only on this page.

The priority of display elements placed on "All Pages" is higher than the priority of display elements placed on single pages.

Example: An Alarm placed on "All Pages" is displayed on all display pages and is always in front of other display elements.

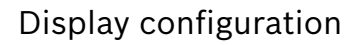

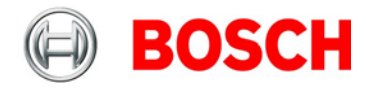

#### **8.1.2 Adding a new display page**

Right-click on 'Display' and click 'Add Page' in the menu.

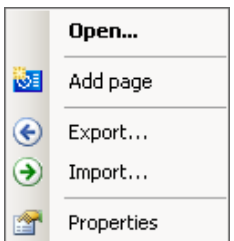

A new empty page opens.

#### **8.1.3 Selecting display pages**

In the DDU 8 Project Tree, click on 'DDU 8', then on 'Display' and double-click on the page you want to select (example: 'New Page').

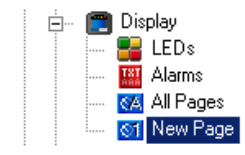

In the Main Area, a representation of the DDU 8 opens.

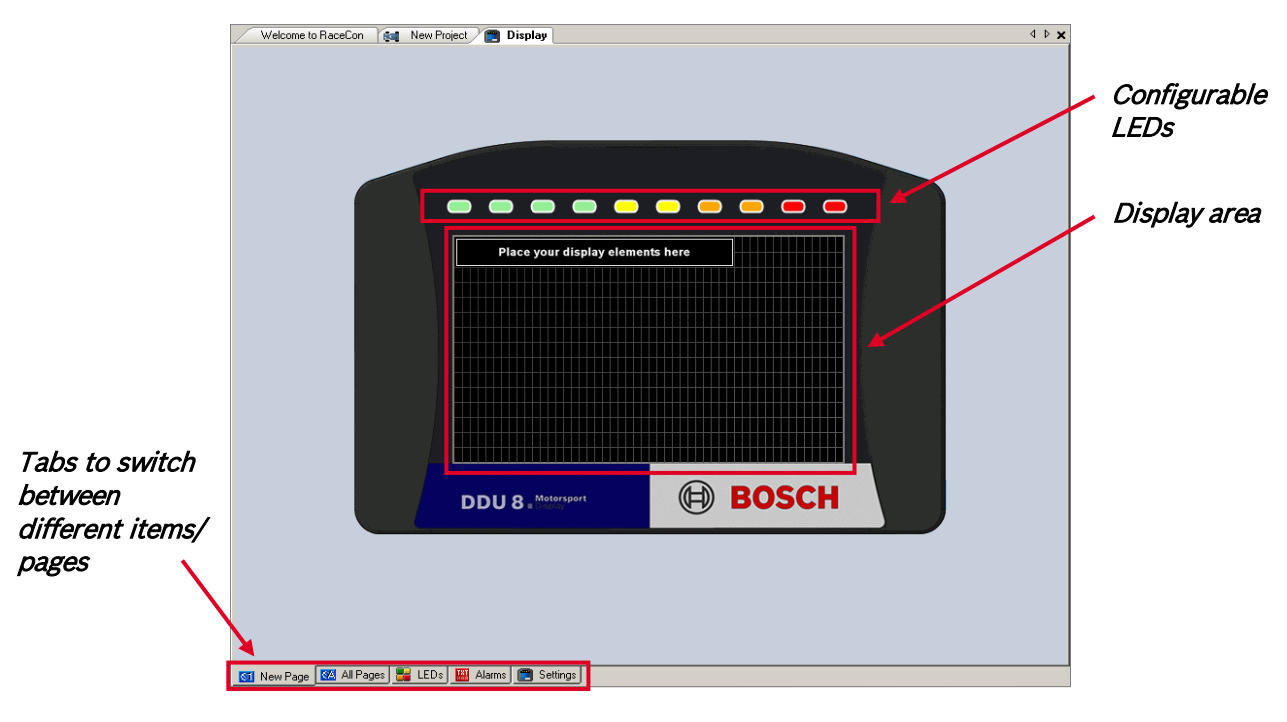

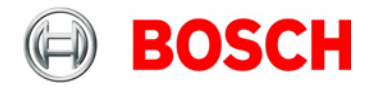

# **8.2 Display element configuration**

#### **8.2.1 Numeric display element**

#### **Adding a numeric display element to display page**

The 'Large Element' and the 'Medium Element' numeric display elements differ in element and font size. The element and font size can be changed using the Numeric Wizard.

1. Drag a numeric display element from the Toolbox and drop it on the display page.

A message in the numeric element box shows that it is not linked to a measurement channel.

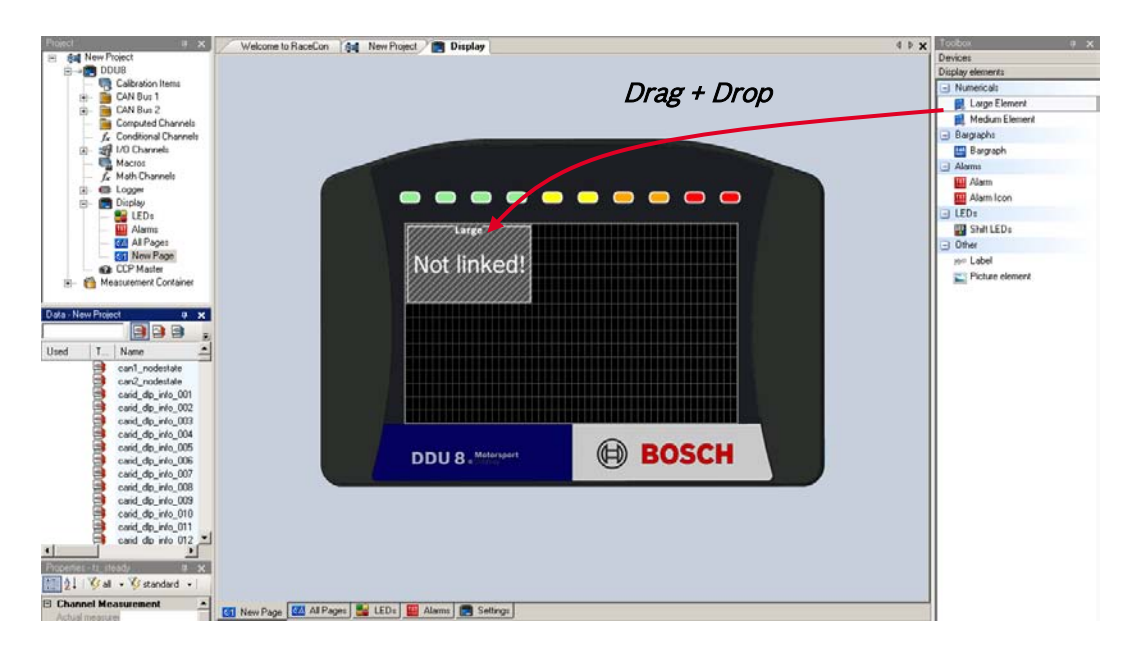

2. Drag a measurement channel from the Data Area and drop it on the numeric display element.

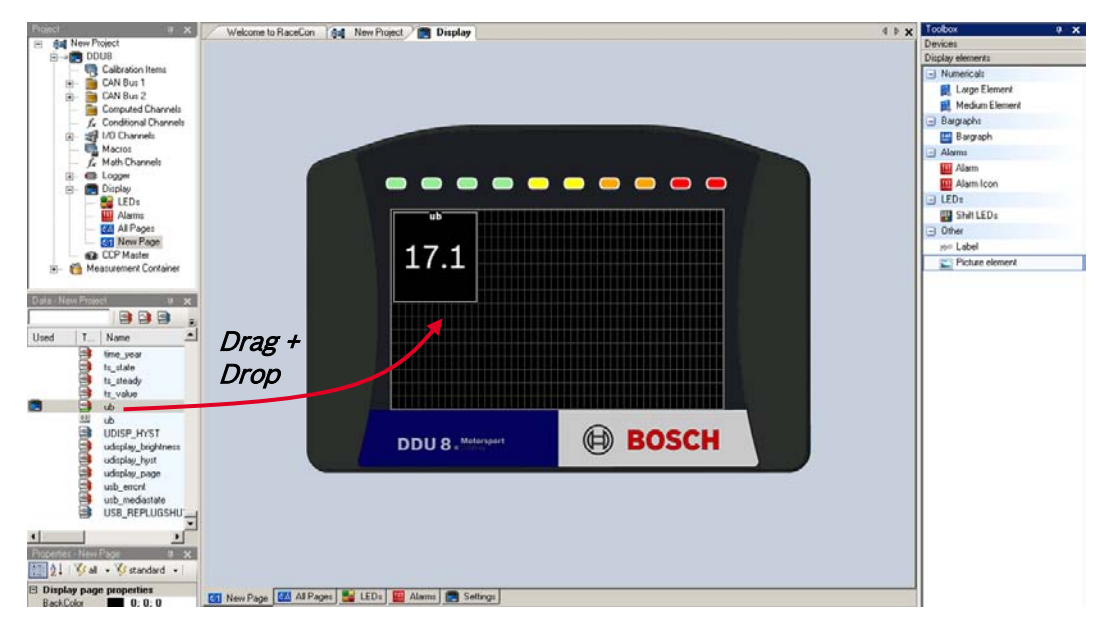

The measurement channel is linked to the numeric display element.

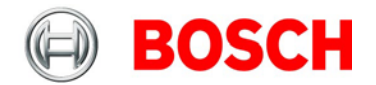

Note: In this view the displayed values are random values and do not show the real values of the measurement channels.

#### **Configuring a numeric display element**

1. Double-click on the numeric display element. The Numeric Wizard window opens.

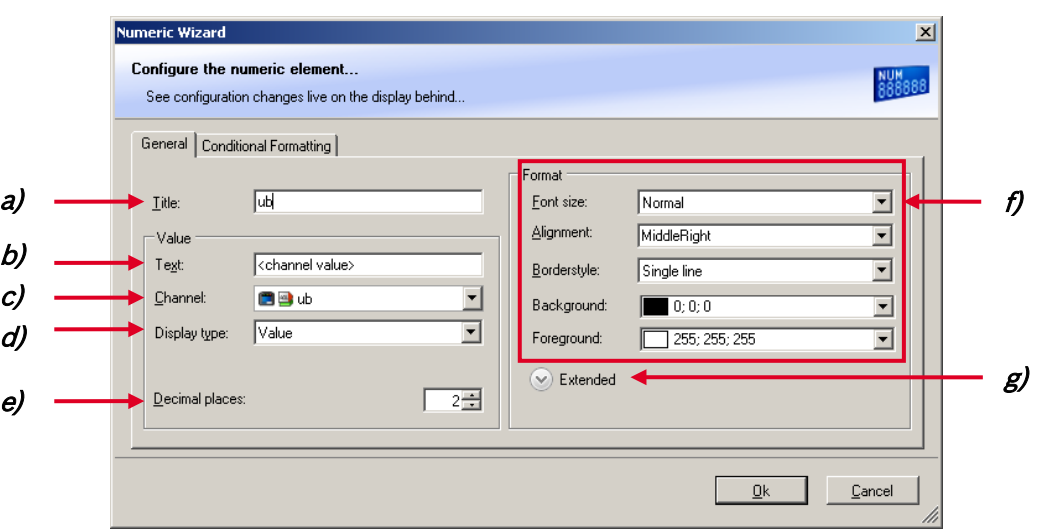

**a)** Enter the title displayed on top of the numeric display element.

**b)** Enter the text displayed in the middle of the numeric display element.

The variable <channel value> displays the value of the measurement channel.

**c)** Choose the measurement channel.

**d)** Choose the type of input data:

- Value
- **Gear**
- Time (in different formats)

**e)** Enter the number of decimal places of the measurement channel.

**f)** Choose the font size, alignment, borderstyle, background and foreground color of the numeric display element.

**g)** Click the Extended button to show further options to change the color of the title, border and text individually.

2. Click 'OK' when done.
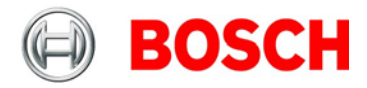

### **8.2.2 'Bargraph' display element**

#### **Adding a 'Bargraph' display element to display page**

Drag the 'Bargraph' display element from the Toolbox and drop it on the display page.

#### **Configuring a 'Bargraph' display element**

1. Double-click on the 'Bargraph' display element. The Bargraph Wizard window opens.

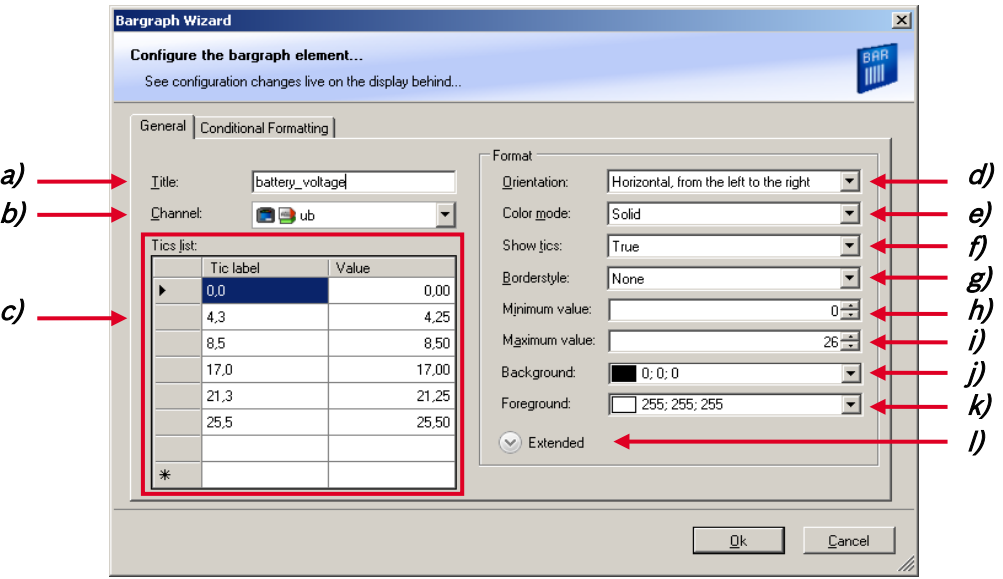

- **a)** Enter the title displayed on top of the 'Bargraph' display element.
- **b)** Choose the measurement channel.

**c)** Define the tick text corresponding with the physical value. You can add more tic labels by entering values in the row labeled with \*.

- **d)** Choose the orientation of the Bargraph (horizontal or vertical).
- **e)** Chose the color mode of the Bargraph:
	- Solid: The whole Bargraph and tics are colored in one color
	- Stacked: The Bargraph is subdivided in segments with different colors. The colors are set in the tab 'Conditional Formatting'. For details, see chapter '8.2.5 Conditional formatting'.
- **f)** Define if ticks and numbers are shown.
- **g)** Choose the style of the border lines.
- **h)** Enter the physical value where the Bargraph begins.
- **i)** Enter the physical value where the Bargraph ends.
- **j)** Choose the background color of the Bargraph.
- **k)** Choose the foreground color of the Bargraph.

**l)** Click the Extended button to show further options to change the color of the title, border and text individually.

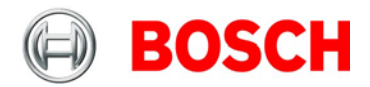

### 2. Click 'OK' when done.

Note: The tab 'Conditional Formatting' is explained in chapter '8.2.5 Conditional formatting'.

# **8.2.3 'Alarm' display element**

The 'Alarm' display element displays a warning message in case of a defined condition becoming 'true'. In case of a condition becoming 'false', the 'Alarm' display element is not shown.

Two types of 'Alarm' display elements are available:

- Alarm: An alarm displaying a defined text
- Alarm Icon: An alarm displaying a defined image (e.g. a warning triangle)

### **Adding an 'Alarm' display element to display page**

Drag an 'Alarm' element from the Toolbox and drop it on the display page.

#### **Configuring an 'Alarm' (text) display element**

1. Double-click on the 'Alarm' display element.

The Alarm Wizard window opens.

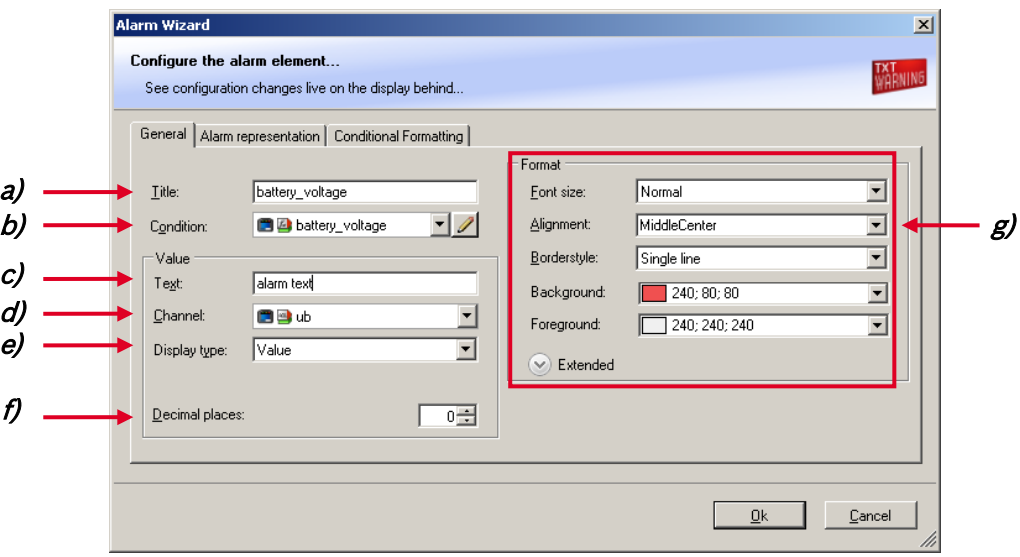

**a)** Enter the title displayed on top of the 'Alarm' display element.

**b)** Choose the condition when the alarm will be activated:

- Create a condition using the Condition Creator. For more information see chapter '8.7.1 Creating a new condition channel'.
- Choose an existing condition

The Alarm is displayed if function is 'TRUE', i.e. result of the calculation is >0.

**c)** Enter the alarm message displayed in the middle of the 'Alarm' display element. Enter the variable <channel value> to display the value of the measurement channel.

**d)** Choose the measurement channel.

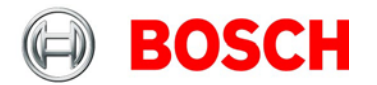

**e)** Choose the type of input data:

- Value
- **Gear**
- Time (in different formats)

**f)** Enter the number of decimal places of the measurement channel.

**g)** Choose the font size, alignment, borderstyle, background and foreground color of the 'Alarm' display element.

2. Switch to the tab 'Alarm representation'.

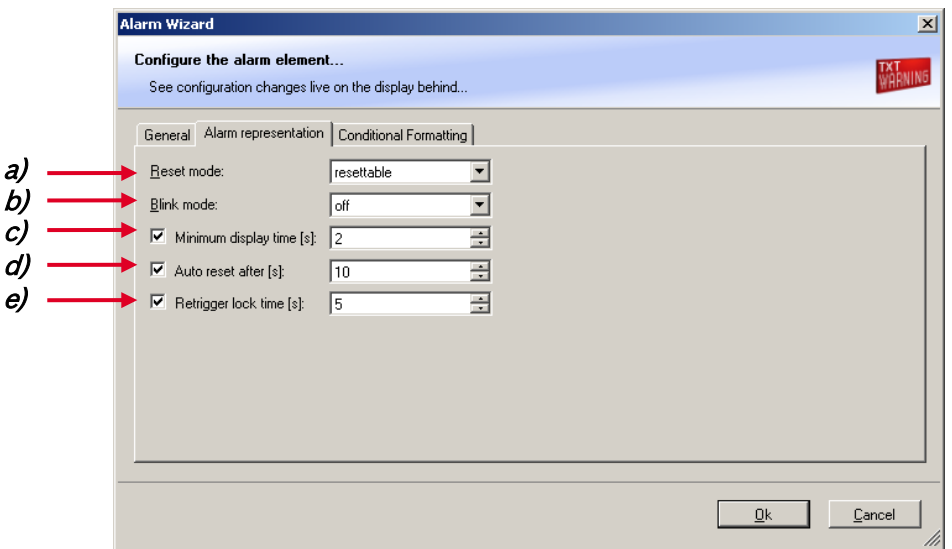

- **a)** Choose if the alarm can be reset or not.
- **b)** Choose if the alarm blinks slowly, fast or does not blink.
- **c)** Enter the minimum time the Alarm display element is displayed if an alarm is triggered.

**d)** Enter the time until the Alarm resets automatically after the minimum display time entered in c). Only possible if Alarm is resettable.

**e)** Enter the time until the Alarm can appear again after a reset.

- 3. Click 'OK' when done.
- 4. Copy alarm to all display pages by clicking 'Move to' -> 'All Pages'.

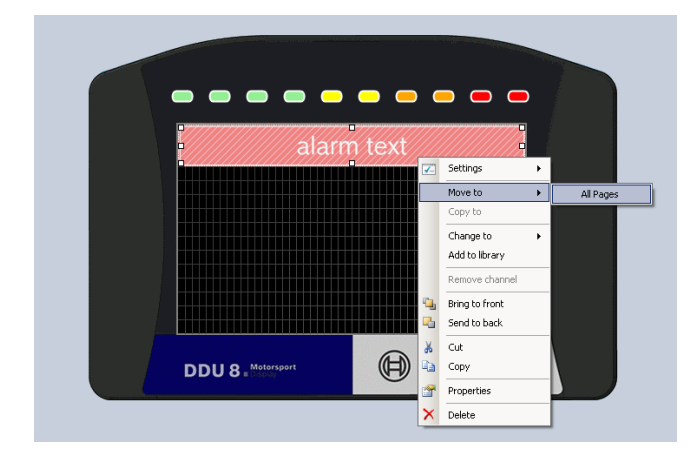

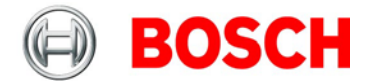

### **Configuring an 'Alarm Icon' (image) display element**

1. Double-click on the 'Alarm Icon' display element. The Alarm Icon Wizard window opens.

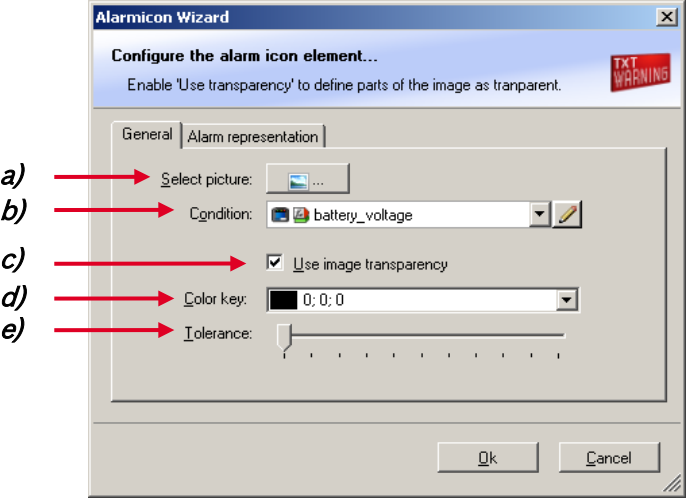

**a)** Select the image from the hard drive that is shown in case of an alarm.

**b)** Choose the condition when the alarm will be activated:

- Create a condition using the Condition Creator. For more information see chapter '8.7.1 Creating a new condition channel'.
- Choose an existing condition

The 'Alarm Icon' is displayed if function is 'TRUE', i.e. result of the calculation is >0.

**c)** Enable the checkbox if you want to define parts of the image as transparent.

**d)** Select the basic transparent color key. This means that any pixel of the image near (depending of the tolerance value) to this color gets transparent.

**e)** Select a tolerance in percent to define parts of the image as transparent.

2. Switch to the tab 'Alarm representation'. It is configured in the same way as the 'Alarm' text display element.

3. Click 'OK' when done.

Note: If several active alarms in the display overlap, each alarm is in the foreground for 2 seconds.

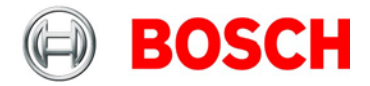

## **8.2.4 Other display elements**

Two types of other display elements are available:

- Label: A label displaying a specified text
- Picture element: An element displaying a static picture (e.g. temperature warning)

#### **Adding a Label or picture display element to display page**

Drag the Label or picture display element from the Toolbox and drop it on the display page.

#### **Configuring a Label display element**

1. Double-click on the Label display element.

The Label Wizard window opens.

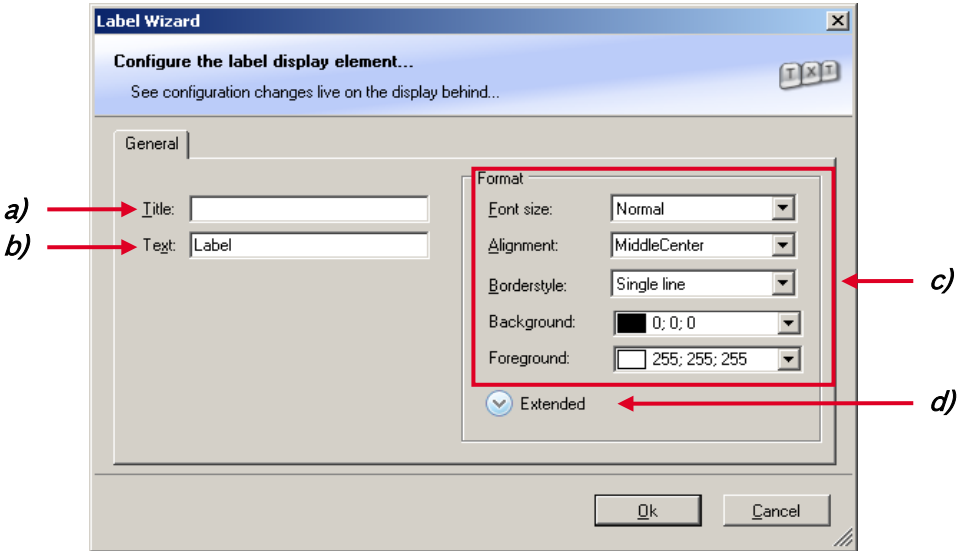

**a)** Enter the title displayed on top of the Label display element.

**b)** Enter the text displayed in the middle of the Label display element.

**c)** Choose the font size, alignment, borderstyle, background and foreground color of the Label display element.

**d)** Click the Extended button to show further options to change the color of the title, border and text individually.

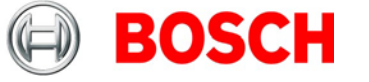

#### **Configuring a Picture display element**

Supported image file formats are: bmp, jpg, gif, png, tif

1. Double-click on the Picture display element.

The Picture Wizard window opens.

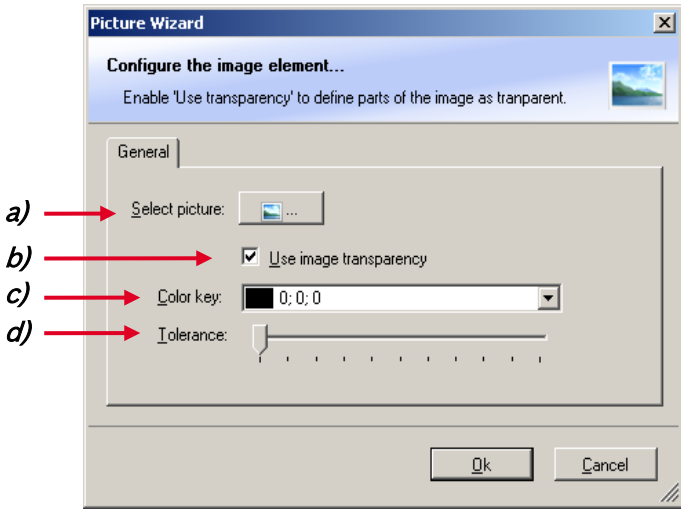

**a)** Select the image from the hard drive.

**b)** Enable the checkbox if you want to define parts of the image as transparent.

**c)** Select the basic transparent color key. This means that any pixel of the image near (depending of the Tolerance value) to this color gets transparent.

**d)** Select a tolerance in percent to define parts of the image as transparent.

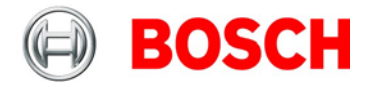

## **8.2.5 Conditional formatting**

This function pigments the displayed values in dependence of a specified measurement channel value.

Example: The text color changes from white to red when the battery voltage is fewer than 12 V.

Conditional Formatting is available at numeric, 'Bargraph' and 'Alarm' display element.

1. Double-click on the display element. The Numeric Wizard window opens.

2. Switch to the tab 'Conditional Formatting'.

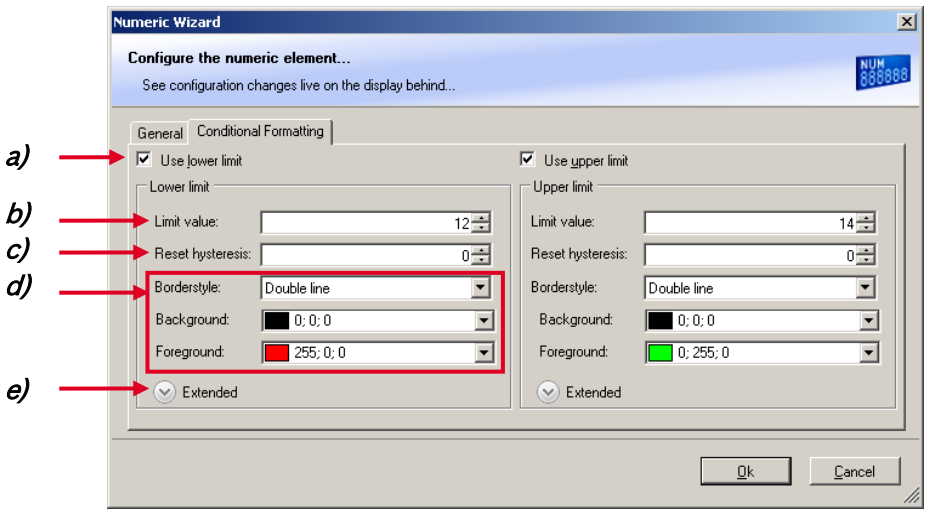

The lower and the upper limits are configured in the same way.

**a)** Check the box to activate the formatting at a lower limit.

**b)** Enter the limit value when the formatting is active.

**c)** Enter the limit value when the reset hysteresis function is active. The reset hysteresis function avoids the high-frequent switchover of the measurement channel value.

**d)** Choose the borderstyle, background and foreground color of the numeric display element.

**e)** Click the Extended button to show further options to change the color of the title, border and text individually. If a 'Bargraph' display element is used, its colors can also be changed.

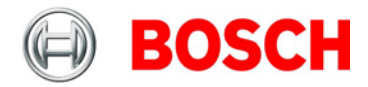

## **8.2.6 Context menu**

The context menu appears by right-clicking on a display element.

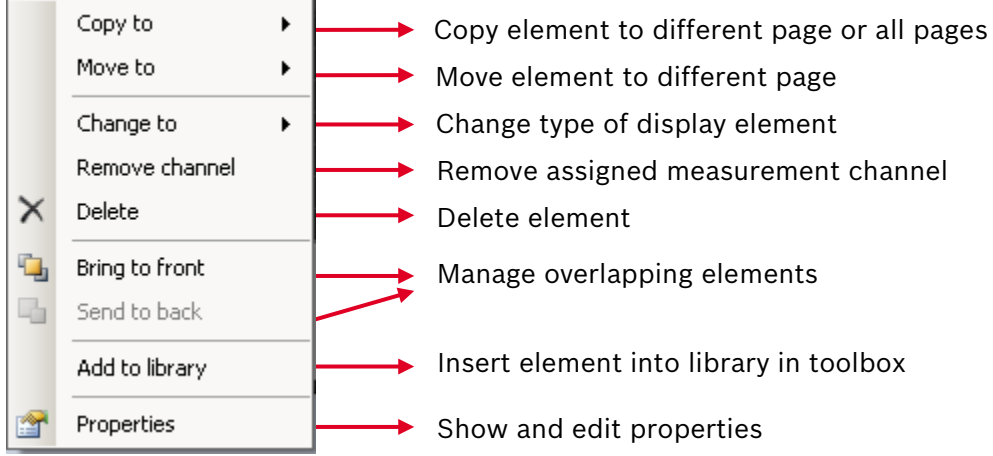

## **8.3 LEDs**

The LEDs are fully configurable to show the optimal shifting point. They can also be configured to flash in case of a customized condition becoming 'true'.

# **8.3.1 Configuring shift LEDs**

To use shift LEDs, RPM and gear measurement channels an ECU has to be loaded in RaceCon.

- 1. In the display view, click on the tab 'LEDs'.
- 2. Click on the button 'Add shift lights'

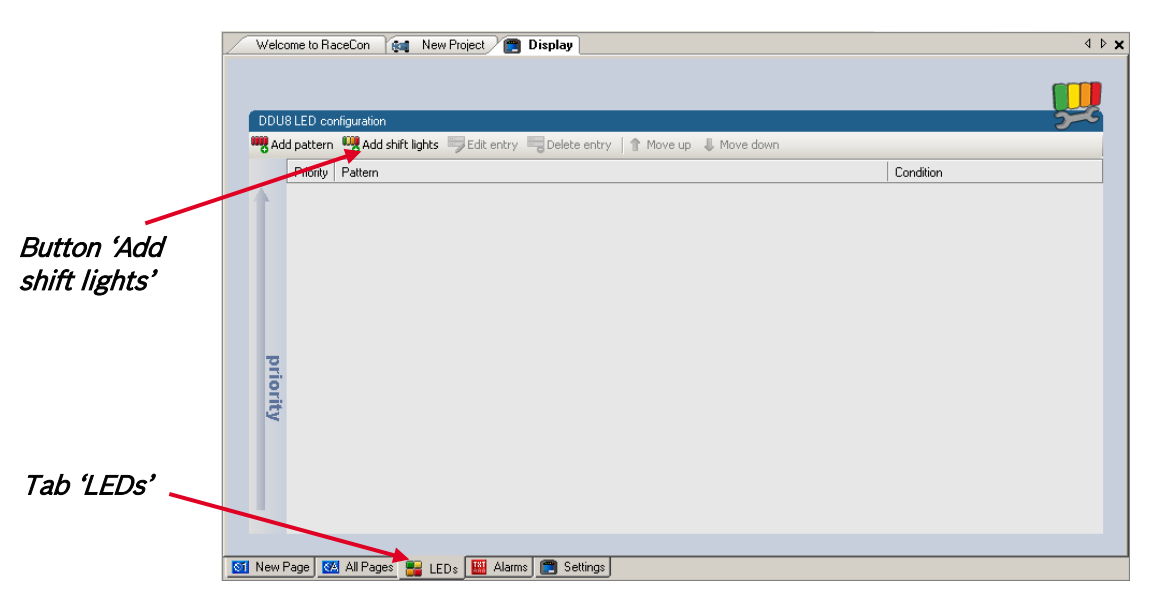

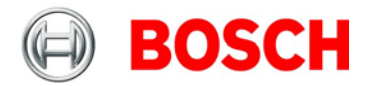

The shift light configuration window appears.

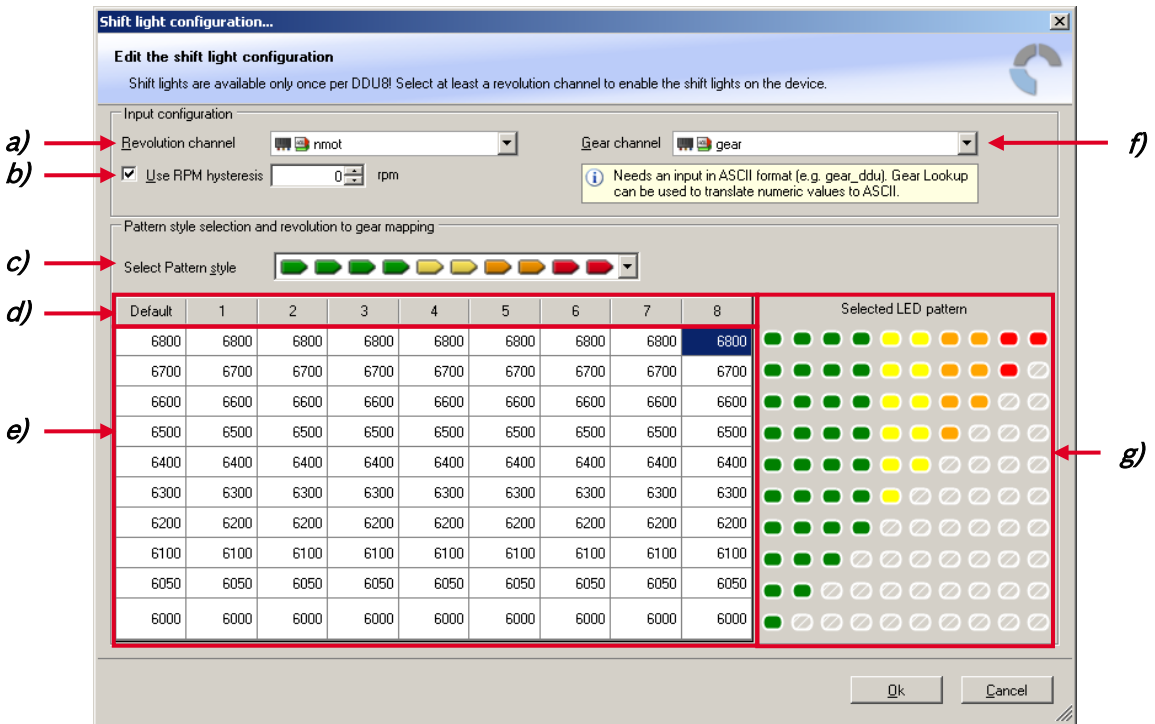

3. Set up the shifting lights using the following configuration possibilities:

**a)** Choose the measurement channel for 'Revolution'. Revolution must have 1/min quantization.

**b)** Enter the limit value when the RPM hysteresis function is active. The RPM hysteresis function avoids the high-frequent switchover of the measurement channel value.

**c)** Choose a predefined Pattern style.

**d)** Define the gear (must be ASCII quantization). Only if gear channel is used.

**e)** Define the RPM-limits individually for each LED and each gear.

**f)** Choose the measurement channel for 'Gear'. Gear must have an ASCII quantization (1st gear='1' = 49, 2nd gear='2'= 50, … ). (ASCII quantization is standard for the 'gear' channel of Bosch ECUs. If you get the gear information of a different control unit as the Bosch ECU (e.g. a gearbox control unit), use the Gear Lookup Table to translate numeric values to ASCII format. For more information see chapter ''8.3.2 Converting a gear channel to ASCII representation.)

**g)** Choose the number and color of the LEDs corresponding to the RPM-limits shown in the table. You can choose the number and color of each LED individually by right-clicking.

4. Click 'OK' when done.

The configuration is displayed in the DDU 8 LED Configuration window.

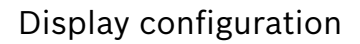

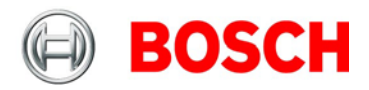

## **8.3.2 Converting a gear channel to ASCII representation**

If you get the gear information of a different control unit as the Bosch ECU (e.g. a gearbox control unit), use the Gear Lookup Table to translate numeric values to ASCII format.

- 1. Click on the Measurement Sources button in the Toolbox.
- 2. Drag the 'Gear Lookup Table' symbol and drop it in the 'Computed Channels' folder.

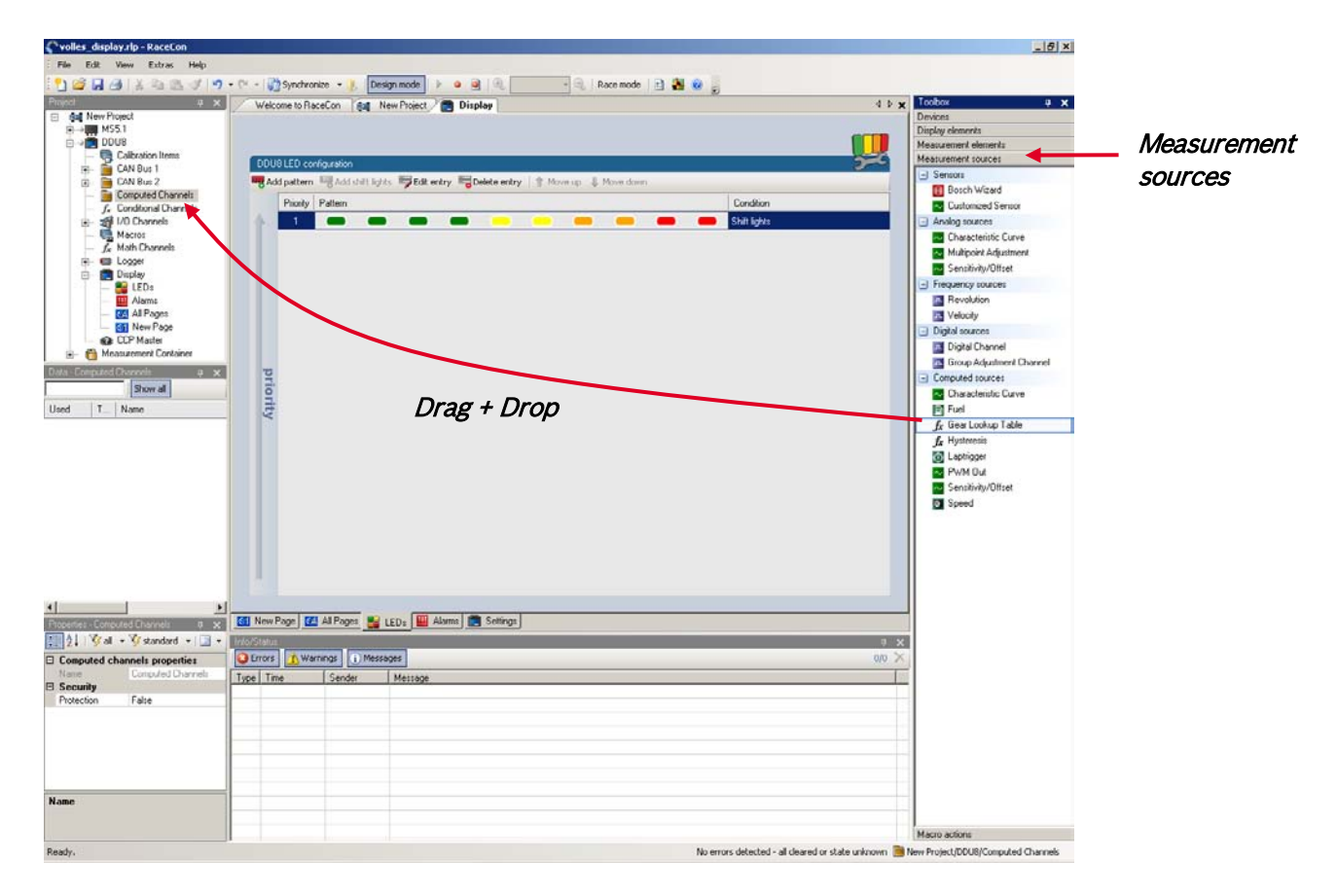

The Gear Lookup Table Wizard appears.

3. Set up the settings as shown in the screenshot.

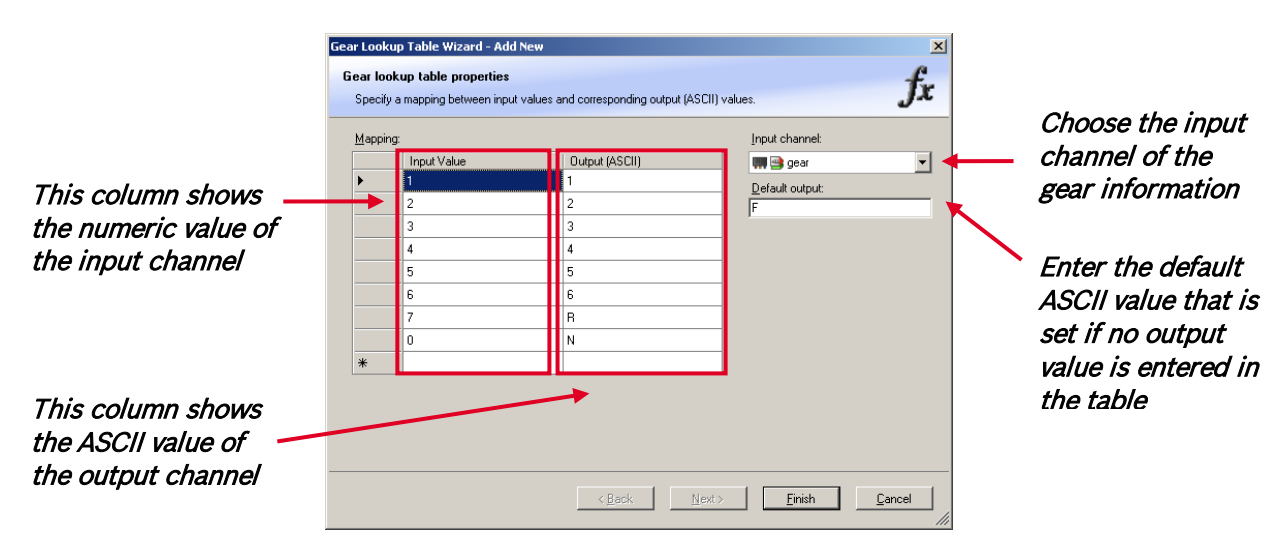

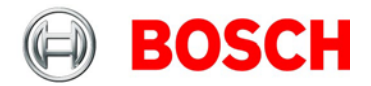

4. Click 'OK' when done.

The 'Create channel on DDU 8' window appears.

5. Enter the name and an optional description of the translated ASCII measurement channel.

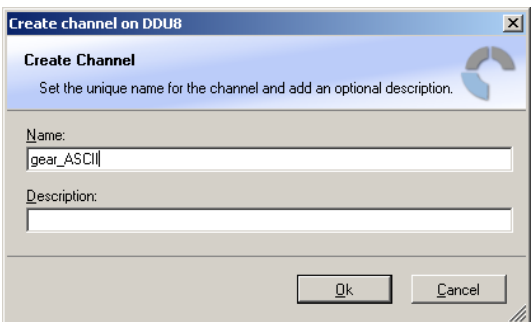

6. Click 'Ok' when done.

A graphic shows the connection between the input and output channels. The measurement channel can now be used in the shift LED configuration.

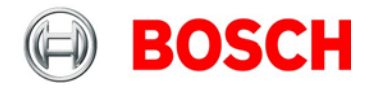

## **8.3.3 Creating customized LED pattern**

You can create your own LED pattern with an individually created condition. The LEDs flash if the condition becomes true.

1. Click on the button 'Add pattern' in the display view.

The LED pattern configuration window appears.

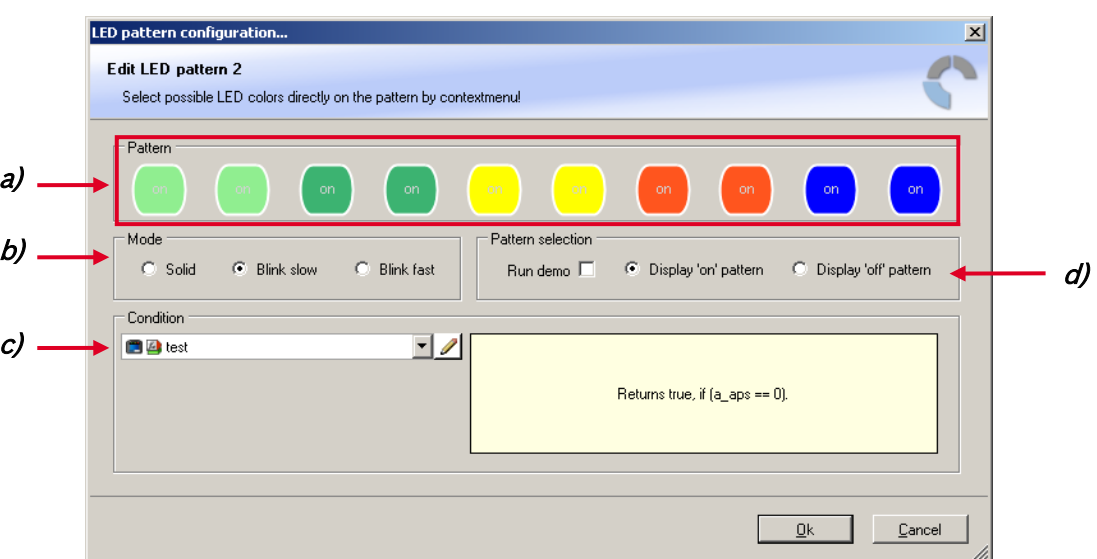

**a)** Choose the number and color of the LEDs by right-clicking.

**b)** Select if the LEDs blink or do not blink.

**c)** Choose the condition when the LEDs will flash.

- Create a condition using the Condition Creator. For more information see chapter '8.7.1 Creating a new condition channel'.
- Choose an existing condition

**d)** Check the box to show a demo of the LEDs. (Important to check blinking)

To create a LED that alternately blinks in two different colors, choose 'Display "on" pattern' and define the LEDs in the one color. Then choose 'Display "off" pattern' and define the LEDs in the other color.

2. Click 'OK' when done.

The configuration is displayed in the DDU 8 LED Configuration window.

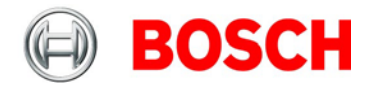

# **8.3.4 Assigning display pattern priority**

You can assign the priority of the created display pattern and shift lights.

The 1st display pattern is activated before all following pattern if its condition is 'true'. The 2nd display pattern is only activated if the condition of the 1st display pattern is 'false' or the LEDs of the 1st display pattern are transparent.

Change the priority by clicking the 'Move up' or 'Move down' button.

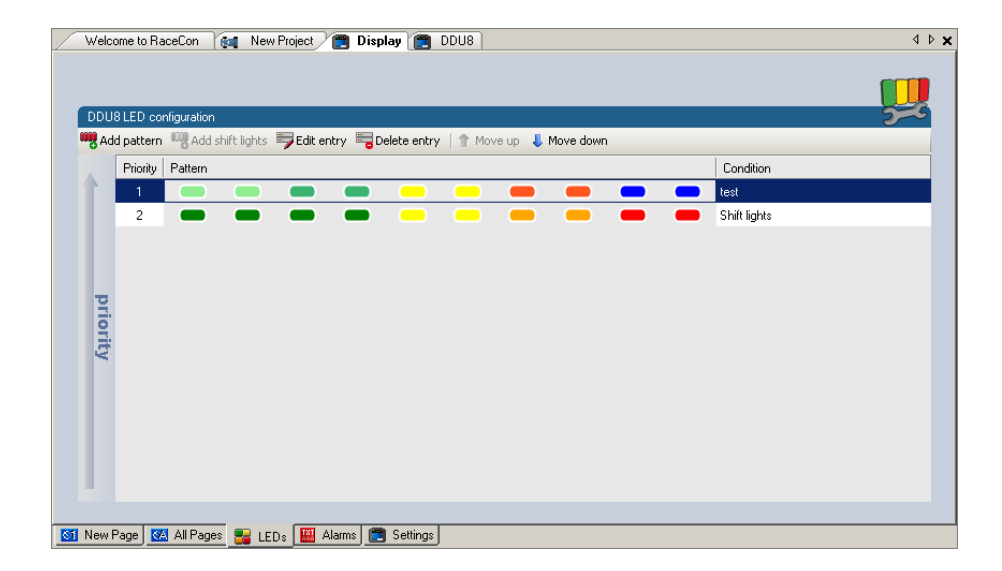

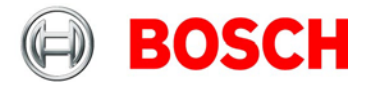

# **8.4 Page select**

## **8.4.1 Option 1 – 12 position switch**

- 12 position switch connected to analog input ANA01
- 3 kOhm pull-up resistor in DDU 8 automatically activated
- 12 position switch connects resistor to GND (43,9 / 142 / 264 / 409 / 609 / 846 / 1180 / 1650 / 2430 / 3830 / 6980 / 23200 Ohm)

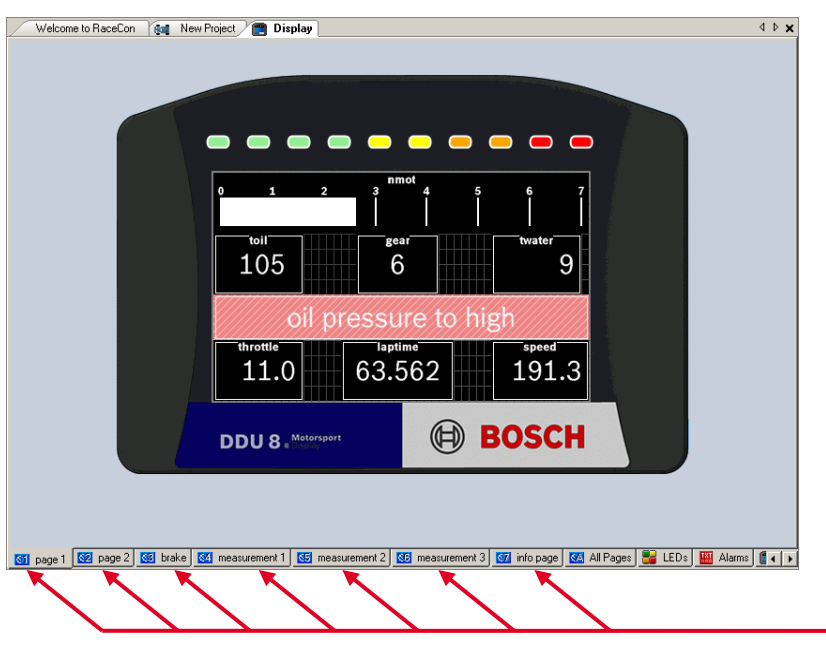

Display pages selectable by page select switch

### **Connection diagram of 12 position switch**

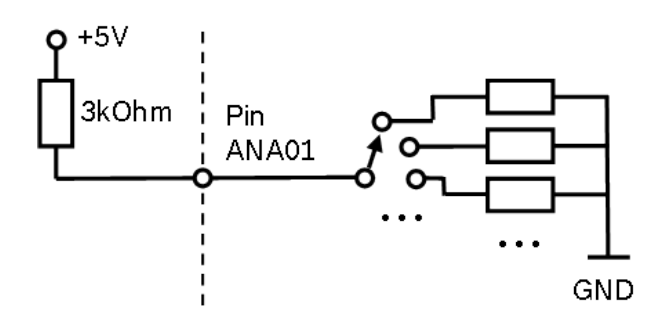

Note: If pin ANA01 is open or directly connected to GND, the DDU 8 displays Page 1 by default.

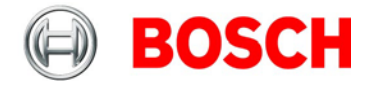

## **8.4.2 Option 2 – up/down switches**

- 'Up switch' connects ANA01 to GND
- Optional 'Down switch' connects ANA01 to GND over a 3 kOhm resistor
- 3 kOhm pull-up resistor in DDU 8 automatically activated
- Application: page control from steering wheel or motorcycle

Display page selected at power-down will show up at next power up automatically.

The software calibration variable DISPLAY\_SWITCH needs to be set:

- 0 Rotary switch
- 1 Up/Down switch
- 2 Up/Down switch with wrap around

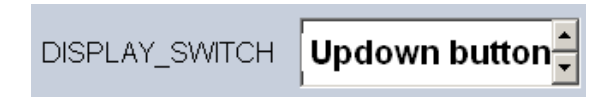

By default, the DDU 8 is configured for a 12 position rotary switch.

### **Connection diagram of up/down switches**

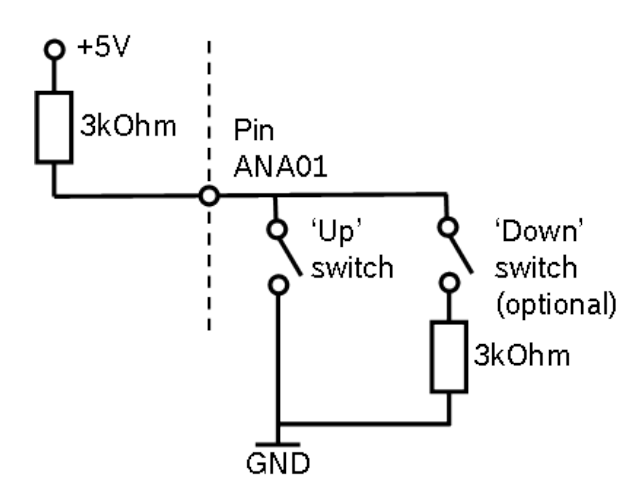

Note: De-bounce time of switches is 30 ms.

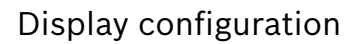

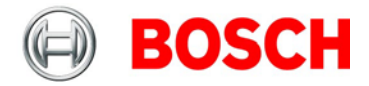

# **8.5 Display + LED brightness**

- 6 position switch connected to analog input ANA02
- 3 kOhm pull-up resistor in DDU 8 automatically activated
- 6 position switch connects resistor to GND (43,9 / 142 / 264 / 409 / 609 / 846 Ohm)

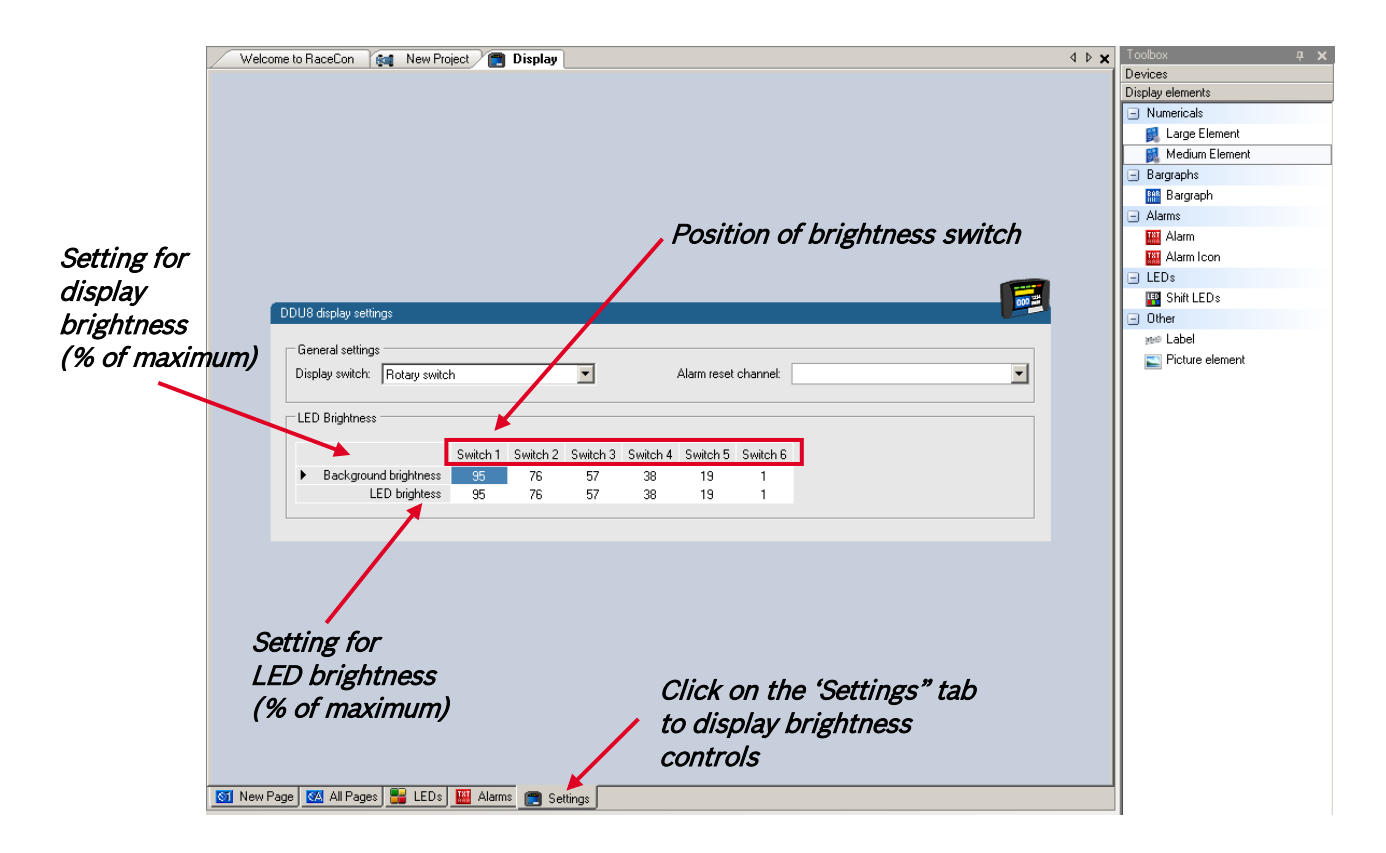

### **Connection diagram of brightness switch**

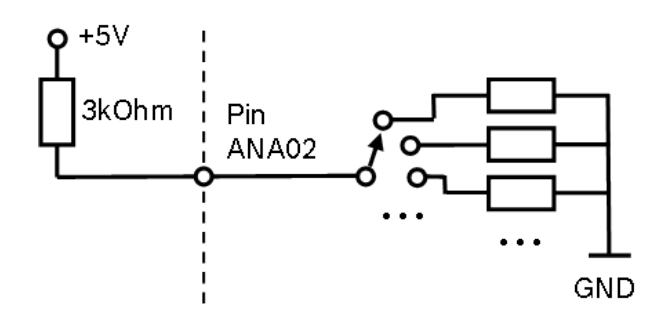

Write configuration to DDU 8 to activate changed brightness settings!

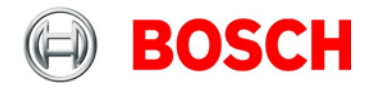

# **8.6 Math + condition channels**

## **8.6.1 Math channels**

### **Math channel**

- Arithmetic and logical operations on up to 4 measurement channel(s)
- Numerical result
- Result can be used as input source for various display elements (numeric elements, alarms, Bargraphs) and further calculations in the whole RaceCon project

### **Conditional function**

- Arithmetic and logical operations on one or more measurement channel(s)
- If-Else structure with reset
- Numerical result
- Result can be used as input source for various display elements (numeric elements, alarms, Bargraphs) and further calculations in the whole RaceCon project

All math channels can be used globally in the whole DDU 8 project.

## **8.6.2 Creating a new math channel**

1. Follow the steps shown in the screenshot.

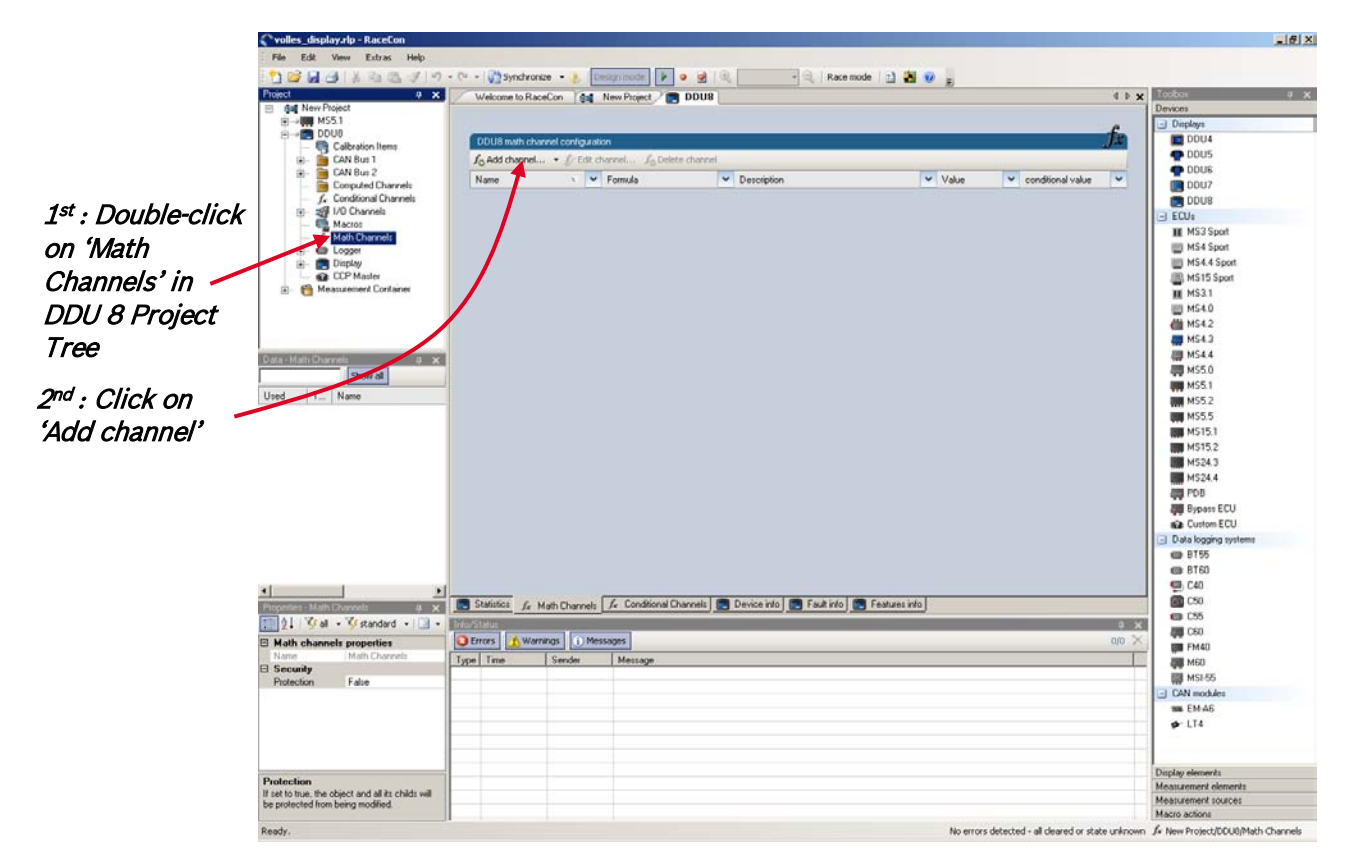

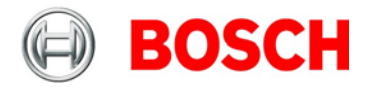

The 'create/edit math channel' window appears.

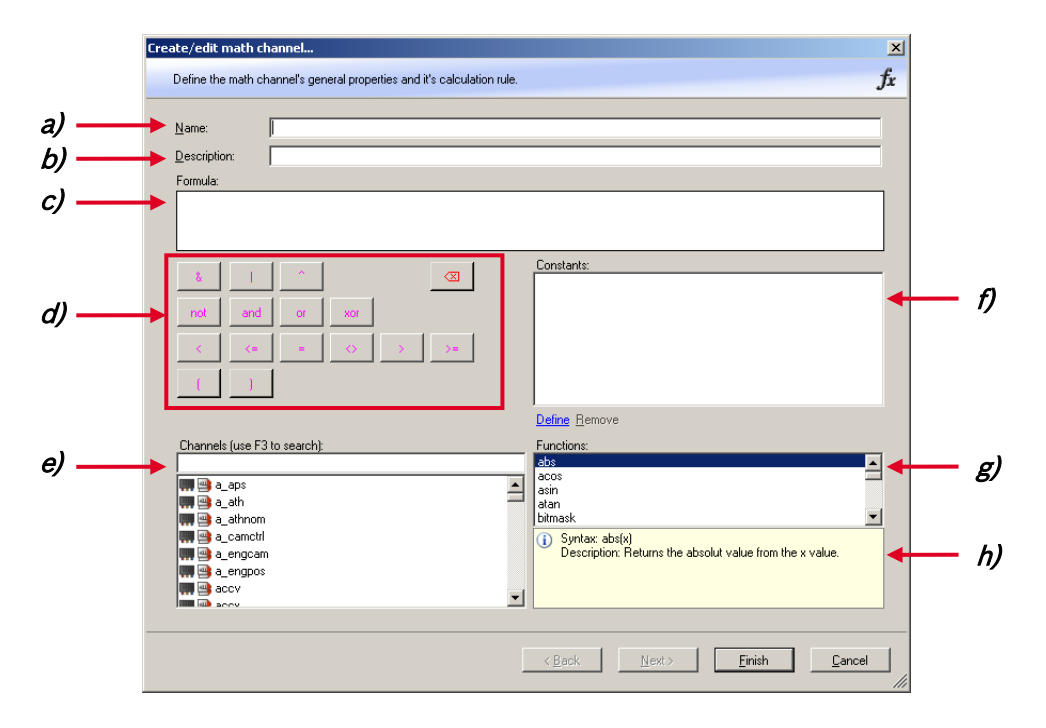

- 2. Define the math channel using the following configuration possibilities:
- **a)** Enter the name of the math channel.
- **b)** Enter a description of the math channel.
- **c)** Enter the formula.
- **d)** Select the logical operator.
- **e)** Choose a measurement channel.
- **f)** Define a value that can be used as a constant in the formula.
- **g)** Choose a function.
- **h)** Describes the function selected above.
- 3. Click 'Finish' when done.

The math channel is displayed in the DDU 8 math channel window.

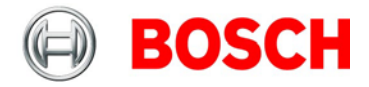

## **8.6.3 Creating a new conditional function**

1. Follow the steps shown in the screenshot.

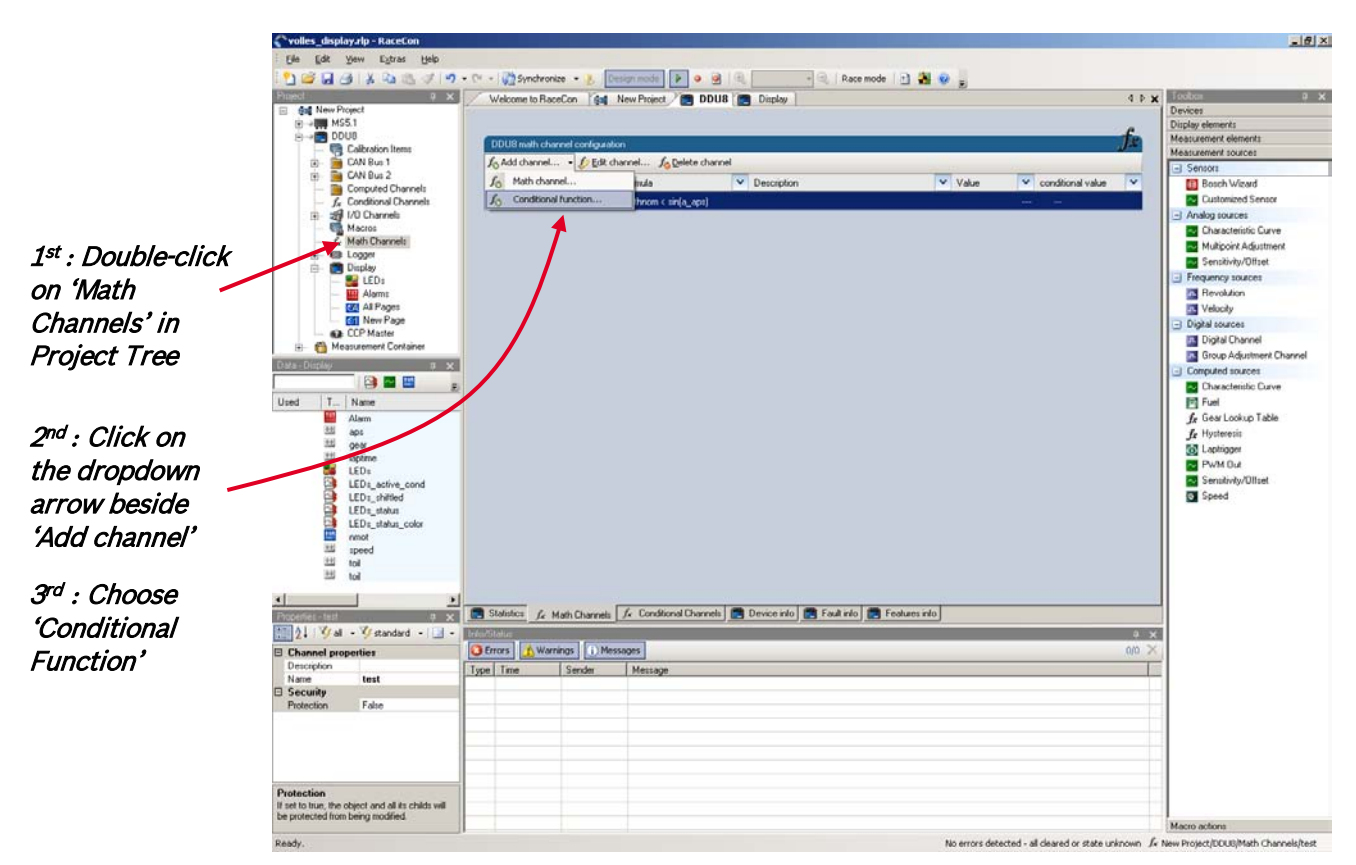

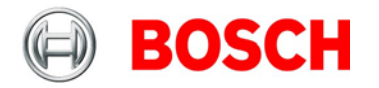

The 'create/edit conditional function' window appears.

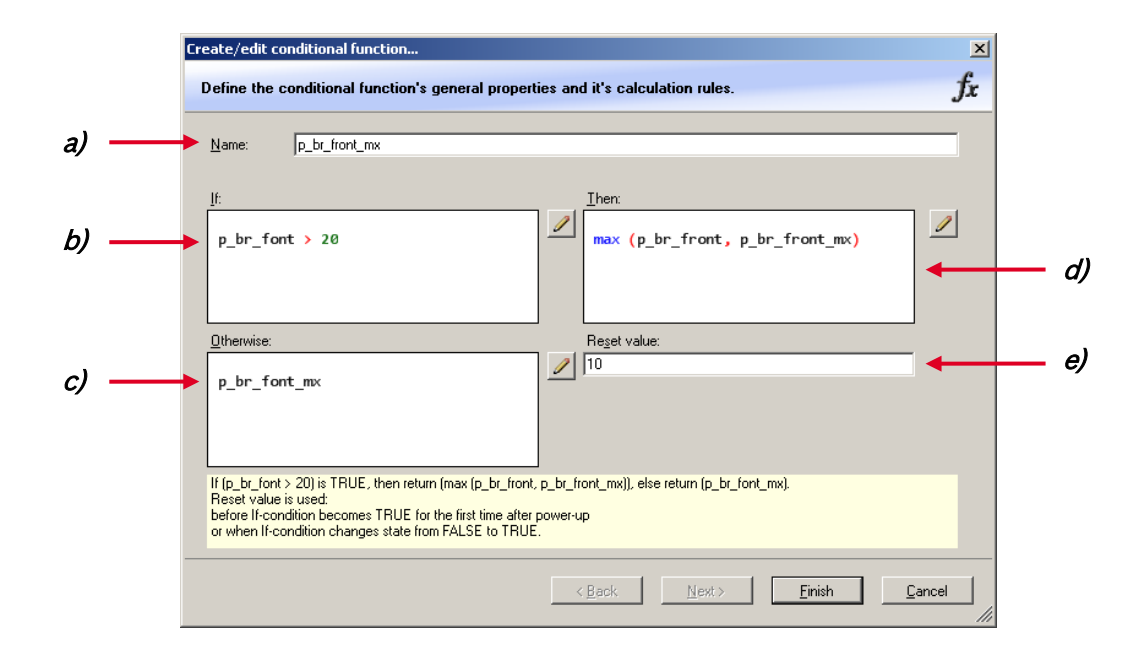

The conditional function works the following way:

The program always calculates the condition entered in the IF window and checks if the condition is TRUE or FALSE.

If the condition entered in the IF window is TRUE, the program calculates the condition entered in the THEN window. The returned value is the content of the new variable (entered in 'Name'). If the condition entered in the IF window is FALSE, the program calculates the condition entered in the OTHERWISE window. The returned value is the content of the new variable (entered in 'Name').

The reset value is always set for the new variable (entered in 'Name'):

- before If-condition becomes TRUE for the first time after power-up
- when If-condition changes state from FALSE to TRUE.

An example of a condition to set up the maximum front brake pressure is given on the next page.

2. Define the conditional function using the following configuration possibilities:

**a)** Enter the name of the conditional function.

**b)** Enter the If-condition. Click on the pencil symbol to open an editor to enter expressions.

- **c)** Enter the Then-condition. Click on the pencil symbol to open an editor to enter expressions.
- **d)** Enter the Otherwise-condition. Click on the pencil symbol to open an editor to enter expressions.

**e)** Enter the reset value (must be a number).

3. Click 'Finish' when done.

The conditional function is displayed in the DDU 8 math channel window.

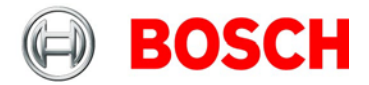

### **Example: Setting up a condition for maximum front brake pressure**

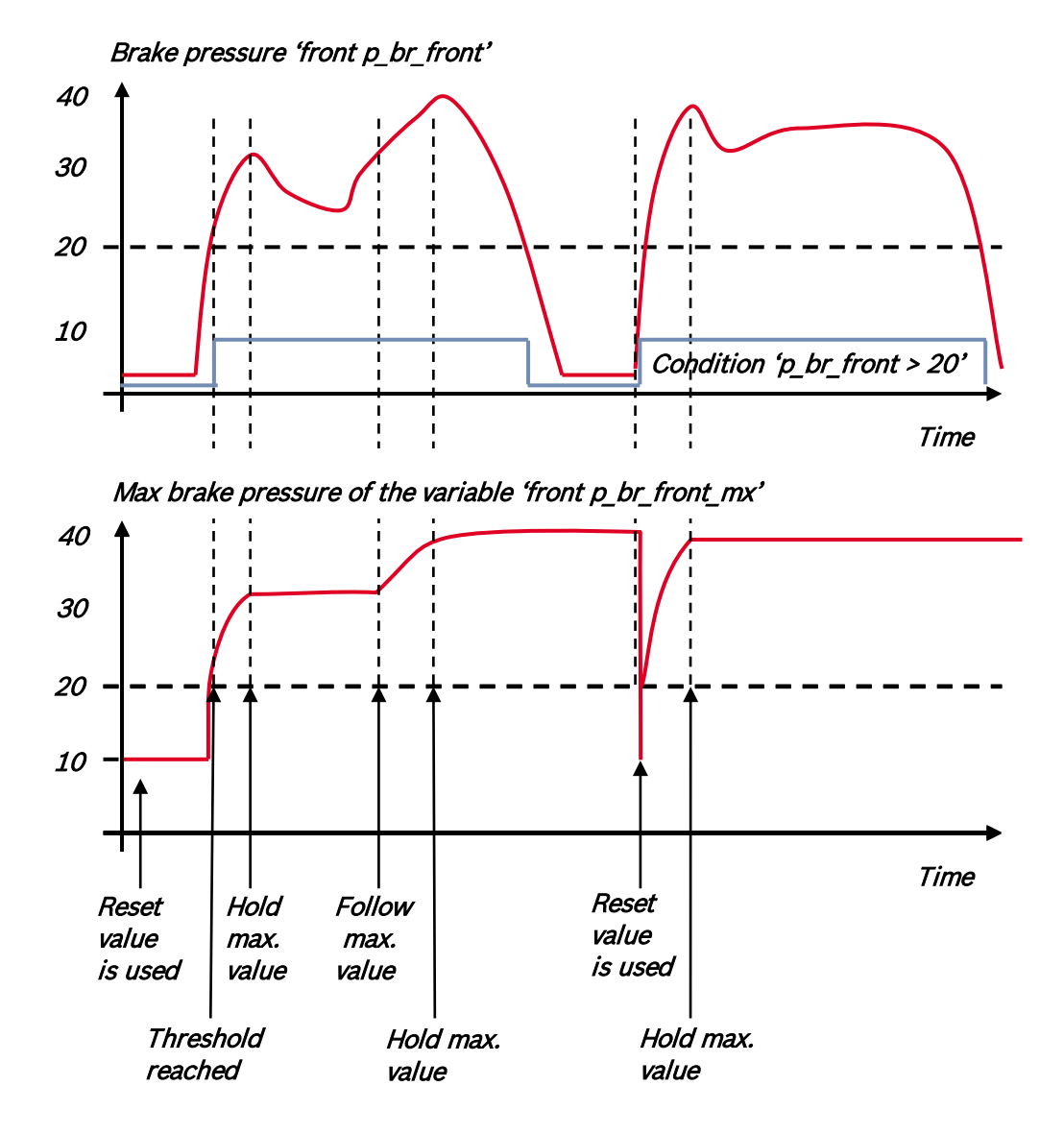

- At power-up, the reset value (10) is used for 'p\_br\_front\_mx'.
- 'p br front' rises to 30. As 'p br front' is > 20 (condition is TRUE), the condition 'max (p\_br\_front, p\_br\_front\_mx)' in the THEN window is triggered. The condition sets the bigger value as new value for 'p\_br\_front\_mx'. As 'p\_br\_front' (30) is bigger than 'p\_br\_front\_mx' (10), the new value for 'p br front  $mx'$  is set to 30.
- Although 'p\_br\_front' falls to 25, the value of 'p\_br\_front\_mx' stays 30. This is caused by the THEN-condition, because p\_br\_front\_mx' (30) is still bigger than p\_br\_front' (25).
- As 'p\_br\_front' rises to 40. As 'p\_br\_front' (40) is bigger than 'p\_br\_front\_mx' (30), the new value for 'p\_br\_front\_mx' is set to 40.
- As 'p\_br\_front' falls below 20, the IF-condition turns to FALSE. Now the OTHERWISEcondition is triggered. Because the condition 'p\_br\_front\_mx' sets the value of 'p\_br\_front\_mx' and the value that is already set to 40 before, nothing changes.
- When 'p\_br\_front' rises to 40, the If-condition changes to TRUE again and triggers the THENcondition. Now the reset value (10) is used for 'p\_br\_front\_mx' in the THEN-condition.
- Because 40 is bigger than 10 the new value of 'p br front mx' is 40.

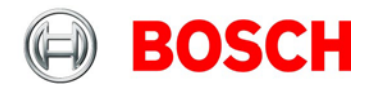

# **8.7 Condition channels**

#### **Condition channel**

- Logical operations on measurement channel(s)
- If-Else structure with reset
- Logical result
- Result can be used as input source for Alarm display elements and further calculations in the whole RaceCon project

#### **Condition combination**

- Combination of several (up to 16) condition channels for more complex calculations
- Logical result

All condition channels can be used globally in the whole DDU 8 project.

## **8.7.1 Creating a new condition channel**

1. Follow the steps shown in the screenshot.

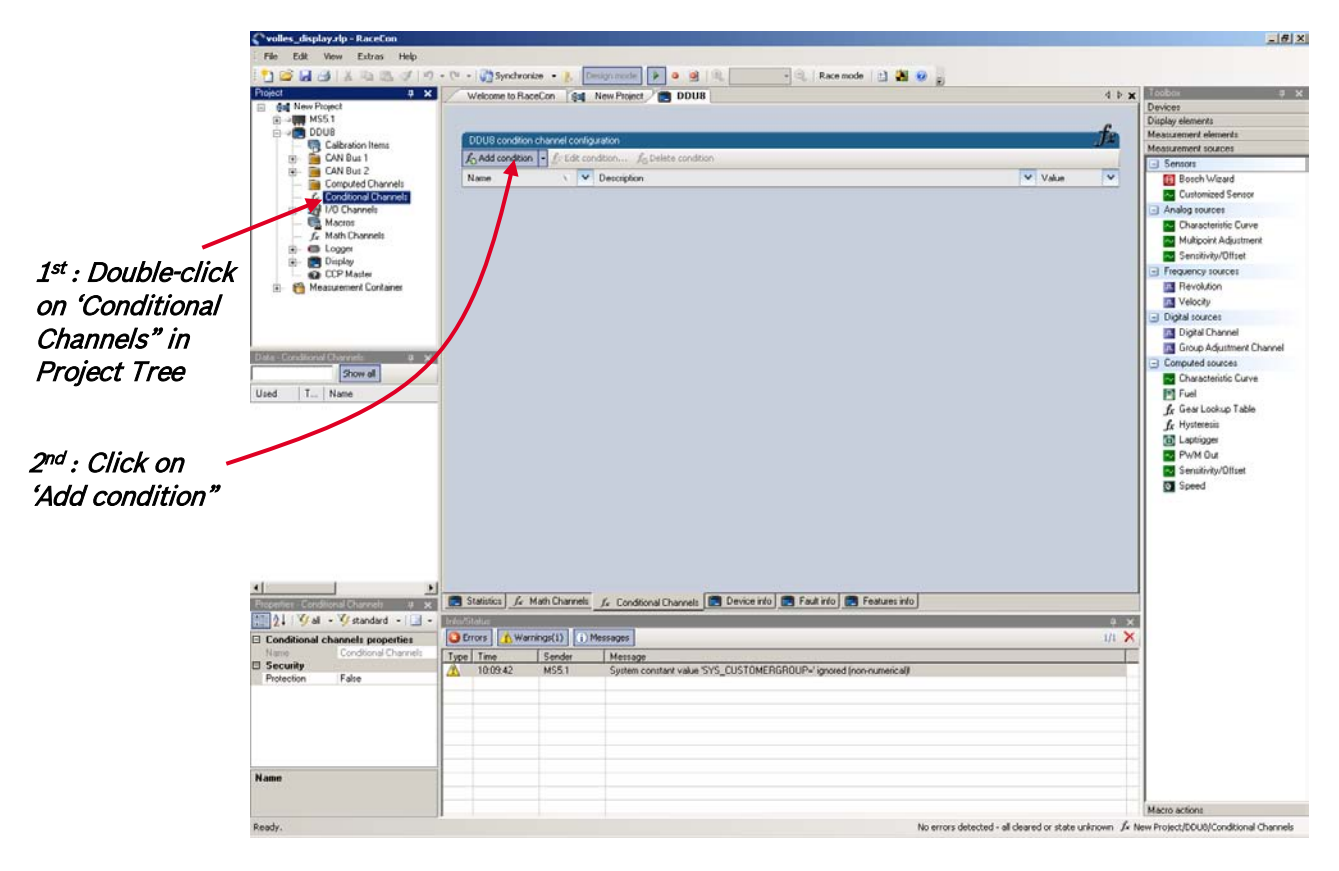

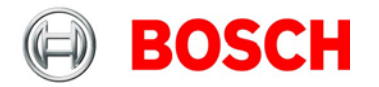

The 'create/edit condition' window appears.

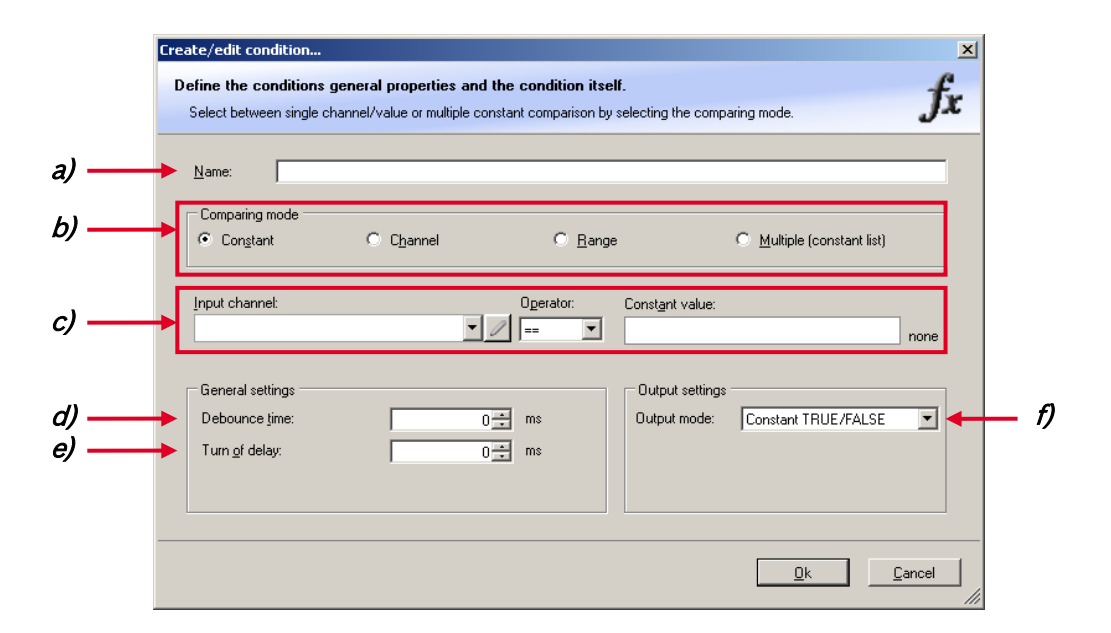

2. Define the condition channel using the following configuration possibilities:

**a)** Enter the name of the condition channel.

**b)** Select the comparing mode:

- Constant: Compare a measurement channel with a constant value.
- Channel: Compare a measurement channel with a measurement channel.
- Range: Compare a measurement channel with a defined value range.
- Multiple: Compare a measurement channel with up to 5 constant values.

**c)** Depending on the chosen comparing mode, you can enter the following values:

- Constant: Choose the measurement channel or condition, the operator and enter the value of the constant.
- Channel: Choose the measurement channel or condition, the operator and the measurement channel or condition to be compared.
- Range: Choose the measurement channel or condition, the operator and define the minimum and maximum value.
- Multiple: Choose the measurement channel or condition, the operator and enter the value of up to 5 constants.

**d)** Enter the minimal time to detect the signal of the measurement channel to avoid high-frequent switchovers.

**e)** Enter the time the signal of the measurement channel is delayed after its ending.

**f)** Choose the output setting of the result.

- Constant TRUE/FALSE: Result is as a constant with the value TRUE or FALSE.
- Blinking: Result is a blinking if the condition is fulfilled.
- Pulse: Result is a short one-time pulse if the condition is fulfilled.
- Toggling output: Result is a pulse that lasts until the next condition is fulfilled.

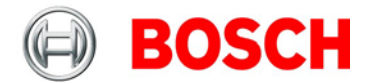

#### 3. Click 'Ok' when done.

The conditional channel is displayed in the DDU 8 condition channel window.

## **8.7.2 Creating a new condition combination**

1. Follow the steps shown in the screenshot.

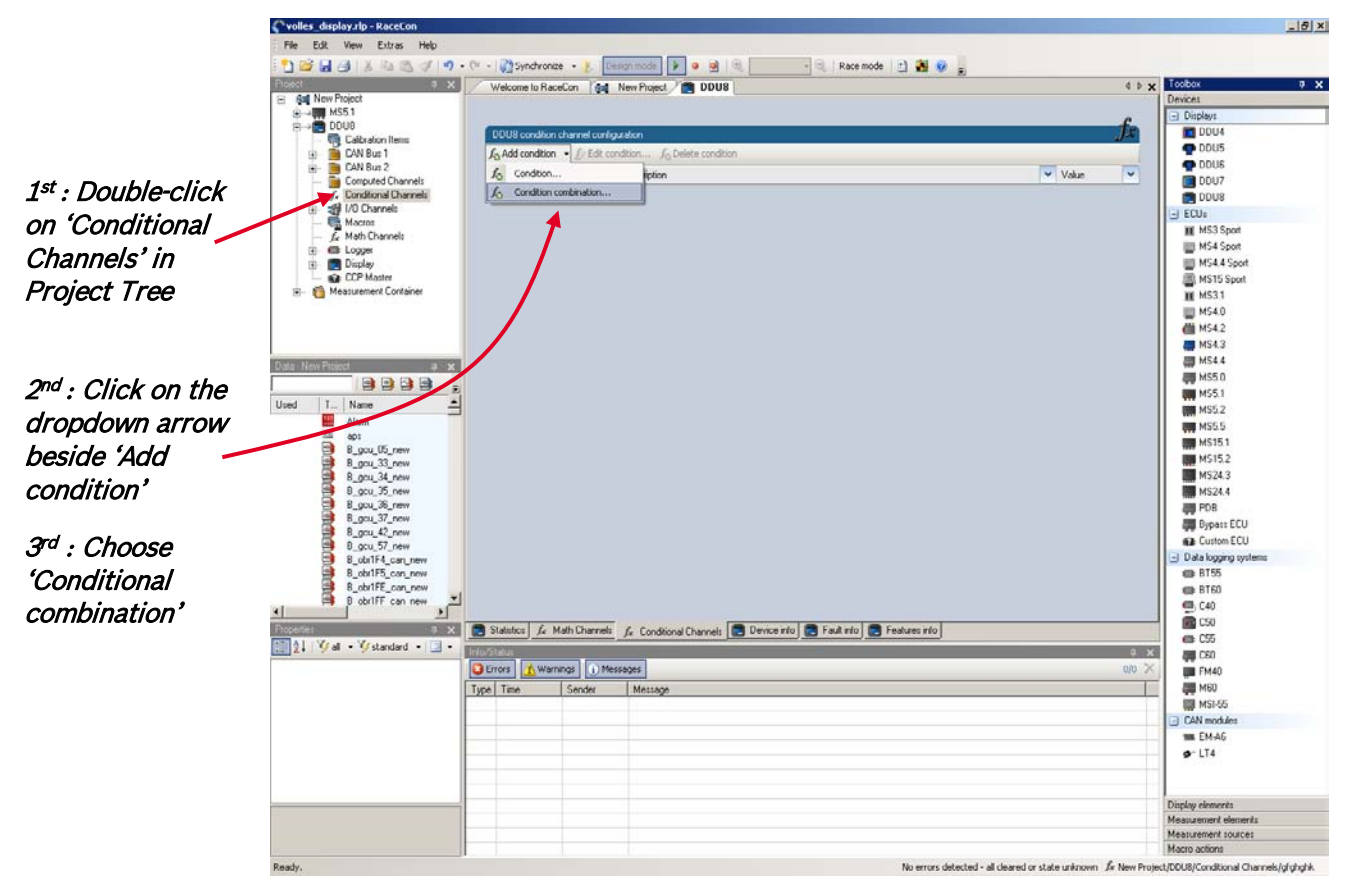

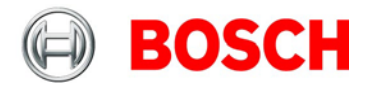

The 'create/edit condition combination' window appears.

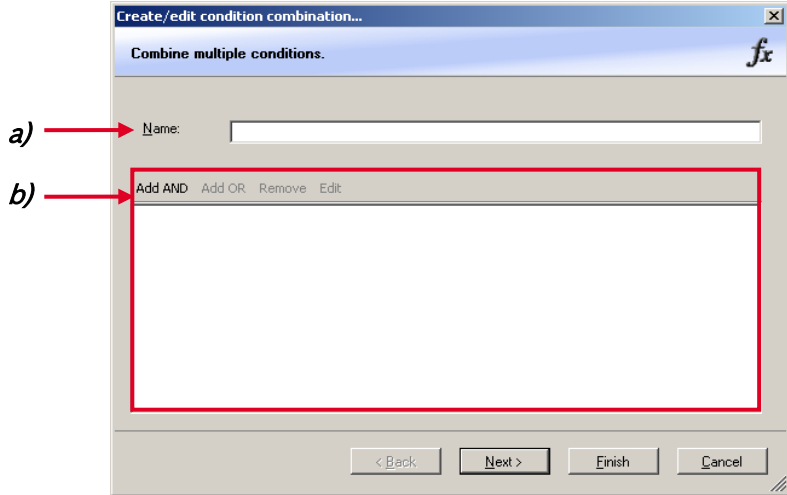

2. Define the condition combination using the following configuration possibilities:

**a)** Enter the name of the condition combination.

**b)** Create the condition combination in the window.

- Choose a channel (condition, conditional function, math, measurement channel with binary values) to be compared.
- Combine multiple conditions by adding 'AND' or 'OR' relations.
- To negate a condition, right-click on the condition and select 'Negation (!)'.
- Combine several (up to 16) conditions.
- 3. Click 'Next' to go to the next page.

Choose the output setting of the result.

- Constant TRUE/FALSE: Result is as a constant with the value TRUE or FALSE.
- Blinking: Result is a blinking if the condition is fulfilled.
- Pulse: Result is a short one-time pulse if the condition is fulfilled.
- Toggling output: Result is a pulse that lasts until the next condition is fulfilled.

4. Click 'Finish' when done.

The conditional combination is displayed in the DDU 8 condition channel window.

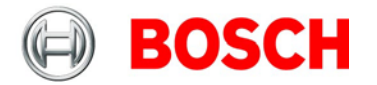

# **9 CAN bus**

DDU 8 has 2 CAN buses. Both buses are fully configurable.

- Baudrate (125 kBit … 1 MBit)
- 11 Bit or 29 Bit identifiers
- Input configuration: Read messages from CAN bus and convert to DDU 8 measurement / display variables. CAN bus supports row counter configuration.
- Output configuration: Write DDU 8 measurement variables to CAN messages, output frequency and row counter are configurable, CAN gateway functionality (transfer from one bus to the other)

## **9.1 CAN bus trivia**

#### **CAN message**

- 11 Bit (standard) or 29 Bit (extended) identifier
- Up to 8 bytes of data payload

#### **CAN bus**

- Needs termination resistors (120 Ohm) in wiring harness
- All devices connected to the bus **must use identical** data rate

### **Configuration of DDU 8 bus data rate in 'Properties' menu**

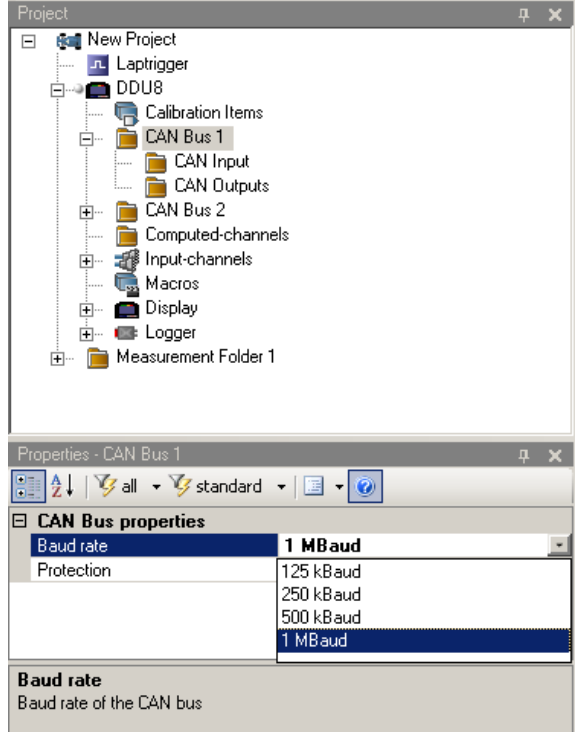

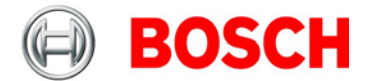

#### **Row counter concept**

- Re-use (multiplex) of message identifiers
- One byte of message contains row counter
- 7 bytes payload remaining
- Position of row counter is configurable

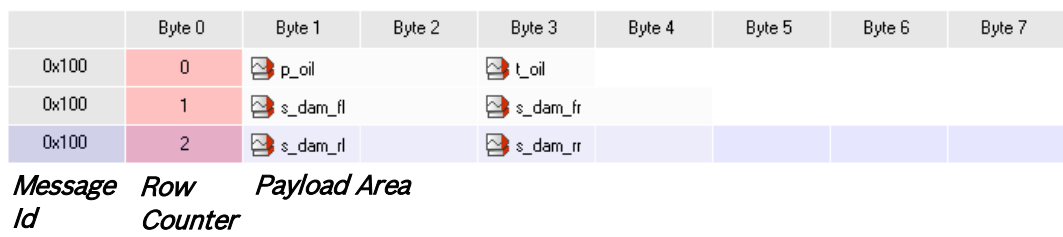

# **9.2 CAN input**

## **9.2.1 Input configuration**

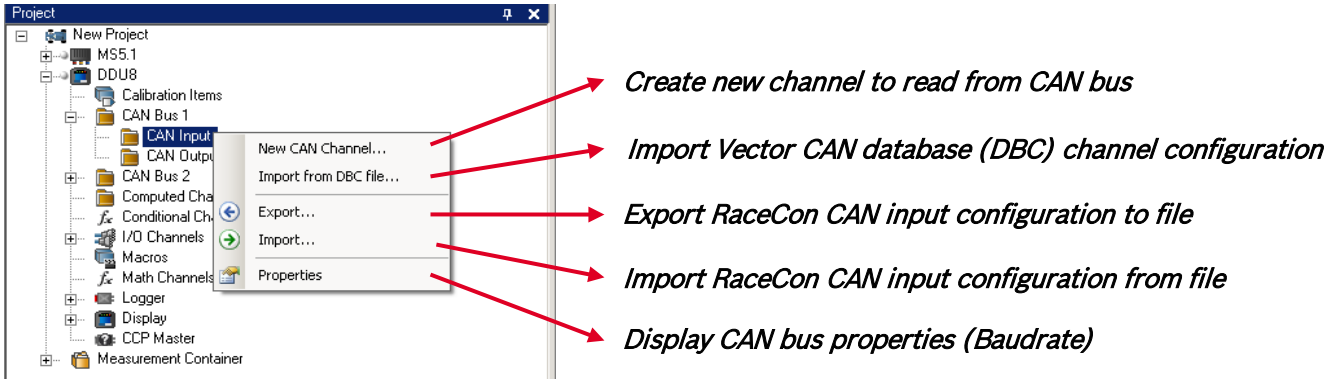

## **9.2.2 Create new CAN channel**

- 1. Right-click on CAN Input of desired bus (CAN1 or CAN2).
- 2. Select 'New CAN Channel' from menu.
- 3. Insert name and description of channel.

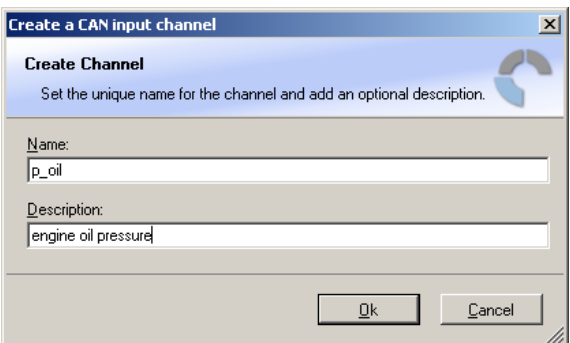

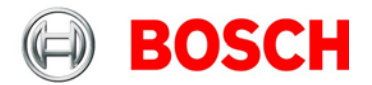

The channel is listed in the Data window and a CAN channel configuration window opens.

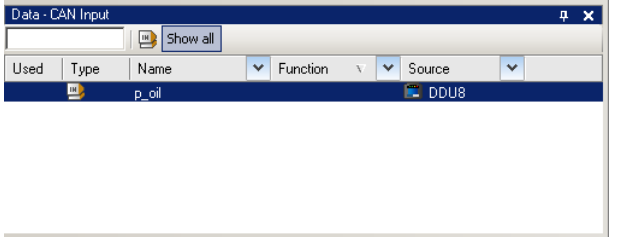

## **9.2.3 CAN channel configuration**

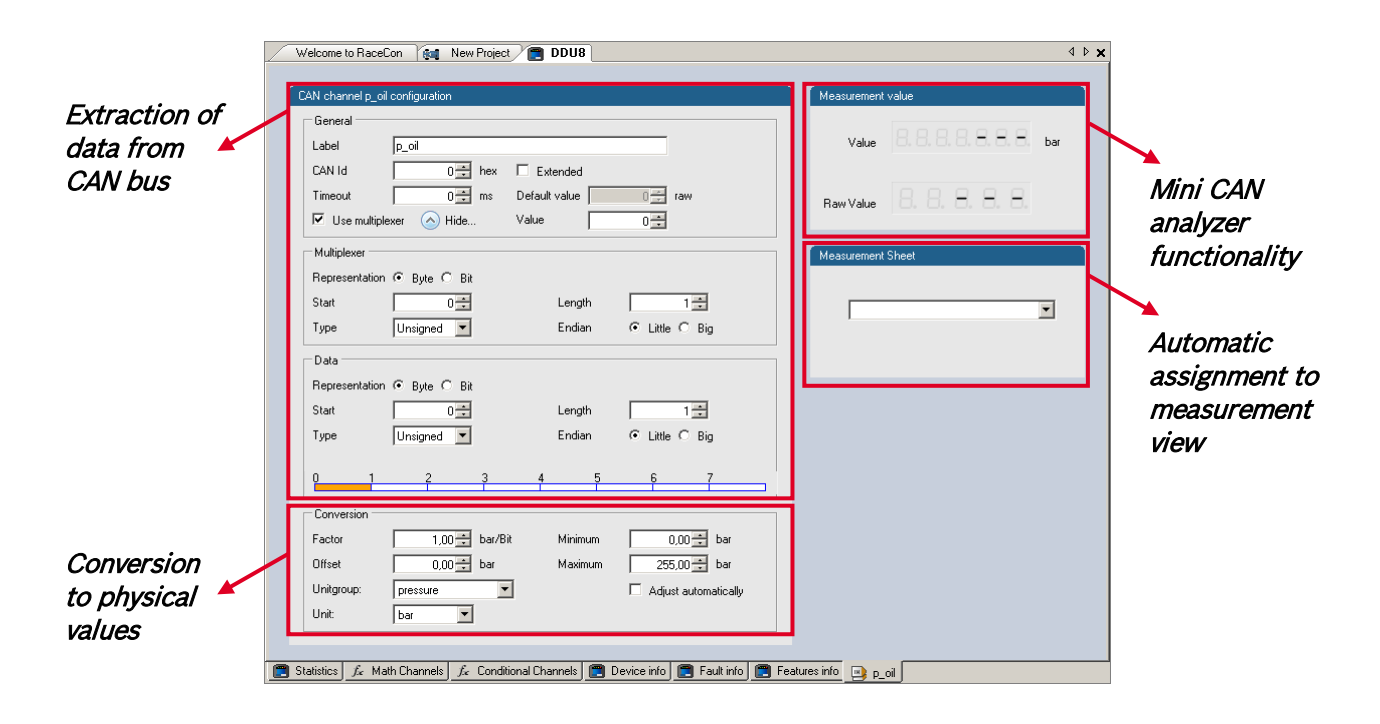

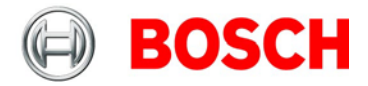

## **9.2.4 Extracting data from CAN bus**

#### **Representation: Byte**

Some CAN devices need to be addressed by a byte represented CAN channel. The address can be assigned in this window and is illustrated by a bargraph.

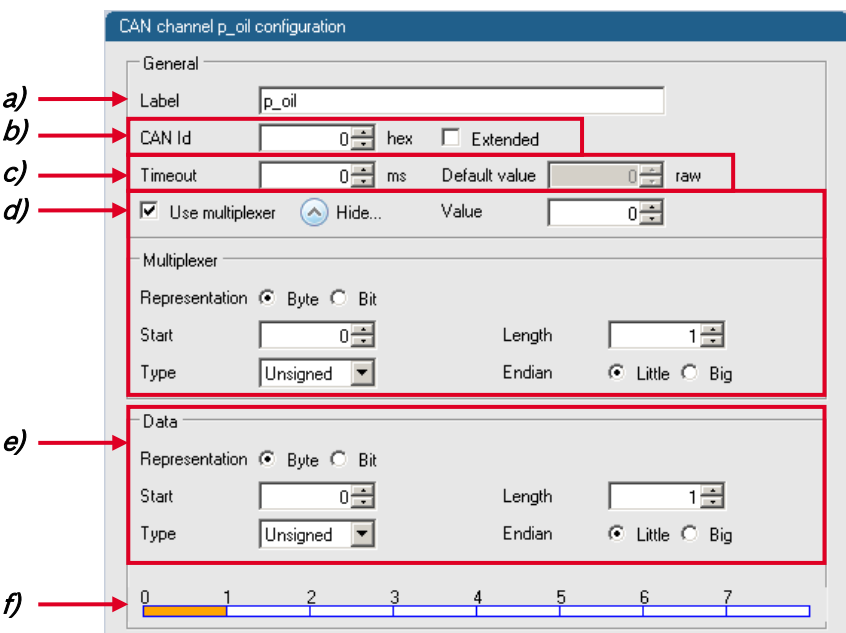

- **a)** Enter name of the CAN-channel.
- **b)** Enter CAN message ID. Check the box, if extended IDs (29 bit) are used.
- **c)** If replacement values are used, specify time-out period and raw value.
- **d)** Check the box, if a multiplexer (row counter) is used.
- **e)** Enter data position, length and format.
- **f)** The bargraph shows assignment of the bytes.
	- Red colored fields show the assignment of the data bytes.
	- Orange colored fields show the assignment of the multiplexer bytes.

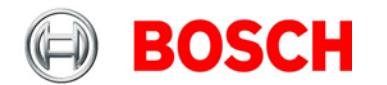

#### **Representation: Bit**

Some CAN devices need to be addressed by a bit represented CAN channel. The address can be assigned in this window and is illustrated by a matrix table.

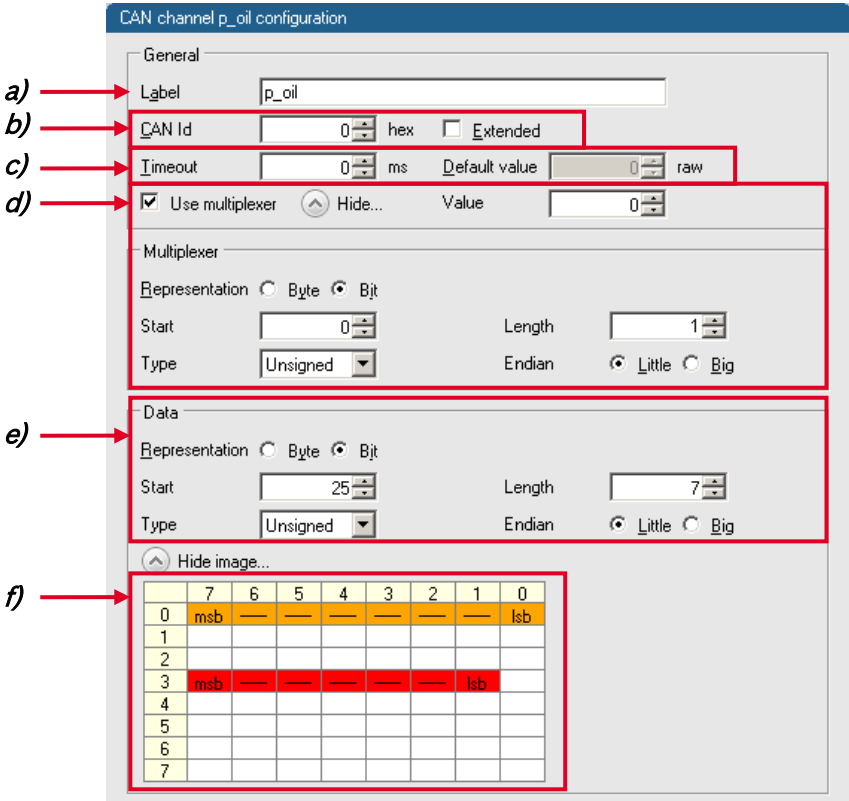

- **a)** Enter name of the CAN-channel.
- **b)** Enter CAN message ID. Check the box, if extended IDs (29 bit) are used.
- **c)** If replacement values are used, specify time-out period and raw value.
- **d)** Check the box, if a multiplexer (row counter) is used.
- **e)** Enter data position, length and format.
- **f)** The matrix table shows the assignment of the bits.
	- Red colored fields show the assignment of the data bits.
	- Orange colored fields show the assignment of the multiplexer bits.

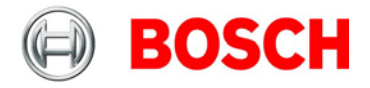

## **9.2.5 Conversion to physical values**

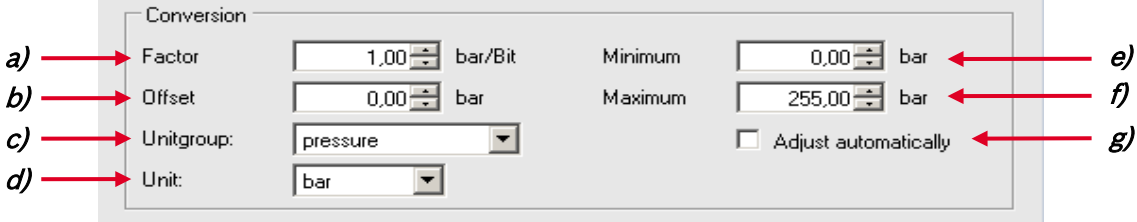

**a)** Enter factor (gain) for conversion to physical value.

**b)** Enter offset for conversion to physical value.

**c)** Select type of physical value.

**d)** Select unit of physical value.

**e)** Enter minimum physical limit of the channel. (for manual setup)

**f)** Enter maximum physical limit of the channel. (for manual setup)

**g)** Check the box to automatically adjust the limits of the channel.

### **9.2.6 Special features**

#### **CAN analyzer functionality**

This functionality is only available, if a MSA-Box (I & II) is used to connect the DDU 8 to the PC. Choose the CAN bus that is connected to the MSA-Box to display the raw value and the converted physical value here.

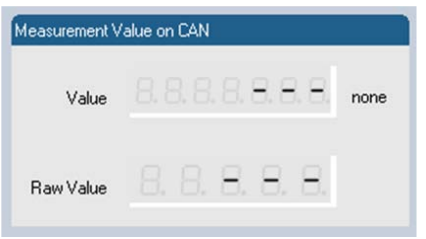

#### **Automatic creation of online measurement sheets**

The CAN channel can be automatically inserted to a measurement sheet. Insert a name for a new sheet or select an existing sheet from the listbox.

For an online view of the value measured by the DDU 8, insert the channel in an online measurement sheet which is described in the next chapter.

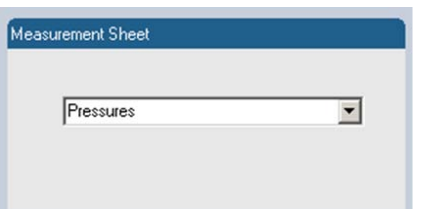

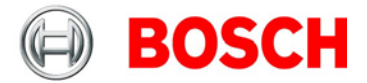

## **9.2.7 Online view of CAN channels in vehicle**

1. Double-click on 'Sheet 1' in Project Tree.

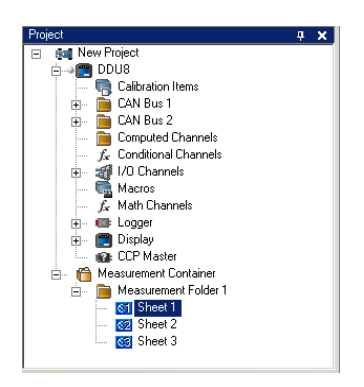

Measurement Sheet 1 is displayed in Main Area.

2. Click on 'Measurement elements' in the Toolbox.

3. Drag the desired Measurement element (e.g. Numeric Indicator) and drop it on the Measurement Sheet.

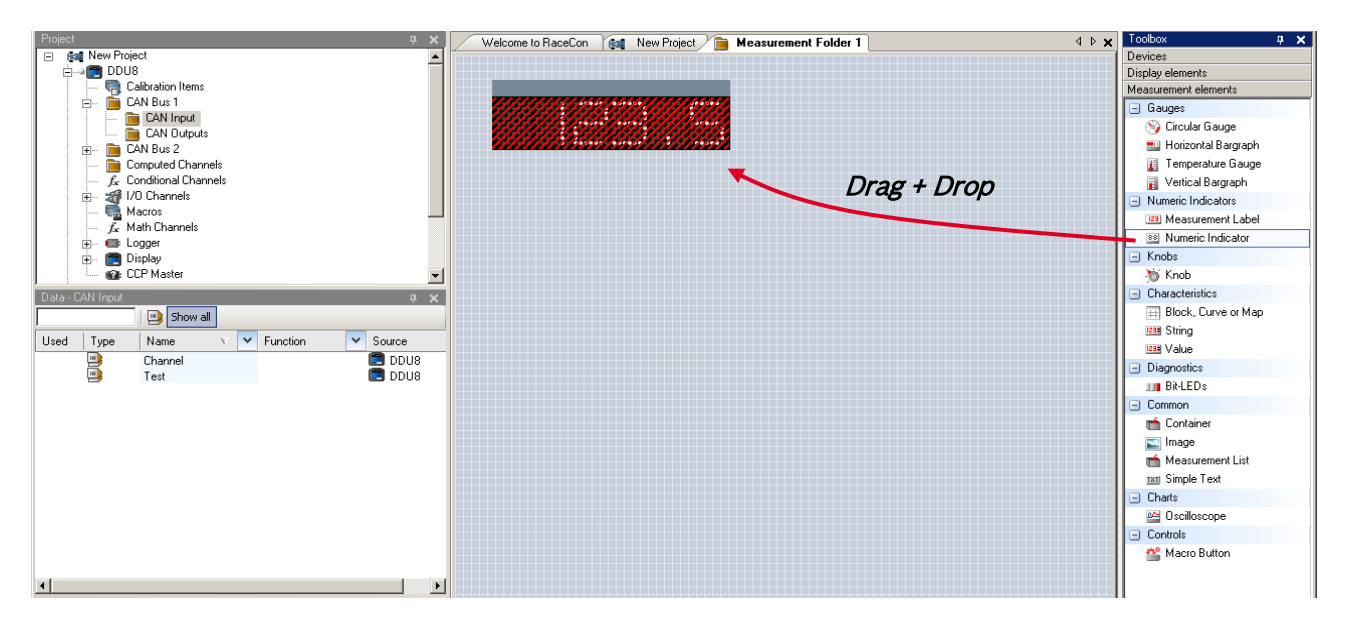

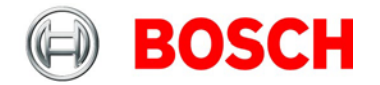

- 4. Click on folder 'CAN Input' of desired CAN bus to display available channels.
- 5. Drag desired Measurement channel and drop it on the Measurement element.

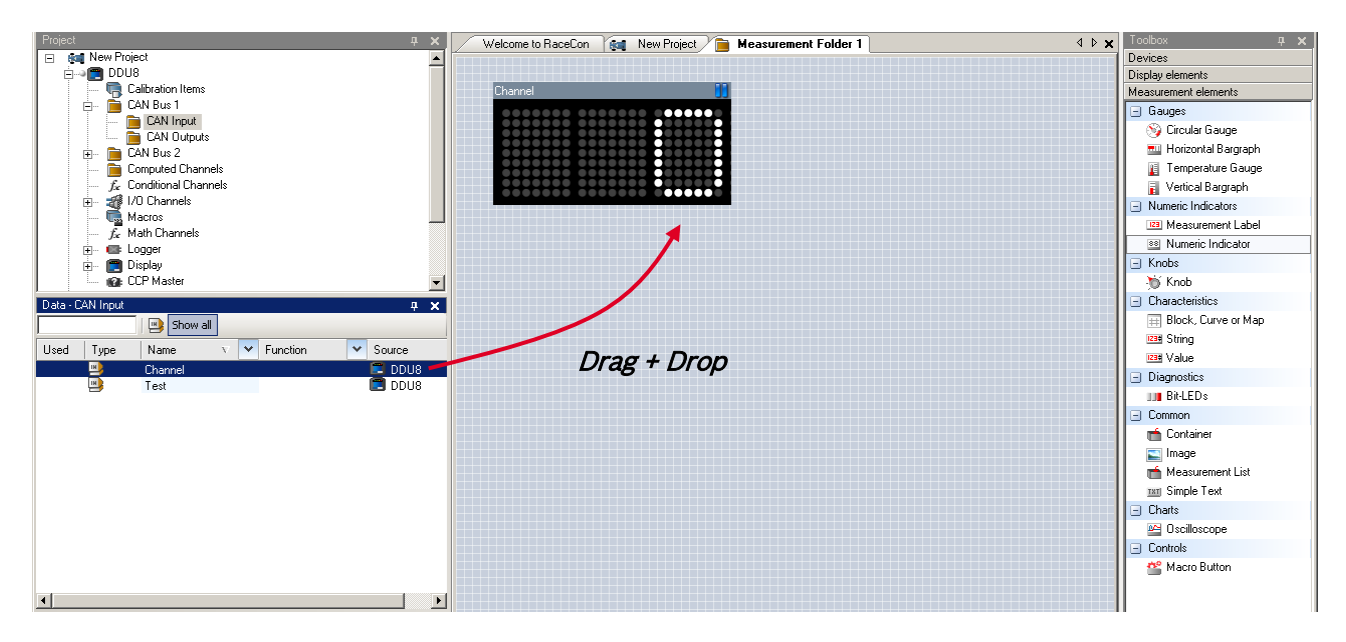

The measurement element displays the values of the assigned channel.

6. Connect PC to the vehicle and switch to 'Race Mode' by clicking 'F11' on the keyboard to display online data.

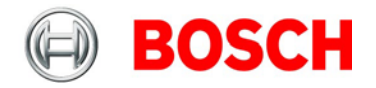

## **9.2.8 Import a CAN database (DBC) file**

- 1. Right-click on CAN Input of desired bus (CAN1 or CAN2).
- 2. Select 'Import DBC file' from menu.

A file browser opens.

3. Select DBC file to import and click 'OK' when done.

A channel import window opens.

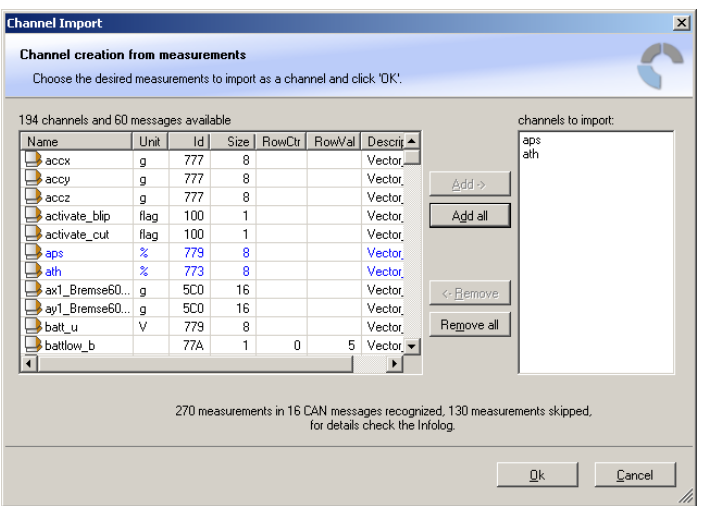

- 4. Select desired channels on the left and use the 'Add' button to add them to import list.
- 5. Click 'OK' when complete.

The channels are inserted in the Data window.

## **9.2.9 Export RaceCon CAN configuration**

- 1. Right-click on CAN Input of desired bus (CAN1 or CAN2).
- 2. Select 'Export… ' from menu.

An 'Export Selection' window opens.

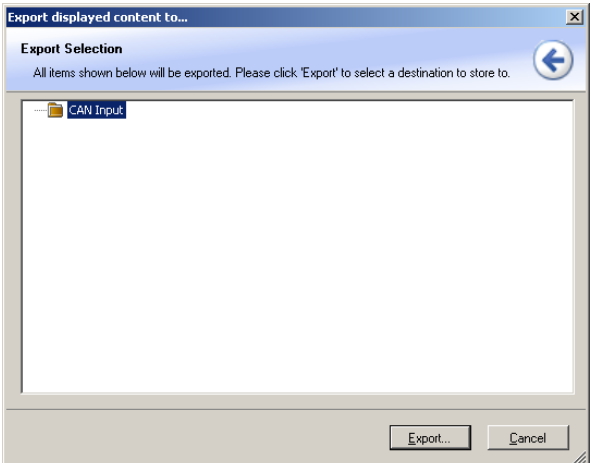

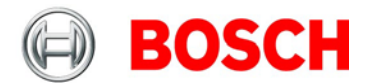

- 3. Specify the filename.
- 4. Click 'OK' when done.

## **9.2.10 Import RaceCon CAN configuration**

- 1. Right-click on CAN Input of desired bus (CAN1 or CAN2).
- 2. Select 'Import… ' from menu.

A file browser opens.

3. Select the input file and click 'OK'.

An 'Import Selection' window opens.

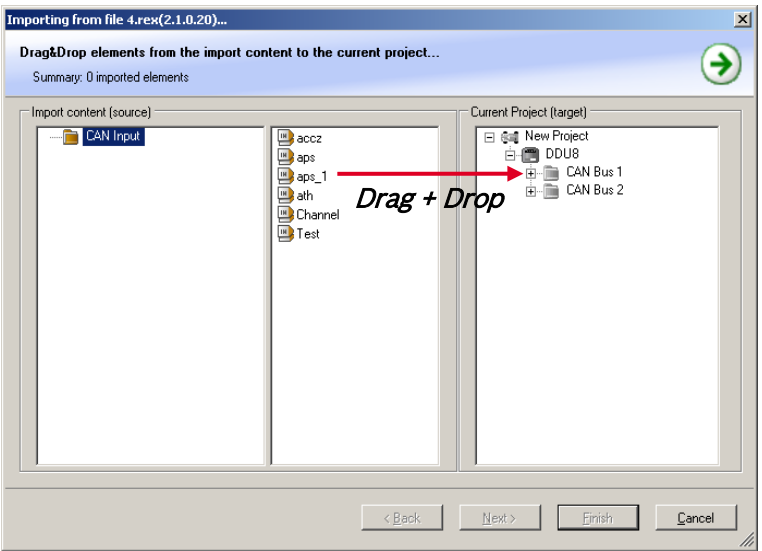

- 4. Select channels to import.
- 5. Drag and drop the channel to 'CAN Input' of desired CAN bus on right hand side.
- 6. Click 'Next'.

If a measurement channel belongs to more than one source (e.g. DDU 8 and ECU MS 5.1), the 'Solve Label Ambiguity' window opens.

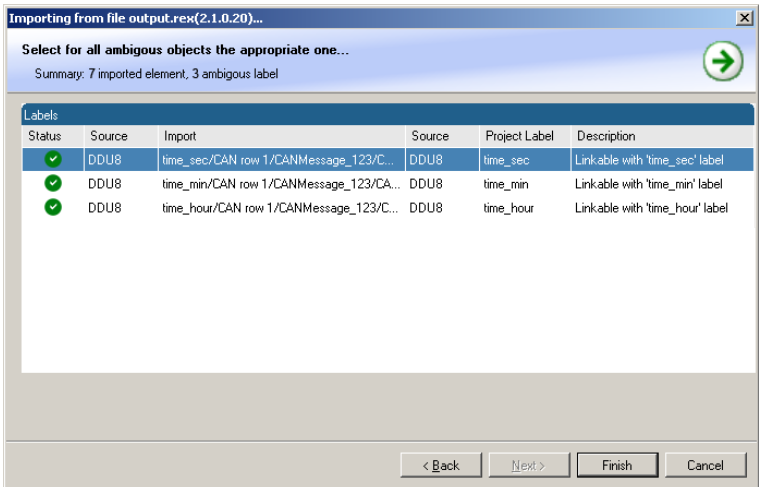

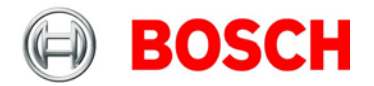

- 7. Assign the ambiguous channels to the desired source.
- 8. Click 'Finish'.

# **9.3 CAN output**

## **9.3.1 Output configuration**

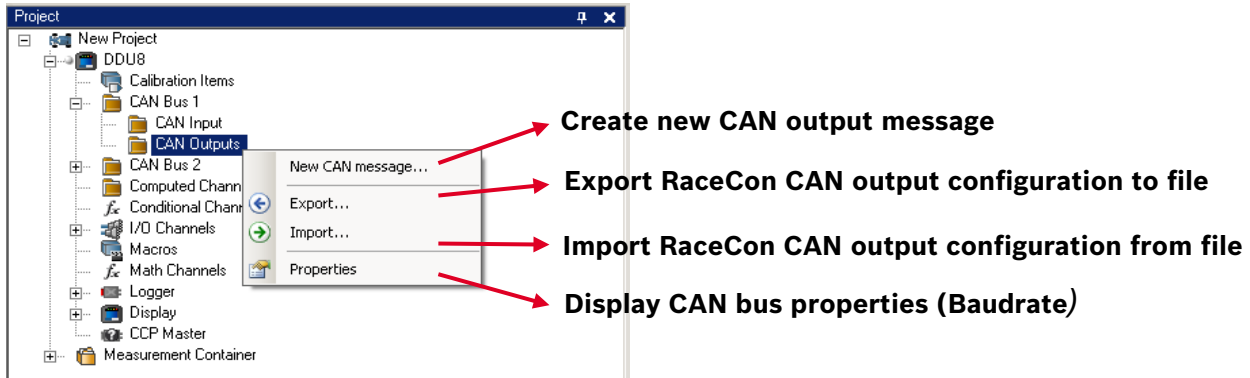

## **9.3.2 Create new CAN output message channel**

- 1. Right-click on CAN Output of desired bus (CAN1 or CAN2).
- 2. Select 'New CAN Message' from menu.

The 'Create new CAN message' window opens.

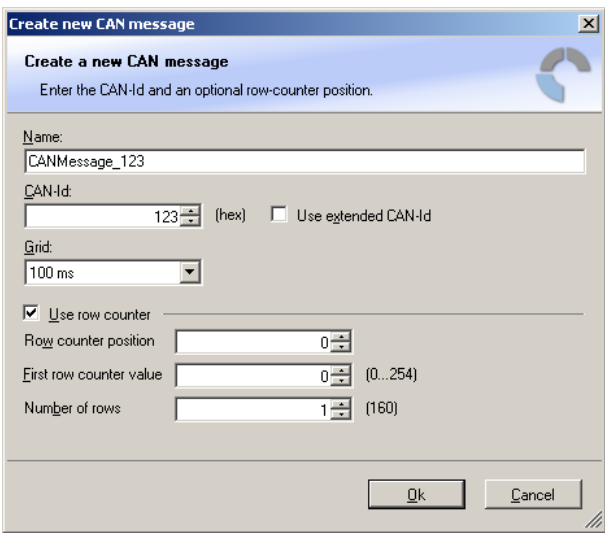

- 3. Enter name of message, CAN-Id and Grid (output interval).
- 4. Optionally, specify a row counter (multiplexer).
- 5. Click 'OK' when done.
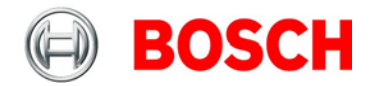

A CAN message configuration window opens in the Main Area.

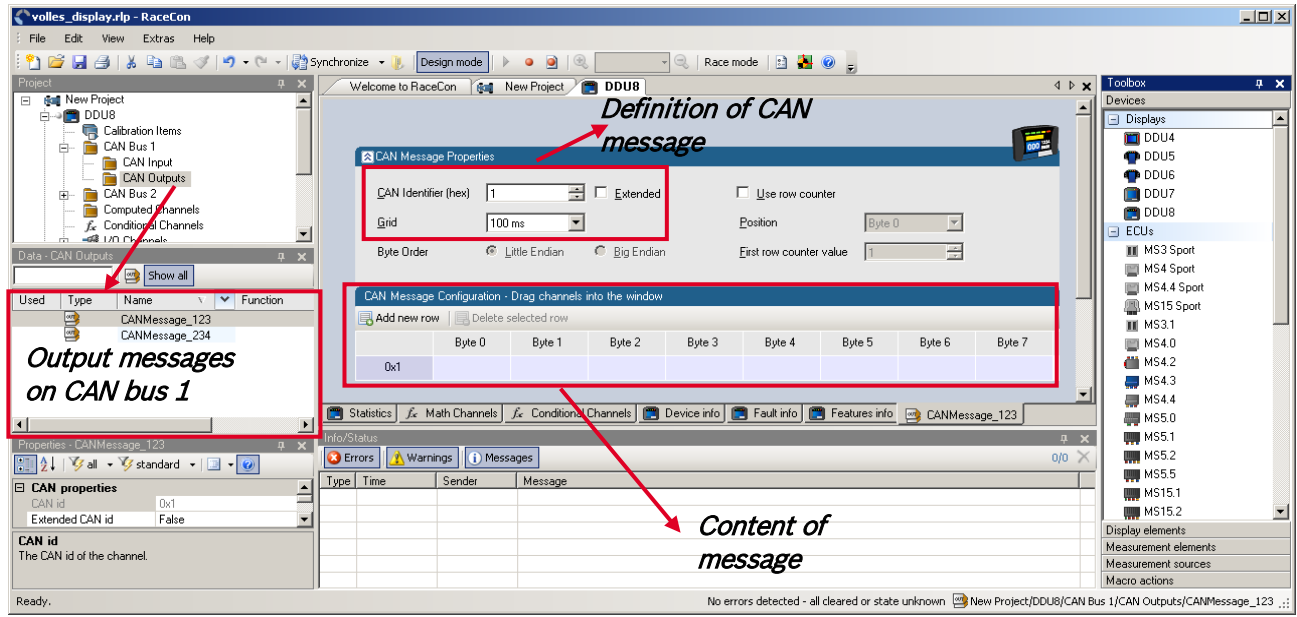

- 6. Click on 'DDU 8' in the DDU 8 Project Tree to display all labels.
- 7. Select the desired measurement channel and drop it on message's bytes.

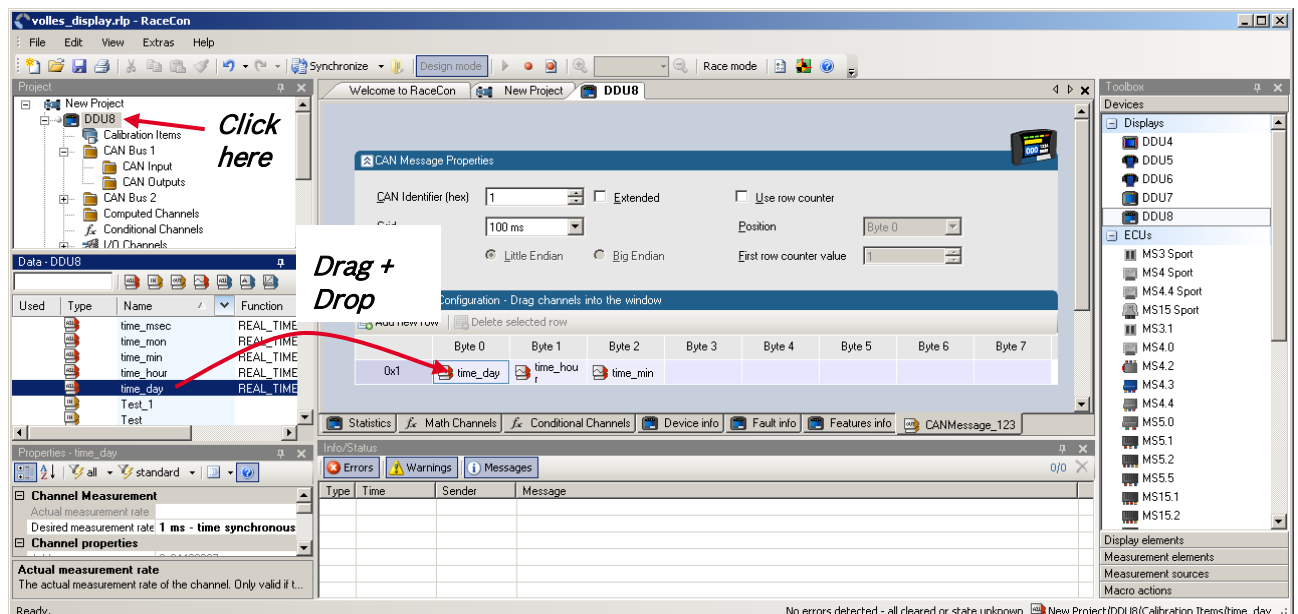

The measurement channel is assigned to the CAN message.

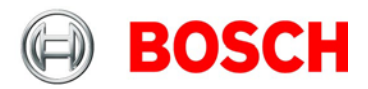

## **9.3.3 Set up of word length, byte order and quantization**

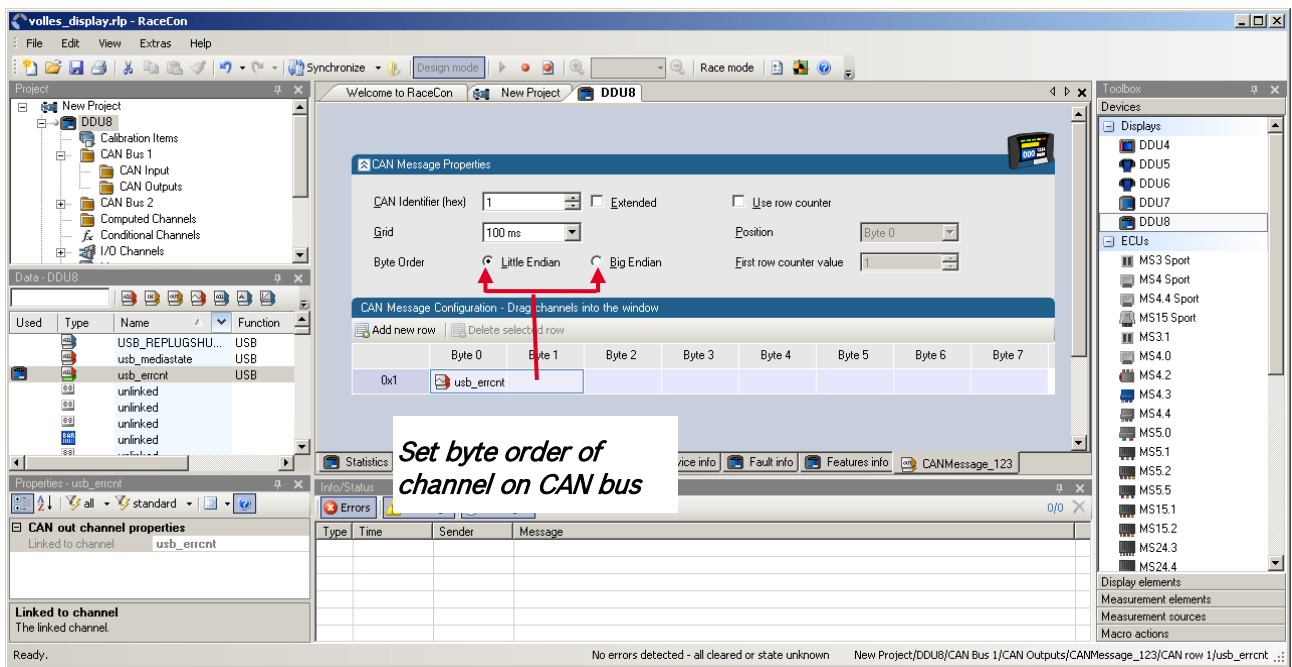

Word length and quantization of channel are fixed.

Byte Order can only be changed if a channel allocates more than one byte.

### **9.3.4 Export RaceCon CAN configuration**

- 1. Right-click on CAN Output of desired bus (CAN1 or CAN2).
- 2. Select 'Export… ' from menu.

The 'Export Selection' window opens.

3. Specify the filename.

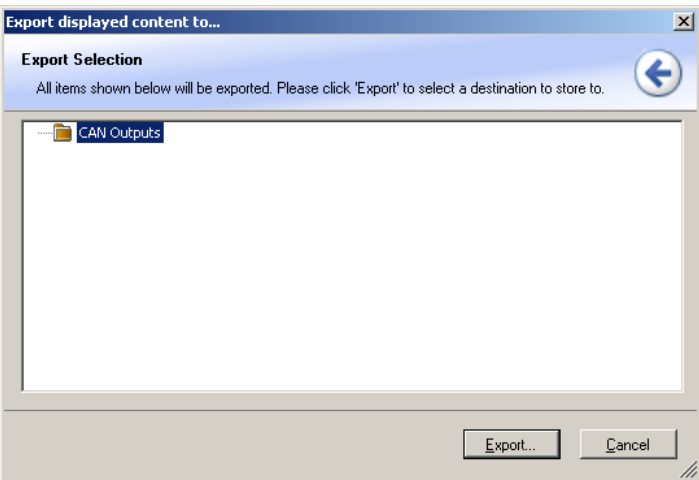

4. Click 'OK' when done.

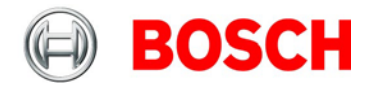

### **9.3.5 Import RaceCon CAN configuration**

- 1. Right-click on CAN Output of desired bus (CAN1 or CAN2).
- 2. Select 'Import… ' from menu.

A file browser opens.

3. Select the input file and click 'OK'.

An 'Import Selection' window opens.

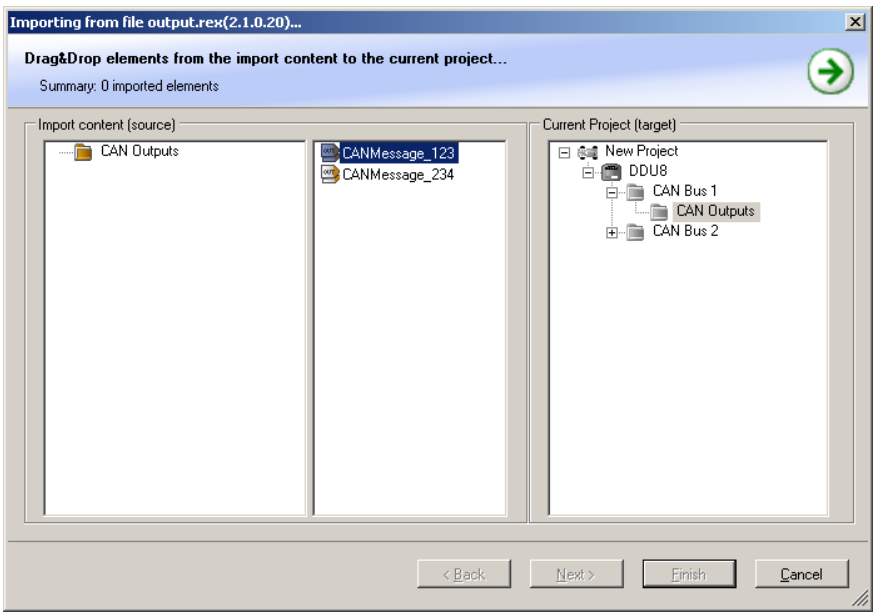

- 4. Select channels to import.
- 5. Drag and drop the channel to 'CAN Output' of desired CAN bus on right hand side.
- 6. Click 'Next'.

If a measurement channel belongs to more than one source (e.g. DDU 8 and ECU MS 5.1), the 'Solve Label Ambiguity' window opens.

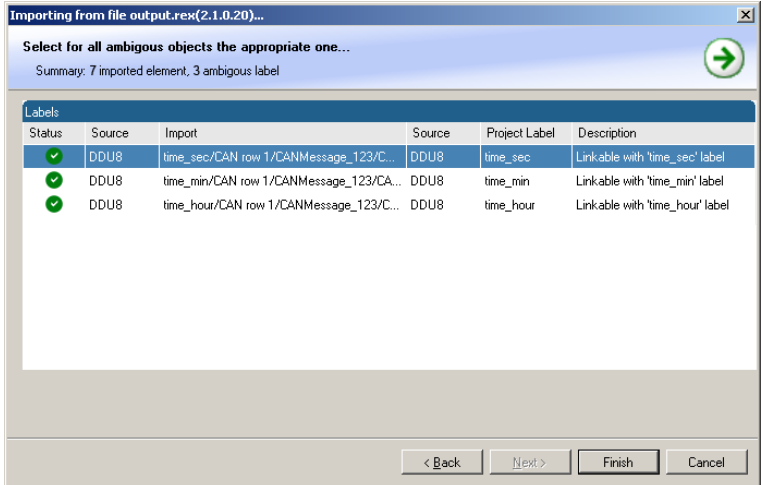

- 7. Assign the ambiguous channels to the desired source.
- 8. Click 'Finish'.

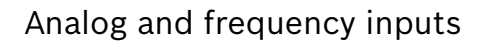

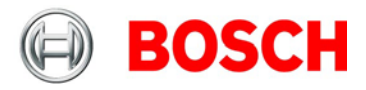

# **10 Analog and frequency inputs**

## **10.1 DDU 8 features**

24 analog inputs (with Software Upgrade 2; 4 analog inputs available without upgrade)

- 0…5 V
- 12 bit A/D converter
- Switchable 3.01 kOhm pull-up resistor
- 8 kHz acquisition rate, up to 1 kHz recording rate
- Linear phase digital filter

4 frequency inputs (with Software Upgrade 2; no frequency inputs available without upgrade)

- 5 V Hall-effect type, 2.5 V trigger level
- 20 kHz max. frequency
- 10 ms measurement window

4 PWM outputs

- Low-side switch
- Up to 2 A each
- Output frequency selectable

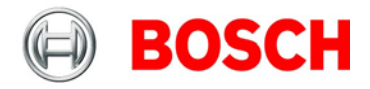

## **10.2 Analog inputs**

### **10.2.1 Measurement channels**

For each analog channel, several 'subchannels' are available.

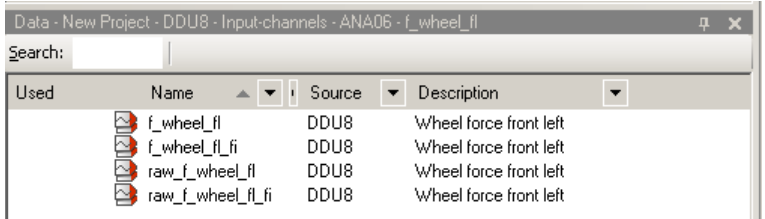

Measurement labels with the characters 'raw' show the exact values in mV. Measurement labels with the characters ' fi' show filtered values.

The word 'name' in the table is a placeholder for the channel's name.

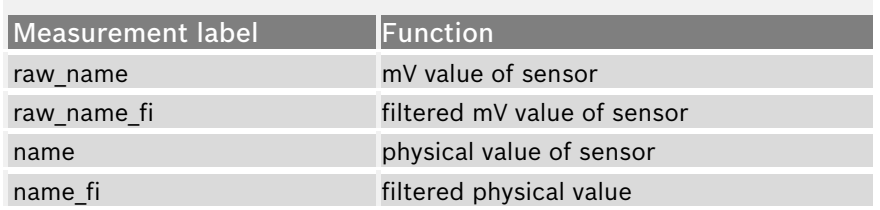

Filtered channels are routed through digital low pass filters:

- DDU 8 uses A/D converter oversampling and digital filtering to recording rate
- Digital filters eliminate 'out-of-band' noise
- Cut-off frequency automatically adjusted to recording rate
- Linear phase no signal distortion
- Latency compensation no filter delay in recorded data

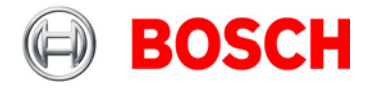

## **10.3 Configuring inputs**

## **10.3.1 Configuring a predefined Bosch sensor with the 'Bosch Sensor Wizard'**

- 1. Click on 'Measurement Sources' in the Toolbox.
- 2. Expand the list of 'I/O Channels' by clicking on '+' in the DDU 8 Project Tree.

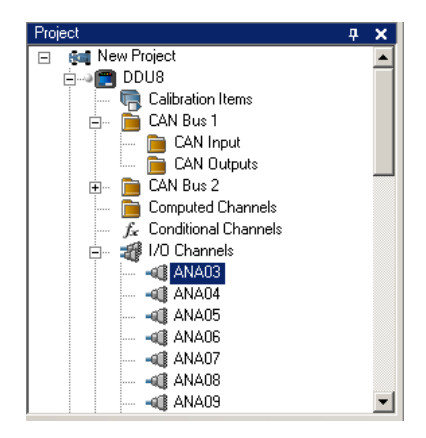

3. Drag the 'Bosch Sensor Wizard' from the Toolbox and drop it on the desired analog input channel in the DDU 8 Project Tree. The 'Bosch Sensor Wizard' opens.

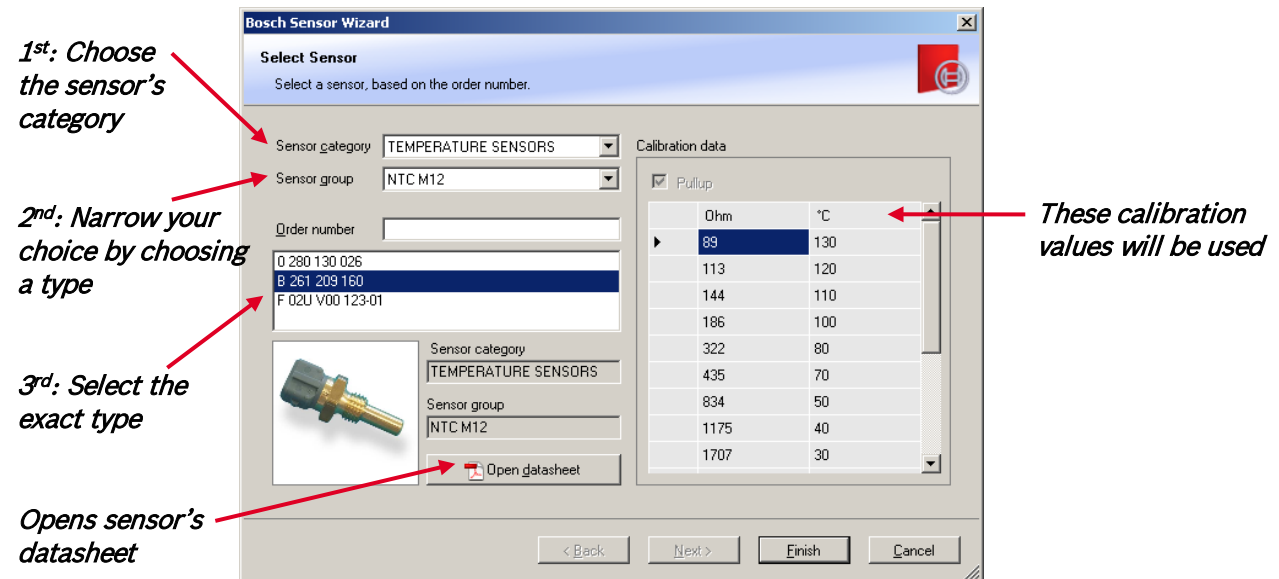

4. Click 'Finish' when done.

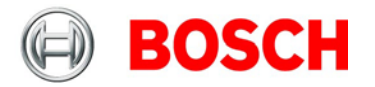

- 5. The 'Create channel on DDU 8' window opens.
- 6. Enter channel name and description.

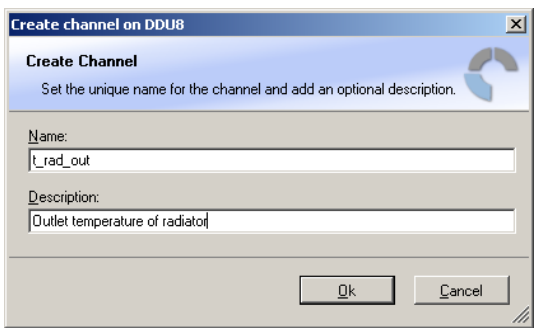

7. Click 'Ok' when done.

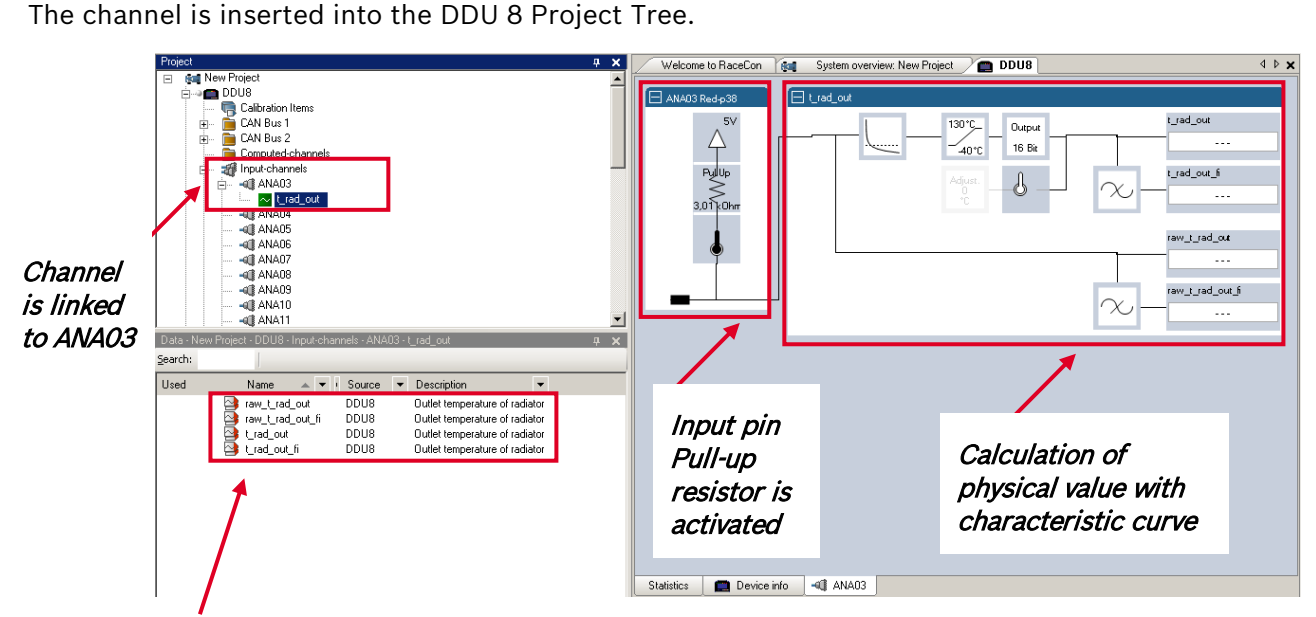

Available measurements for channel:

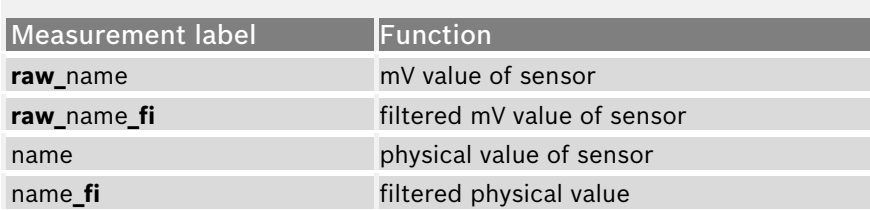

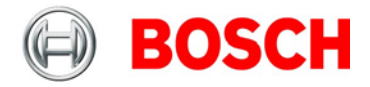

### **10.3.2 Configuring a generic linear sensor**

#### **Example: Acceleration sensor 5g**

• From sensor data sheet – operating characteristics:

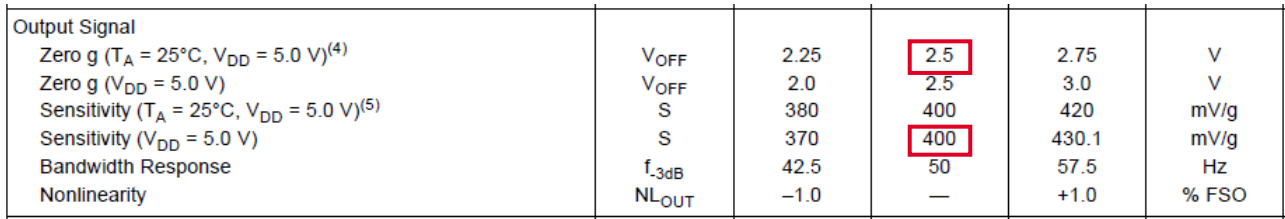

- Sensitivity 400 mV/g, Offset 2500 mV
- The sensor has a linear output signal with sensitivity and offset
- 1. Click on 'Measurement Sources' in the Toolbox.
- 2. Expand the list of 'I/O Channels' by clicking on '+' in the DDU 8 Project Tree.

3. Drag the 'Sensitivity/Offset' analog signal source from the Toolbox and drop it on the desired analog input channel in the DDU 8 Project Tree.

A 'Sensitivity/Offset Wizard' opens.

4. To activate the internal DDU 8 pullup-resistor, check the box.

The internal DDU 8 pullup-resistor is used to get a 5 V signal at the analog channel of the DDU 8. It allows you to use a push-button.

The fixed value of the internal DDU 8 pullup-resistor is 3010 Ohm. If using an additional external pullup-resistor, set up the overall resistance.

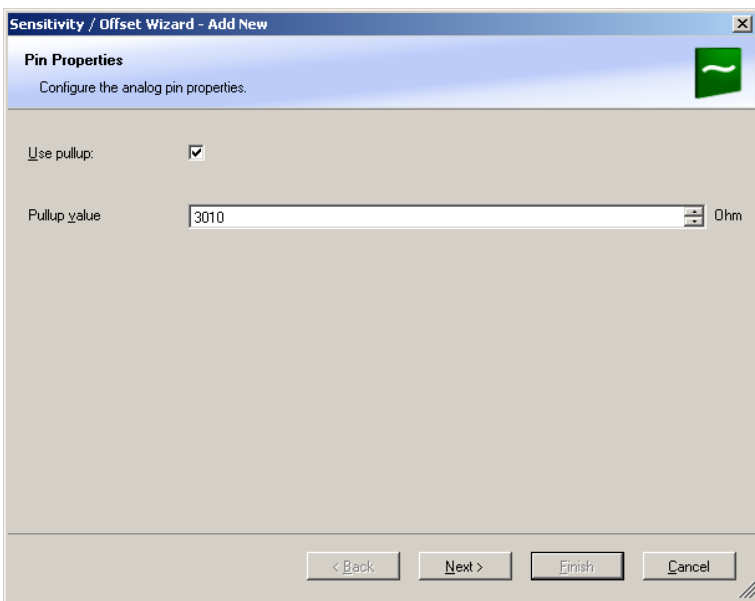

5. Click 'Next' when done.

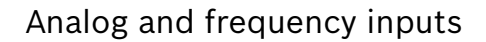

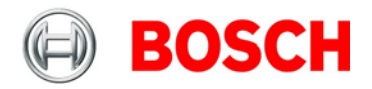

The second part of the 'Sensitivity/Offset Wizard' opens.

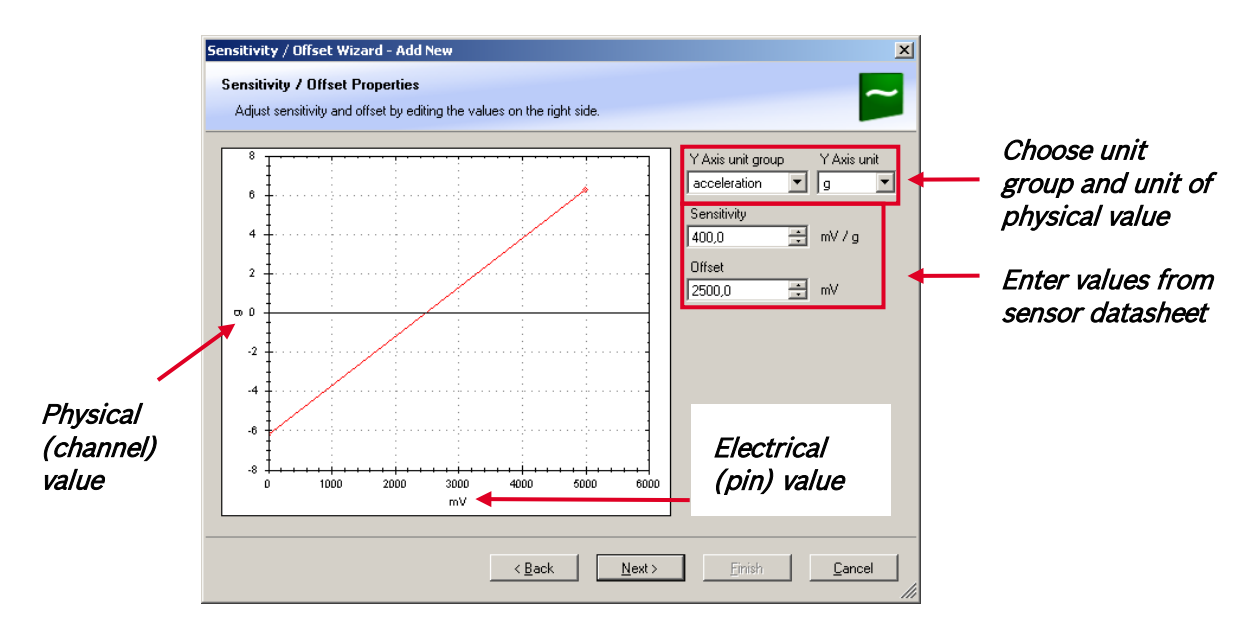

### 6. Click 'Next' when done.

The third part of the 'Sensitivity/Offset Wizard' opens.

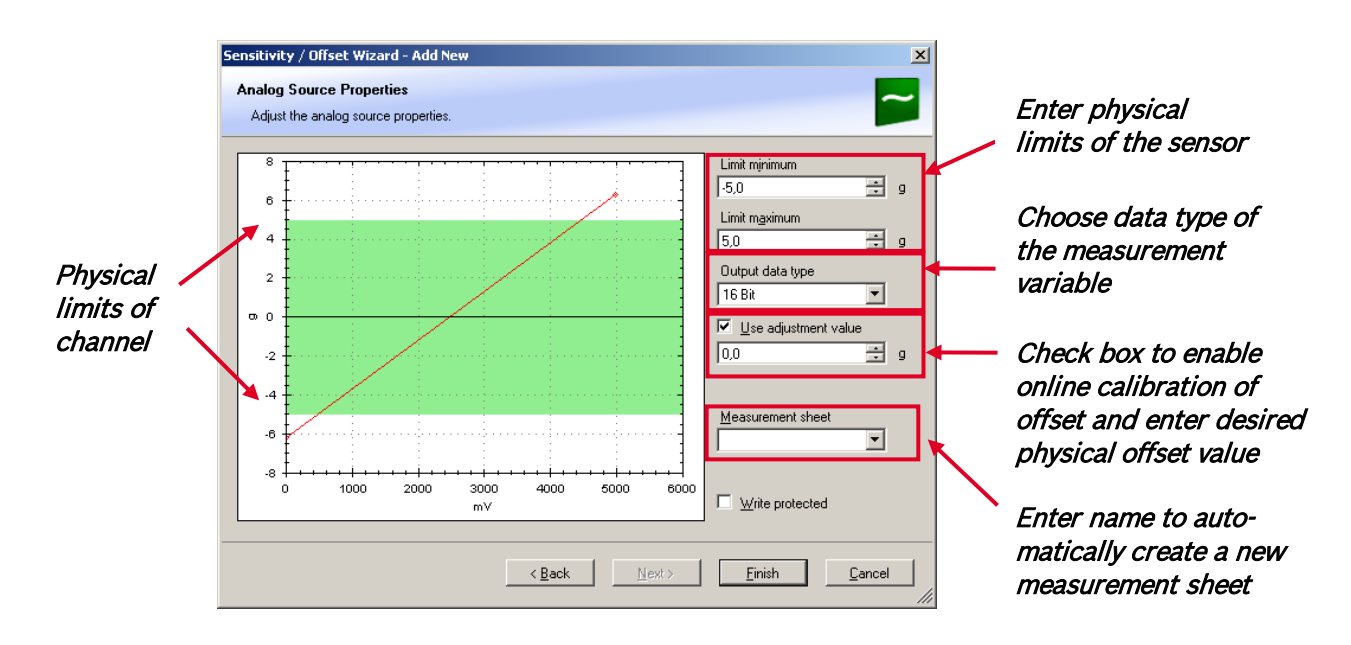

Note: Working with automatically created measurement sheets is explained in chapter '11.2 Setting up an online measurement'.

- 7. Click 'Finish' when done.
- 8. Enter channel name and description.
- 9. Click 'OK' when done.

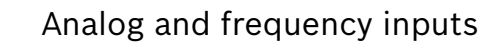

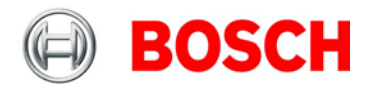

The channel is inserted into the DDU 8 Project Tree.

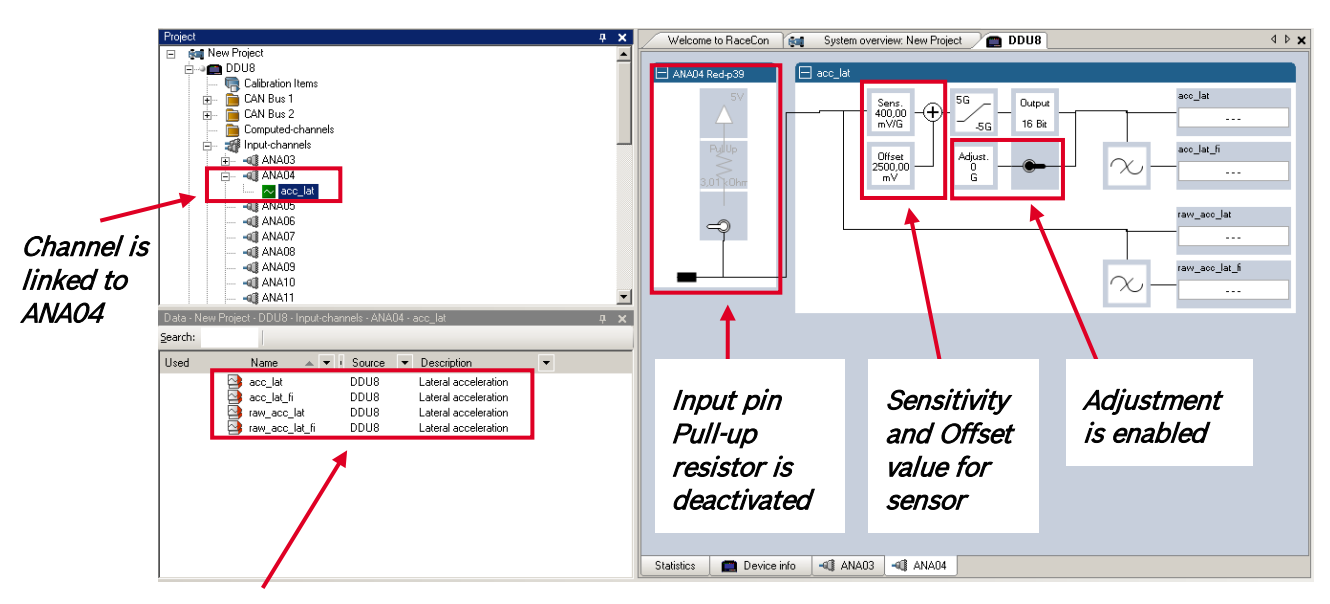

Available measurements for channel:

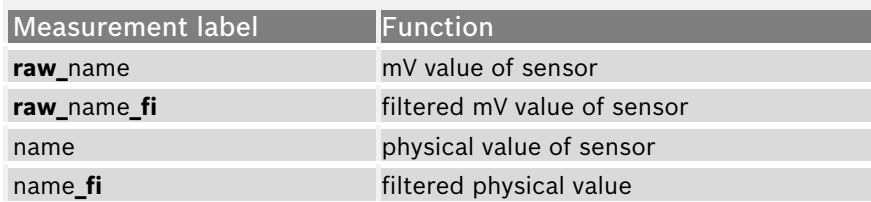

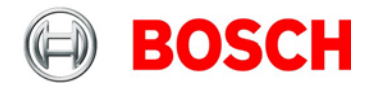

## **10.3.3 Configuring a generic nonlinear sensor**

#### **Example: Thermistor 5 kOhm**

• From sensor data sheet: resistance values over temperature

PART NR.: 2381 640 502 HTCLE100E3502

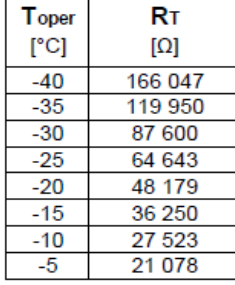

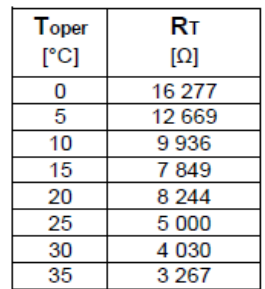

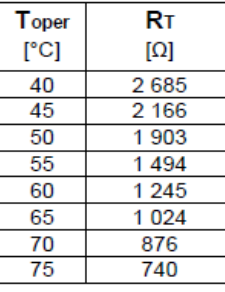

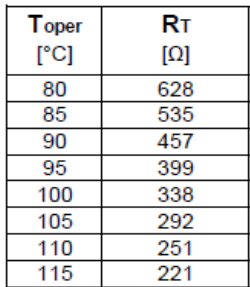

- The sensor has a nonlinear behavior
- Use characteristic curve for linearization
- Input voltage is the ratio between pull-up resistor and thermistor

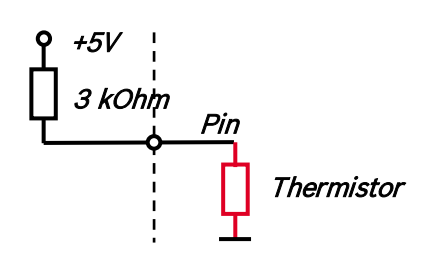

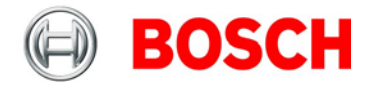

- 1. Click on 'Measurement Sources' in the Toolbox.
- 2. Expand the list of 'I/O Channels' by clicking on '+' in the DDU 8 Project Tree.

3. Drag the 'Characteristic Curve' analog signal source from the Toolbox and drop it on the desired analog input channel in the DDU 8 Project Tree.

A 'Characteristic Curve Wizard' opens.

4. To activate the internal DDU 8 pullup-resistor, check the box.

The internal DDU 8 pullup-resistor is used to get a 5V signal at the analog channel of the DDU 8. It allows you to use a push-button.

The fixed value of the internal DDU 8 pullup-resistor is 3010 Ohm. If using an additional external pullup-resistor, set up the overall resistance.

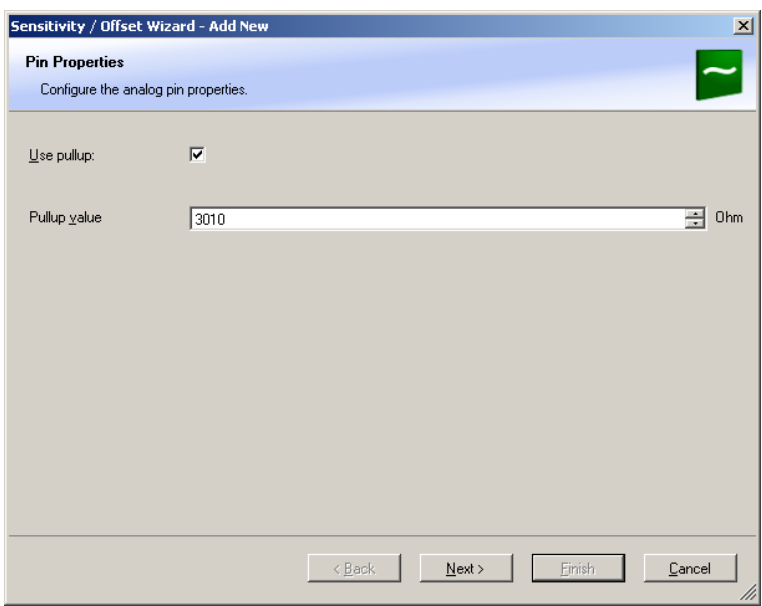

#### 5. Click 'Next' when done.

The second part of the 'Sensitivity/Offset Wizard' opens.

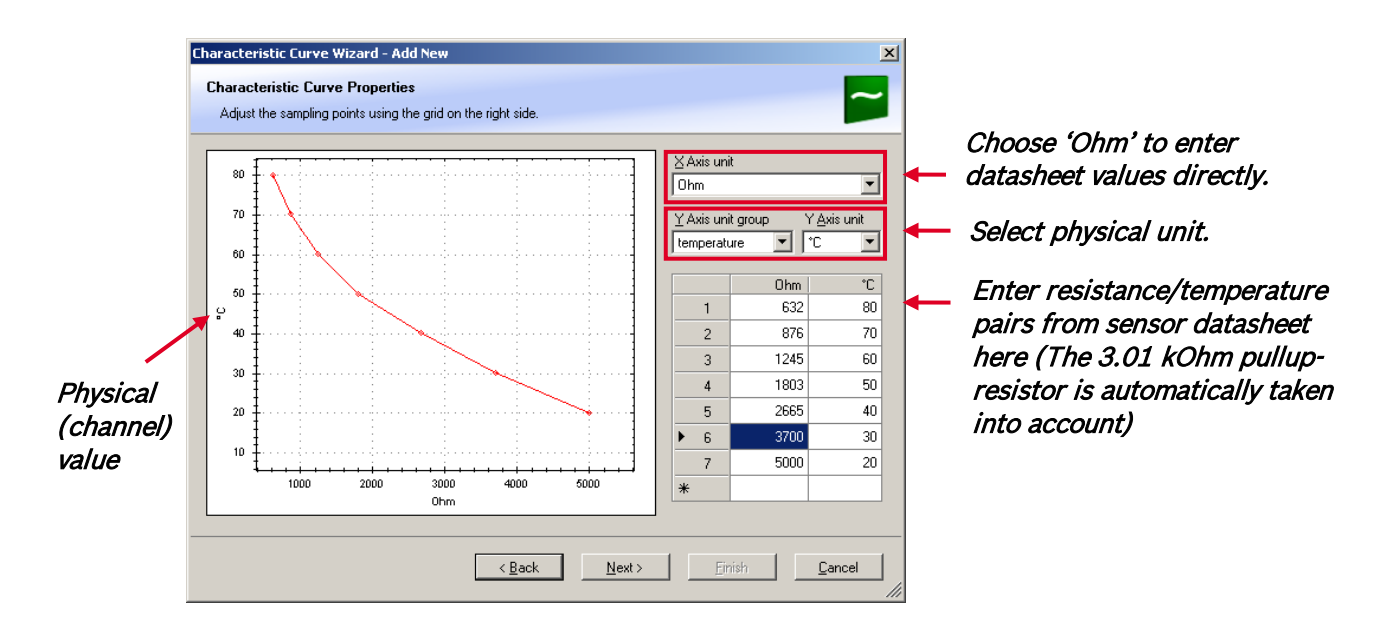

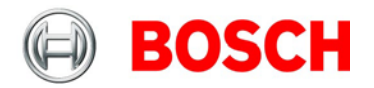

### 6. Click 'Next' when done.

The third part of the 'Characteristic Curve Wizard'opens.

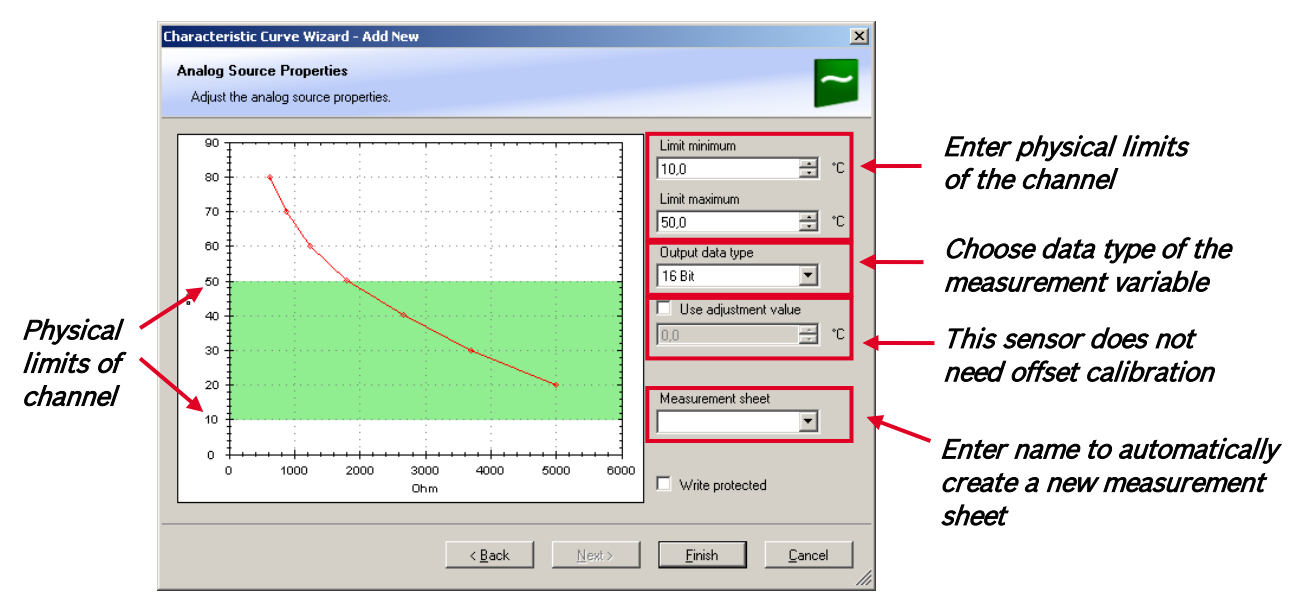

Note: Working with automatically created measurement sheets is explained in chapter '11.2 Setting up an online measurement'.

- 7. Click 'Finish' when done.
- 8. Enter channel name and description.
- 9. Click 'OK' when done.

The channel is inserted into the DDU 8 Project Tree.

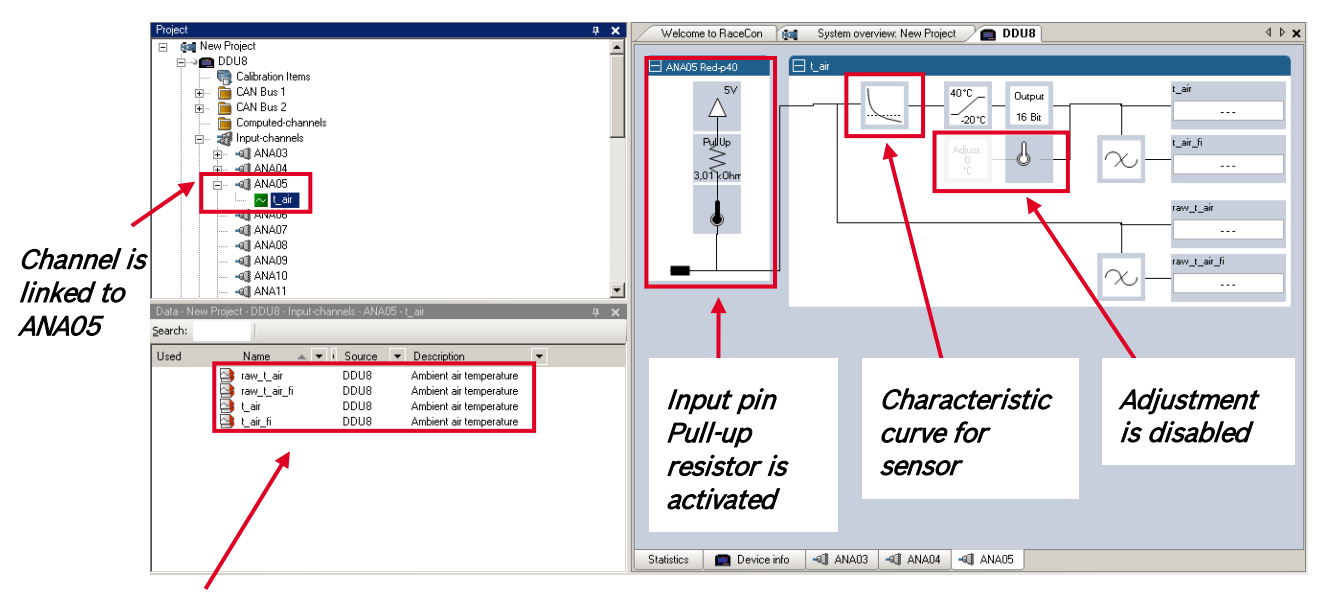

Available measurements for channel:

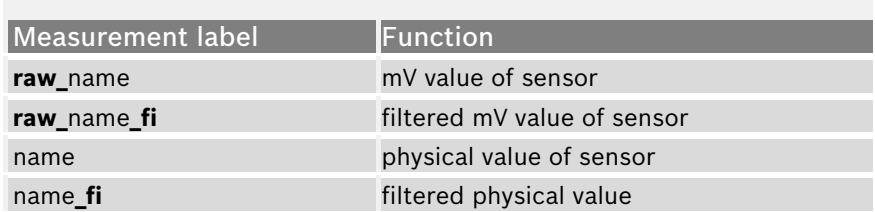

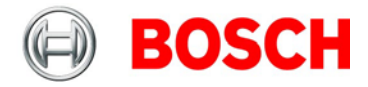

### **10.3.4 Configuring a multipoint adjustment**

#### **Example: Measurement of wheel force**

- Physical property 'wheel force' not directly measureable
- Load transfer through suspension kinematics
- Physical value at sensor position defined by vehicle
- Curve definition by online adjustment at vehicle

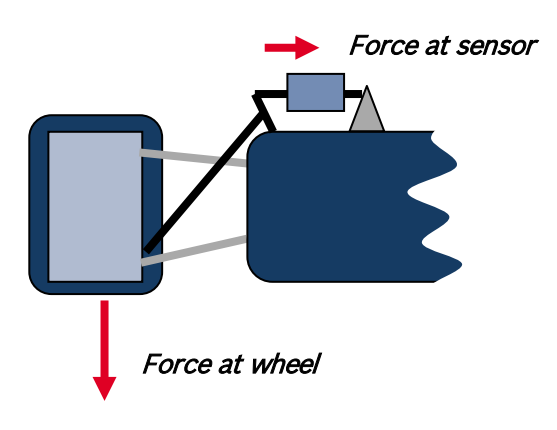

- 1. Click on 'Measurement Sources' in the Toolbox.
- 2. Expand the list of 'I/O Channels' by clicking on '+' in the DDU 8 Project Tree.

3. Drag the 'Multipoint Adjustment' analog signal source from the Toolbox and drop it on the desired analog input channel in the DDU 8 Project Tree.

A 'Multipoint Adjustment Wizard' opens.

4. To activate the internal DDU 8 pullup-resistor, check the box.

The internal DDU 8 pullup-resistor is used to get a 5 V signal at the analog channel of the DDU 8. It allows you to use a push-button.

The fixed value of the internal DDU 8 pullup-resistor is 3010 ohm. If using an additional external pullup-resistor, set up the overall resistance.

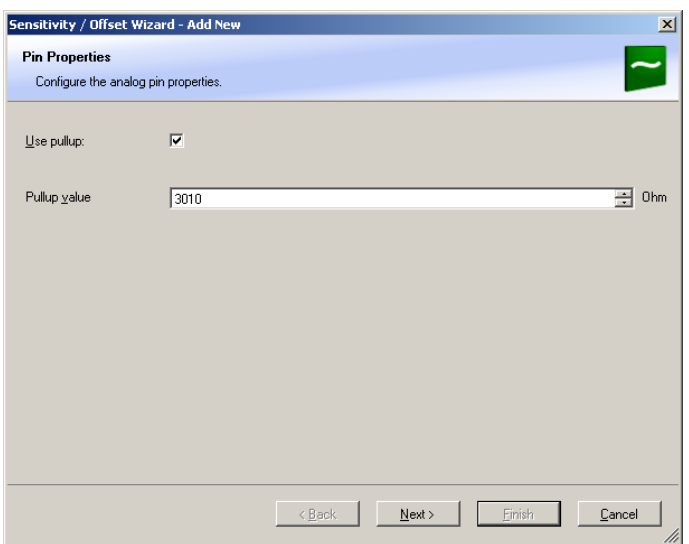

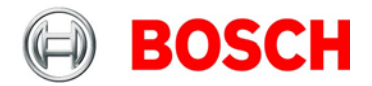

### 5. Click 'Next' when done.

The second part of the 'Multipoint Adjustment Wizard' opens.

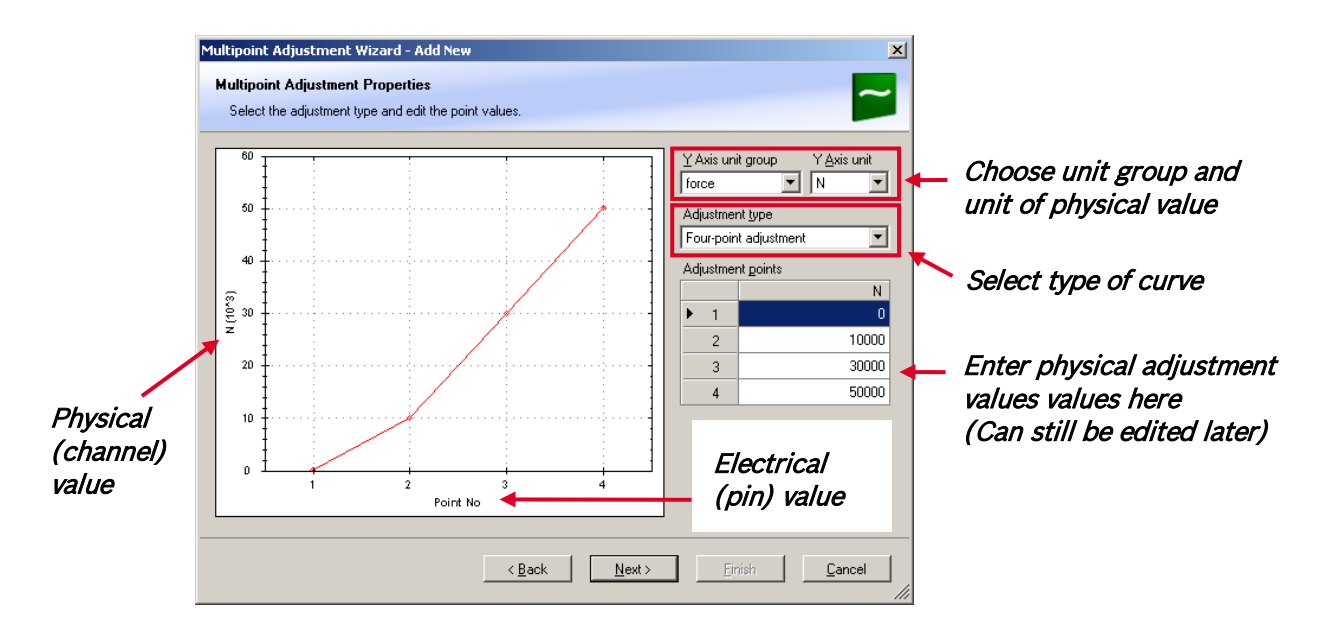

### 6. Click 'Next' when done.

The third part of the 'Multipoint Adjustment Wizard' opens.

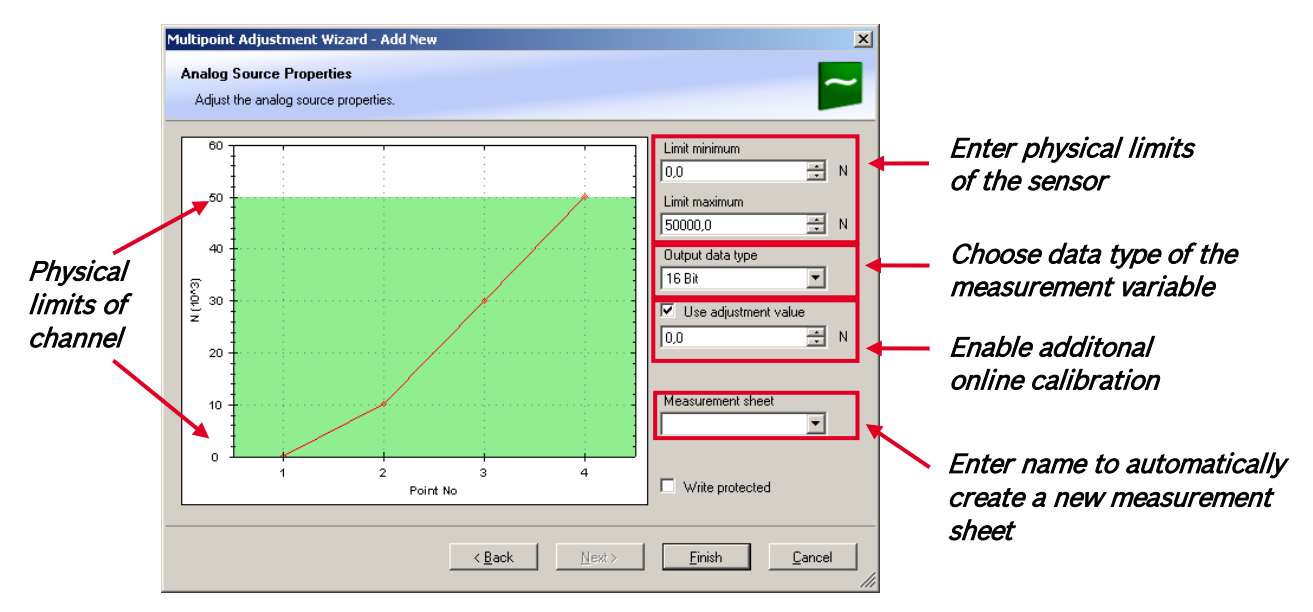

Note: Working with automatically created measurement sheets is explained in chapter '11.2 Setting up an online measurement'.

- 7. Click 'Finish' when done.
- 8. Enter channel name and description.
- 9. Click 'OK' when done.

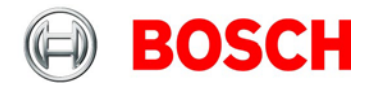

The channel is inserted into the DDU 8 Project Tree.

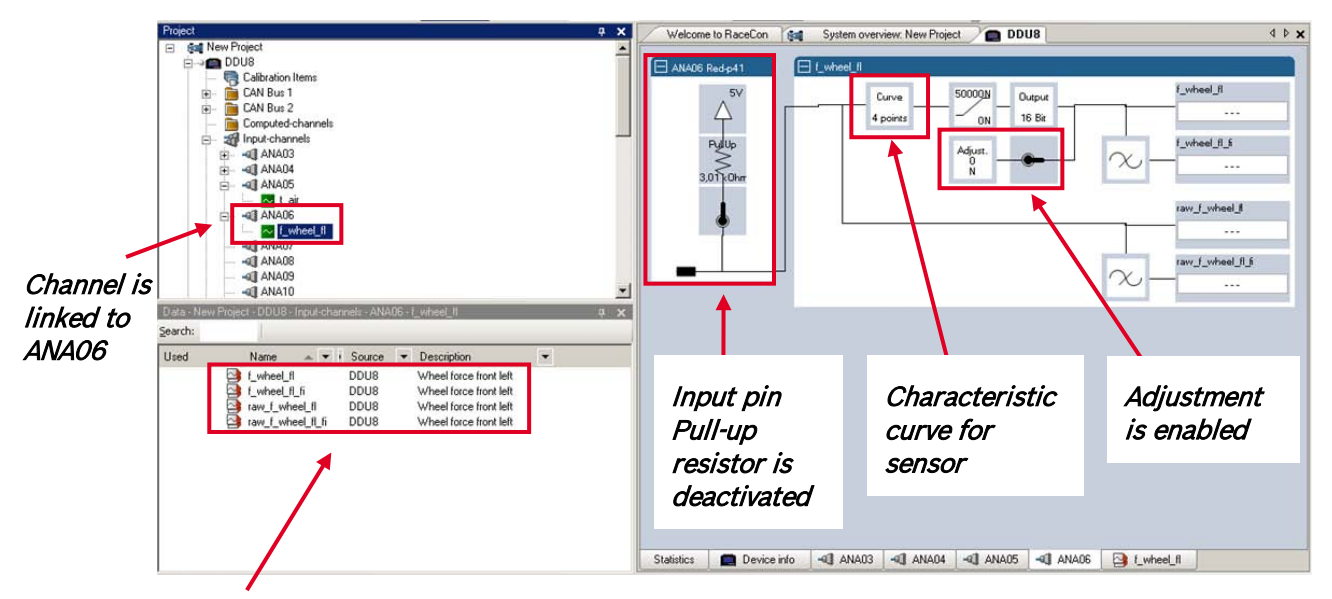

Available measurements for channel:

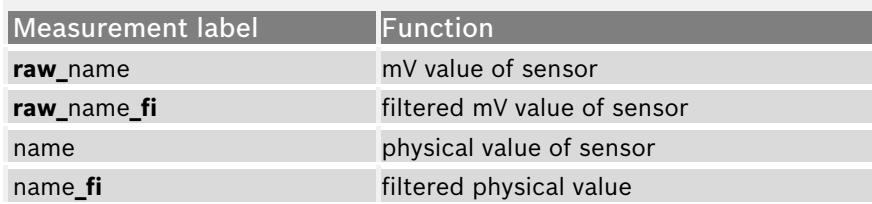

Online definition of the curve is covered in the chapter '11.3 Online calibration of measurement channels' of this manual.

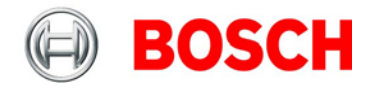

### **10.3.5 Digital filter details**

DDU 8 uses A/D converter oversampling and digital filtering to recording rate.

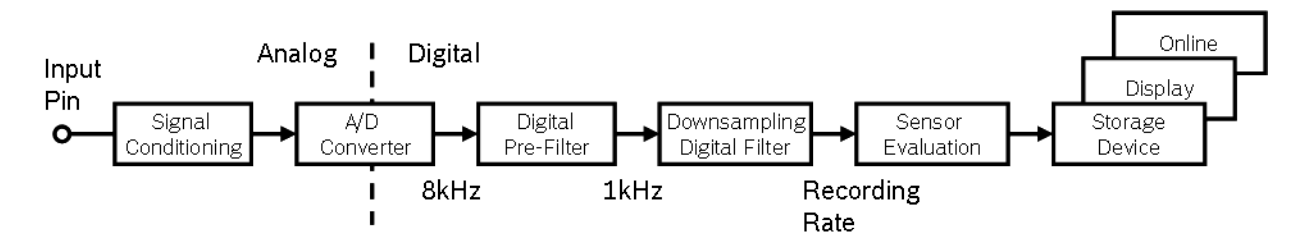

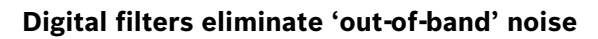

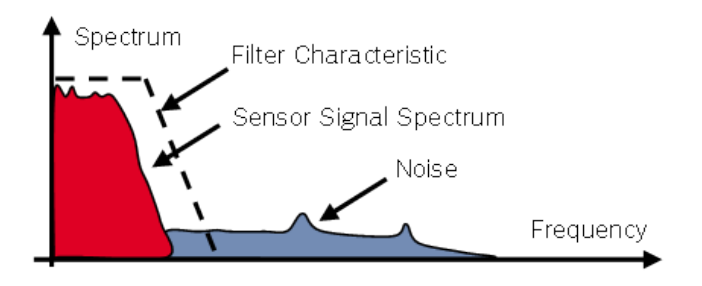

### **Cut-off frequency automatically adjusted to recording rate**

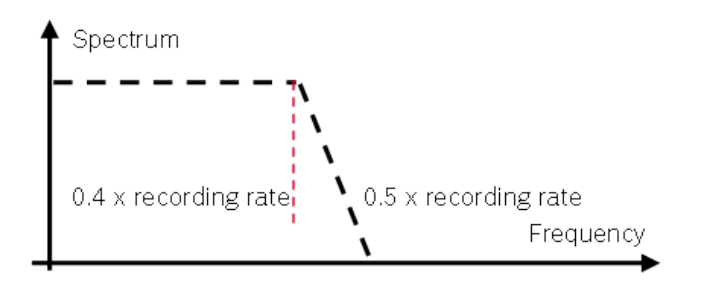

Example:

- 100 Hz recording rate (10 ms)
- $\bullet$  < 40 Hz passband (> 99%)
- $\bullet$  > 50 Hz stopband (< 1%)

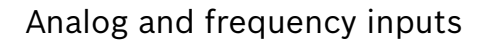

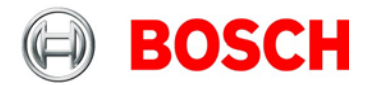

### **Linear phase – no signal distortion**

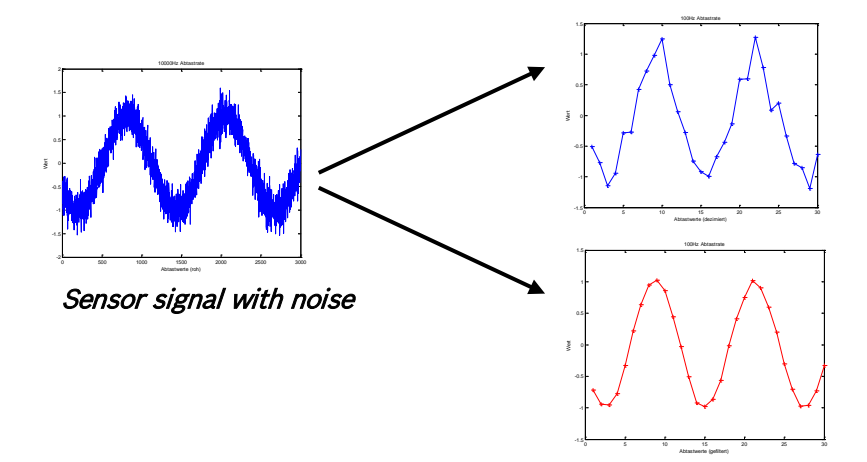

Recorded signal 100Hz (unfiltered)

Recorded signal 100Hz (filtered)

#### **Latency compensation – no filter delay in recorded data**

- Filtering is (smart) averaging over several samples
- Filtered signal is delayed with respect to real time signal
- DDU 8 filters have constant, frequency independent delay
- Delay (e.g. 22 samples at 10ms) is corrected during recording
- No delay filtered vs. unfiltered in recorded data
- Correction is (of course) not possible for real time data (display, online, PWM out)
- Use filtered data for recording, use unfiltered data for realtime

### **10.3.6 Configuring a frequency input**

This function requires the installation of Software Upgrade 2.

### **Example: measurement of wheel speed**

- Pulse wheel attached to wheel
- Each passing tooth of pulse wheel triggers hall sensor
- Calculation of wheel speed with wheel circumference

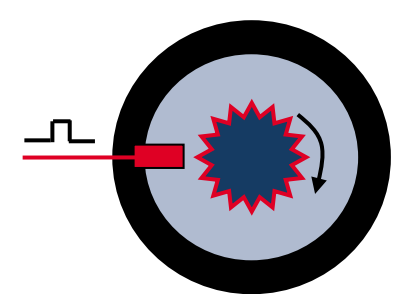

- 1. Click on 'Measurement Sources' in the Toolbox.
- 2. Expand the list of 'I/O Channels' by clicking on '+' in the DDU 8 Project Tree.

3. Drag the 'Velocity' digital signal source from the Toolbox and drop it on the desired 'REV' input channel in the DDU 8 Project Tree. The 'Velocity Wizard' opens.

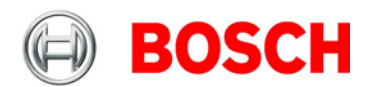

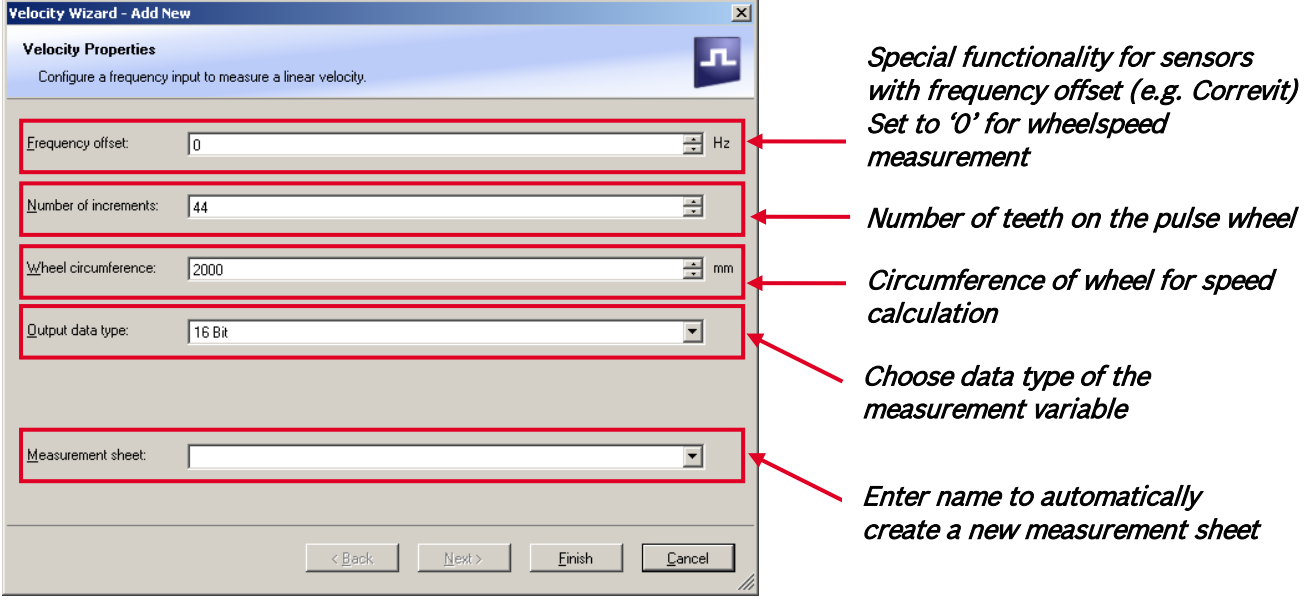

- 4. Click 'Finish' when done.
- 5. Enter channel name and description.
- 6. Click 'OK' when done.

The channel is inserted into the DDU 8 Project Tree.

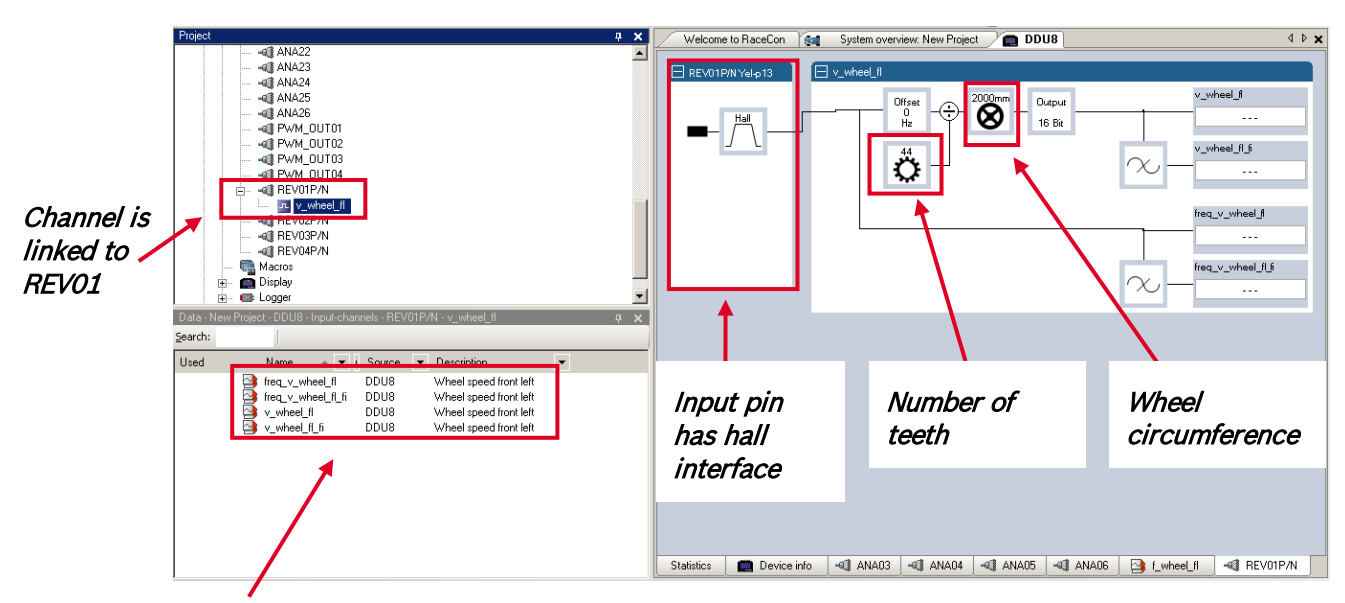

Available measurements for channel:

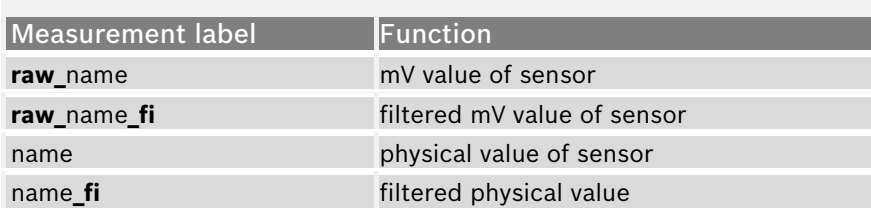

Note: Measurement of 'Revolution' is similar.

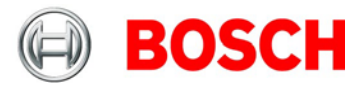

## **10.4 Computed sources**

### **10.4.1 Configuring computed sources**

Computed sources receive data from a measurement channel rather than an input pin.

- Sensitivity / Offset calculation on input channel
- Characteristic curve calculation on input channel
- Computed vehicle speed
- PWM output control (covered in a special section)
- Lap trigger (covered in a special section)

#### **Example: Sensitivity / offset calculation on input channel**

1. Click 'Measurement Sources' in the Toolbox.

2. Drag the 'Sensitivity/Offset' computed source from the Toolbox and drop it on 'Computed Channels' in the DDU 8 Project Tree.

A 'Computed Sensitivity / Offset Wizard' opens.

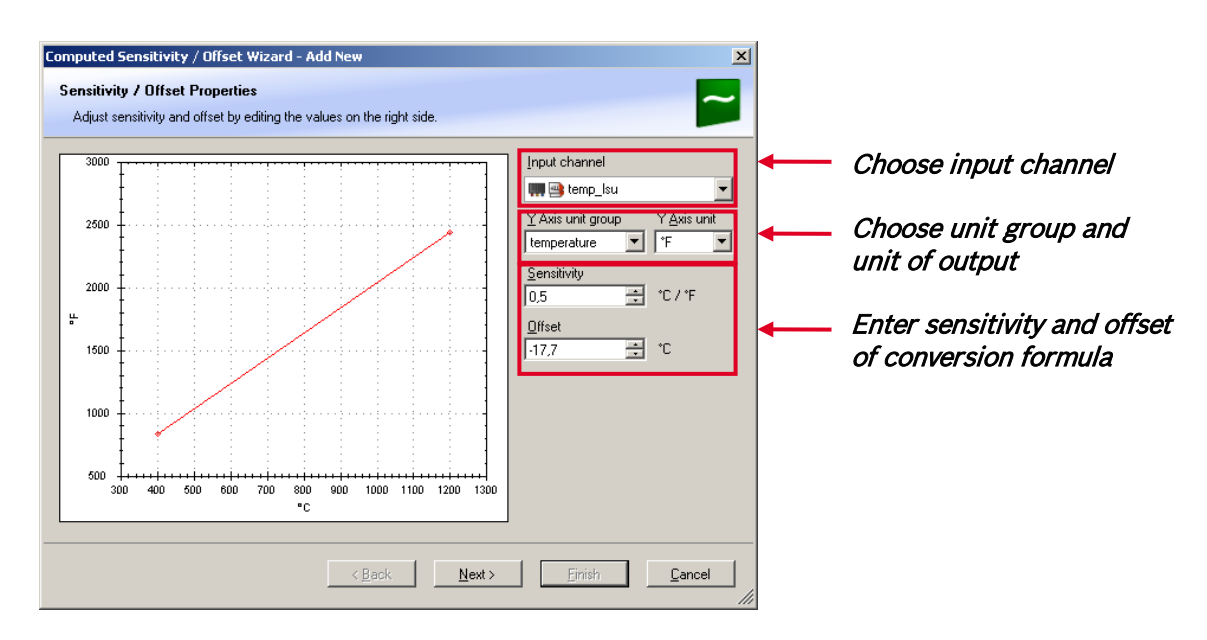

3. Click 'Next' when done.

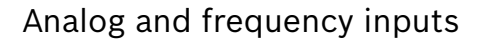

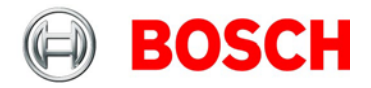

The second part of the 'Computed Sensitivity / Offset Wizard' opens.

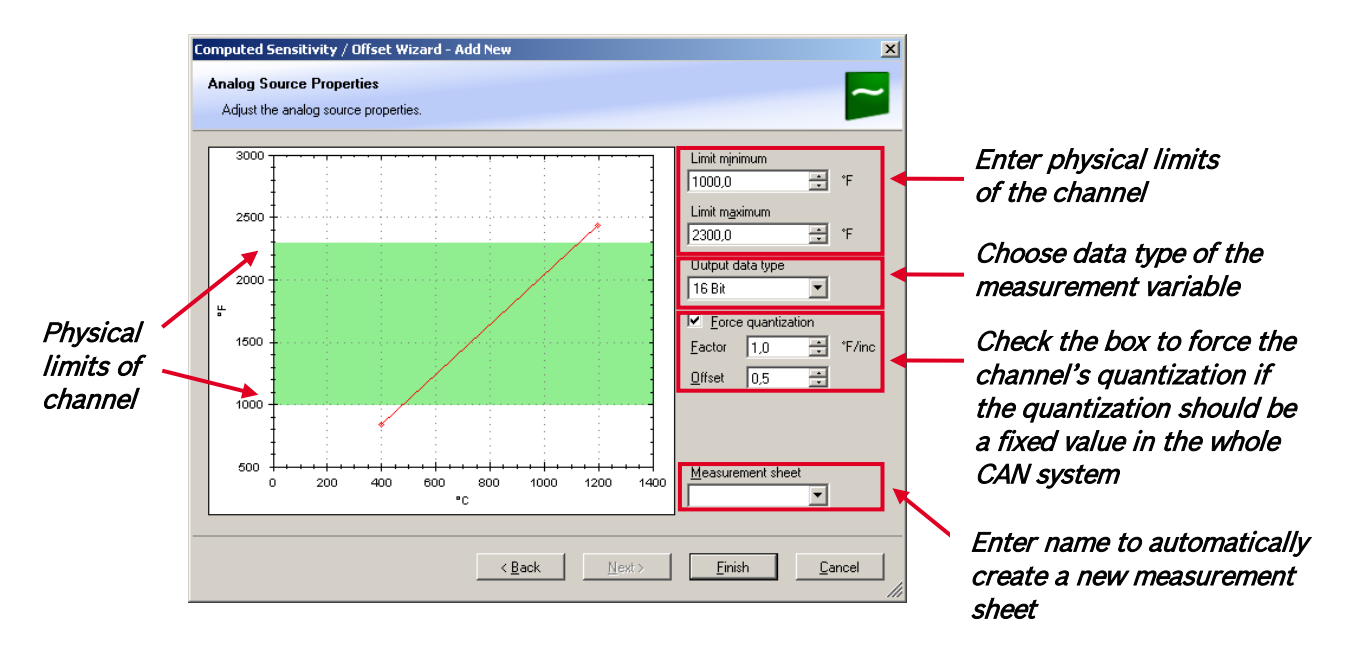

Note: Working with automatically created measurement sheets is explained in chapter '11.2 Setting up an online measurement'.

- 4. Click 'Finish' when done.
- 5. Enter channel name and description.
- 6. Click 'OK' when done.

The channel is inserted into the DDU 8 Project Tree.

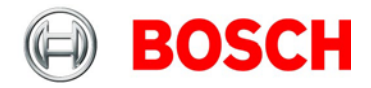

## **10.5 Hysteresis**

The hysteresis function avoids the high-frequent switchover of the measurement channel value. The hysteresis can be adjusted for each input measurement channel individually and can be used for further processing.

1. Click 'Measurement Sources' in the Toolbox.

2. Drag the 'Hysteresis' computed source from the Toolbox and drop it on 'Computed Channels' in the DDU 8 Project Tree.

A 'Hysteresis Wizard' opens.

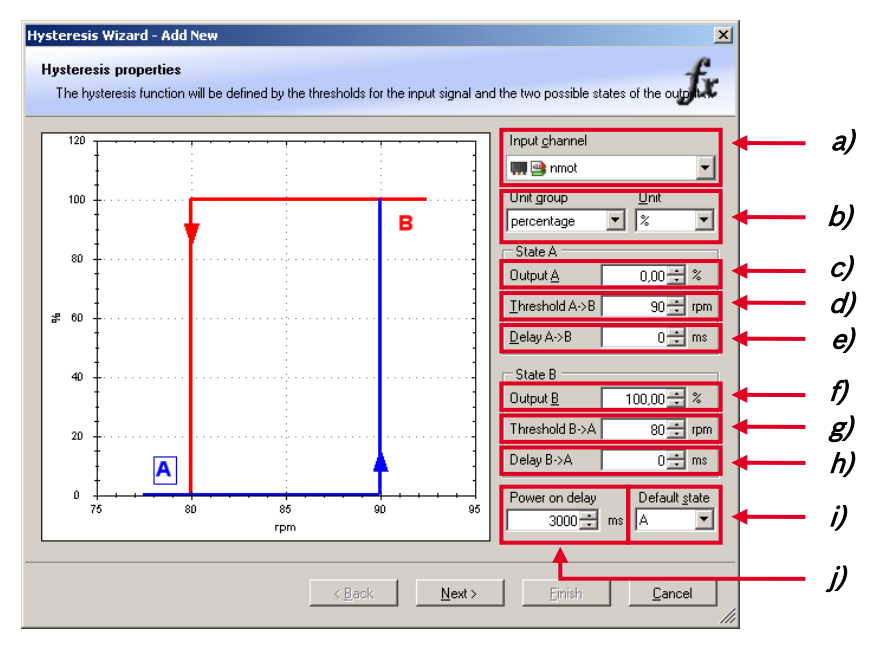

- **a)** Choose input measurement channel.
- **b)** Choose unit group and unit of output.
- **c)** Enter output value of state A in the unit selected in b).
- **d)** Enter threshold value when state changes from A to B.
- **e)** Enter delay time when state changes from A to B.
- **f)** Enter output value of state B in the unit selected in b).
- **g)** Enter threshold value when state changes from B to A.
- **h)** Enter delay time when state changes from B to A.
- **i)** Enter time when the hysteresis function is activated after vehicle's startup.
- **j)** Enter the channel's state (A or B) at startup.

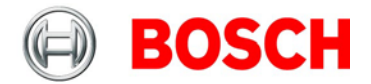

### 3. Click 'Next' when done.

The second part of the 'Hysteresis Wizard' opens.

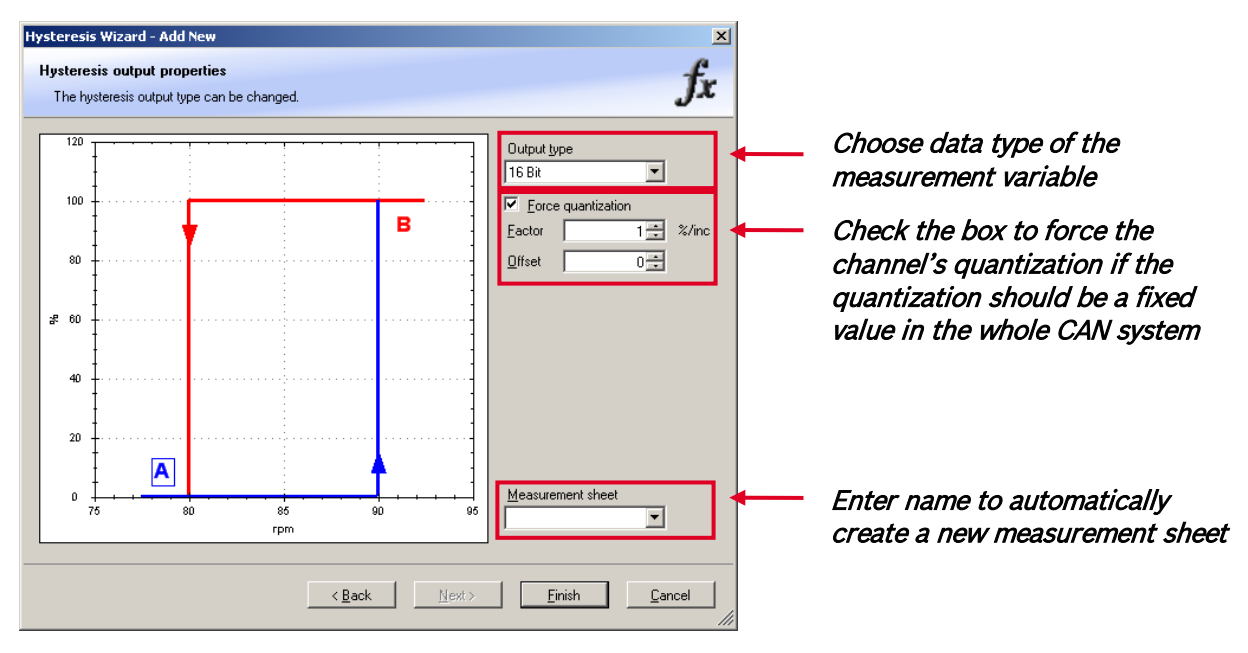

- 4. Click 'Finish' when done.
- 5. Enter channel name and description.
- 6. Click 'OK' when done.

The channel is inserted into the DDU 8 Project Tree.

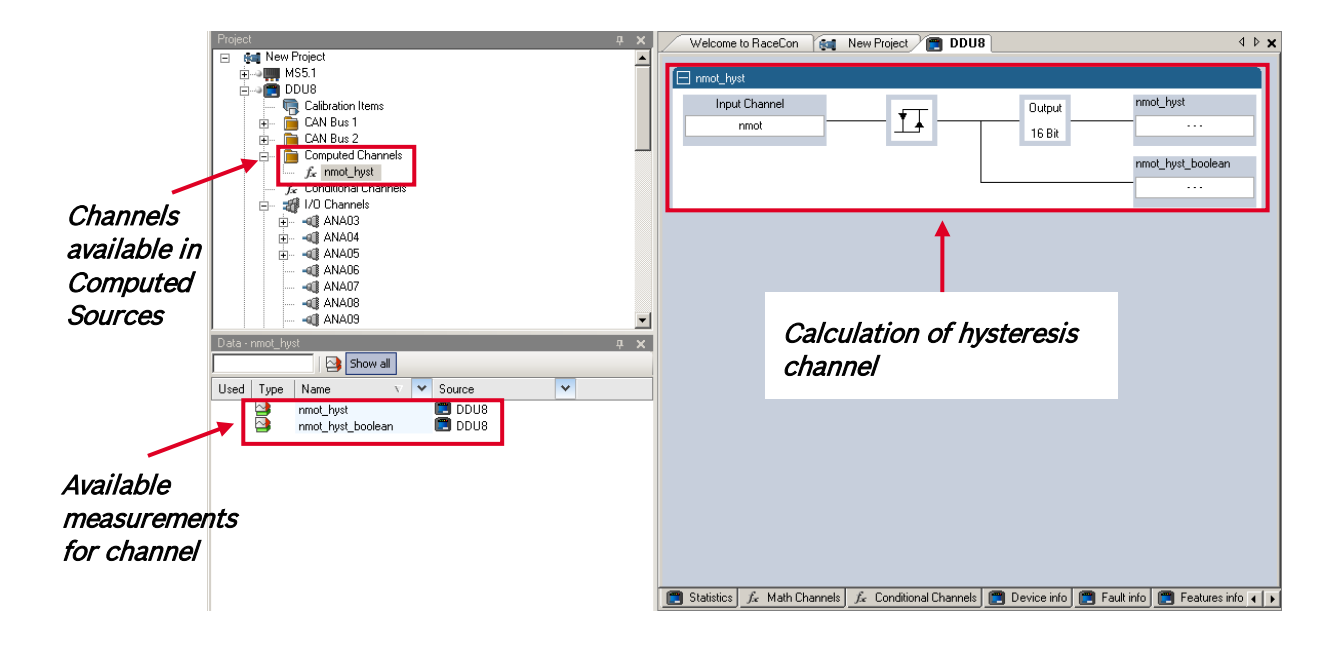

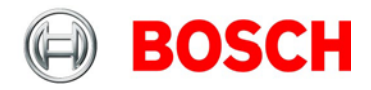

### **10.5.1 Special functionality: Vehicle speed**

This functionality allows:

- high performance vehicle owners to measure wheel spin under acceleration and wheel slip/lock under braking.
- calculating vehicle 'speed over ground'.

#### **Vehicle speed calculation function**

- Calculating vehicle speed of 2 wheel drive: (Wheel speeds of non-driven axle as input) Calculated speed is average of both speeds if speed difference between wheels < limit. Calculated speed is maximum of both speeds if speed difference between wheels > limit.
- Calculating vehicle speed of 4 wheel drive: (Wheel speeds of all wheels as input) Calculated speed is speed of 2nd fastest wheel.

### **10.5.2 Setting up calculated speed for DDU 8**

- 1. Click on tab 'System Overview'.
- 2. Click on 'Measurement Sources' in the Toolbox.

3. Drag the 'Speed' computed source from the Toolbox and drop it on 'Computed Channels' in the DDU 8 Project Tree. Do not drop it on 'DDU 8'!

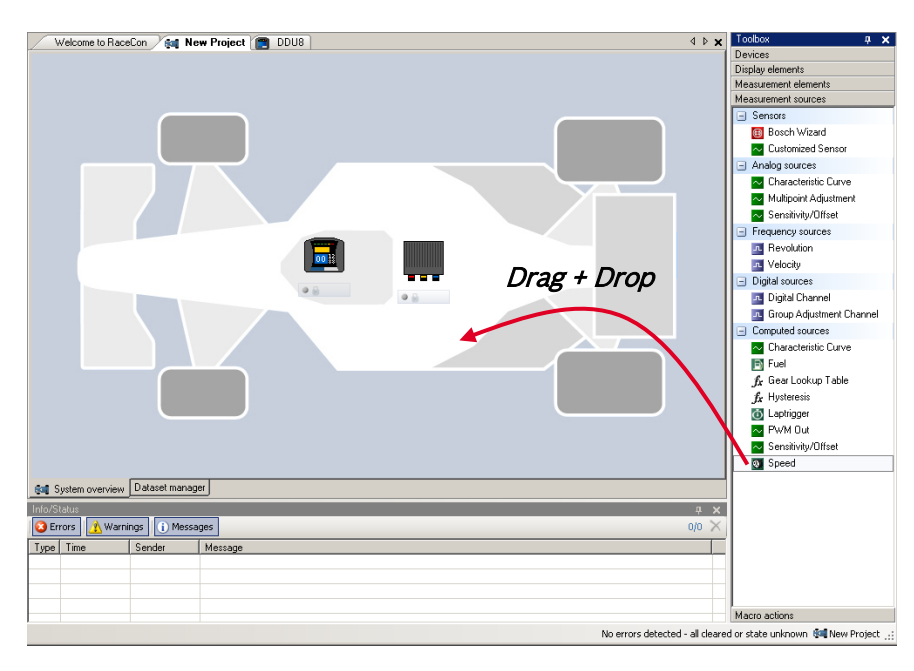

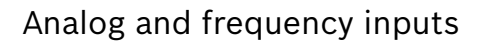

### A 'Calculated Speed Wizard' opens.

**BOSCH** 

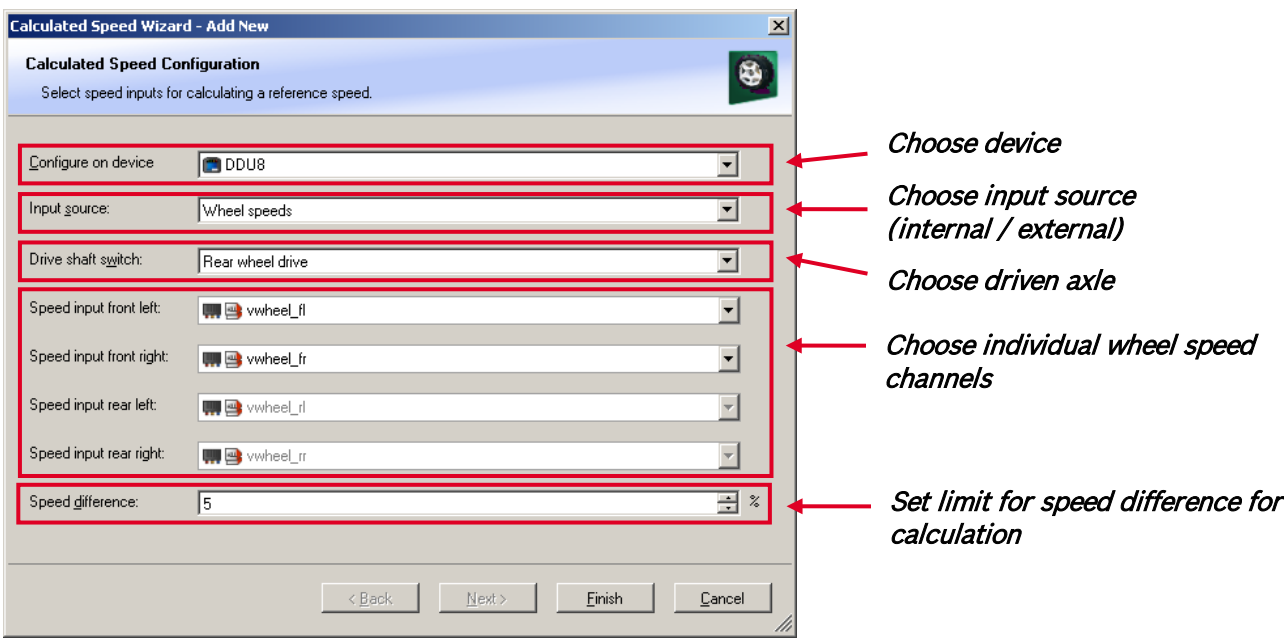

4. Click 'Finish' when done.

The speed calculation is inserted into the DDU 8 Project Tree.

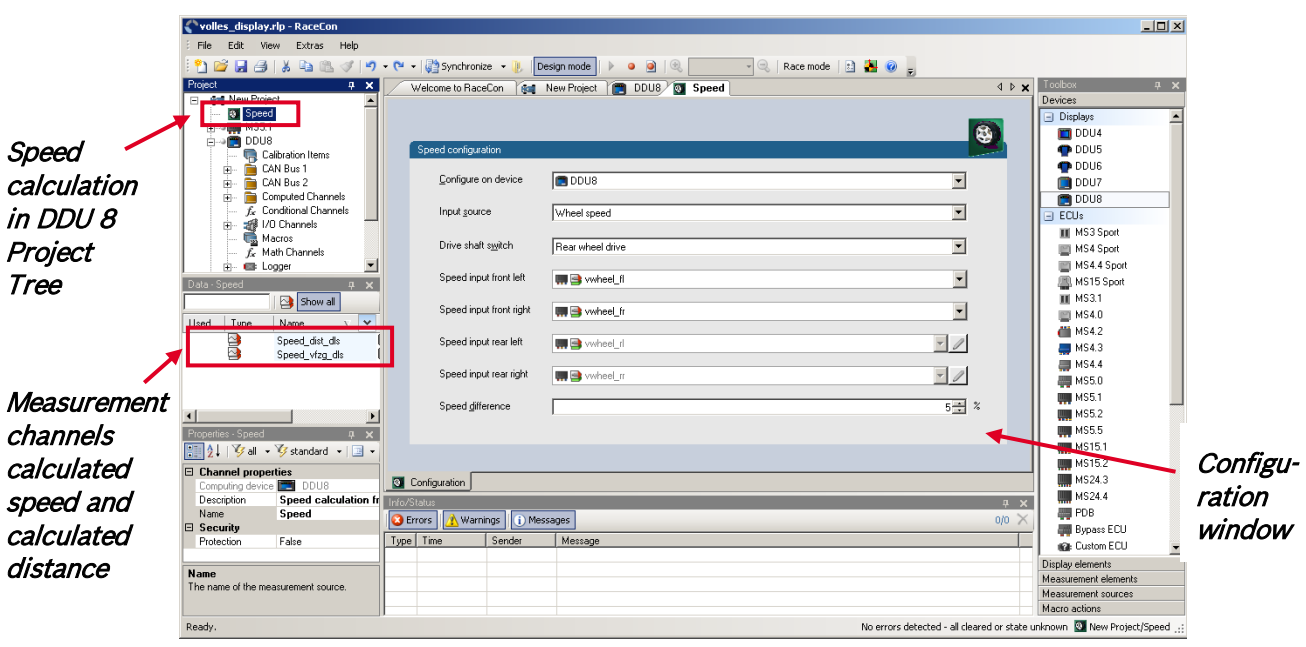

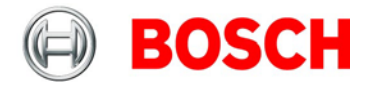

## **10.6 Configuring PWM outputs**

### **PWM**

- Pulse Width Modulation
- Output frequency is constant
- 'On time' (duty cycle) controlled by input channel

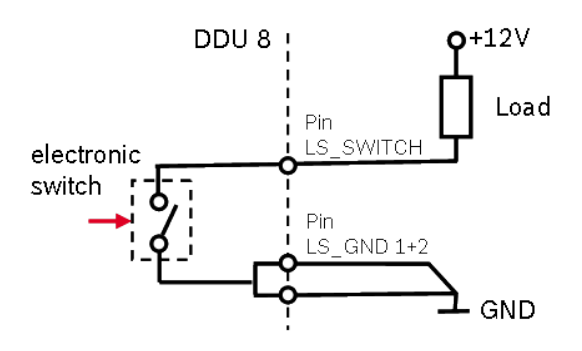

DDU 8 has 4 PWM outputs

- Low-side switch
- Up to 2 A each
- Selectable output frequency
- Duty cycle controlled by characteristic curve

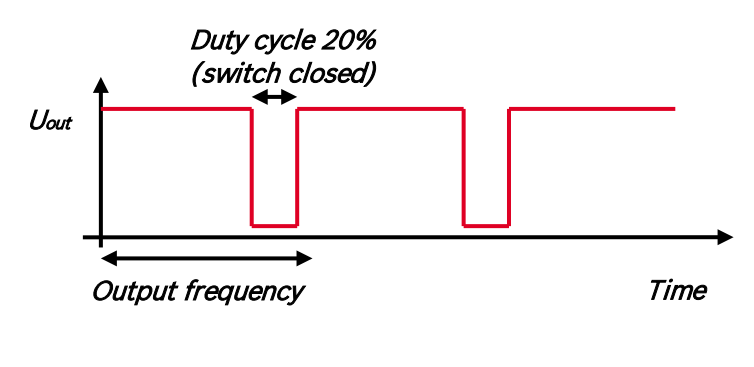

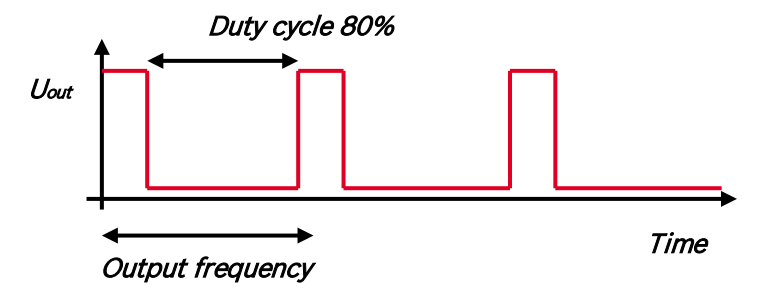

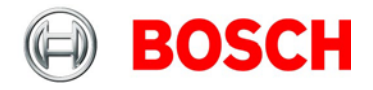

### **10.6.1 Configuring a PWM output**

1. Click on 'Measurement Sources' in the Toolbox.

2. Drag the 'PWM Out' computed source from the Toolbox and drop it on the desired 'PWM\_OUT' channel in the DDU 8 Project Tree.

A 'PWM Out Wizard' opens.

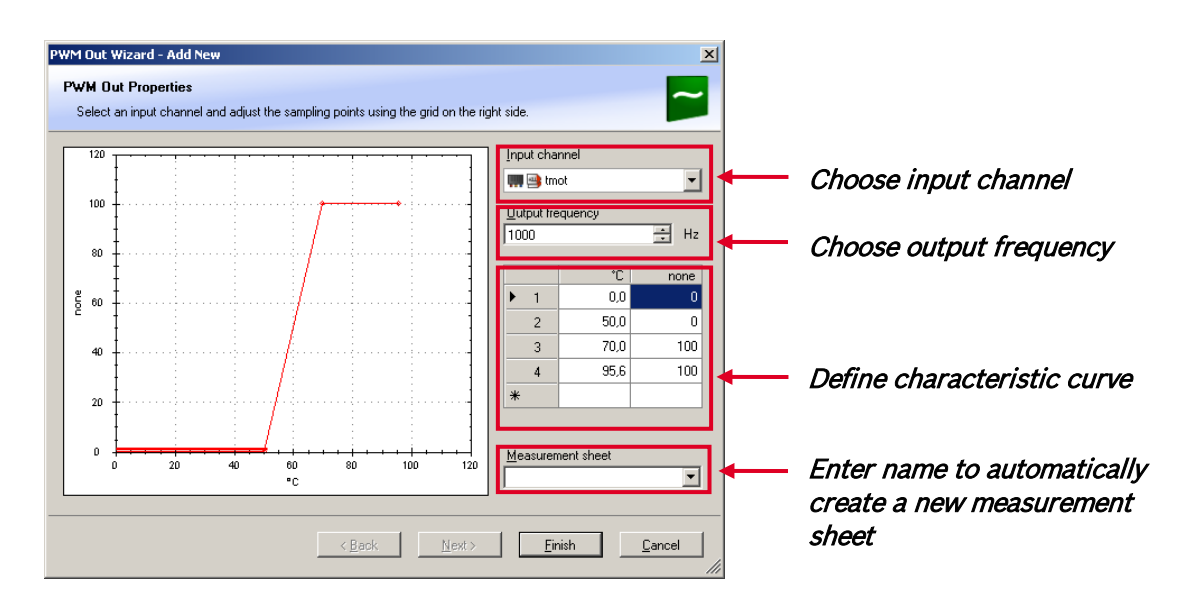

Note: Working with automatically created measurement sheets is explained in chapter '11.2 Setting up an online measurement'.

Note: Choosing a filtered channel as an input for 'PWM\_OUT' will cause delayed reaction due to the delay introduced by the digital filter. Use unfiltered values for this purpose.

Note: The 'power-on' state of the PWM output is 'switch open' (0% duty cycle).

- 3. Click 'Finish' when done.
- 4. Enter channel name and description.
- 5. Click 'OK' when done.

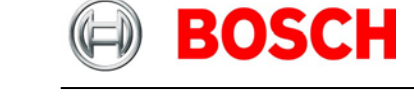

The channel is inserted into the DDU 8 Project Tree.

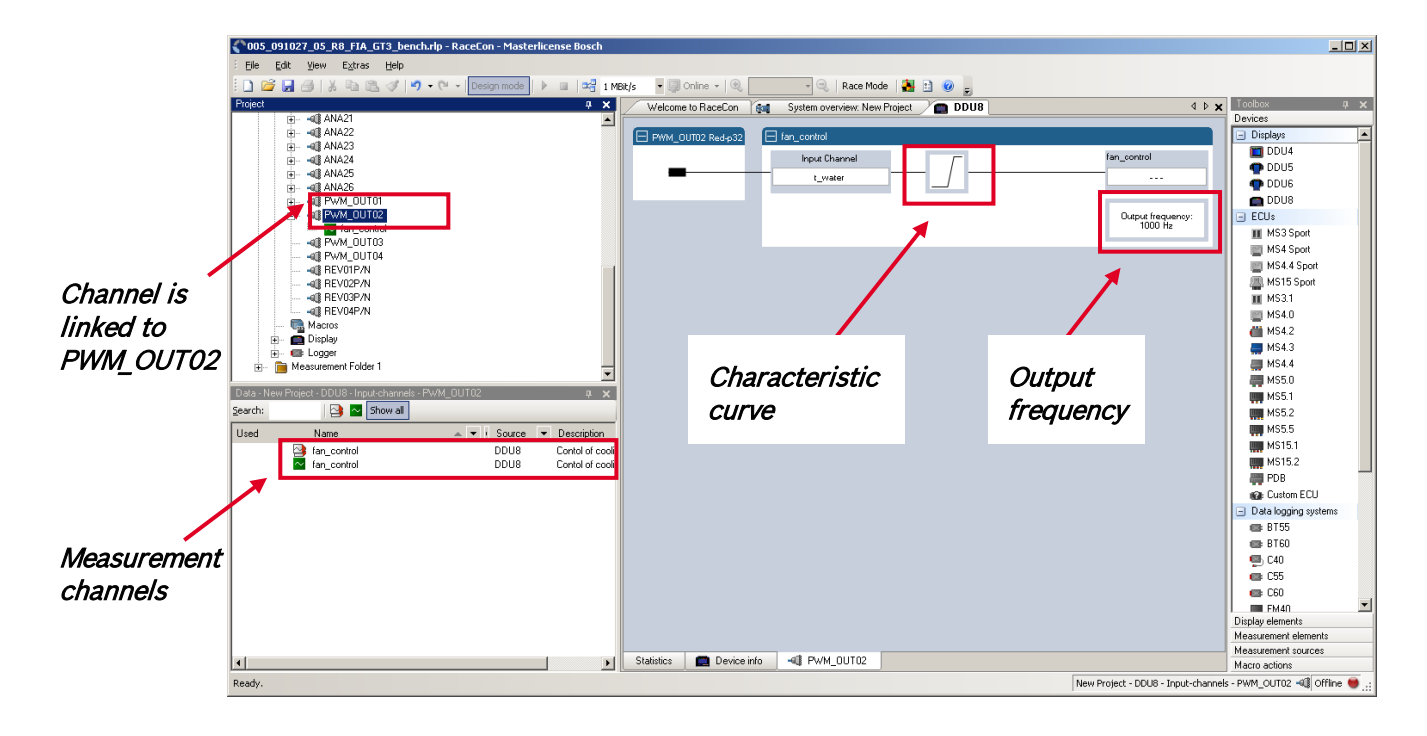

#### **Diagnostic channels**

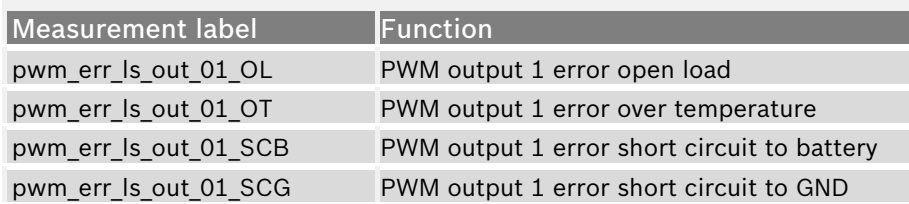

Note: The diagnosis of PWM output 2-4 is similar.

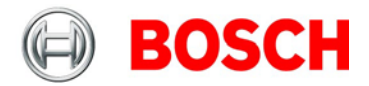

# **11 Online measurement**

#### **DDU 8 configuration**

- System configuration (channel + display configuration, CAN I/O, PWM Out, etc.) is stored in the DDU 8
- Use RaceCon to create and download configuration from the PC to DDU 8
- Communication interface: Ethernet
- Communication protocol: XCP

#### **Online measurement + calibration**

- System status and diagnosis
- Check and calibrate sensors in the vehicle
- Live display of sensor values on the PC
- Use RaceCon for diagnosis, online measurement and calibration
- Communication interface: Ethernet
- Communication protocol: XCP

## **11.1 Achieving an online connection**

### **11.1.1 Set up the PC for access to the DDU 8**

- 1. Switch off local firewall on the PC.
- 2. Set IP Configuration for the Ethernet interface to 'automatic configuration' (DHCP). See chapter '7.1.1 Setting up the network interface' for details.
- 3. Start RaceCon.
- 4. Establish the Ethernet connection to the vehicle.
- 5. Power on the vehicle.

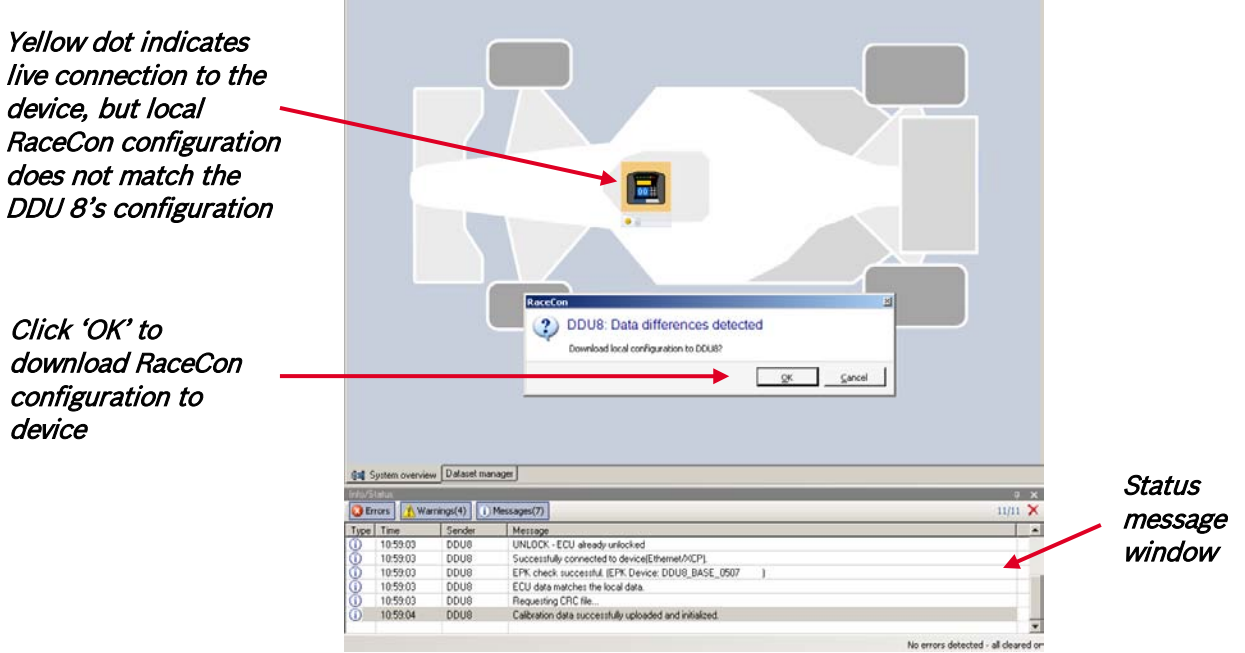

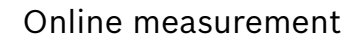

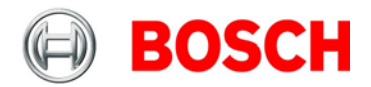

## **11.1.2 Going online**

Click 'OK to download RaceCon configuration to DDU 8. The download starts.

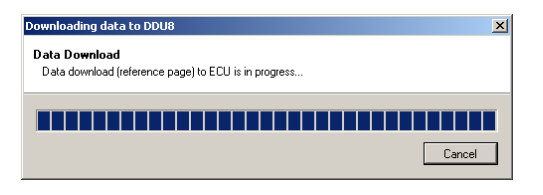

A green dot and background at the device in the project view and the DDU 8 Project Tree indicate a successful download and system consistency.

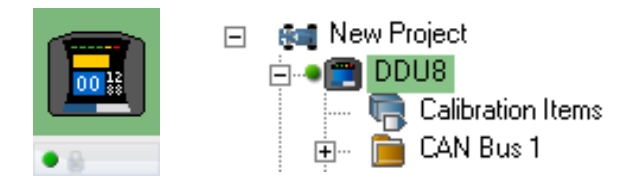

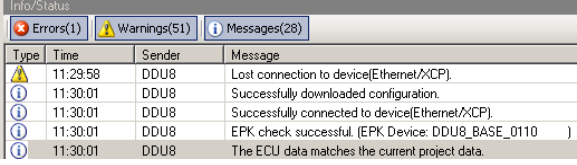

If the system's configuration in RaceCon has been changed, the dot and background becomes yellow and a configuration download is necessary.

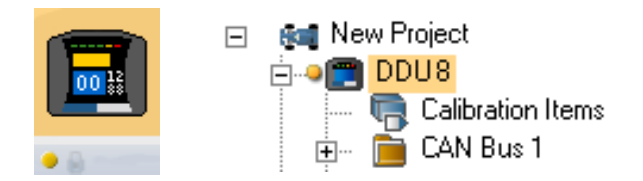

## **11.1.3 Configuration download**

- 1. Right-click on DDU 8 in the DDU 8 Project Tree.
- 2. Select 'Download configuration'.

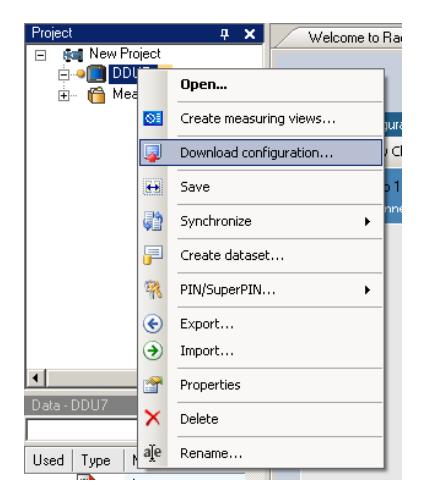

The configuration download starts.

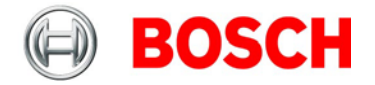

A Green dot and background indicate a successful download.

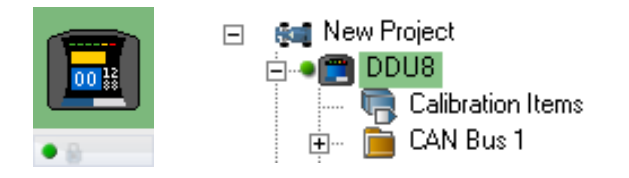

## **11.2 Setting up an online measurement**

DDU 8 supports online measurement of sensor values and diagnostic variables.

Expand 'Measurement Container' and 'Measurement Folder 1' in the Project Tree and double-click on 'Sheet1'. 'Sheet 1' is opened in the Main Area.

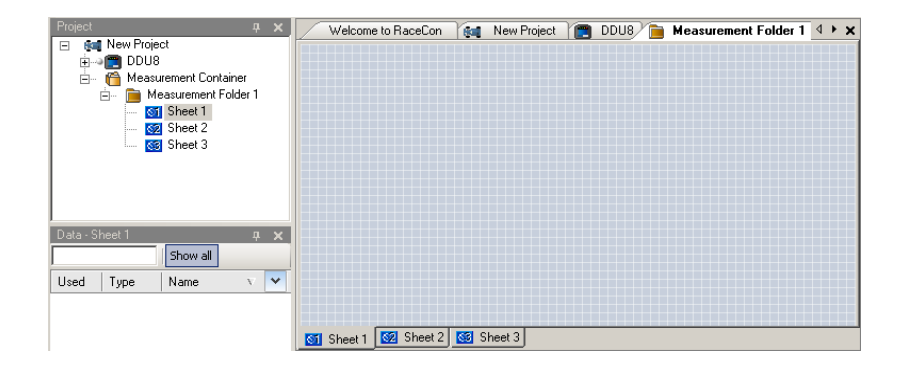

From the context menu of the project, new measurement pages can be created.

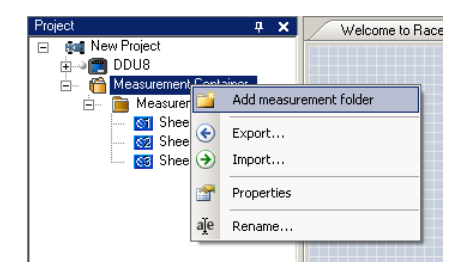

From the context menu of a measurement page, the folder can be renamed and deleted. It also allows the creation of measurement pages.

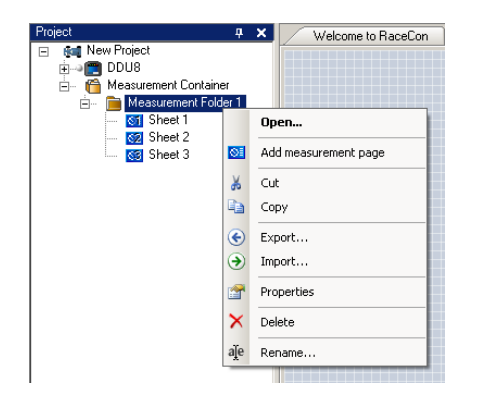

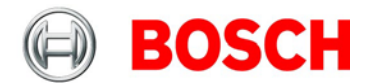

From the context menu of a measurement page, the page can be renamed and deleted.

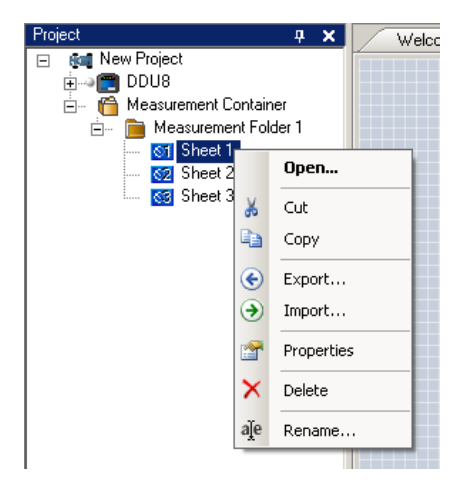

To change between different pages, click on the tabs on the bottom of the Main Project Area.

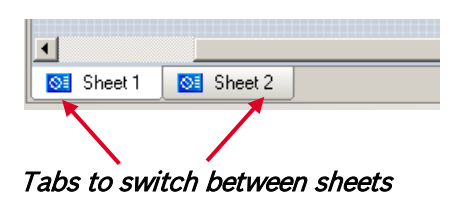

To add an element to a measurement sheet, do following steps:

1. Drag a measurement element from the Toolbox and drop it on the measurement sheet.

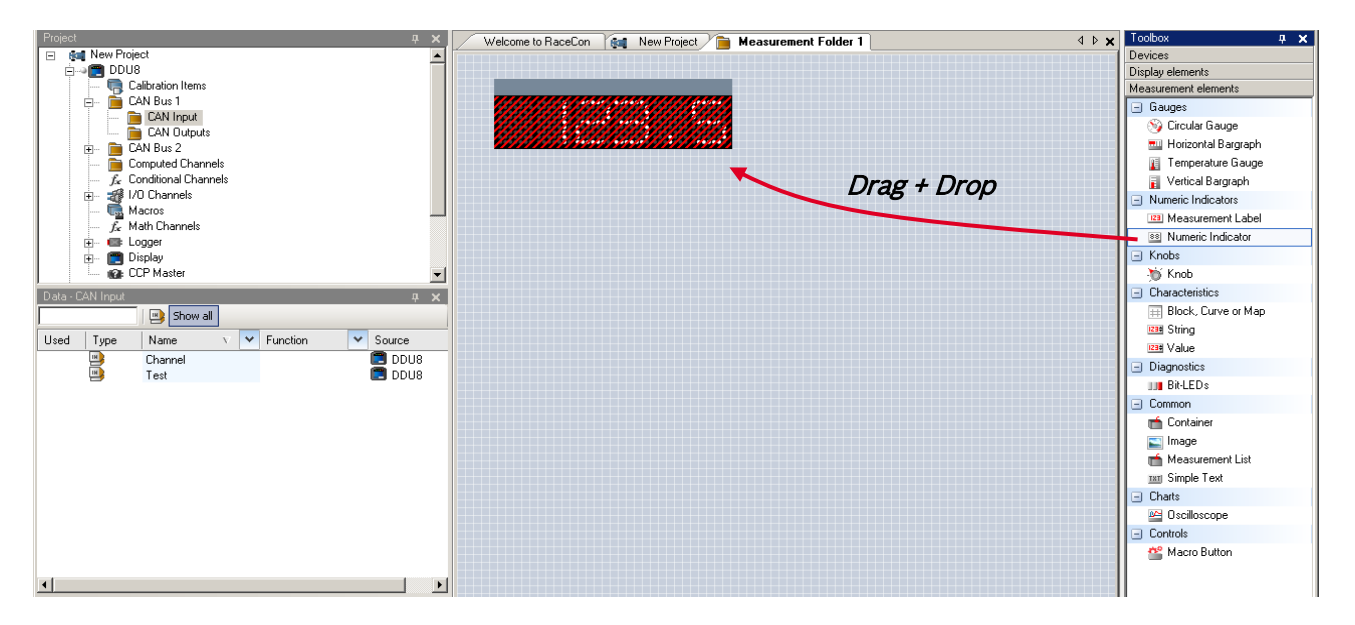

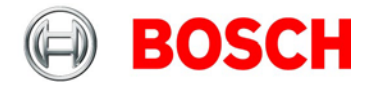

2. Click on 'DDU 8' in the Project Tree to display all measurement channels.

3. Select the desired measurement channel and drop it on the measurement element. If the DDU 8 is online, the value is displayed.

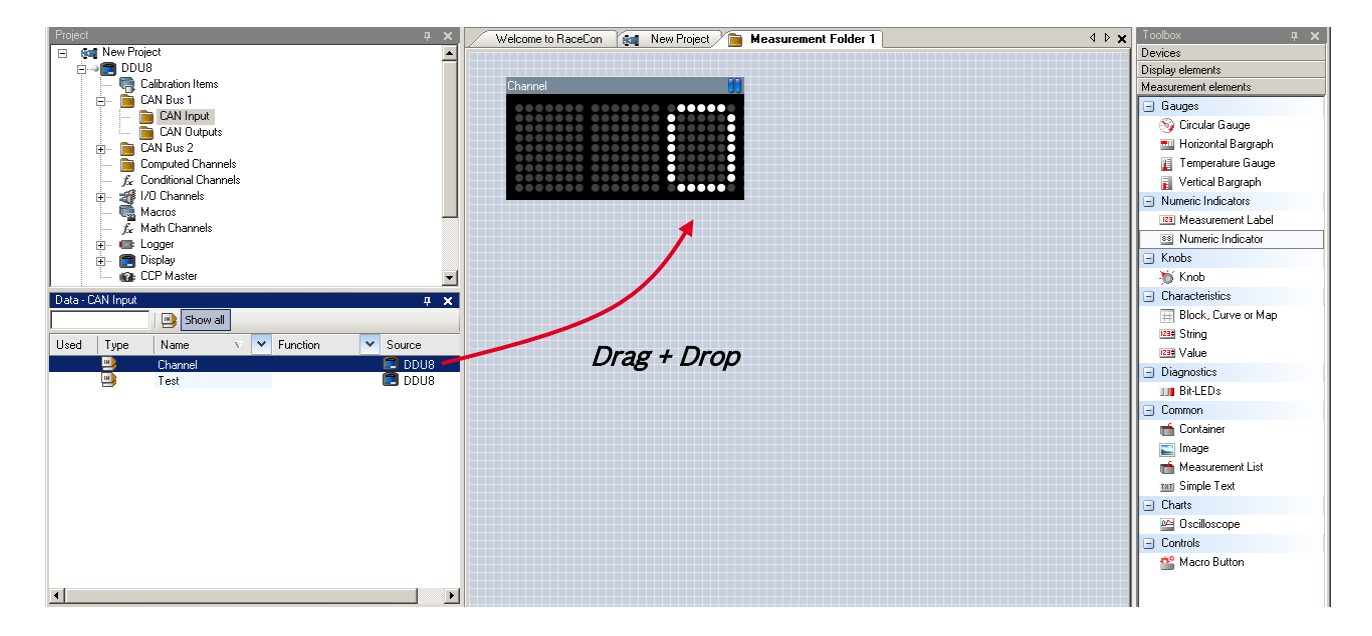

The measurement element's appearance can be changed using the Properties Menu.

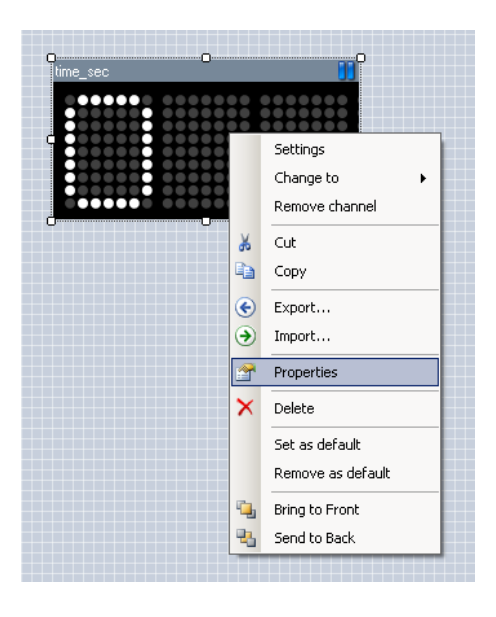

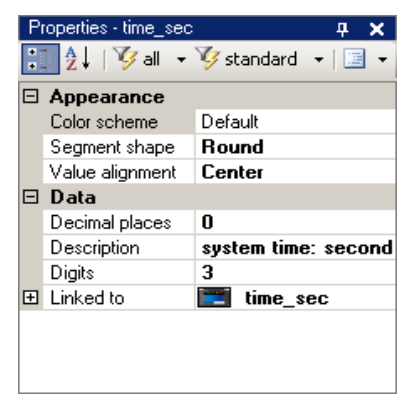

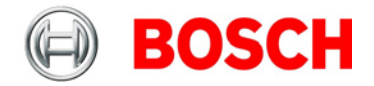

#### RaceCon offers different types of measurement elements:

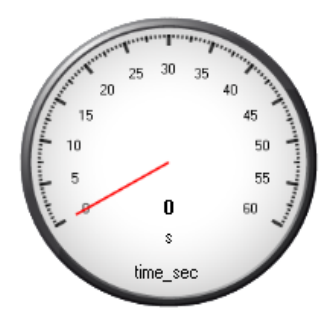

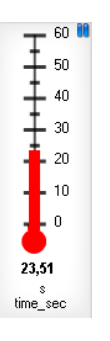

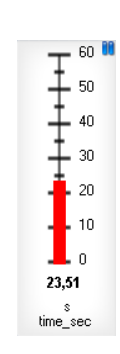

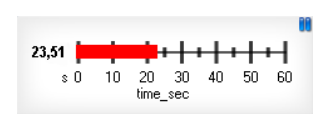

Circular gauge

Temperature gauge

Vertical Bar graph style

Horizontal Bar graph style

Measurement label

time sec

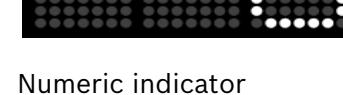

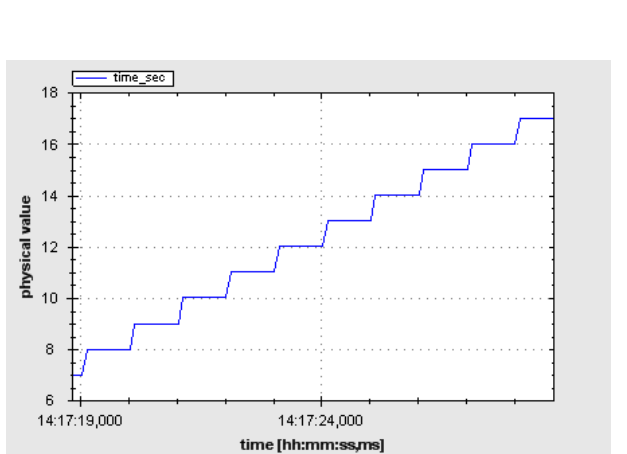

Oscilloscope (Chart)

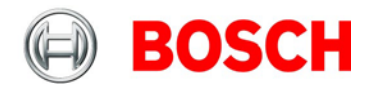

### **11.2.1 Automatic creation of measurement sheets**

RaceCon can create measurement sheets automatically.

You can create and use measurement sheets with the DDU 8 as well as with all other devices connected to RaceCon.

1. During the configuration of a measurement channel, select a measurement sheet from the list box or enter a name for a new measurement sheet.

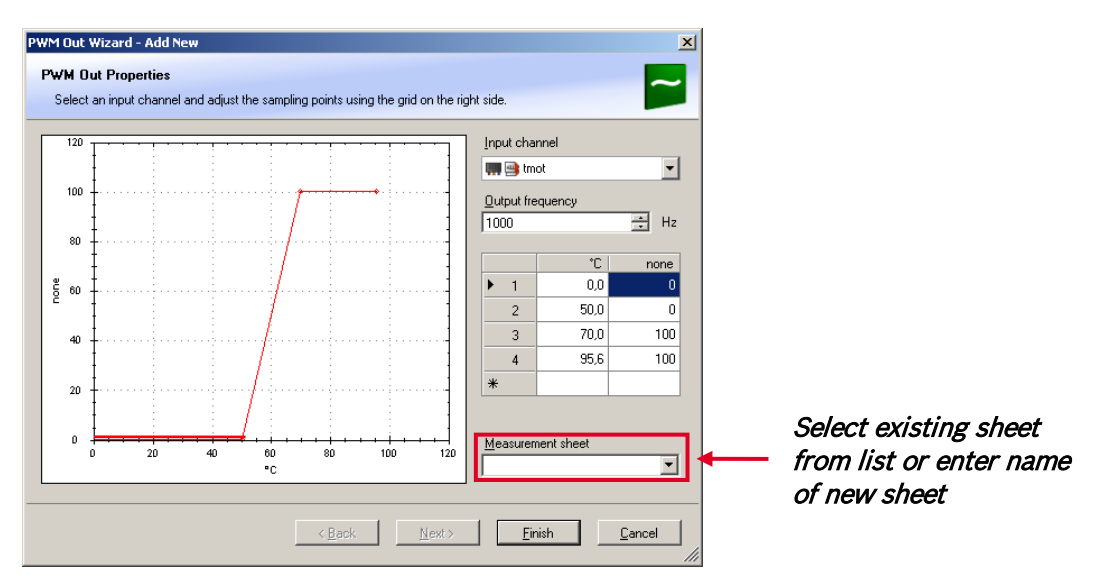

2. To create the sheets, right-click on DDU 8 and select 'Create measurement views… ' from the DDU 8 context menu.

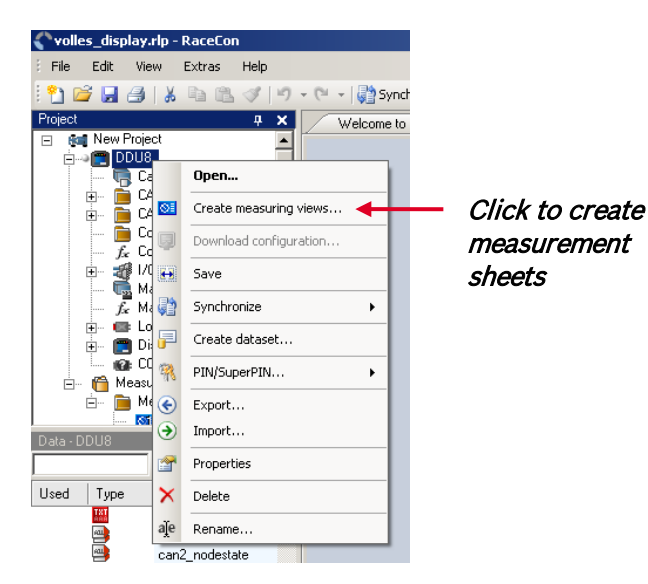

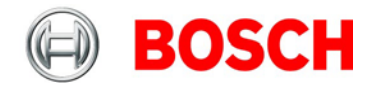

The automatically created sheet is inserted in the Project Tree under 'Measurement Container' and 'Device Channels'. If the DDU 8 is connected to RaceCon, live values of the channels are shown.

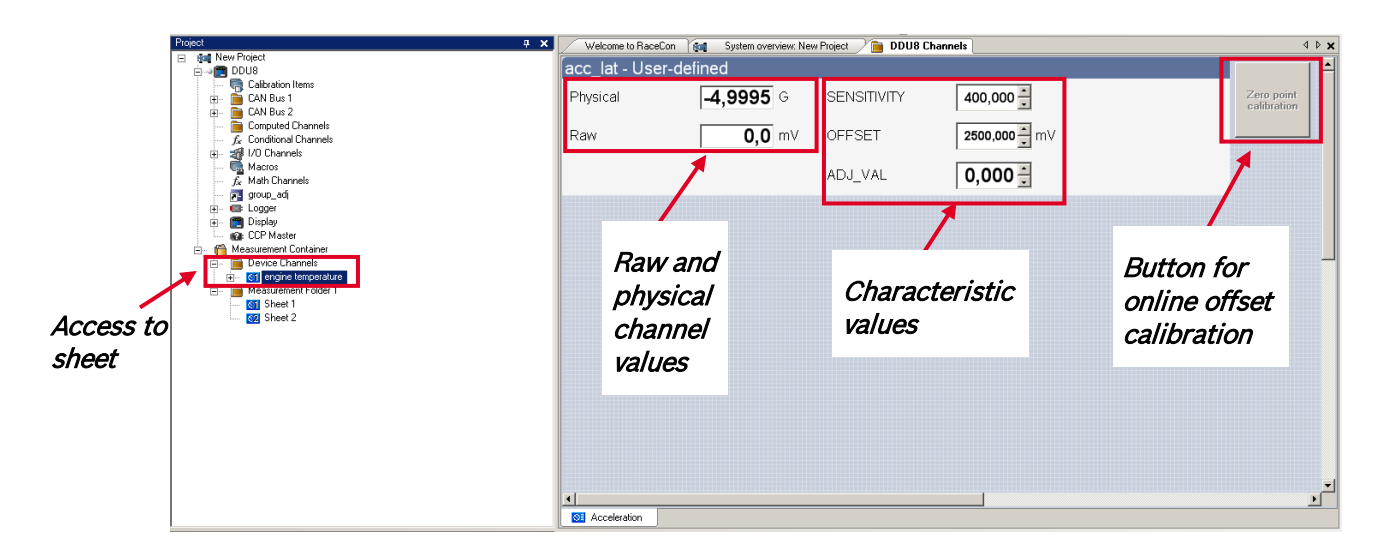

### **11.2.2 Using the measurement sheets**

1. When RaceCon is online, press the 'F11' key to switch from 'Design Mode' into 'Race Mode'. The measurement sheet is extended to full screen.

The button for offset calibration is active.

2. Switch between different sheets using the tabs at the bottom of the page or the keyboard shortcuts associated with the sheets.

3. Press the 'Esc' key to return to 'Design Mode'.

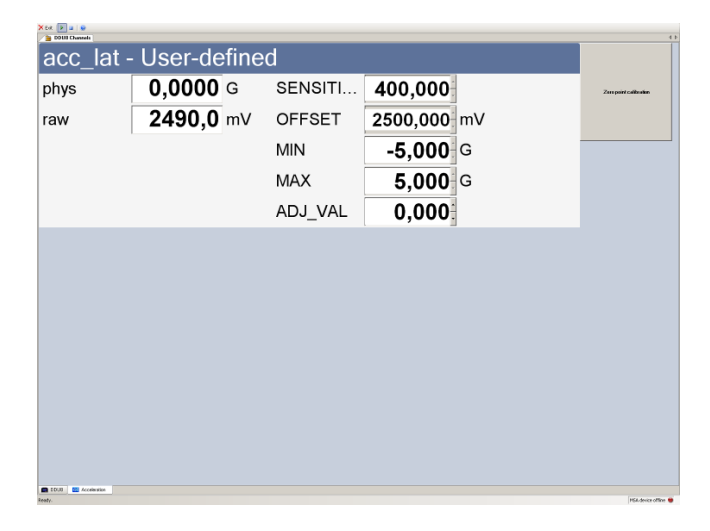
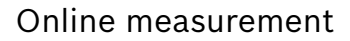

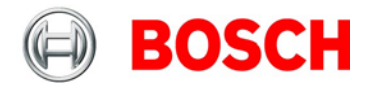

## **11.3 Online calibration of measurement channels**

- Analog sensors drift with age, temperature, etc.
- Manual calibration is necessary
- Solution: online offset calibration
- Example: acceleration sensor

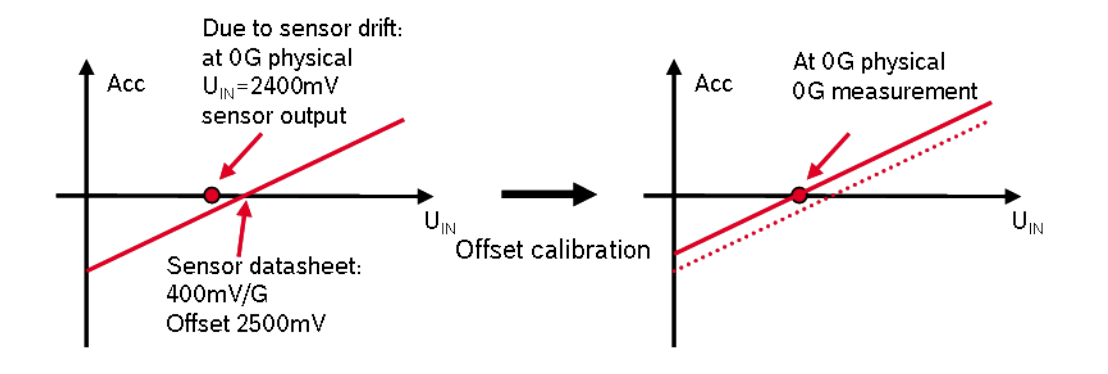

### **11.3.1 Enable online offset calibration for measurement channel**

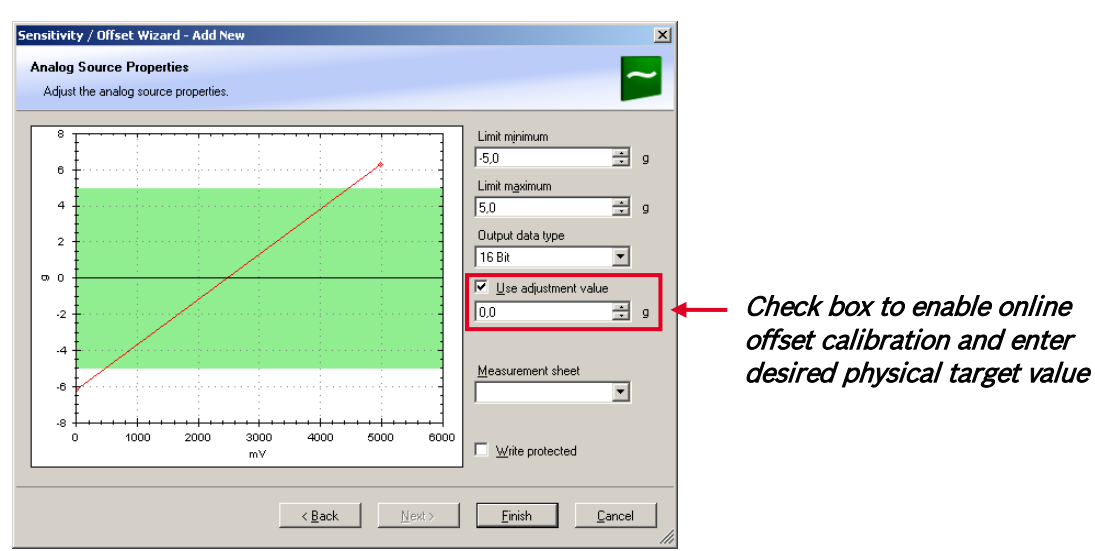

#### **During creation of the measurement channel**

### **In the channel view**

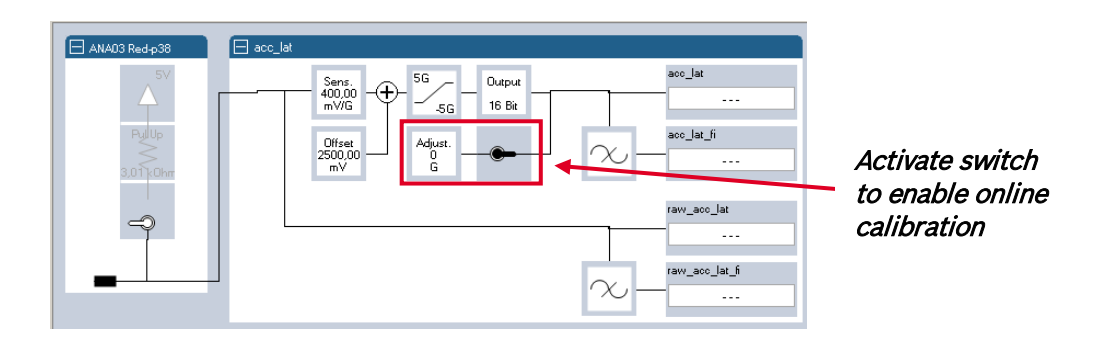

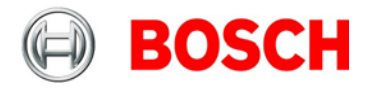

### **11.3.2 Performing the online offset calibration**

DDU 8 has to be connected to RaceCon to calibrate the sensor's offset.

1. Apply the desired physical condition to the sensor. (e.g. 1 G to an acceleration sensor)

2. Open the measurement channel's online page by double-clicking on the measurement channel name in the Data Area.

3. Enter the physical target value (e.g. 1 G) and press the 'Calibrate' button.

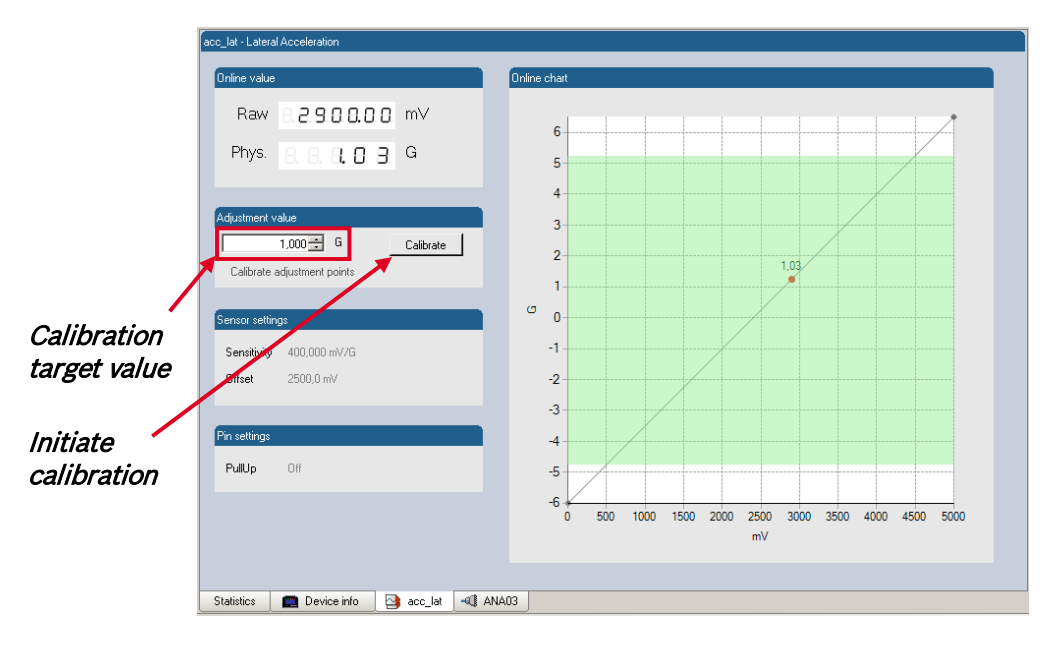

The sensor's offset is now calibrated.

## **11.4 Group adjustment**

Group adjustment is the simultaneous online calibration of several channels. This is useful e.g. to set all wheel forces and damper positions to '0' when the vehicle is positioned on a flat patch.

### **11.4.1 Configuration of group adjustment**

Group adjustment consists of two components:

- An input channel which triggers the adjustment event
- A group of input channels linked to the group adjustment event

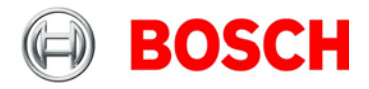

### **11.4.2 Setting up the group adjustment trigger channel**

- 1. Click on 'Measurement Sources' in the Toolbox.
- 2. Drag the 'Group Adjustment Channel' element from the Toolbox and drop it on the DDU 8.

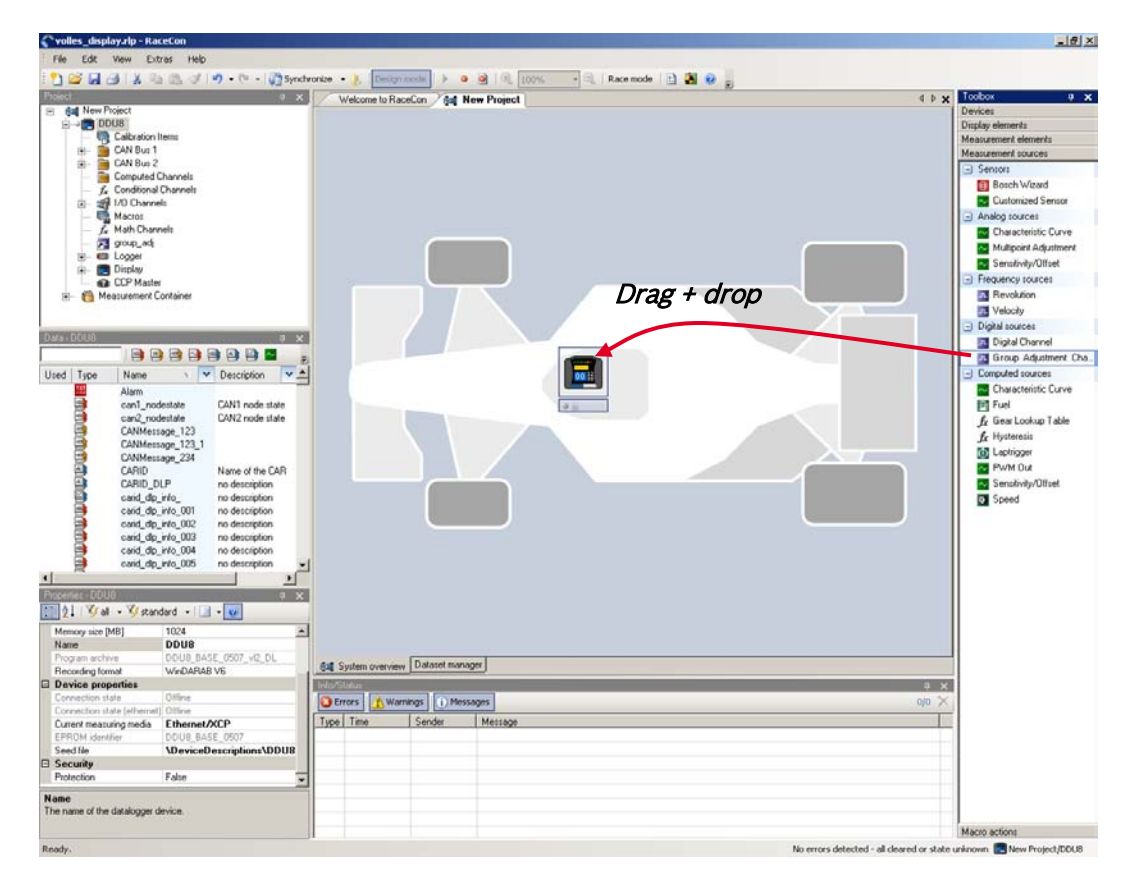

#### A 'Group Adjustment Channel Wizard' opens.

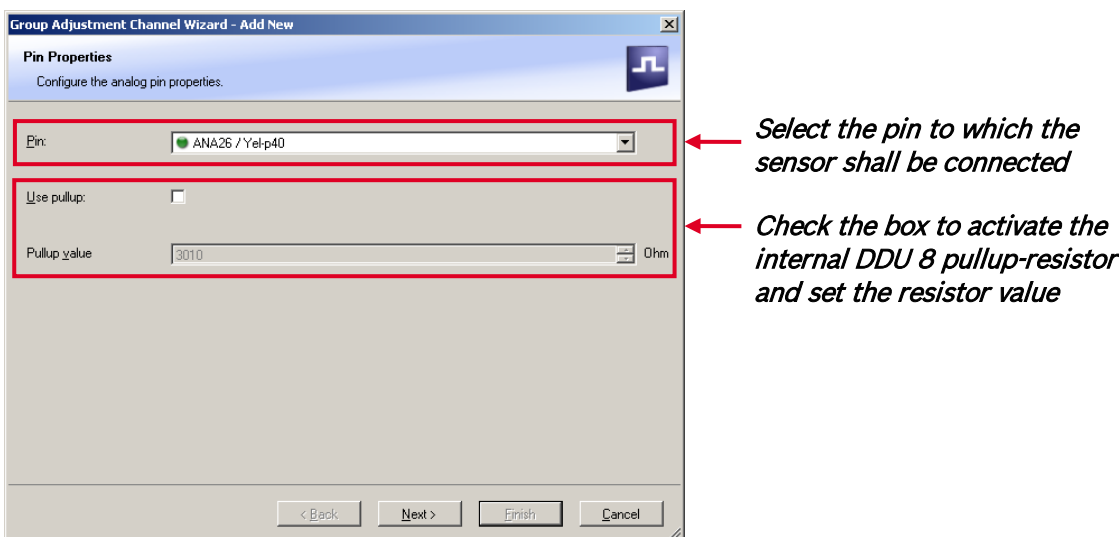

Note: If a low-active signal is selected as an input channel, do not forget to enable the pull-up resistor for the pin. Otherwise the group adjustment will be triggered periodically. See chapter '10.3.2 Configuring a generic linear sensor'for further information concerning the pullup-resistor.

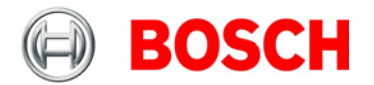

#### 3. Click 'Next' when done.

The second part of the 'Computed Sensitivity / Offset Wizard' opens.

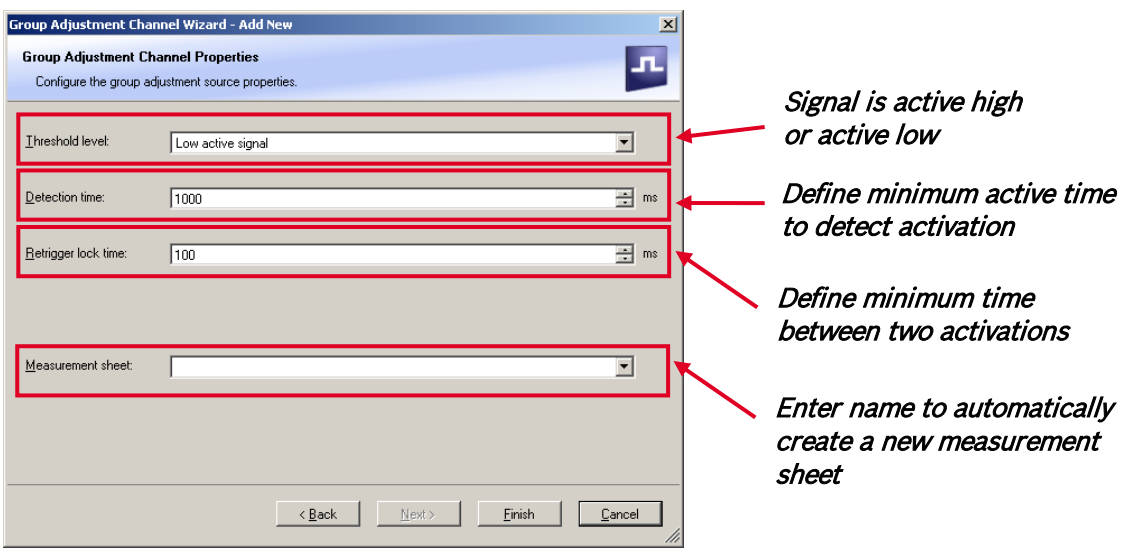

Note: Working with automatically created measurement sheets is explained in chapter '11.2 Setting up an online measurement'.

- 4. Click 'Finish' when done.
- 5. Enter channel name and description.
- 6. Click 'OK' when done.

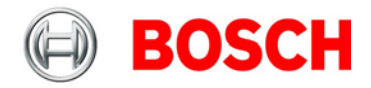

## **11.4.3 Assigning channels to the group adjustment**

1. Double-click on the created channel (e.g. 'grp\_adj\_channel') in the Project Tree. In the Main Area, an overview of the available adjustment channels opens.

2. To add measurement channel(s) to the group adjustement event, check the 'Calibrate' box of the desired channel(s).

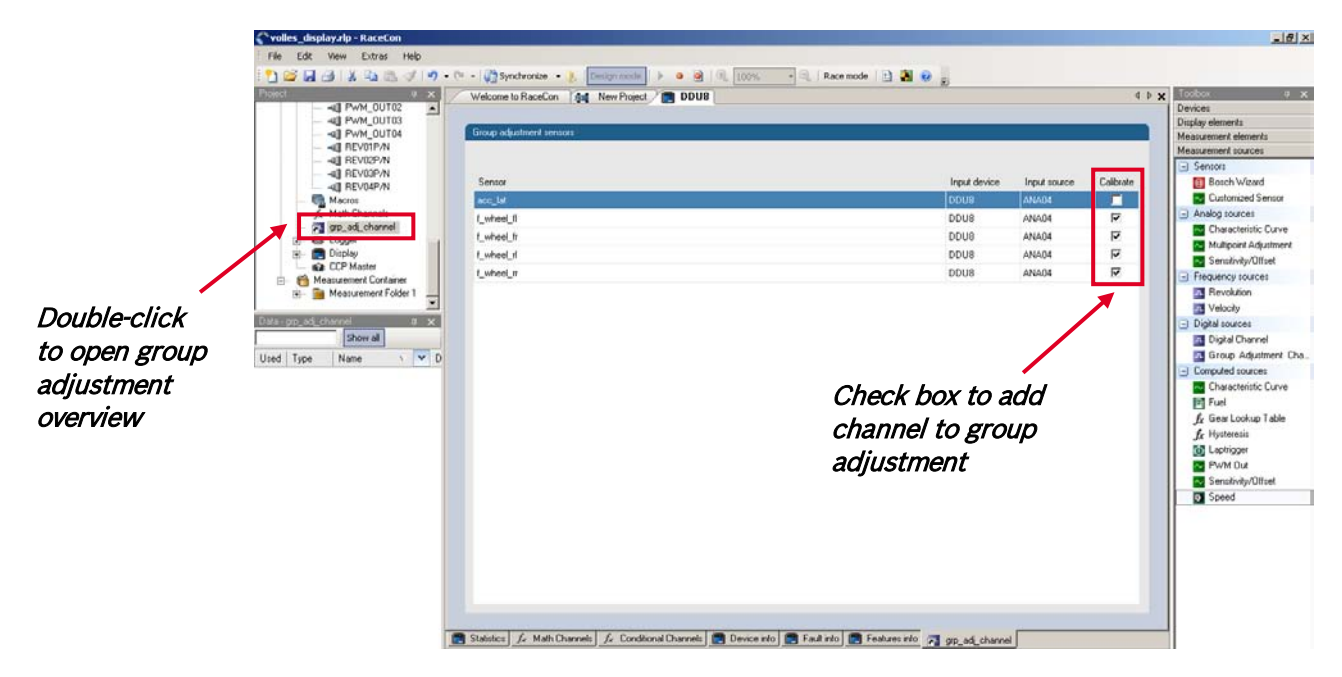

The selected measurement channels are added to the group adjustment event.

### **11.4.4 Triggering the group adjustment**

- 1. Connect the input pin to GND using a push-button.
- 2. Make sure the pullup-resistor is enabled, if you selected 'active low' trigger polarity.
- 3. Double-click on the input channel 'grp\_adj\_channel' of the group adjustment.
- 4. Download the configuration on the DDU 8. To connect the DD8 to RaceCon, see chapter '7.1.4 Connecting the DDU 8 to RaceCon'.
- 5. Open a measurement sheet by clicking on the desired measurement sheet in the Project Tree.
- 6. Drag the 'grp\_adj\_channel' and the 'input\_grp\_adj\_channel' to the online measurement sheet.
- 7. Press and release the push-button.
- 8. The measurement labels indicate the state of the input pin and the state of the adjustment.

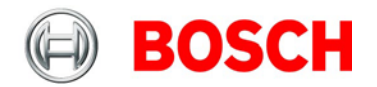

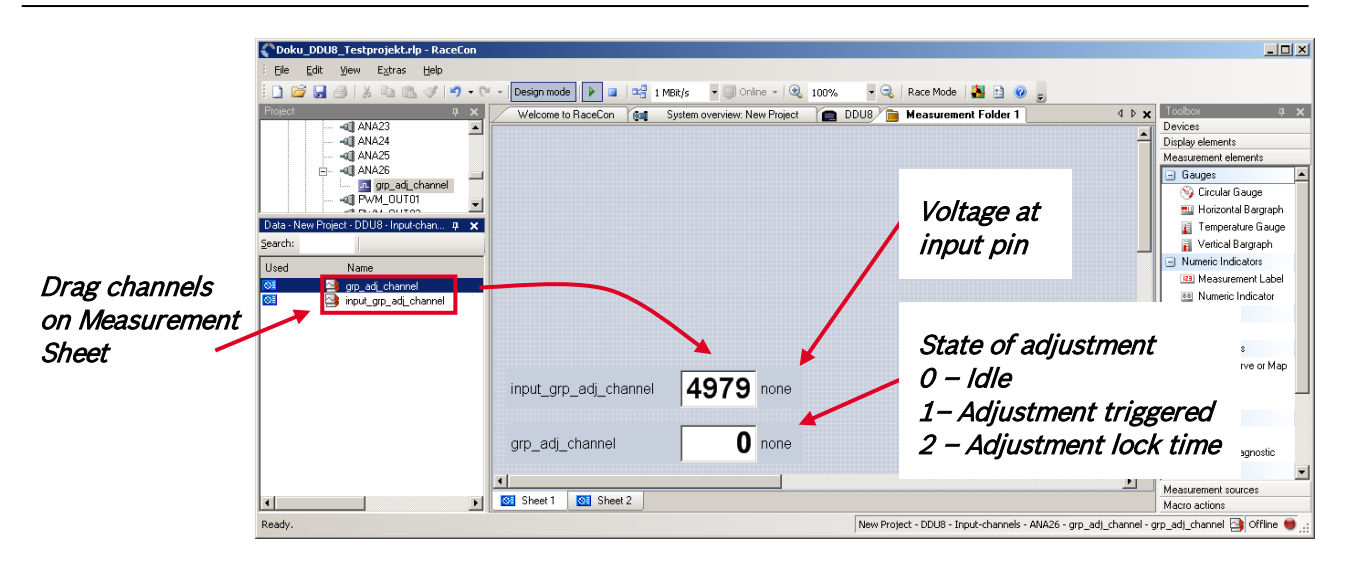

Hint: A display alarm can be linked to the trigger channel to indicate that the trigger has been detected.

## **11.5 Online calibration of multipoint adjustment channels**

#### **Example: measurement of wheel force**

- Physical property 'wheel force' not directly measureable
- Load transfer through suspension kinematics
- Physical value at sensor position defined by vehicle
- Curve definition by online adjustment at vehicle

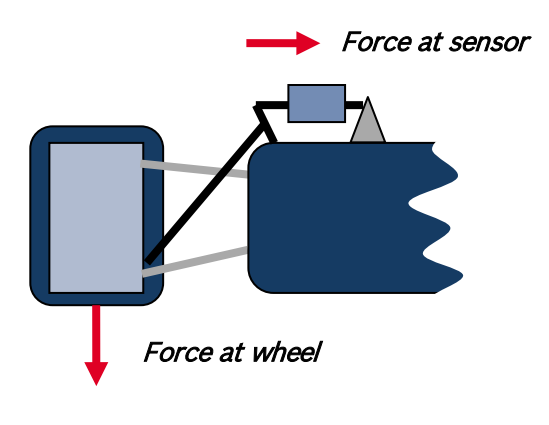

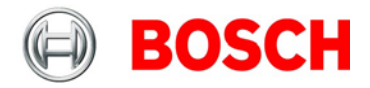

1. Create a multipoint adjustment measurement channel. To create a multipoint channel, see chapter '10.3.4 Configuring a multipoint adjustment'.

2. Download the configuration on the DDU 8. To connect the DDU 8 to RaceCon, see chapter '7.1.4 Connecting the DDU 8 to RaceCon'.

- 3. Click on the desired channel in the DDU 8 Project Tree.
- 4. Double-click on a measurement channel in the Data Area to open the online view.

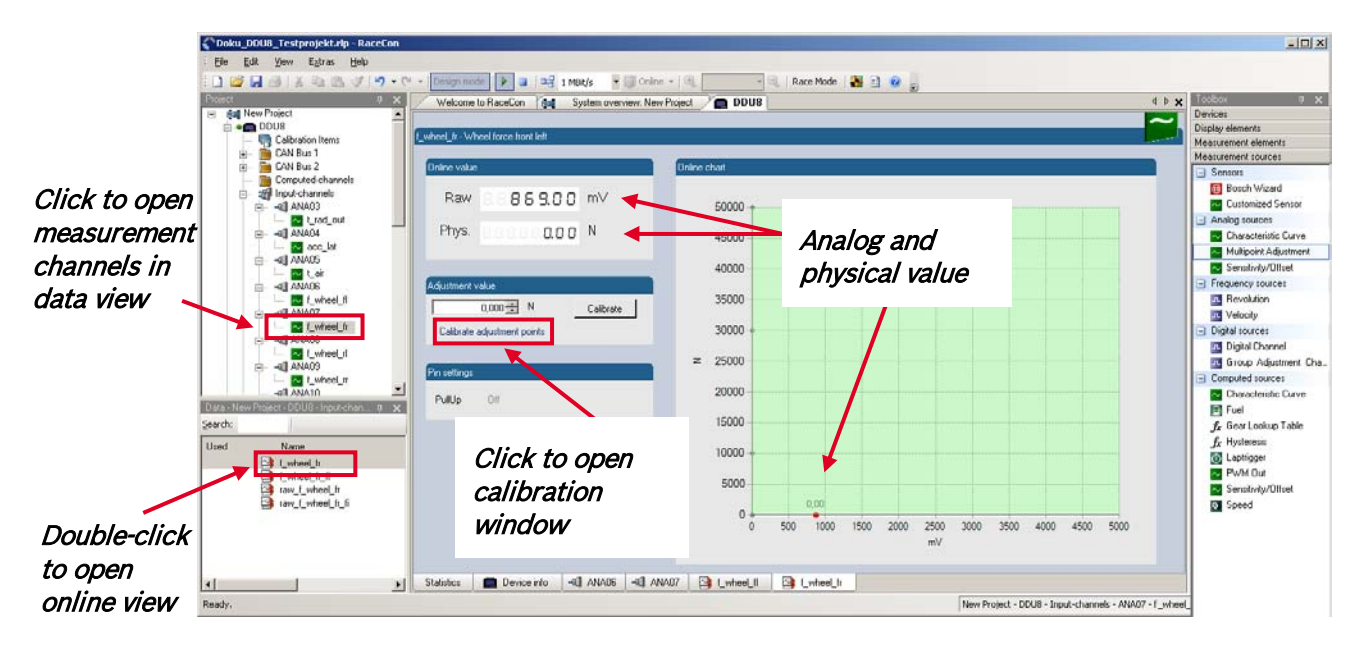

5. Click on 'Calibrate adjustment points' to open calibration window.

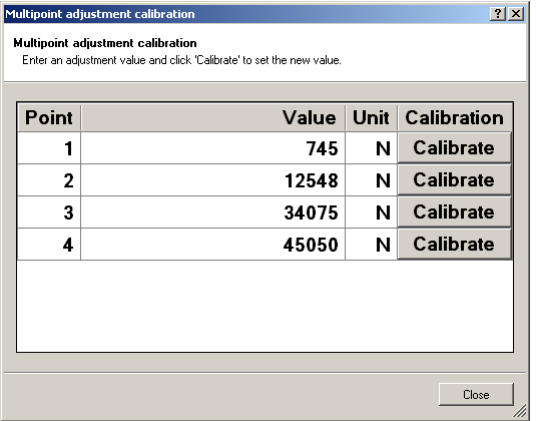

- 6. Apply the desired physical condition to the sensor (e.g. by applying a force on the wheel).
- 7. Enter the physical value in the value column of the desired calibration point (e.g. 745 N).
- 8. Press the 'Calibrate' button of the desired calibration point.
- 9. Repeat for all curve points.
- 10. Click 'Close' when done.

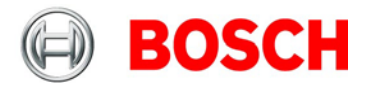

The calibration curve is displayed in the online view.

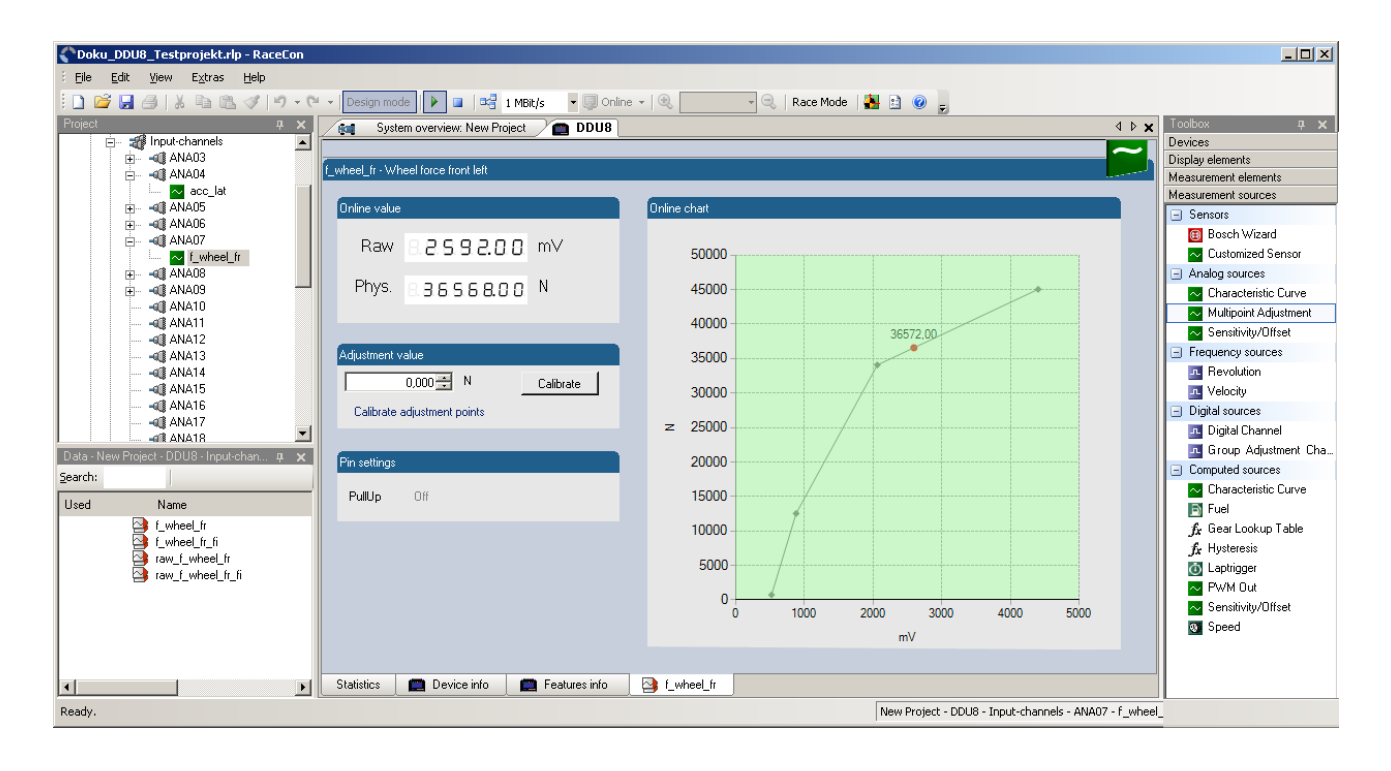

### **Adjustment points vs. offset adjustment**

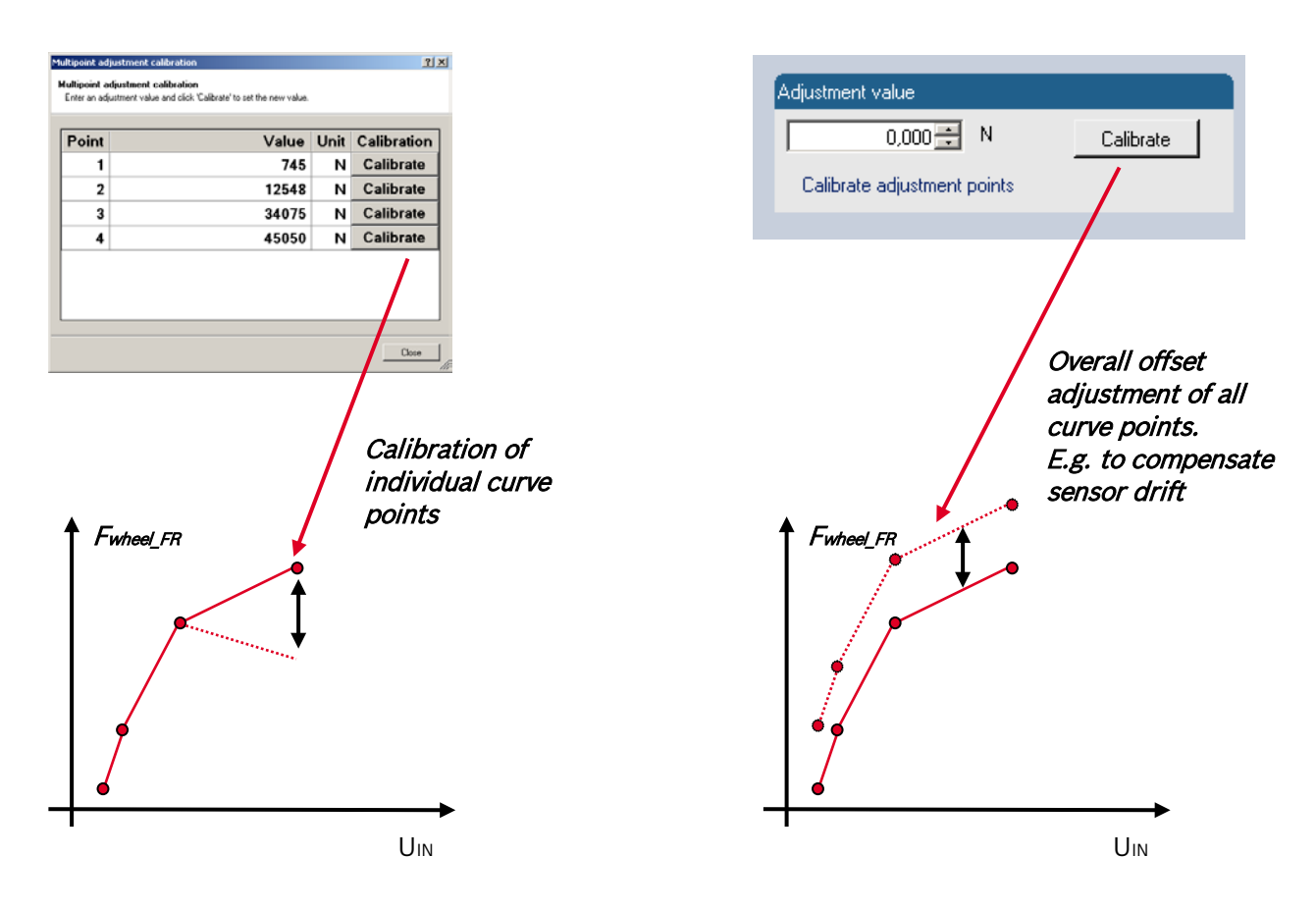

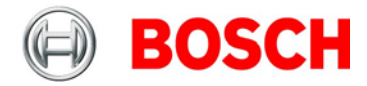

# **12 Recording and telemetry**

This function requires the installation of Software Upgrade 1.

## **12.1 DDU 8 features**

#### **Recording**

- Synchronized recording of DDU 8 analog and digital input channels, DDU 8 internal measurement channels, ECU data, Data from external sensor interfaces
- Up to two independent recordings
- Measurement rate 1 ms… 1 s
- Two global start conditions (thresholds)
- Up to 16 measurement conditions (fast-slow-switches)

#### **Telemetry**

- Support for long-range online telemetry
- Individual programmable team code
- Fast block slow block mechanism
- Programmable data rate

#### **Burst telemetry**

- Support for burst telemetry (BT 60)
- Programmable IP configuration
- BT 60 diagnosis via DDU 8

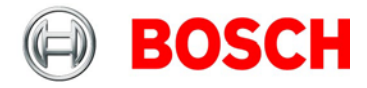

## **12.2 Configuration of recordings**

1. Expand the list of 'Loggers' by clicking on '+' in the DDU 8 Project Tree.

2. Double-click on 'Recording' in DDU 8 Project Tree.

The recording configuration is displayed in the Main Area.

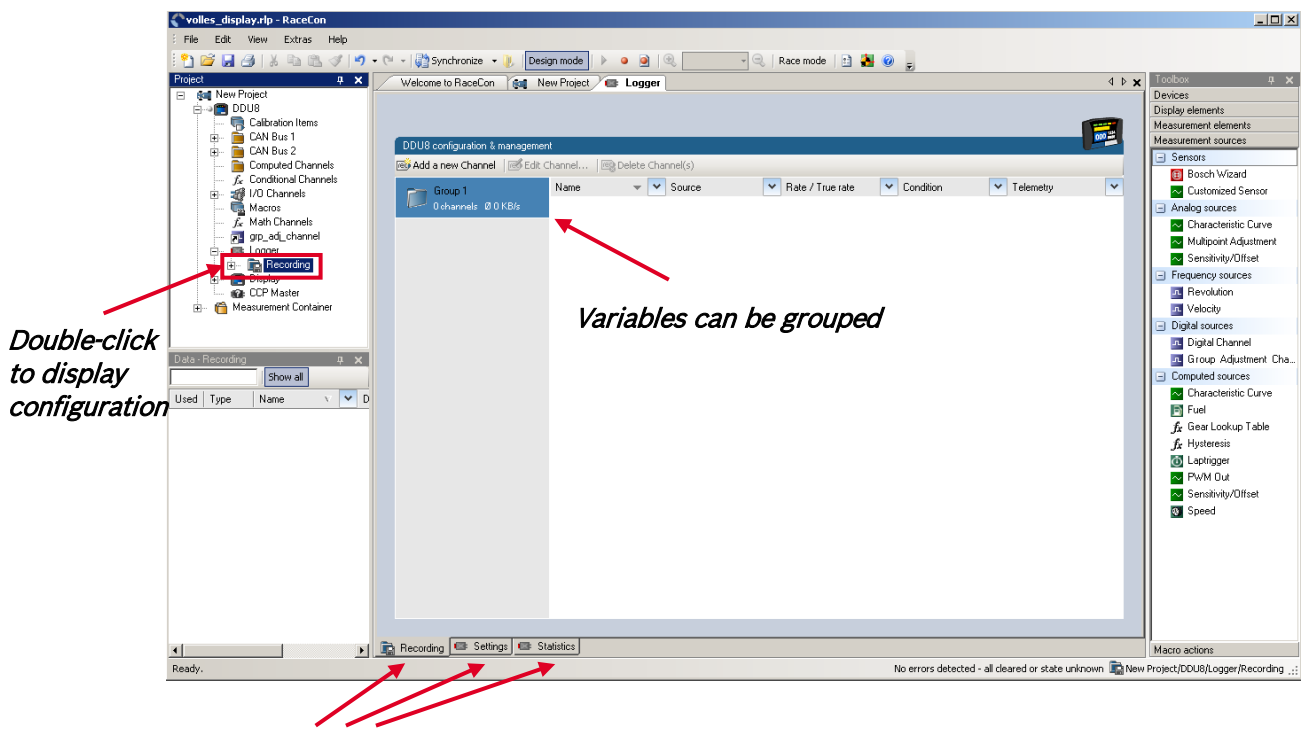

Tabs to access conditions, settings and statistics

3. To add measurement channels to a recording, click 'DDU 8' in the DDU 8 Project Tree. In the Data Area, the measurement channels are displayed.

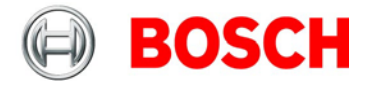

4. Drag and drop desired measurement channels into recording group.

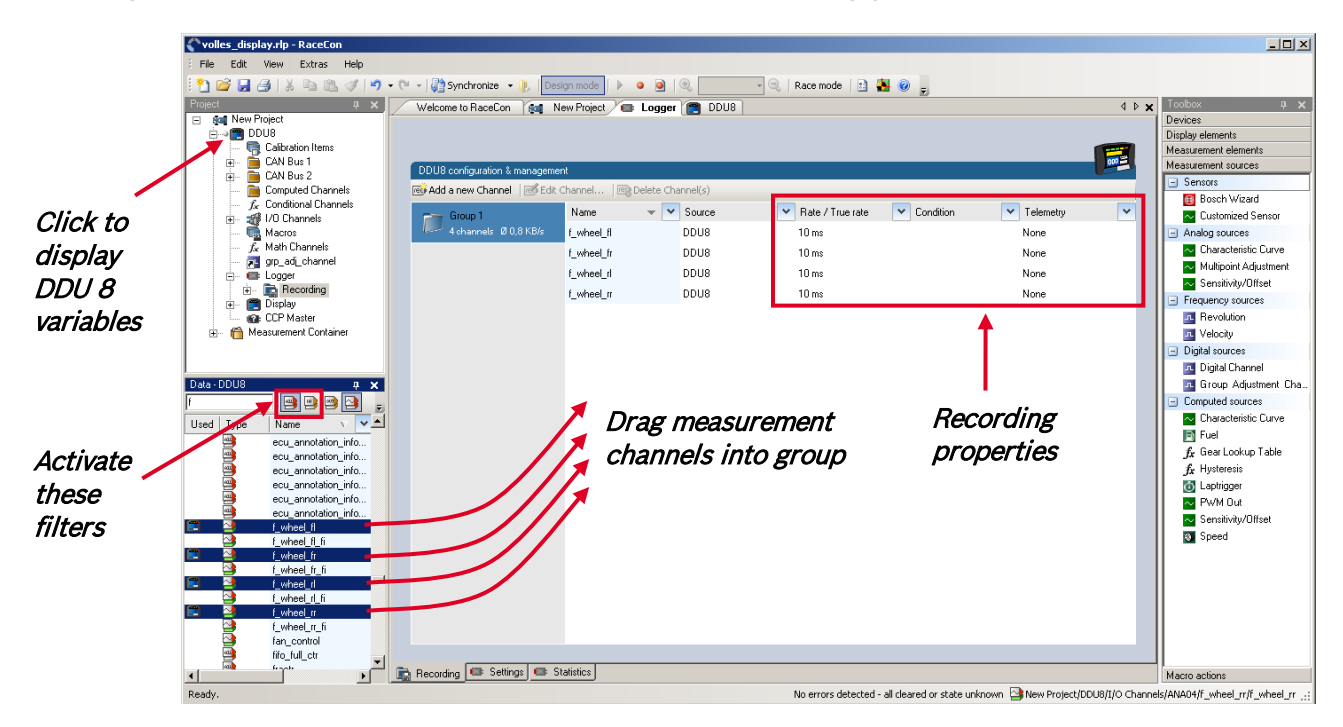

5. To edit channel's settings, mark the channel(s) and click 'Edit Channel'.

An 'Edit Recording Channels' window opens.

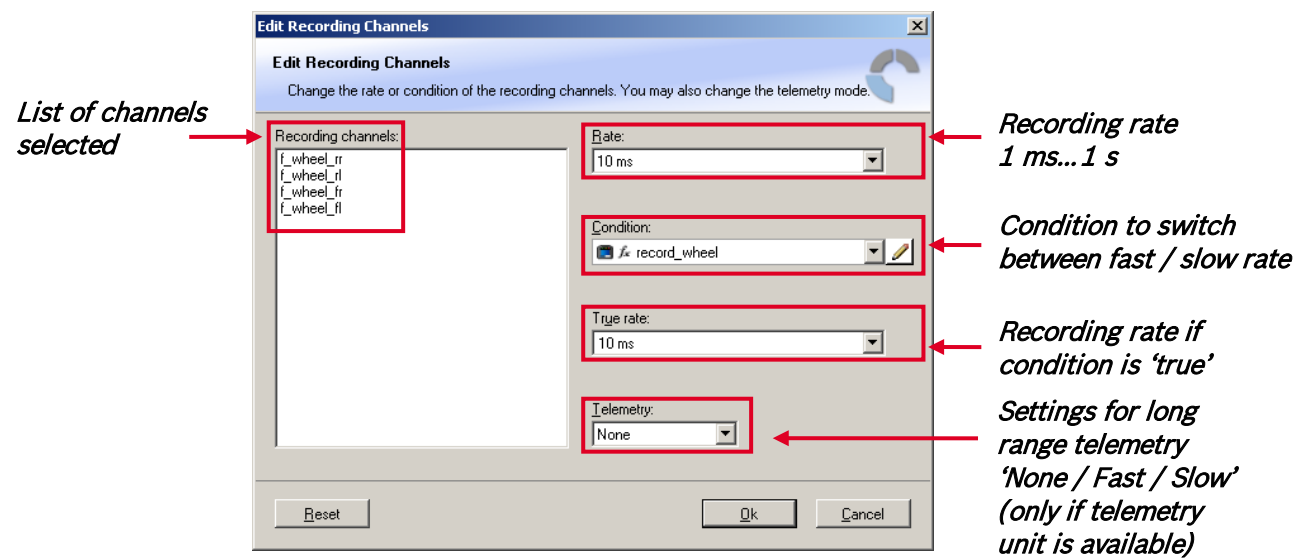

Note: If no condition is defined or condition is 'false', measurement channels are recorded at the value chosen in 'Rate'. If the condition is 'true', measurement channels are recorded at the value chosen in 'True rate'.

6. Click 'OK' when done.

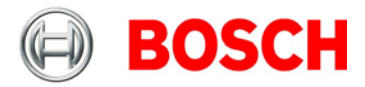

#### **Using fast block / slow block transmission**

DDU 8 telemetry uses available bandwidth of Telemetry Unit FM 40 (19200 baud -> approx. 1700 bytes/s). The bandwidth has to be divided into channel information to be transmitted highfrequently and low-frequently using the 'fast/ slow block' setting.

Channels are grouped into 8 blocks which are transferred each cycle:

- Fast block (Block 1) is transferred every cycle and used for a high-frequent transmission of channel information (e.g. speed, rpm).
- Slow blocks (Block 2…n): are transferred every n-th cycle and used for a low-frequent transmission of channel information (e.g. tire pressure, oil temperature).

Transmission Scheme

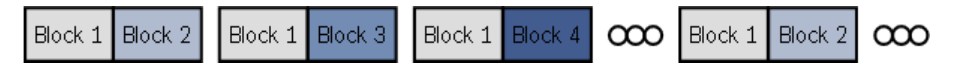

If the maximum bandwidth of a block is reached, a warning will be displayed. To fix this problem you can view the allocation of the channels and data rate in the 'Statistics' tab of the Main Area. See chapter '12.2.4 Recording statistics' for more information.

### **12.2.1 Adding a recording**

DDU 8 supports up to two independent recordings.

To add a recording, select 'Add Recording' from the context menu of the Logger in the DDU 8 Project Tree.

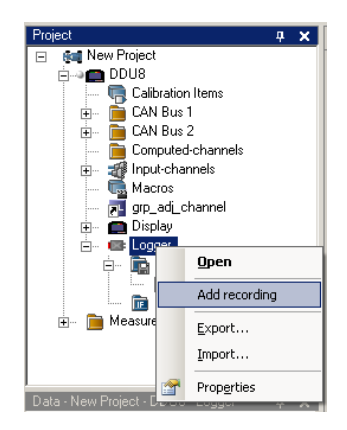

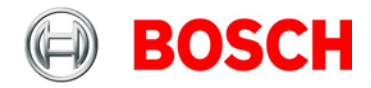

### **12.2.2 Adding a recording group**

Recording channels can be grouped.

To add a new group, select 'Add group' in the context menu of the recording. The groups can be renamed to 'Gearbox', 'Aero', 'Engine', etc.

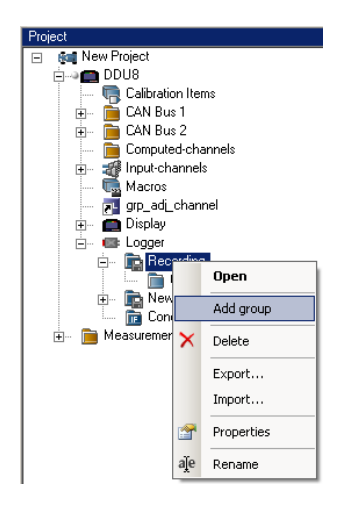

### **12.2.3 Global DDU 8 settings**

To display the global DDU 8 settings, select the 'Settings' Tab.

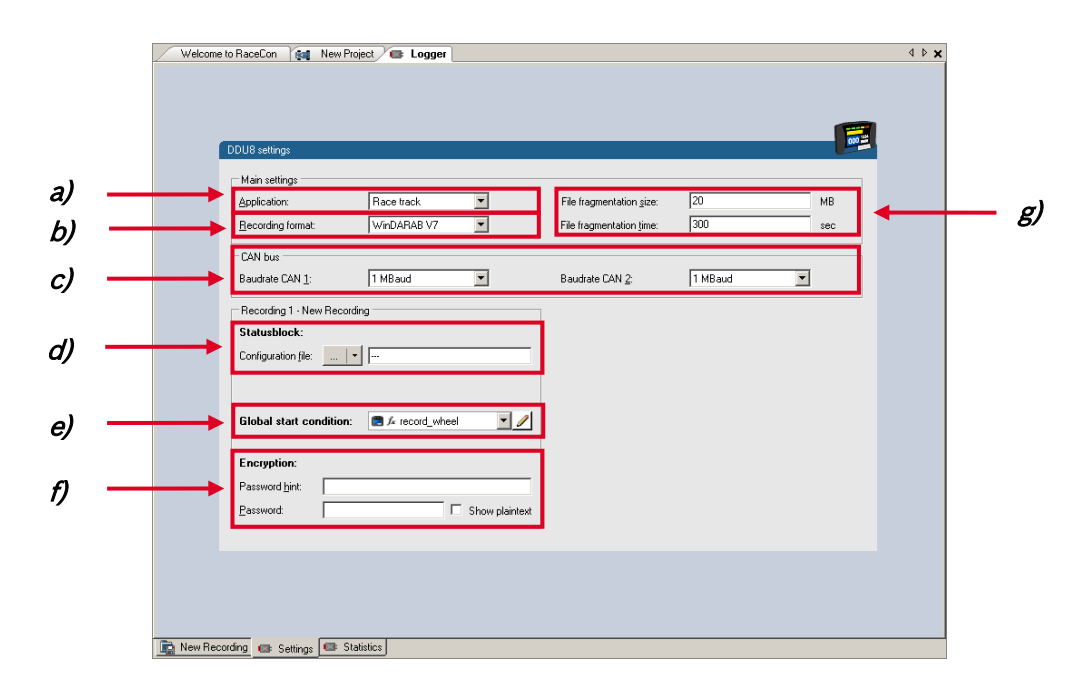

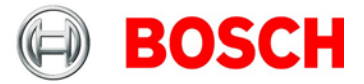

**a)** Choose setting for outing counter mode:

- For testbench (without lap trigger) select 'Testbench'.
- For racetrack (with lap trigger) select 'Racetrack'.

**b)** Choose your WinDarab version. In V6 the file is encrypted by WinDarab. In V7 you can enter an optional self created password in the 'Encryption' field shown in f).

**c)** Choose Baud rate of CAN bus 1 and 2.

**d)** Select 'Statusblock' (optional). 'Statusblocks' contain information of channels specially adapted by Bosch Motorsport.

**e)** Choose or create the condition to start recording.

**f)** If selecting WinDarab V7 in b), enter a password hint and a password. (optional)

**g)** Setting for automatic fragmentation. Do not change!

### **12.2.4 Recording statistics**

The tab 'Statistics' shows the channels' allocation and their current data rate related to the transmission frequency of the DDU 8 and the whole transmission system.

The overview helps to detect bandwidth bottlenecks of channels. Bandwidth bottlenecks can be solved by changing the 'fast/slow block' setting for each channel.

The data rate of the whole system is often less than the data rate of the DDU 8 and limits the overall transmission speed.

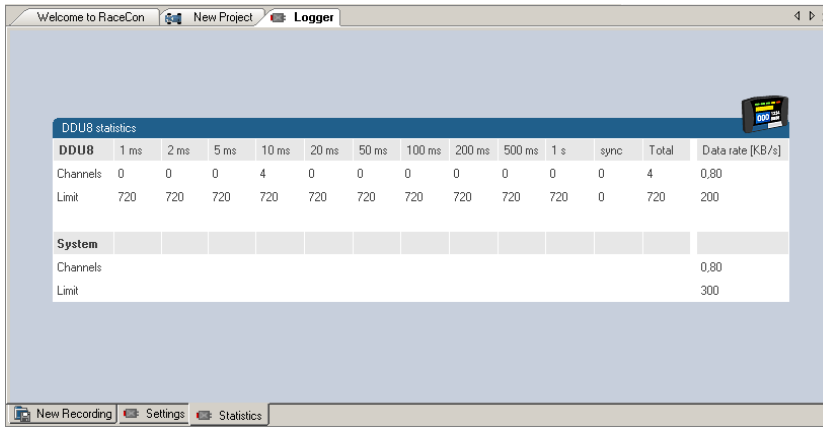

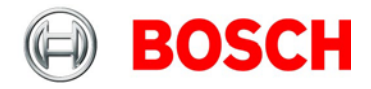

### **12.2.5 Recording diagnosis**

The channel 'statectrl\_ok' of the DDU 8 can be used for online monitoring of recording status.

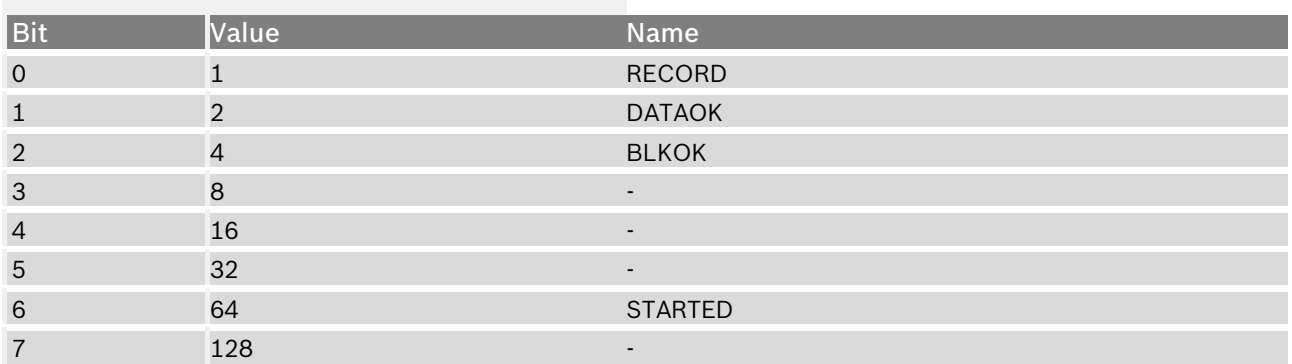

#### **Content of status bits**

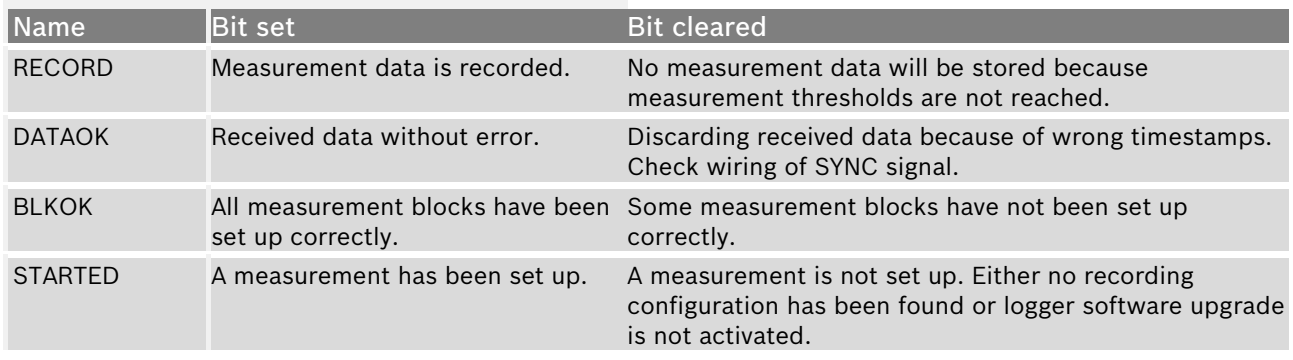

## **12.2.6 Displaying online recording diagnosis ('statectrl\_ok')**

1. To add a Recording Diagnosis element to a measurement sheet, drag a 'Bit-LED' element from the Toolbox and drop it on measurement sheet.

2. Drag channel 'statectrl ok' from the Data Area and drop it on the 'Bit-LED' element.

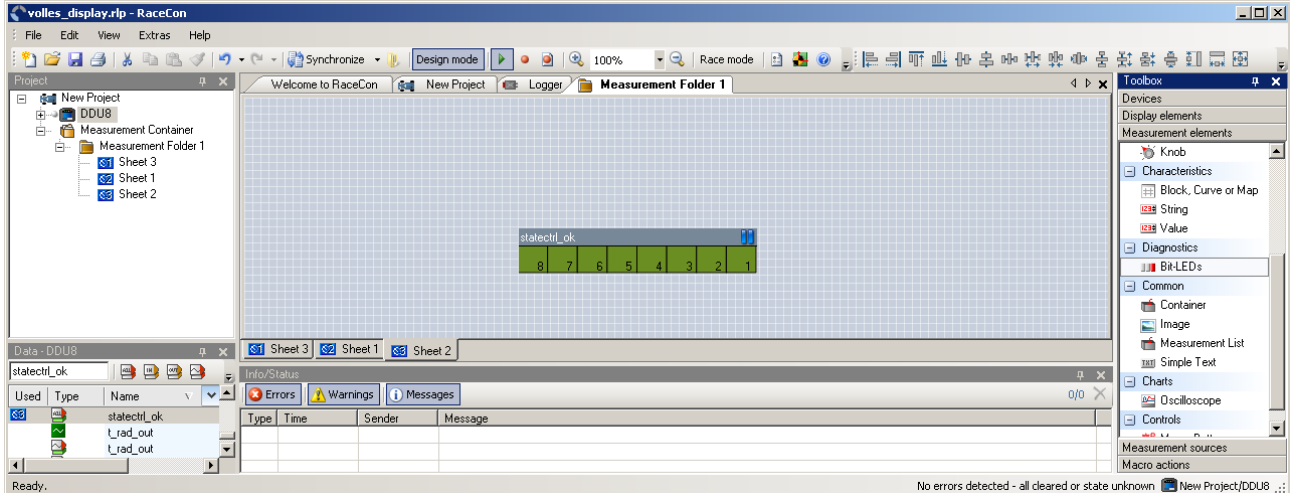

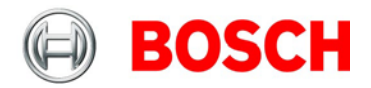

The 'Bit-LED' element shows the state of received channel data in bit-representation. A green highlighted channel means 0, a red highlighted channel means 1.

- Measurement correctly initialized, but recording threshold(s) not reached: 254
- Measurement correctly initialized, DDU 8 is recording data: 255
- Values less than 254 indicate an error state
- 'statectrl\_ok' can be linked to an alarm on the display. See chapter '8.2.3 'Alarm' display element' for details.

## **12.3 Configuration of online telemetry**

### **12.3.1 Long range telemetry system FM 40**

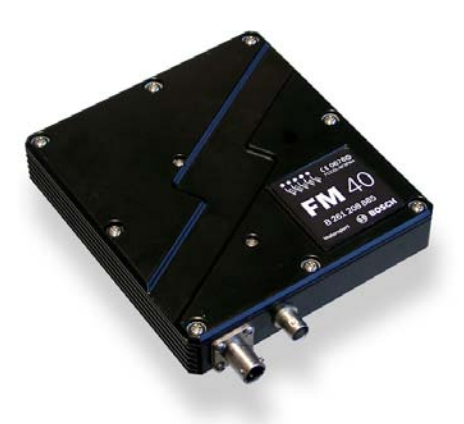

- 440 MHz band
- 25 KHz bandwidth
- 10 W max. RF output
- 19.2 kBit/s data rate unidirectional
- RS232 interface
- Full online track coverage on almost all tracks

#### **Link quality at Hockenheim**

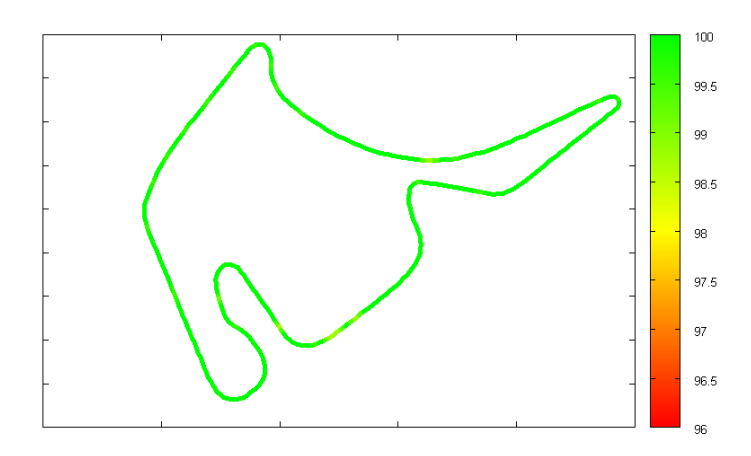

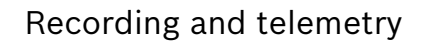

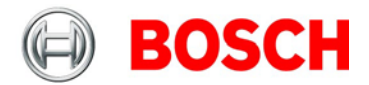

### **12.3.2 Hardware setup**

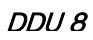

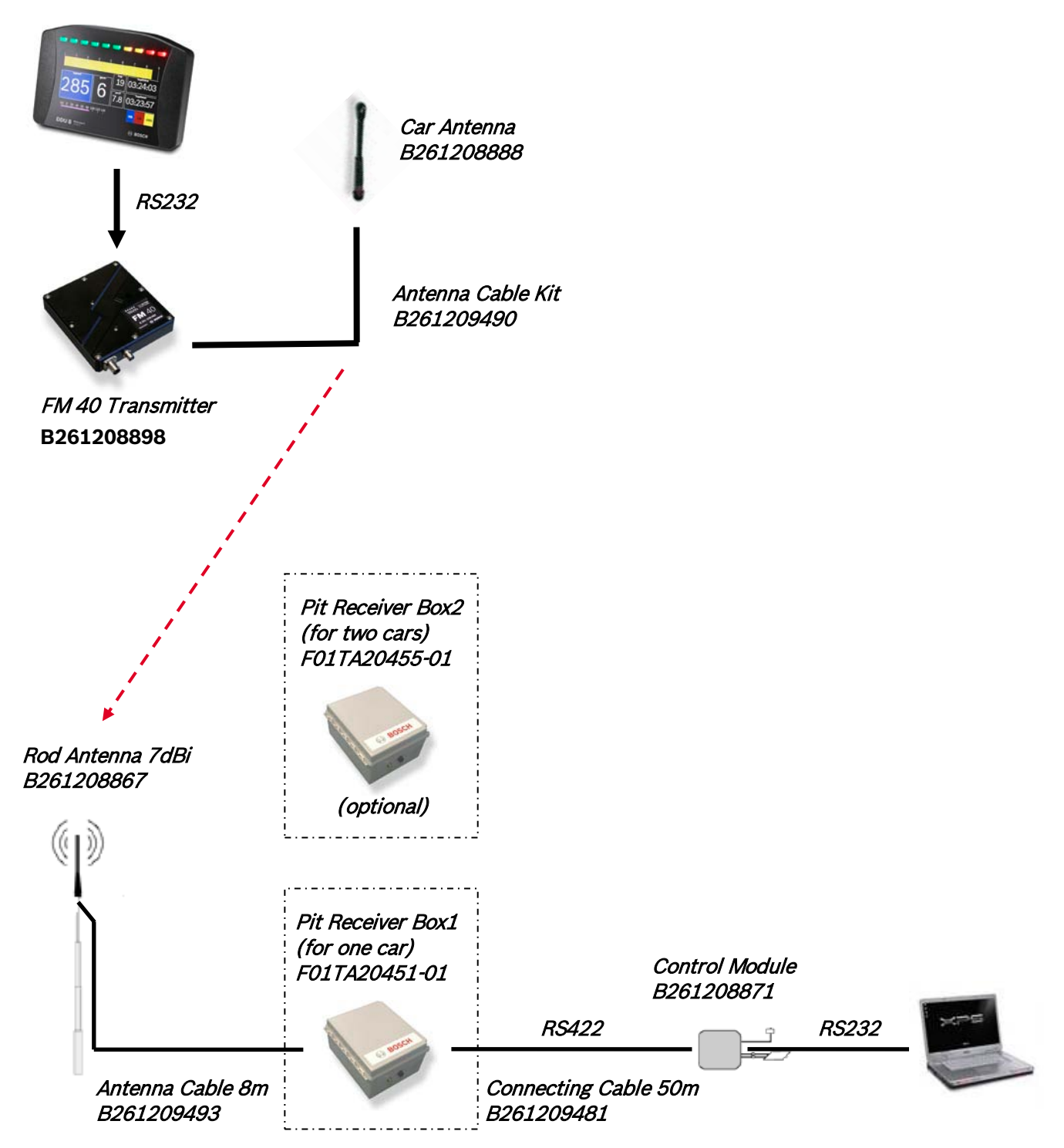

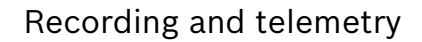

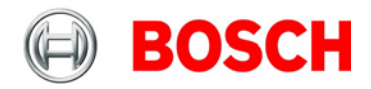

### **12.3.3 Software setup**

1. Drop FM 40 from Toolbox into system overview.

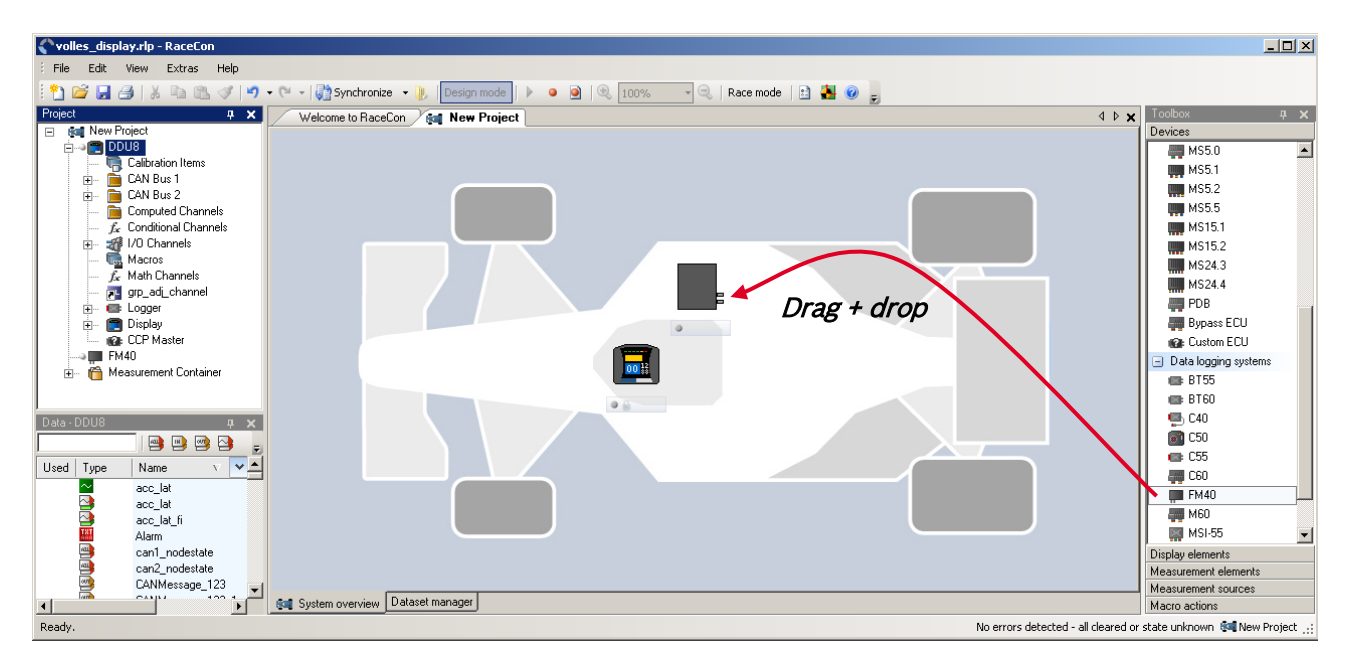

2. Click on FM 40 in Project Tree to display the Properties Menu.

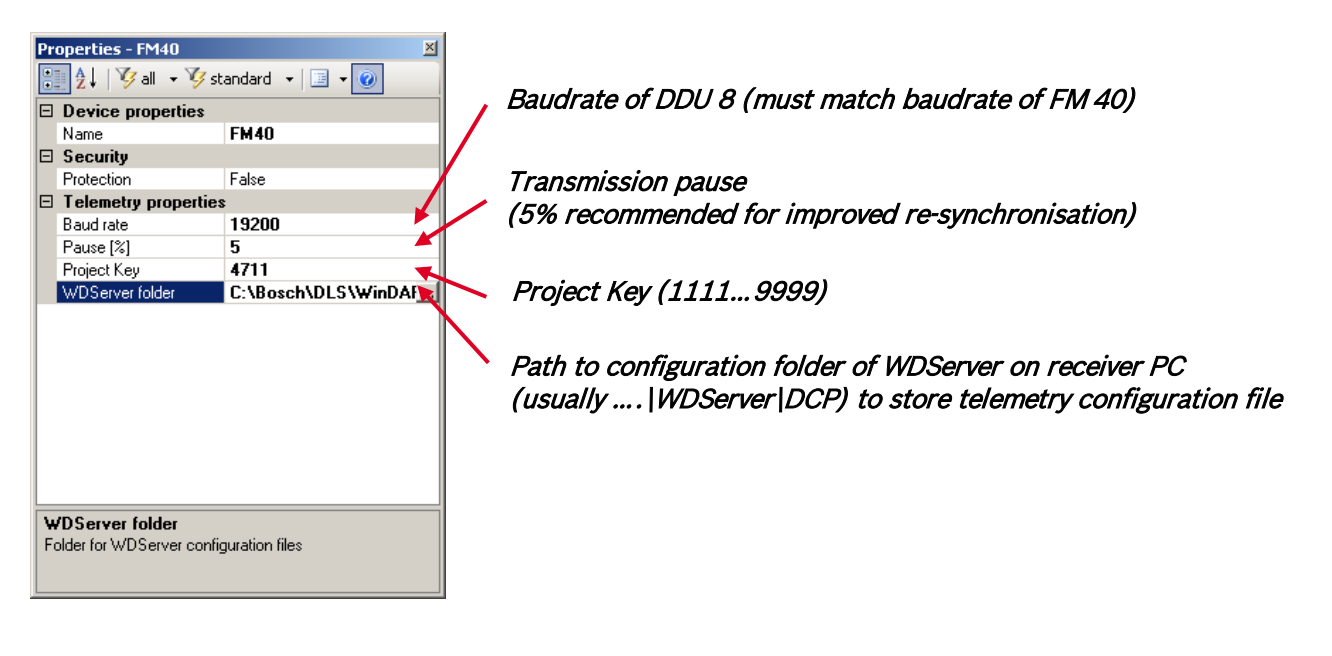

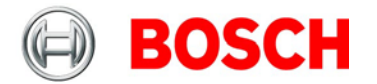

#### **Adding channels to telemetry**

1. Expand the list of 'Loggers' by clicking on '+' in the DDU 8 Project Tree.

2. Double-click on 'Recording' in DDU 8 Project Tree.

The recording configuration is displayed in the Main Area.

3. Click 'Edit channel(s)'.

The 'Edit Recording Channels' window appears.

4. Choose between 'Fast/Slow block' transmission.

See chapter '12.2.2 Adding a recording group' for information about 'Fast/Slow block'.

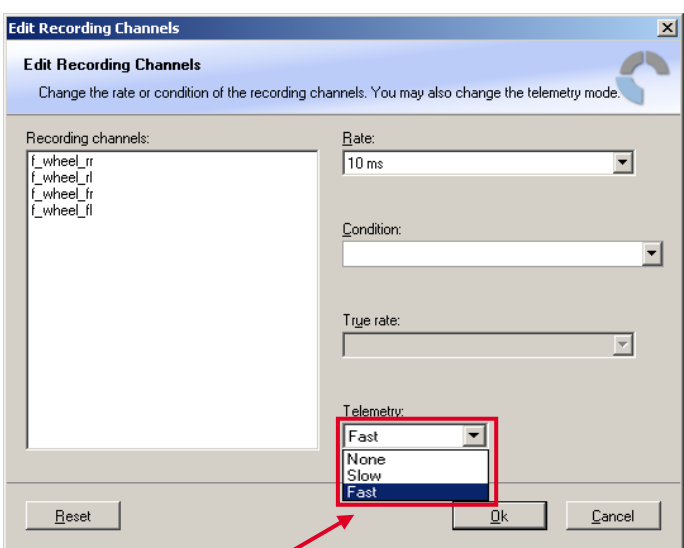

None – channel(s) are not transferred

Slow – channel(s) are transferred in the slow telemetry block Fast – channel(s) are transferred in the fast telemetry block

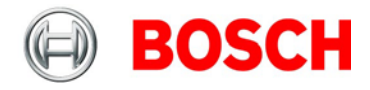

### **12.3.4 Telemetry channels with special functionality**

The FM 40 allows the transmission of special information such as running distance of current lap, lap number of current lap and lap time, fuel consumption of last lap completed. You have to assign the channel type to the telemetry channel so that it is recognized accurately by RaceCon. Channel's names are e.g.: distlap, fuelcons, lapctr, laptime. Different channel names are possible between different devices (e.g. ECU MS 3 Sport, ECU MS 5.1).

1. Double-click on FM 40 in Project Tree.

An overview of all available telemetry channels is displayed.

- 2. Click on the telemetry channel you want to assign a special functionality.
- 3. Click 'Edit channel(s)'.
- An 'Edit Telemetry Channel' window appears.

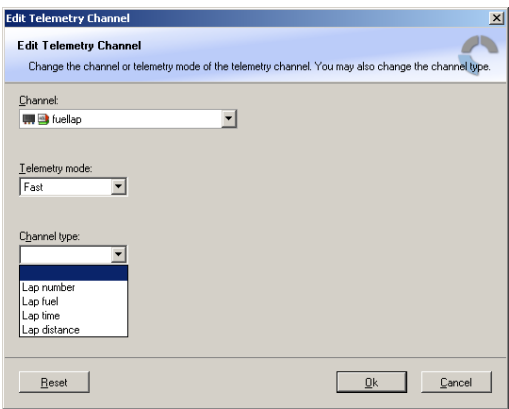

4. Choose the channel type. The table below shows the function of the available channel types.

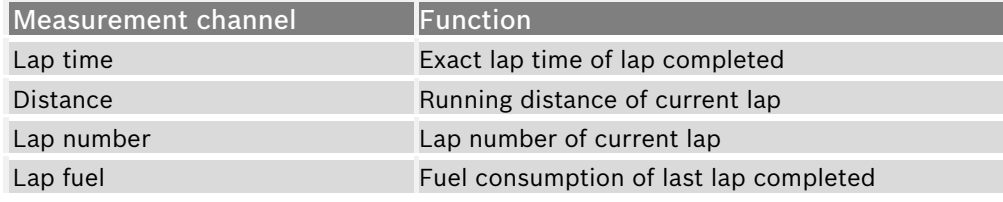

5. Click 'Ok' when done.

The telemetry channels and their assigned channel types are displayed in the overview list.

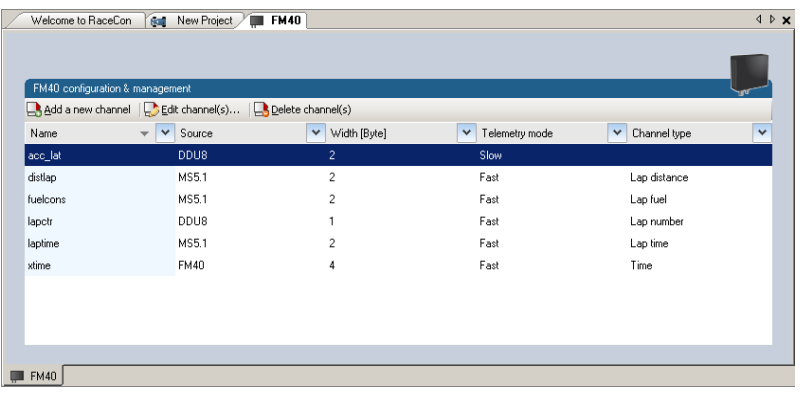

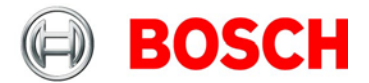

## **12.4 Configuration of burst telemetry**

### **12.4.1 Burst telemetry system BT 60**

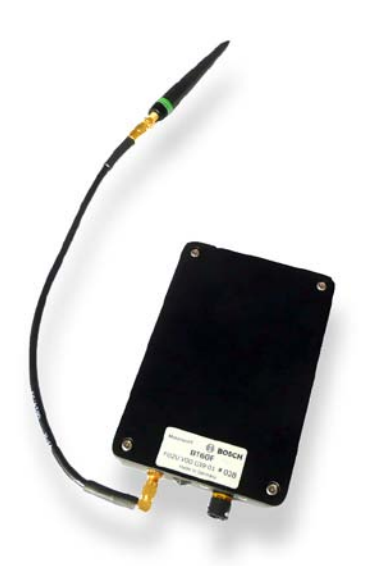

- 5 GHz ISM band 20 MHz bandwidth
- 0.4 W max. RF output
- 802.11a OFDM system; proprietary protocol
- max 12 MBit/s data rate bidirectional
- Ethernet interface to DDU 8 / C 60 / C 55
- Partial track coverage
- Approx. 300 m reception range
- High speed burst transmission of recorded data

#### **Link quality at Hockenheim**

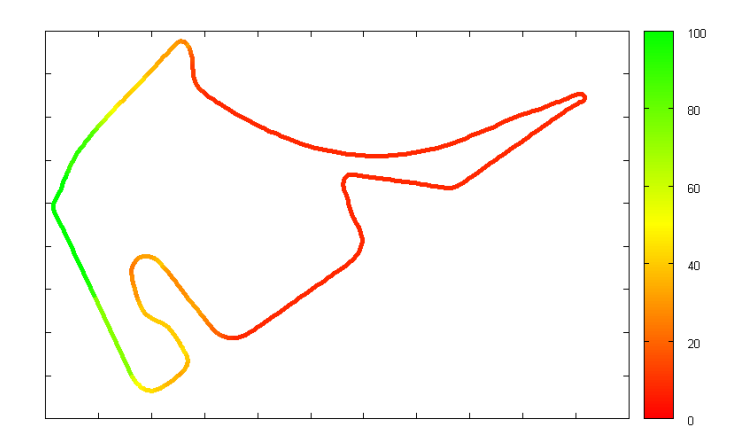

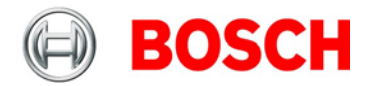

### **12.4.2 Hardware setup**

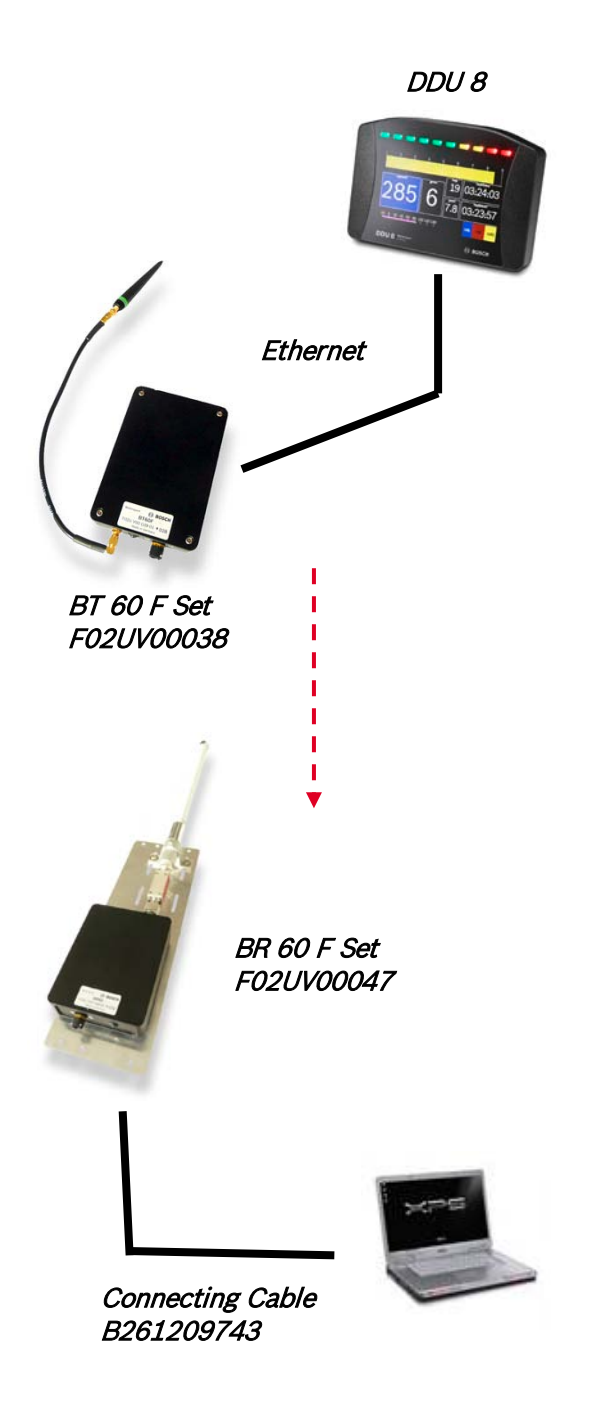

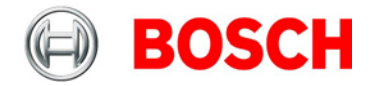

### **12.4.3 Software setup**

The IP address of the DDU 8 must be compatible with the address range of the pit PC, the BT 60 and the BR 60.

1. Drop BT 60 from Toolbox into system overview.

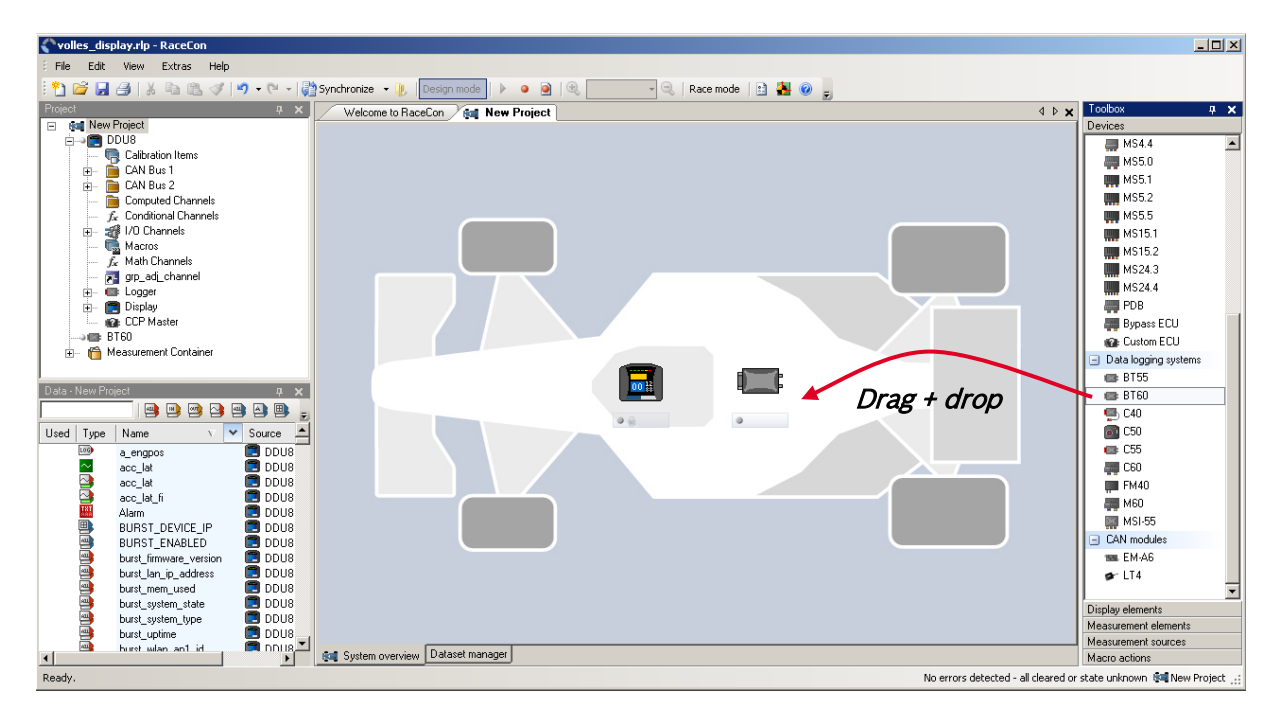

- 2. Open a measurement sheet.
- 3. Drag the channel 'BURST\_DEVICE\_IP' to the measurement sheet.

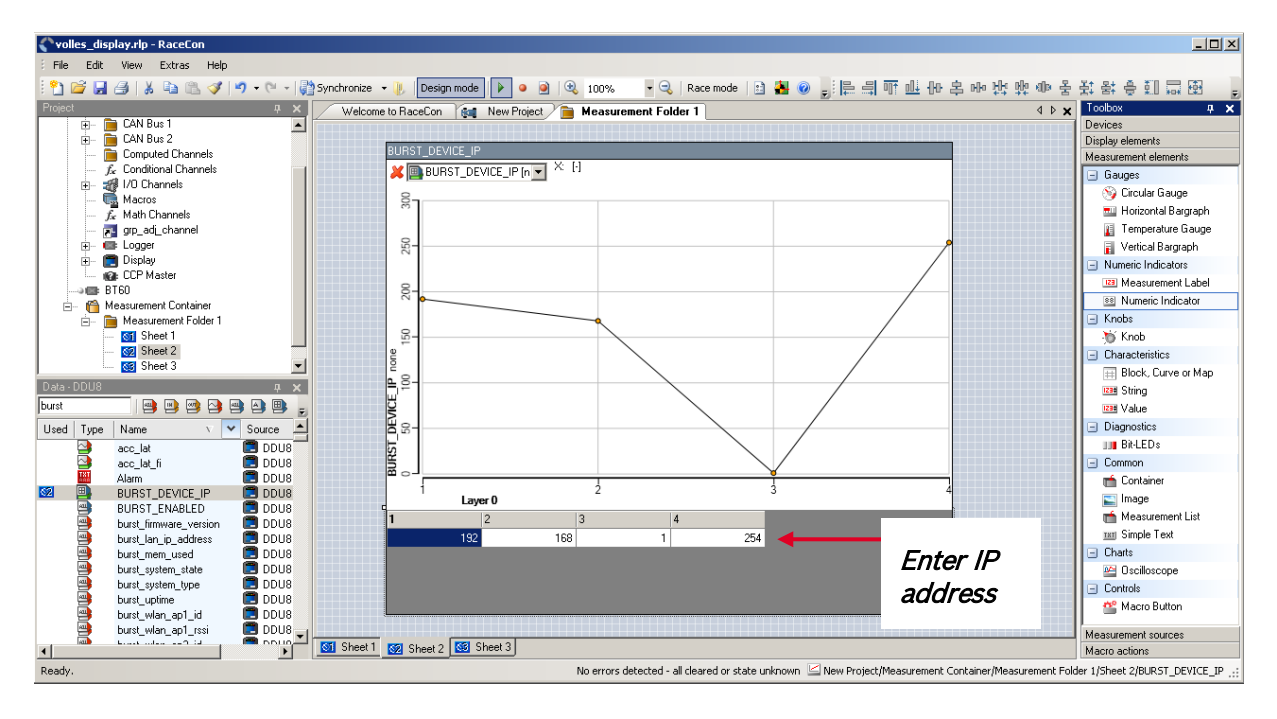

- 4. Switch to 'Race Mode'.
- 5. Enter the desired IP address.

![](_page_131_Picture_0.jpeg)

![](_page_131_Picture_1.jpeg)

### **12.4.4 Diagnostic channels**

Diagnosis of BT 60 is possible through channels on DDU 8.

To display a channel, drag a channel from Data Area to the measurement sheet.

![](_page_131_Picture_5.jpeg)

## **12.5 Setup for USB recording**

This function requires the installation of Software Upgrade 1 and 4.

#### **Enable the Software Upgrade for USB recording**

USB recording is enabled by Software Upgrade 4.

Note: For USB recording, Software Upgrade 1 also has to be enabled.

To activate Software Upgrade 4, enter the license key as described in the chapter '7.2 Feature activation'.

![](_page_132_Picture_0.jpeg)

#### **Wiring harness**

![](_page_132_Picture_165.jpeg)

Note: Colors matching a standard USB cable.

![](_page_132_Figure_5.jpeg)

#### **Storage device**

The recording function can be used with a dedicated Bosch Motorsport USB device. The USB device has to be preformatted with the Bosch File System (BFS) in RaceCon before first use.

To format the USB device with the Bosch File System (BFS), do the following steps:

- 1. Insert the USB device into the PC and wait until it has been installed by Windows.
- 2. In RaceCon, select 'Extras' and choose 'Format USB stick'.
- 3. Press 'Format'.

An USB device is recognized by Windows as a 'storage medium', but it can only be initialized with RaceCon and read with WinDarab.

### **12.5.1 Recording data on USB device**

- 1. Plug an USB device to DDU 8.
- 2. Prepare a recording configuration in RaceCon.
- 3. Power on the system and connect with RaceCon to the vehicle.
- 4. Download the configuration to the DDU 8.

5. Record measurement data. If an USB device is present, the DDU 8 stores the data in parallel on the internal memory and the USB device.

![](_page_132_Figure_19.jpeg)

![](_page_133_Picture_1.jpeg)

- 6. Power off the system.
- 7. Remove USB device from the vehicle.
- 8. Start the WinDarab software.
- 9. Click on the 'Import/Export' icon.
- 10. Select 'Data logger C50/C55/C60/DDU7/DDU8' and click 'OK' when done.

![](_page_133_Picture_106.jpeg)

The 'Read measurement data' dialog opens.

- 11. Click on 'Modify' button and select the base folder.
- 12. Choose 'Flashcard' as data transmission method.
- 13. Choose 'DDU8 10.10.0.207' in the Vehicle dropdown list.
- 14. Activate 'Auto save'.
- 15. Click 'Save' when done.

![](_page_133_Picture_107.jpeg)

![](_page_134_Picture_1.jpeg)

16. Insert the USB device into the PC.

Data transmission from device starts automatically.

Measurement files are stored automatically in the base folder.

![](_page_134_Picture_79.jpeg)

- 17. Click 'Close' when transmission has finished.
- 18. Click on the Start button and choose 'Open measurement file'.
- 19. Select the measurement files from the storage folder.
- 20. Click on 'Open'.

21. Click in 'New Desktop' to open a new measurement data window.

22. Drag the desired measurement channel from the Channel list and drop it into the measurement data window. The measurement channel's graph is displayed.

![](_page_134_Picture_80.jpeg)

Note: For more detailed descriptions and instructions refer to the WinDarab V7 manual.

![](_page_135_Picture_1.jpeg)

### **12.5.2 USB Device handling hints**

#### **Using the USB device**

Always plug the USB device into vehicle before power up to ensure that all measurement data is stored on the USB device.

- If the USB device is plugged in after recording has started, the existing recording is saved.
- Data recorded on the DDU 8 before the USB device is plugged in will not be saved.

#### **Removing the USB device**

Always power off the system before unplugging the USB device!

- If the USB device is unplugged while recording is active, parts of the measurement data may be missing.
- If the USB device is unplugged and re-inserted for < 4 s while the DDU 8 is powered up, the DDU 8 still records data.
- If the USB device is unplugged and re-inserted for  $> 4$  s while the DDU 8 is powered up or a different USB device is plugged in, the DDU 8 restarts. In this case, the DDU 8 is not operational for 1.5 s.

### **12.5.3 Troubleshooting**

When no data on the USB device is recorded:

Configure the measurement label **usb\_mediastate** on a RaceCon measurement view or on a DDU 8 display page.

The value of **usb\_mediastate** reflects the operating condition of the USB bus:

![](_page_135_Picture_199.jpeg)

![](_page_136_Picture_0.jpeg)

# **13 Lap trigger**

## **13.1 Lap trigger (timing beacon)**

#### **Why do we need a lap trigger (timing beacon)?**

- Vehicle lap time measurement
- Calculation of lap-dependent functions (lap fuel consumption, min/max values)
- Calculation of lap distance dependent functions
- Control of data logging system

#### **System consists of**

- Transmitter (trackside unit)
- Receiver (in-vehicle unit)

![](_page_136_Figure_12.jpeg)

### **Types of systems**

- GPS based (low cost, low precision)
- IR based (low cost, high precision, limited reliability)
- RF (microwave) based (high precision, high reliability)

![](_page_137_Picture_0.jpeg)

### **13.1.1 Electrical trigger signal**

In DDU 8 all sources of measurement channels can be used as trigger signal.

- Analog input
- Digital input
- CAN input

#### **Signal (measurement channel) properties**

Low active signal (Bosch triggers): Trigger releases if signal is below the threshold.

![](_page_137_Figure_9.jpeg)

High active signal (other manufacturer's triggers): Trigger releases if signal is above the threshold.

![](_page_137_Figure_11.jpeg)

#### **Two types of trigger signal**

- Main trigger (end-of-lap at start/finish line)
- Sub-trigger (segment time, optional)

Bosch standard:

- Main trigger > 20 ms, < 40 ms, low active (Recommendation for Bosch triggers: 15 ms)
- Sub trigger > 40 ms, low active (Recommendation for Bosch triggers: 30 ms)

### **13.1.2 Software functionality**

- Race track topology and transmitter location frequently cause false triggers. Software functionality prevents acceptance of false triggers.
- Under race conditions, trigger signals are sometimes missed. Software functionality introduces 'forced trigger'.

### **13.1.3 Prevention of false triggers**

- Minimum vehicle speed for acceptance of trigger prevents false triggers while vehicle is stationary in the pits.
- Time based re-trigger protection prevents false triggers due to signal reflections on main straight.
- Lap distance based retrigger protection prevents false triggers due to track topology.

### **13.1.4 Forced triggers**

Lap distance based insertion of 'forced trigger'.

![](_page_138_Picture_1.jpeg)

## **13.1.5 Setting up a lap trigger for DDU 8**

- 1. Click 'Measurement Sources' in Toolbox.
- 2. Drag 'Laptrigger' into 'System Overview' and drop it on vehicle. Do not drop it on 'DDU 8'!

![](_page_138_Picture_5.jpeg)

#### A 'Laptrigger Wizard' window opens.

![](_page_138_Picture_104.jpeg)

Note: In this example, the Rx is connected to the dedicated lap trigger pin of DDU 8. The channel 'speed' is calculated from 4 wheel speeds.

3. Click 'Finish' to complete the operation.

![](_page_139_Picture_1.jpeg)

A pre-configured lap trigger window opens.

![](_page_139_Picture_249.jpeg)

**a)** Change signal device, if desired.

**b)** Change signal channel, if desired.

**c)** Choose signal threshold. See chapter '13.1.1 Electrical trigger signal' for details.

**d)** Define threshold of input channel signal when trigger is released. Only possible if no digital source is selected as signal source.

**e)** Define settings for lap timing (main trigger). See chapter '13.3 Lap timing' for details.

**f)** Define settings for segmented timing (sub trigger). See chapter '13.4 Segment timing' for details.

**g)** Define settings for countdown timer. See chapter '13.5 Countdown timer' for details.

**h)** Change signal for vehicle speed, if desired.

**i)** Enter minimum speed for trigger release.

**j)** Define settings for distance based retrigger protection. See chapter '13.3.2 Distance based retrigger protection' for details.

**k)** Define settings for distance based forced trigger. See chapter '13.3.3 Distance based forced trigger' for details.

**l)** Define presettings for trigger. See chapter '13.1.7 Lap trigger presettings' for details.

![](_page_140_Picture_0.jpeg)

### **13.1.6 Lap trigger channel diagnosis / counter reset**

To display a quick lap trigger channel diagnosis and to reset counters use the diagnosis page in RaceCon. Any 'Laptrigger\_xxx' channel can be displayed.

Double-click on any 'Laptrigger xxx' channel in the Data Area. Example: 'laptrigger lapdist dls' A diagnosis window opens in Main Area.

![](_page_140_Picture_97.jpeg)

### **Lap trigger diagnosis scheme**

![](_page_140_Figure_7.jpeg)

![](_page_141_Picture_0.jpeg)

## **13.1.7 Lap trigger presettings**

When the reset buttons on the diagnosis page are activated, these values are used.

![](_page_141_Picture_35.jpeg)

![](_page_142_Picture_1.jpeg)

## **13.2 Counting outings / laps / fragments**

![](_page_142_Figure_3.jpeg)

#### **Functionality**

- Power ON: system + measurement is initialized but not yet started
- Global start condition fulfilled: recording starts
- Reception of valid lap trigger: recording of lap completed, new lap starts
- Power OFF: recording of lap completed, system shutdown

#### **The system is counting:**

Outing: one or several laps from leaving the garage to entering the garage

Lap (min. 20% of lap distance travelled)

- Leaving the pits to lap trigger
- Lap trigger to lap trigger
- Lap trigger to entering the pits

Fragment (less than 20% of lap distance travelled)

- Testbench operation
- Engine warm-up
- Power cycle on track (e.g. engine stalled)

![](_page_143_Picture_0.jpeg)

#### **Channels for display**

To display counters use the following channels:

![](_page_143_Picture_142.jpeg)

#### **Counting in WinDarab**

To automatically name recorded files use filename templates in WinDarab dialog:

![](_page_143_Picture_143.jpeg)

[###03] indicates: 'always use 3 digits with leading zeros'.

## **13.3 Lap timing**

There are different possibilities to adjust the lap trigger to the timing situation.

The detection time defines the minimum time the input signal changes its state. E.g. a low active signal needs to be below the threshold for min. 15 ms to release the trigger.

#### **Channels for display**

To display lap times use the following channels:

![](_page_143_Picture_144.jpeg)
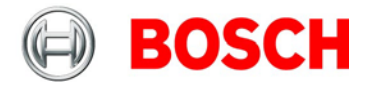

### **13.3.1 Time based retrigger protection**

Trigger is locked for 5 s after main trigger was received.

To deactivate time based retrigger protection, set 'Retrigger lock time' to 0 ms.

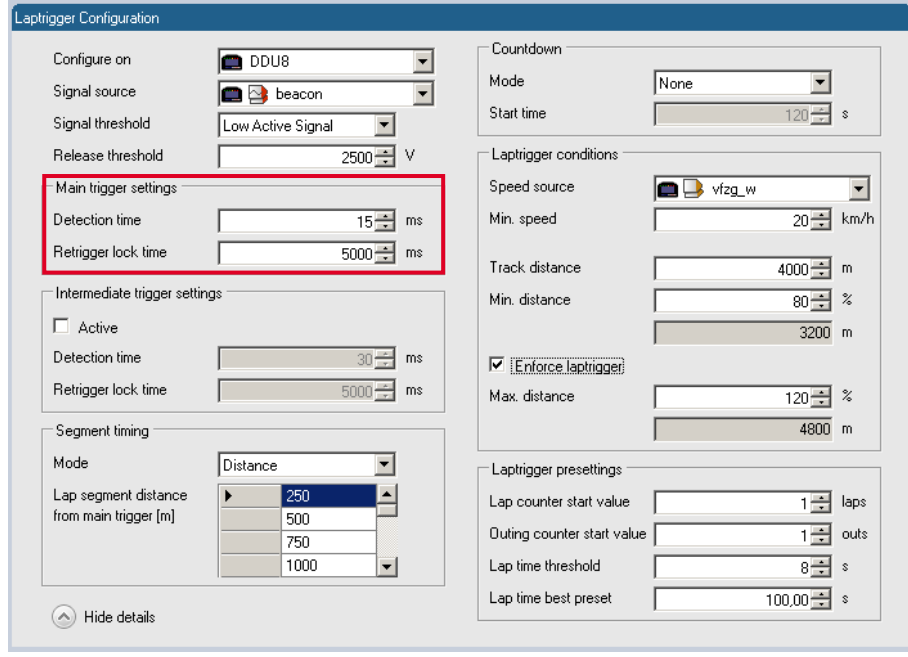

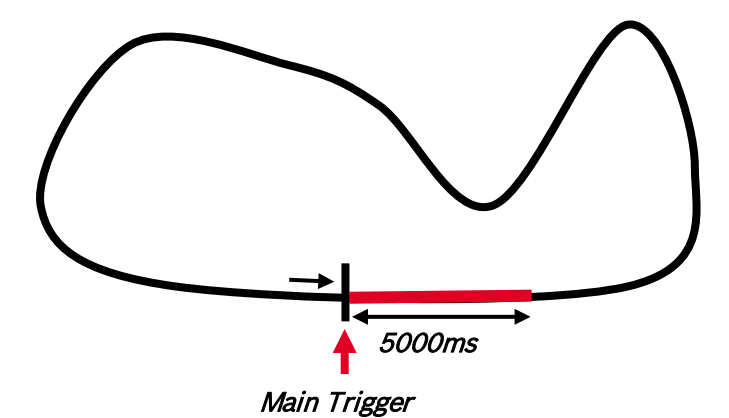

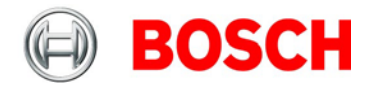

### **13.3.2 Distance based retrigger protection**

Trigger is locked until 80% of track distance has been covered (3200 m).

To deactivate distance based retrigger protection, set min distance to 0%.

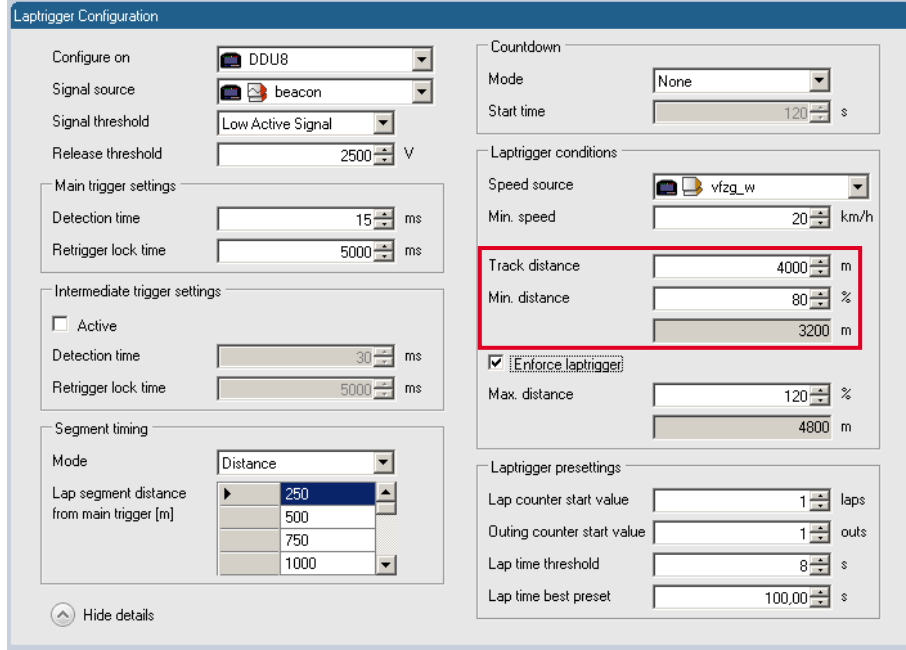

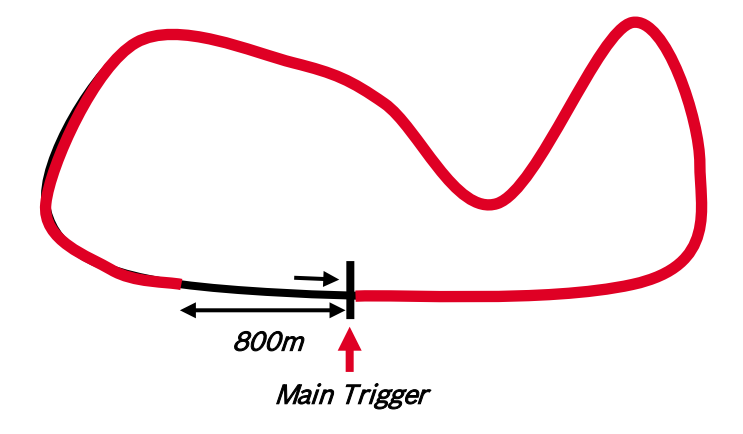

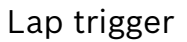

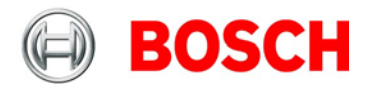

### **13.3.3 Distance based forced trigger**

After a missed main trigger, a forced trigger is inserted, if 120% of the track distance has been covered (4800 m). In this case, the channel 'Laptrigger\_distlap\_dls' starts at 800 m.

To deactivate distance based forced trigger, uncheck box.

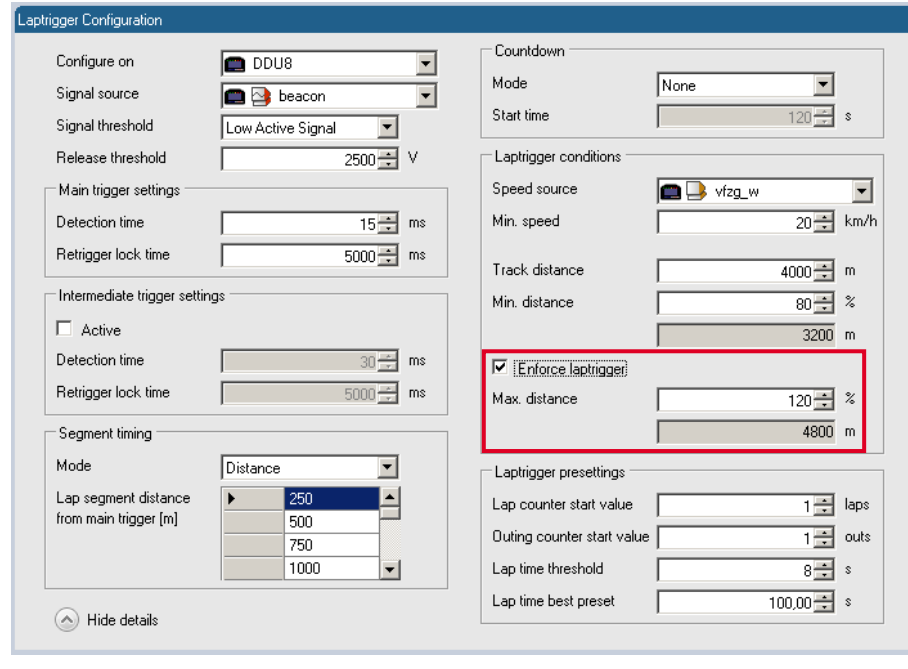

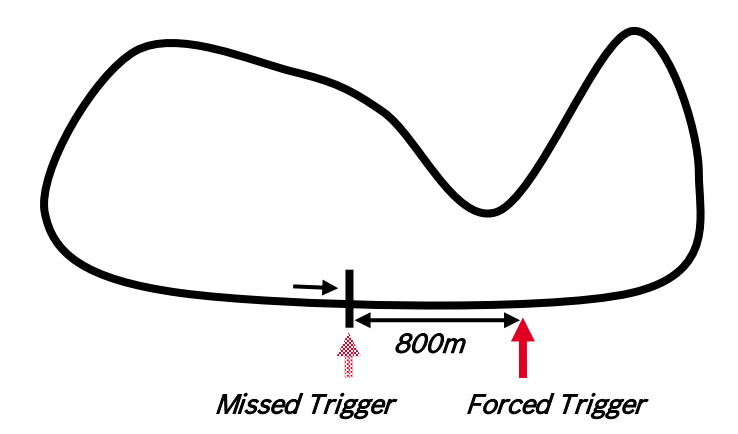

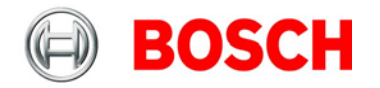

### **13.4 Segment timing**

Segment timing is the calculation of elapsed time for parts of laps (segments).

Segments are defined:

- based on sub-trigger signals (additional transmitters)
- based on distance travelled

Times for segments are compared to:

- Last lap completed
- Fastest lap

#### **Channels for display**

To display segment times use the following channels:

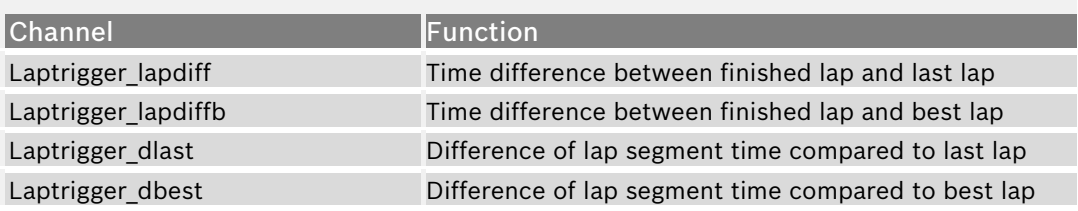

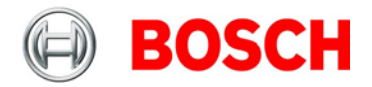

### **13.4.1 Sub trigger mode**

Using main trigger (20 ms pulse) at Start-Finish-Line. 3 sub triggers (40 ms pulse) positioned at 1000 m, 2000 m and 3000 m.

To deactivate sub trigger mode uncheck box.

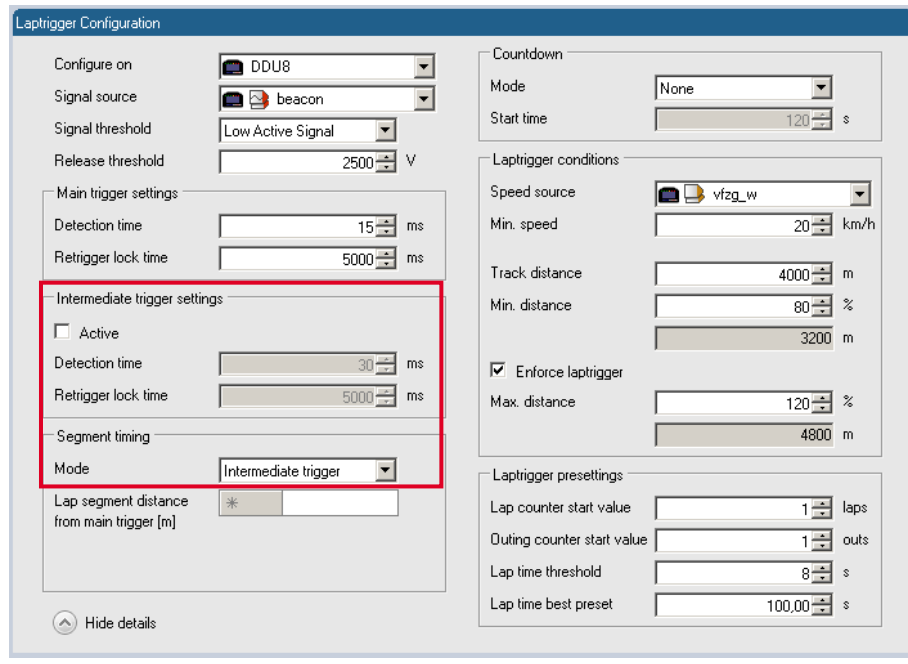

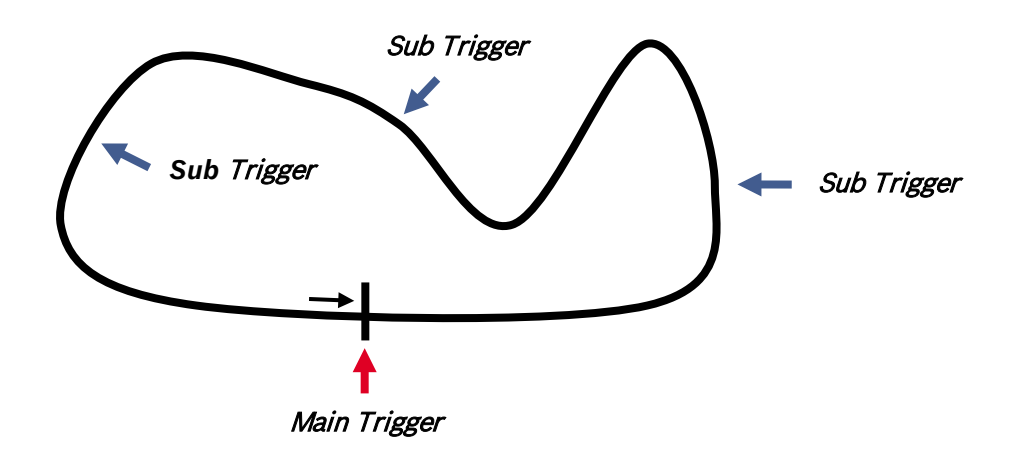

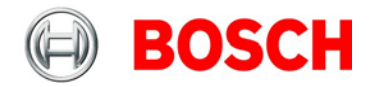

#### **13.4.2 Distance mode**

Using main trigger (20 ms pulse) at Start-Finish-Line.

Set 'Mode' to 'Distance' and enter desired segment distances.

Segment time is automatically calculated at each segment. Time difference to last lap and fastest lap is automatically calculated at each segment.

To deactivate distance mode set 'Mode' to 'None'.

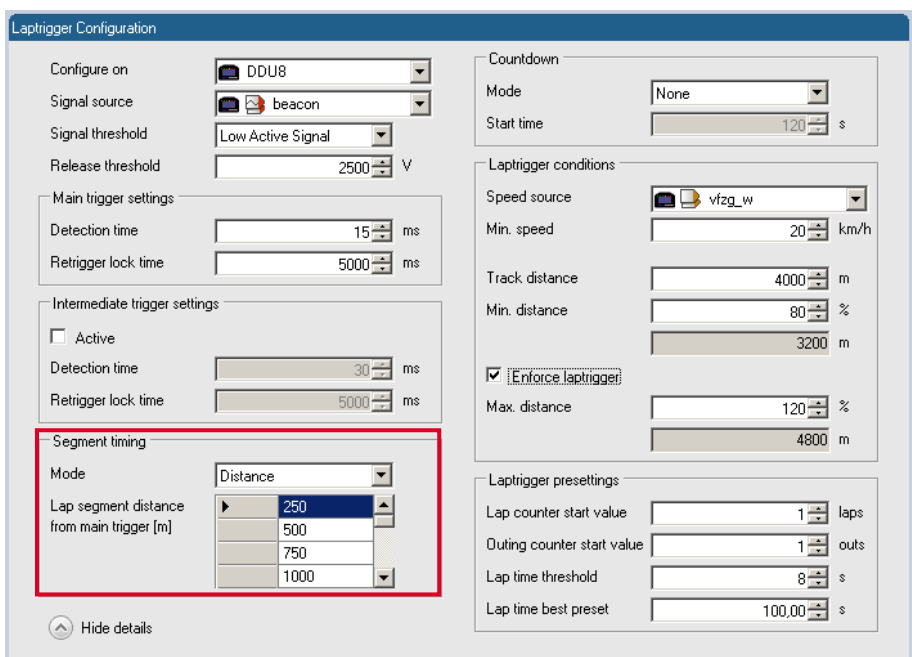

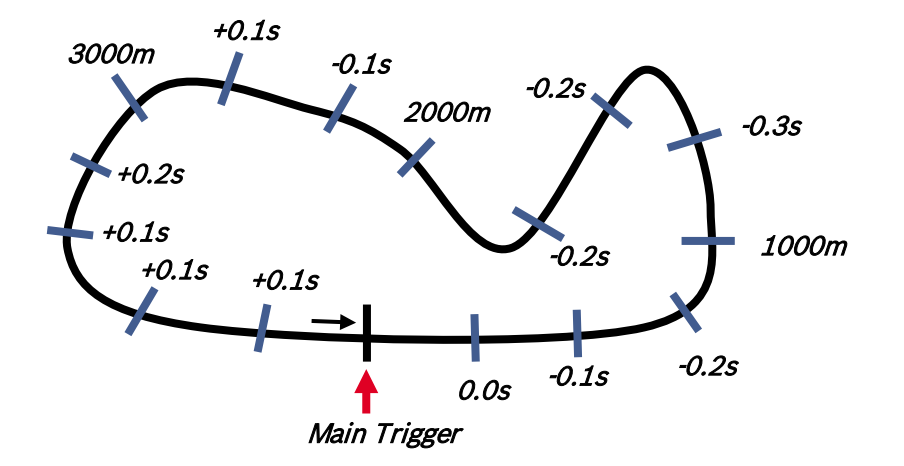

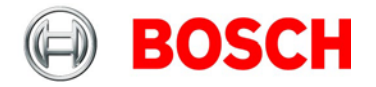

## **13.5 Countdown timer**

Some race classes require a minimum time spent in the pits. An additional lap trigger Tx is configured as a segment trigger positioned at pit entry. The trigger signal starts a timer countdown.

The current value of the timer is stored in the variable **Laptrigger\_cntdown\_dls** which can be displayed.

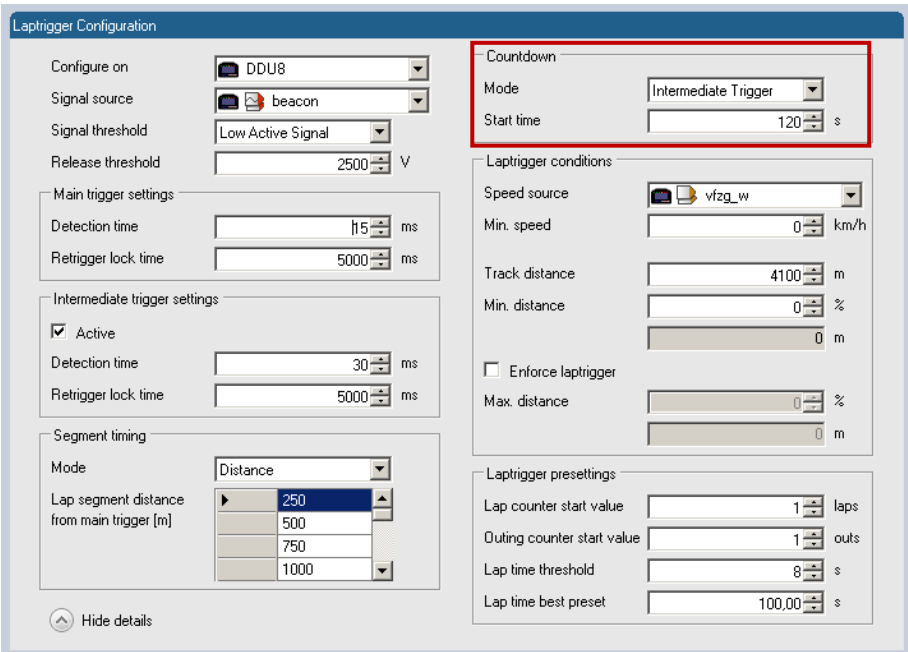

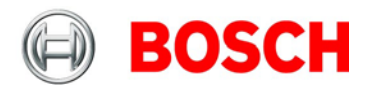

# **14 Firmware**

## **14.1 Firmware and configuration**

DDU 8 holds 4 types of data:

- Firmware: the software (PST program file) of the DDU 8
- Configuration: the configuration of Input channels, CAN I/O, PWM, display configuration, recording + telemetry configuration
- Calibration data: Characteristic curves and offsets created by online calibration at the vehicle
- Recorded data: Measurement data recorded during vehicle operation

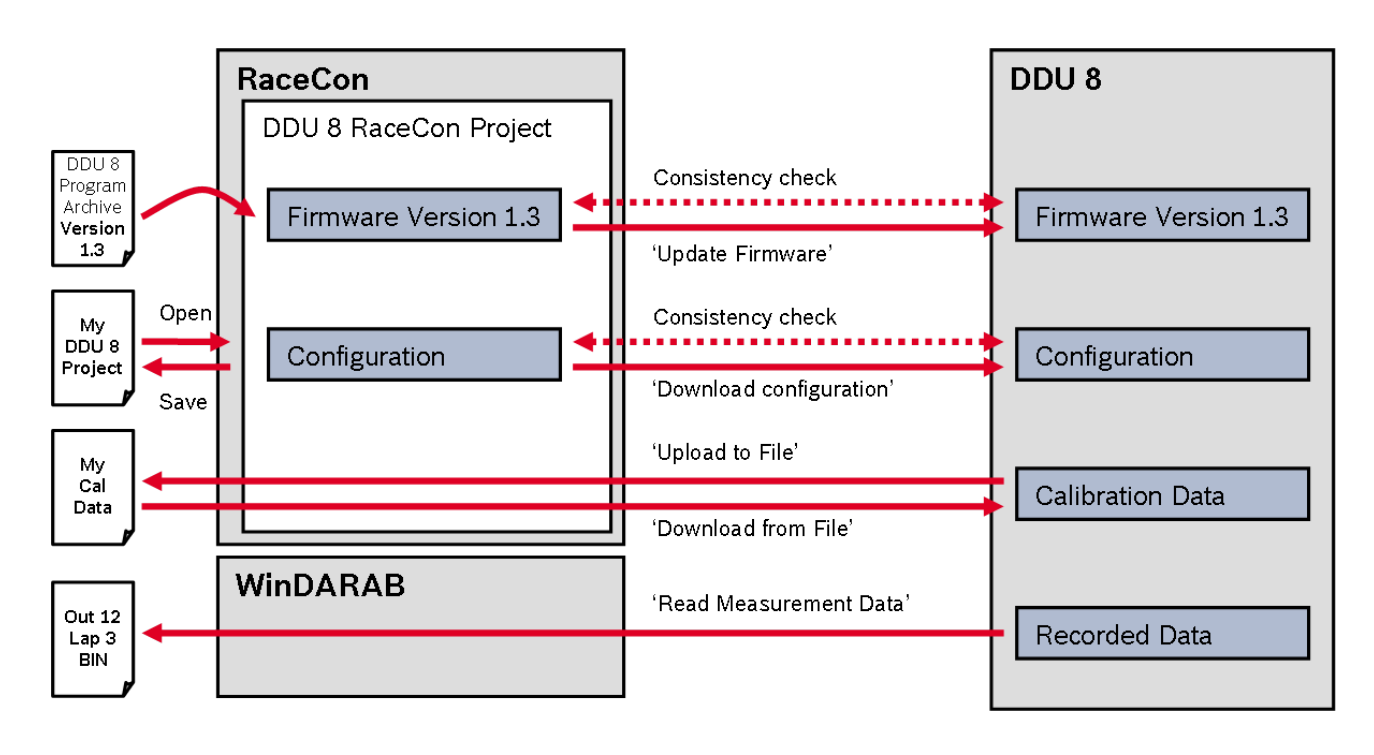

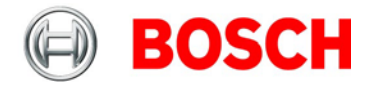

### **14.2 Firmware update**

The scheme shows the process during each connection between RaceCon and DDU 8.

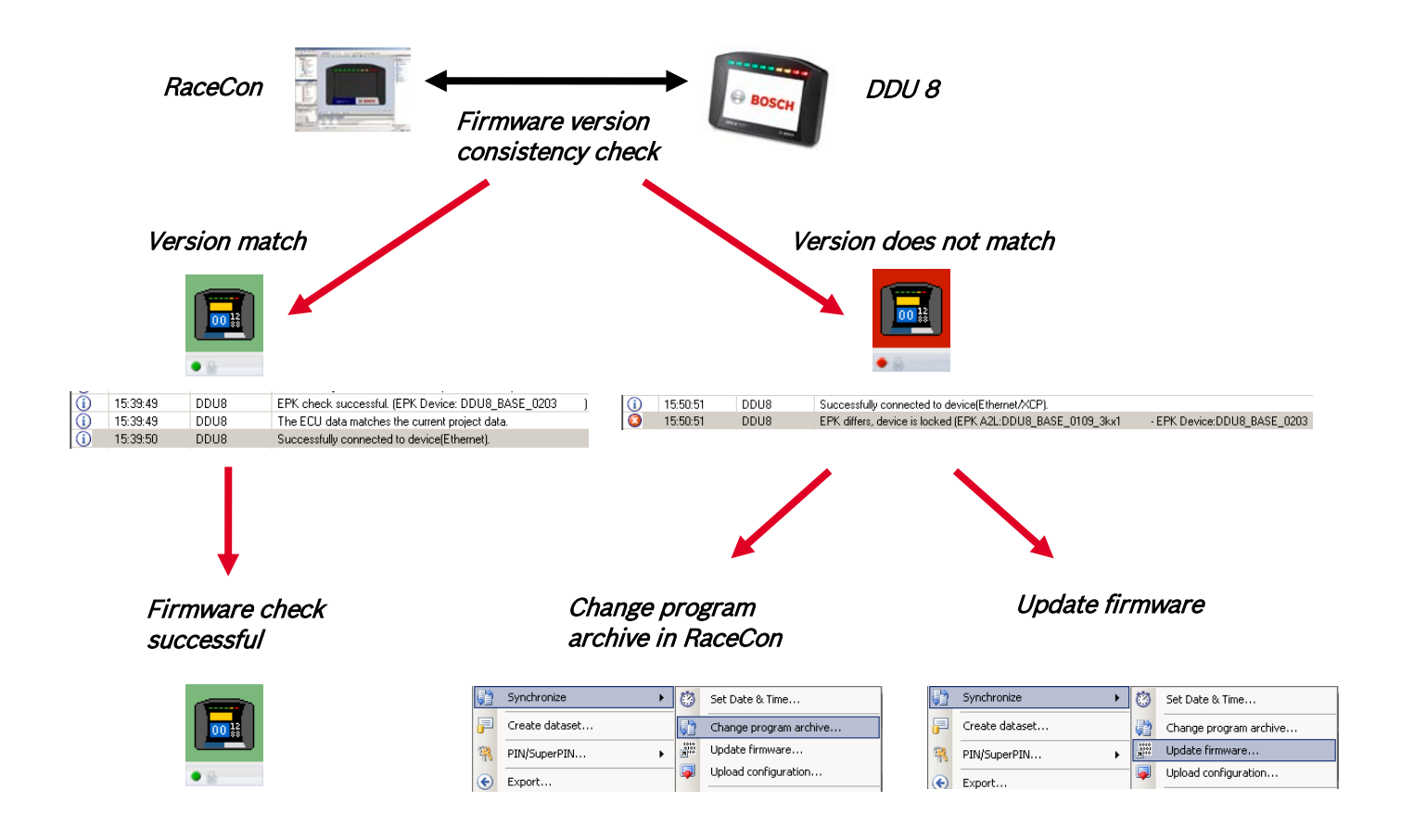

#### **14.2.1 Performing the firmware update**

Firmware update is only possible if the DDU 8 is connected to RaceCon. The configuration of Input channels, CAN I/O, display, recording + telemetry will not be changed.

1. In the DDU 8 Project Tree, right-click on 'DDU 8' and choose 'Synchronize' then 'Update firmware'.

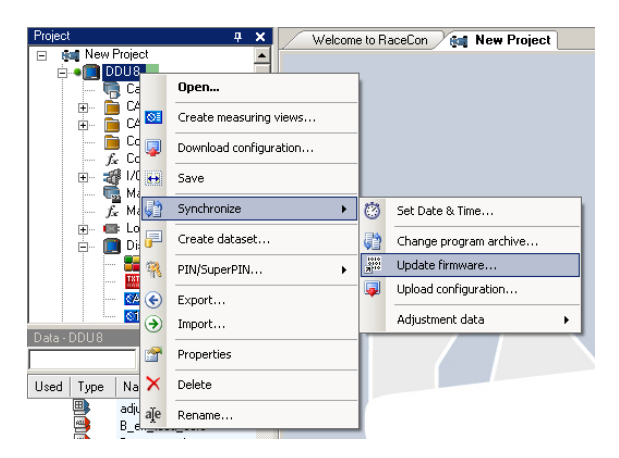

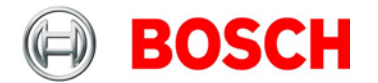

#### A pop-up menu opens.

2. Select the destination of the firmware archive (PST).

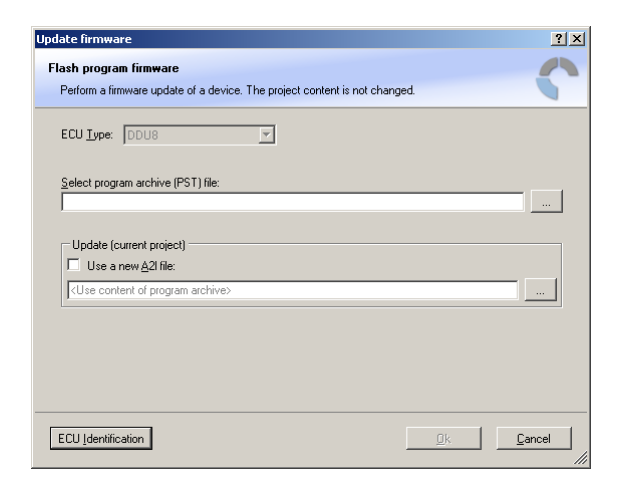

3. Click 'OK' when done.

The firmware update starts. The DDU 8 displays the message 'Updating firmware'. Do not switch off the car's ignition or interrupt the power supply of the DDU 8!

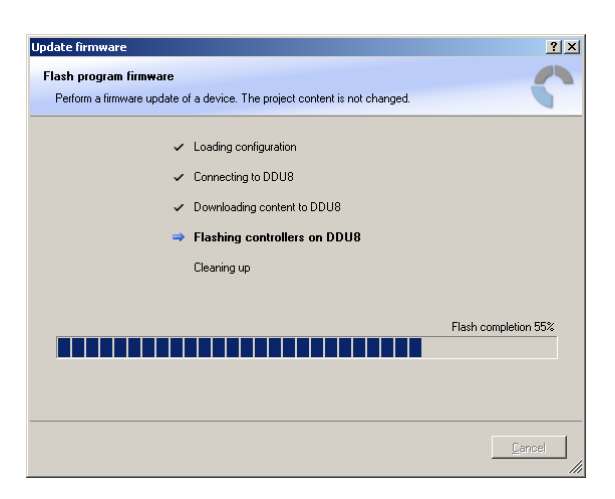

When the firmware update is complete, the DDU 8 displays the message 'Updating firmware finished. Do a powercycle.'

4. Switch the car's ignition off and on again to cycle the power of the DDU 8.

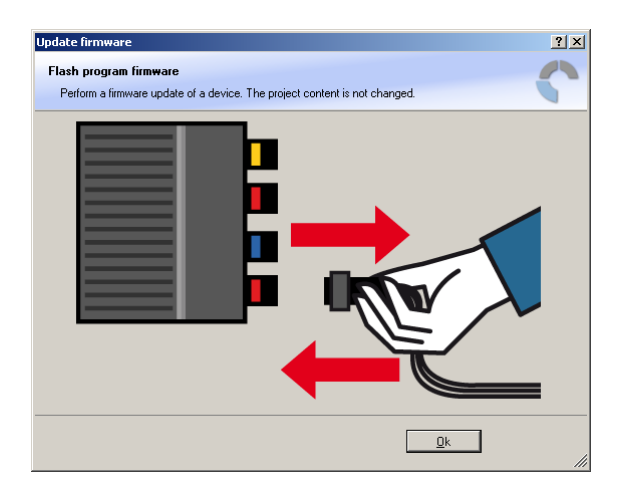

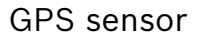

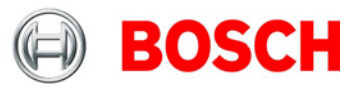

# **15 GPS sensor**

This function requires the installation of Software Upgrade 2.

### **15.1 GPS (Global Positioning System)**

- Space-based global navigation satellite system
- GPS provides positioning, navigation, and timing services to worldwide users
- GPS receiver (sensor) gives digital information about position (longitude, latitude, height), ground speed, course, and status

Two types of GPS receivers:

- CAN output -> Read in messages via CAN Input of DDU 8 (not covered here)
- Serial output -> Read in messages via RS232 Interface of DDU 8 (serial interface 2)

#### **15.1.1 Serial interface characterization**

Serial Interface is characterized by:

- Voltage levels: RS232 is standard (+/-12 V), UART (0 V/ 5 V) needs level shifter
- Baud rate: 9600 is standard for GPS, DDU 8 supports 1200…115200 baud. GPS Rx interface baud rate must match DDU interface baud rate. DDU 8 Baud rate can be set with the 'GPS\_BAUDRATE' characteristic
- Data format: DDU 8 expects 8 data bits, no parity bit, 1 stop bit (8N1)

#### **15.2 Protocol**

DDU 8 expects NMEA Protocol (ASCII).

The following messages are decoded:

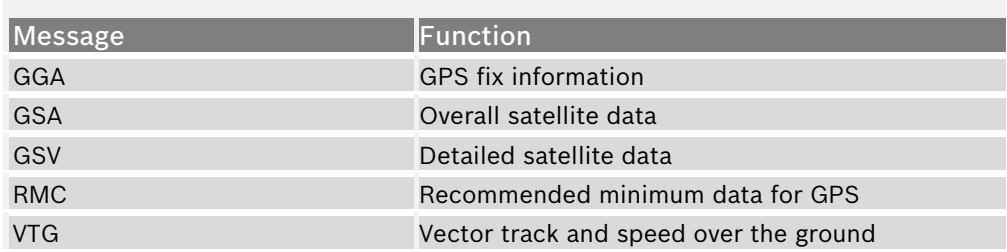

On most GPS sensors, these messages are activated in the default configuration.

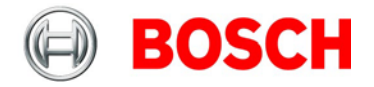

### **15.3 Sensor recommendation**

The system has been tested with a Navilock NL 403P serial GPS receiver. This sensor is based on an UBlox5 chipset and is fully configurable with UCenter SW.

### **15.4 Measurement labels**

The decoded NMEA messages are copied to these DDU 8 measurement labels.

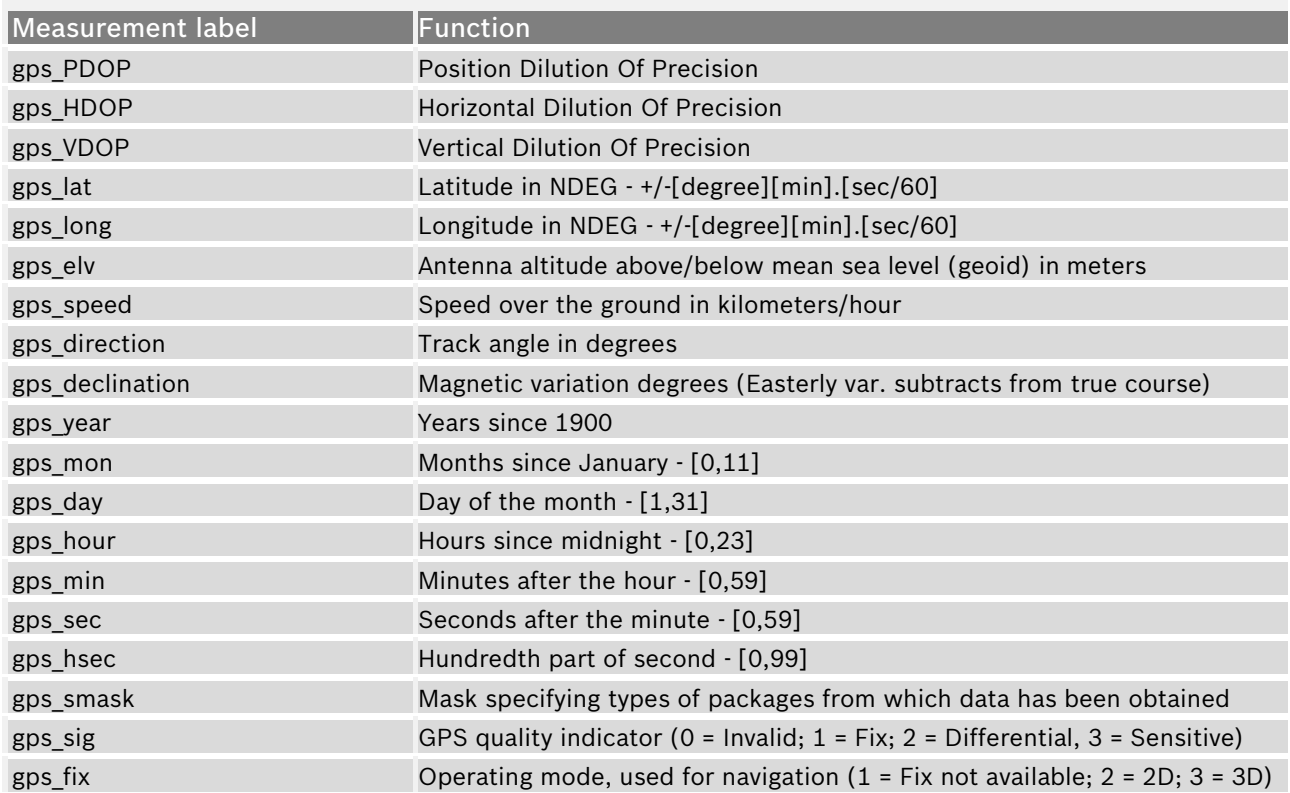

These measurement labels are arrays, where the indexed element points to the same satellite (E.g. gps\_info\_satsigstrength[3] tells the receiving signal strength of satellite 3. Satellite 3 has the SAT-ID given in gps\_info\_satid[3].)

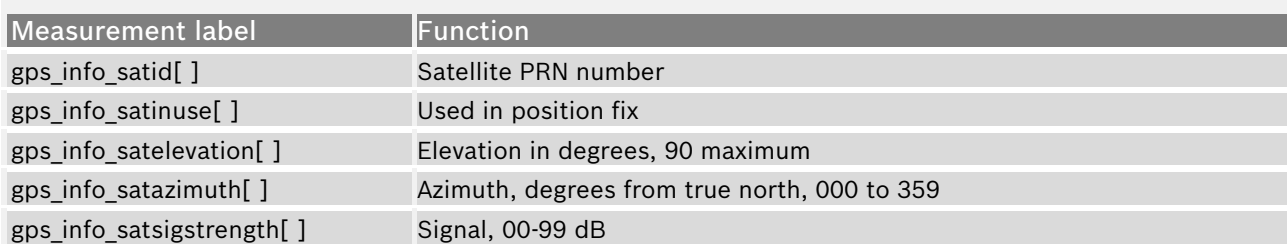

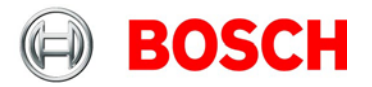

## **15.5 GPS troubleshooting**

#### **Electrical**

- Is the transmitter signal of the GPS sensor connected to the receiver pin of serial interface 2 of the DDU 8 ?
- Is the GPS sensor powered up?
- Does the GPS sensor deliver RS232 signal levels?

#### **Interface**

- Do the baudrates of the GPS sensor and the DDU match?
- Is the GPS sensor set up for 8N1 transmission parameters?
- Is the GPS sensor set up for NMEA messages?
- Are the GGA, VTG, RMC messages activated?
- With a correctly wired and powered GPS sensor the changing GPS time information (gps sec) can be immediately observed.
- Is Software Upgrade 2 activated in the DDU 8 ?

#### **GPS sensor start-up**

- Does the GPS sensor 'view' the sky?
- Did the GPS sensor complete its initial start-up procedure? This may take up to 20 min.
- A correct reception is indicated when 'gps\_fix' is showing '3D Fix'.

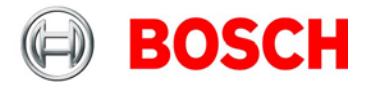

## **16 Fuel consumption calculation**

## **16.1 Setting up fuel consumption calculation and tank management for DDU 8**

- 1. Select 'Measurement Sources' in Toolbox.
- 2. Drag 'Fuel' element and drop it on the vehicle in System Overview. Do not drop it on the DDU 8!

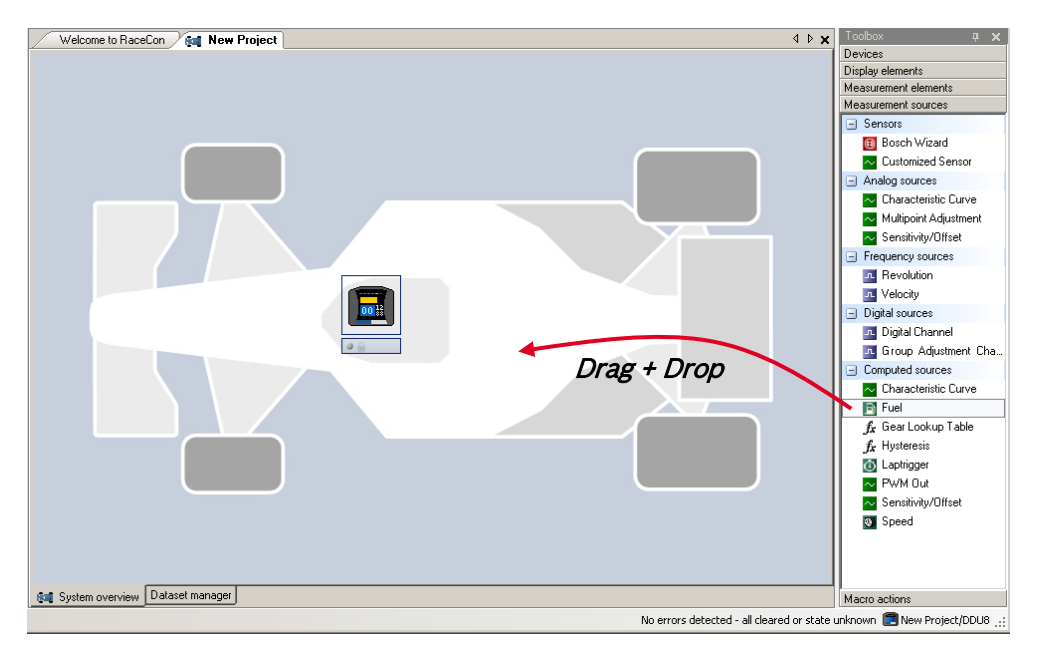

A 'fuel consumption wizard' opens.

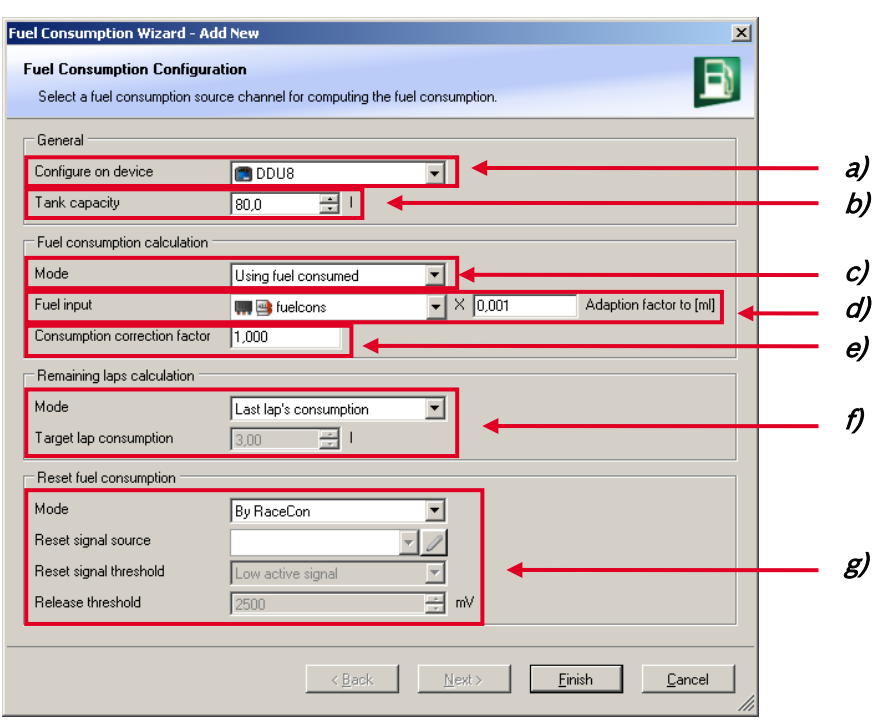

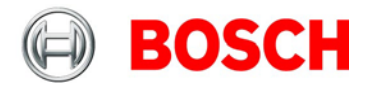

- **a)** Change device for fuel calculation, if desired.
- **b)** Enter tank capacity of vehicle.
- **c)** Choose calculation mode:
	- using fuel consumed (summed-up fuel consumption)
	- using fuel flow rate (momentary fuel consumption)

**d)** Choose input channel and enter adaption factor. Use adaption factor to adapt value of input channel to:

- 1ml per inc for summed-up fuel consumption
- 1ml/s per inc for momentary consumption

**e)** Enter factor to correct calculated consumption in DDU 8 vs. 'real' consumption of vehicle, if required.

**f)** Choose method to calculate remaining laps with fuel in tank, if desired:

- using fuel consumption of last lap completed
- using target lap consumption (entered in the field 'Target lap consumption')

**g)** Choose values to initiate a reset of fuel consumption, if desired:

- manually using RaceCon
- On 'power down' (assuming that the tank is filled each time the ignition is turned off)
- By signal source as input channel (e.g. a switch connected to input pin)
- 3. Press 'Finish' when done.

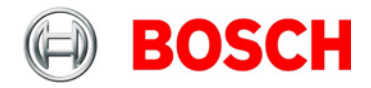

#### **16.2 Fuel consumption diagnosis / counter reset**

To display a fuel consumption diagnosis and to reset counters, use the diagnosis page in RaceCon.

Double-click on any 'fuel\_xxx' channel in channel list.

A diagnosis window opens in Main Area.

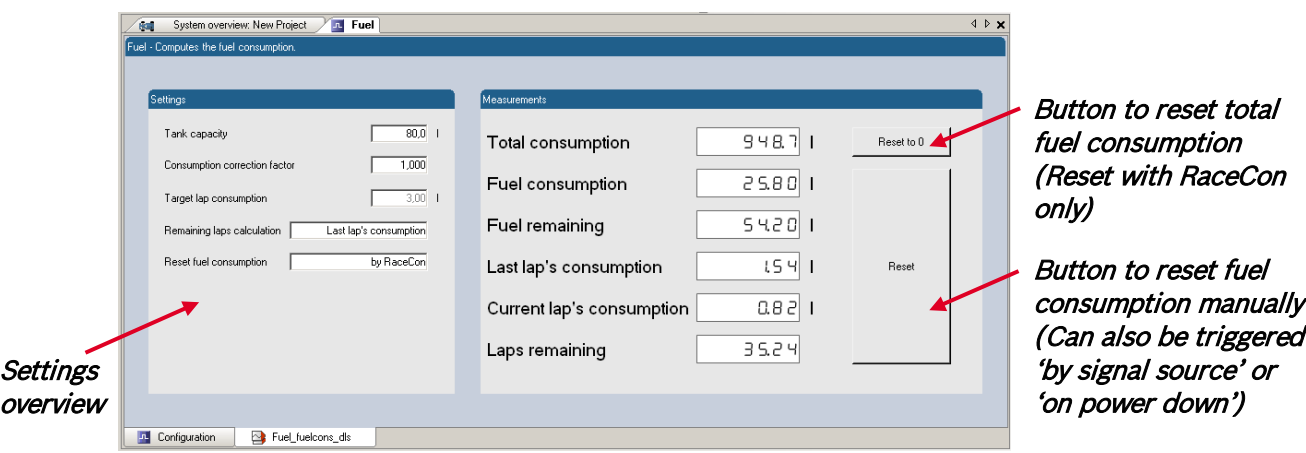

### **16.3 Example**

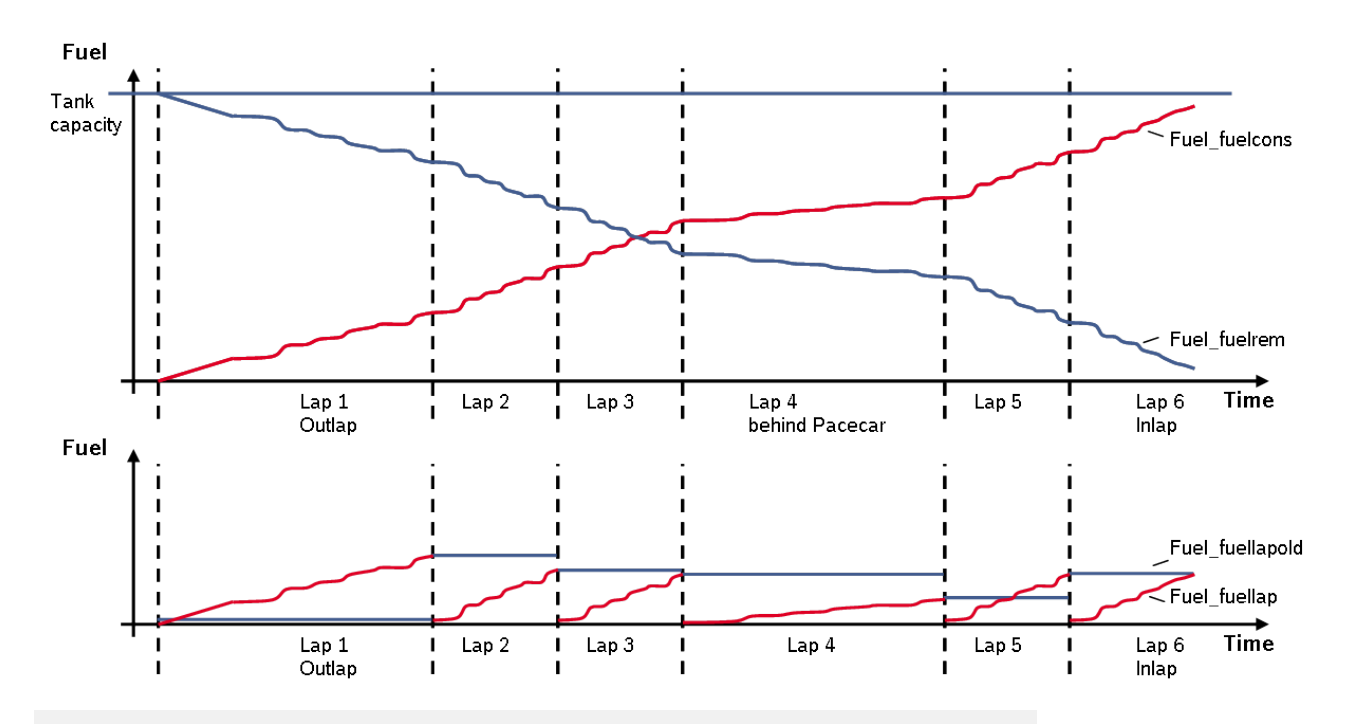

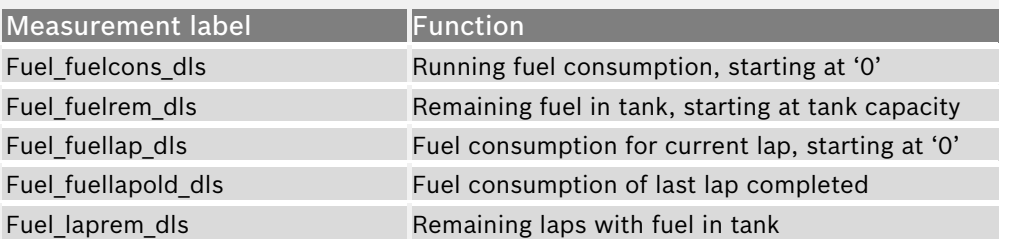

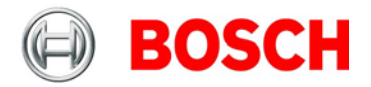

# **17 RaceCon shortcuts**

The table shows important shortcuts simplify controlling the DDU 8 in RaceCon.

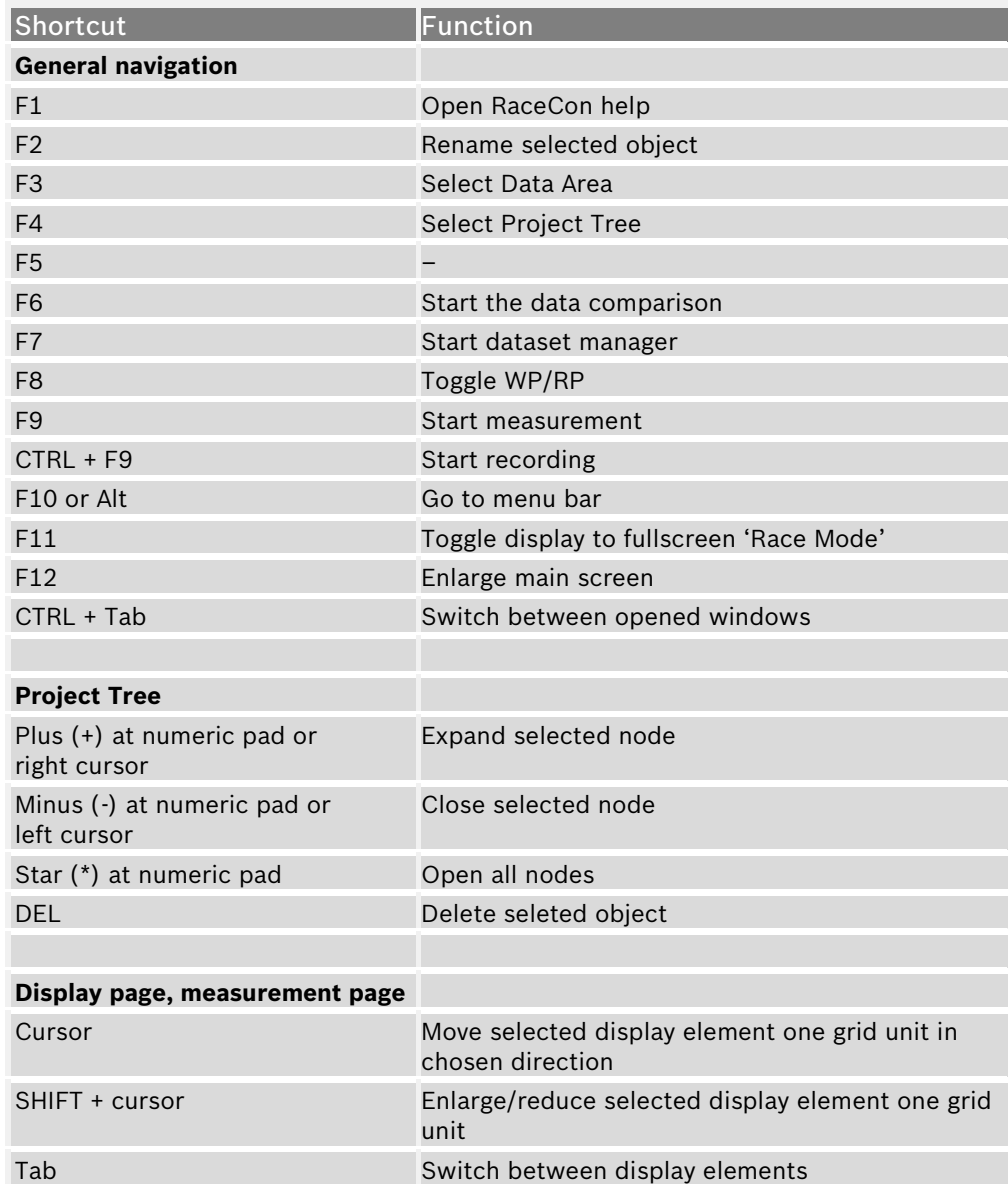

#### **Contact**

#### **Europe:**

Bosch Engineering GmbH Motorsport Robert-Bosch-Allee 1 74232 Abstatt Germany Phone: +49 7062 911 79101 Fax: +49 7062 911 79104

#### **North and South America:**

Bosch Engineering North America Motorsports 38000 Hills Tech Drive Farmington Hills, MI 48331-3417 United States of America Phone: +1 248 876 2977 Fax: +1 248 876 7373

#### **Asia Pacific:**

Bosch Engineering K.K. Motorsport 18th Floor, Queen's Tower C, 2-3-5 Minatomirai Nishi-ku, Yokohama, 220-6218 Kanagawa Japan Tel.: +81 45 650 5610 Fax: +81 45 650 5611

> E-Mail: motorsport@bosch.com www.bosch-motorsport.com

> > Status: 21 März 2012

*© All rights reserved by Bosch Engineering GmbH, also for the case of patent reports. All rights such as copying and forwarding through us. Modifications reserved.*

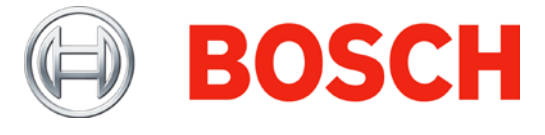